# **Rotor-Gene® Q MDx Korisnički prioručnik**

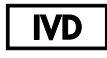

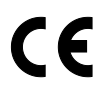

**MAT** 1114365HR

QIAGEN GmbH, QIAGEN Strasse 1, 40724 Hilden, NJEMAČKA

**R3**

**AAA** 

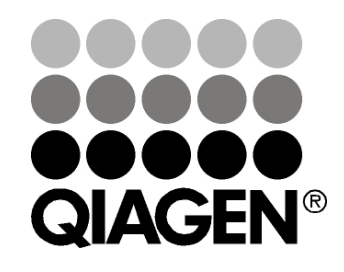

Sample & Assay Technologies

## **Povijest revizija**

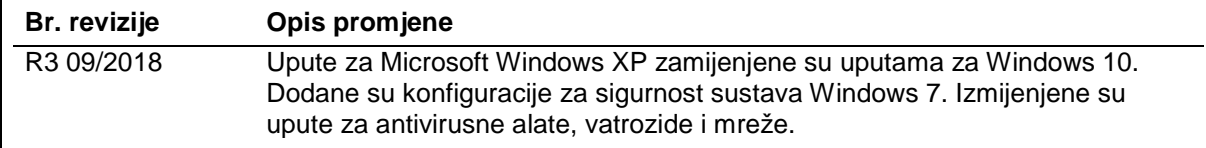

QIAGEN®, EpiTect®, HotStarTaq®, QuantiTect®, Rotor-Disc®, Rotor-Gene®, Rotor-Gene AssayManager®, Type-it® (QIAGEN grupa); Adobe®, Illustrator® (Adobe Systems, Inc.); Alexa Fluor®, FAM™, HEX™, JOE™, Marina Blue®, ROX™, SYBR®, SYTO®, TET™, Texas Red®, VIC® (Thermo Fisher Scientific ili njihove podružnice); Bluetooth® (Bluetooth SIG, Inc.); CAL Fluor®, Quasar® (Biosearch Technologies, Inc.); Core™, Intel® (Intel Corporation); Cy® (GE Healthcare); EvaGreen® (Biotium, Inc.); Excel®, Microsoft®, Windows® (Microsoft Corporation); LC Green® (Idaho Technology, Inc.); LightCycler® (Roche Group); Symantec® (Symantec Corporation); TeeChart® (Steema Software SL); Yakima Yellow® (Nanogen, Inc.). Registrirane nazive, zaštitne znakove itd. upotrebljavane u ovom dokumentu, čak i kada nisu izričito označeni kao takvi, ne treba smatrati nezaštićenima zakonom.

TeeChartOffice: Autorsko pravo 2001. – 2013. Davida Berneda. Sva prava pridržana.

#### Za zemlje za koje je primjenjivo:

Ovaj termocikler koji radi u stvarnom vremenu licenciran je temeljem prijavljenih patentnih prava SAD-a kao naprava ili sustav koji obuhvaća automatizirane termociklere s detektorima flourescencije te se za njega traži prednost u odnosu na serijski broj 07/695,201 u SAD-u i odgovarajuće zahtjeve za patente inozemnih pandana istog u vlasništvu tvrtke Applied Biosystems LLC, u svim poljima, uključujući istraživanje i razvoj, sva primijenjena polja te in vitro dijagnostiku u ljudi i životinja. Prava na bilo koje patente koji obuhvaćaju metode u stvarnom vremenu, uključujući, bez ograničenja, ispitivanja nukleaze 5', ili na bilo koji patent za reagens ili komplet, nisu prenesena izričito, prešutno niti prekluzijom. Za više informacija o otkupu dodatnih prava obratite se direktoru Odjela za licenciranje tvrtke Applied Biosystems, 850 Lincoln Centre Drive, Foster City, Kalifornija, 94404, SAD.

#### Za zemlje za koje je primjenjivo:

Kupovina ovog proizvoda uključuje ograničenu, neprenosivu licencu za jedan ili više američkih brojeva patenata 6,787,338; 7,238,321; 7,081,226; 6,174,670; 6,245,514; 6,569,627; 6,303,305; 6,503,720; 5,871,908; 6,691,041; 7,387,887; 7,273,749; 7,160,998; prijave patenata br. 2003- 0224434 i 2006-0019253 u SAD-u, prijavu patenta br. WO 2007/035806 za PCT i sve nastavke i naknadne prijave te odgovarajuće zahtjeve za patente i prijave patenata izvan Sjedinjenih Američkih Država, a koji su u vlasništvu tvrtki University of Utah Research Foundation, Idaho Technology, Inc., Evotec Biosystems GmbH i/ili Roche Diagnostics GmbH, samo za in vitro dijagnostiku u ljudi i životinja. Prava na bilo koji reagens ili komplet nisu prenesena izričito, prešutno ili prekluzijom, niti temeljem drugog patenta ili zahtjeva za patent u vlasništvu tvrtki University of Utah Research Foundation, Idaho Technology, Inc., Roche Diagnostics GmbH ili neke druge strane. Ovaj proizvod smije se upotrebljavati samo s odobrenim reagensima kao što su QIAGEN kompleti i ispitivanja sa svim dozvolama. Informacije o stjecanju licenci za in vitro dijagnostiku ili reagense obratite se tvrtki Roche Molecular Systems, 4300 Hacienda Drive, Pleasanton, CA 94588, SAD.

Ažurne informacije o licenciranju i izjave o odricanju od odgovornosti koje su specifične za proizvod potražite u odgovarajućem priručniku ili korisničkom priručniku QIAGEN kompleta. Priručnici i korisnički priručnici za QIAGEN komplete dostupni su na <u>www.qiagen.com</u> ili ih možete zatražiti od tehničke službe tvrtke QIAGEN ili svog lokalnog distributera.

© 2005. – 2018. QIAGEN, sva prava pridržana. HB-1760-003 1114365 09/2018

## **Sadržaj**

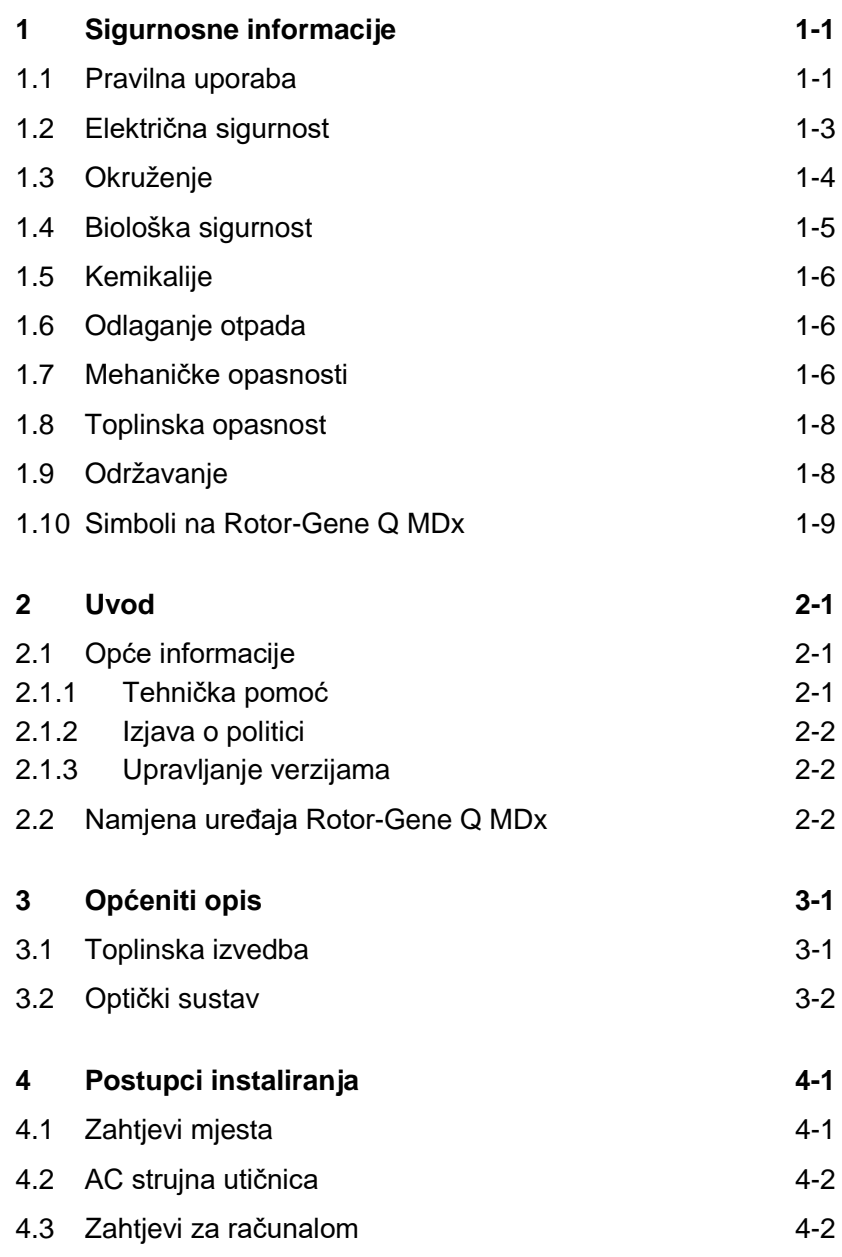

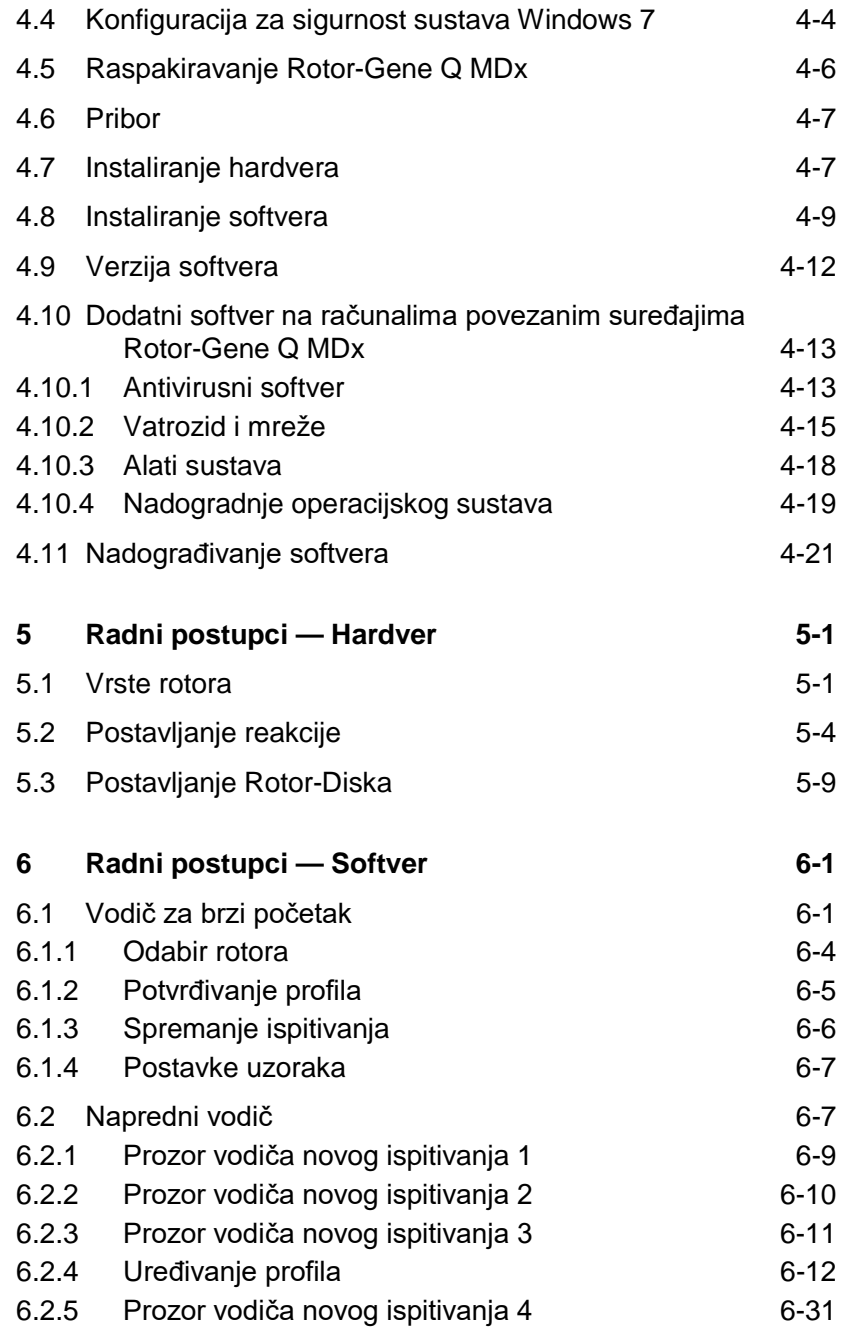

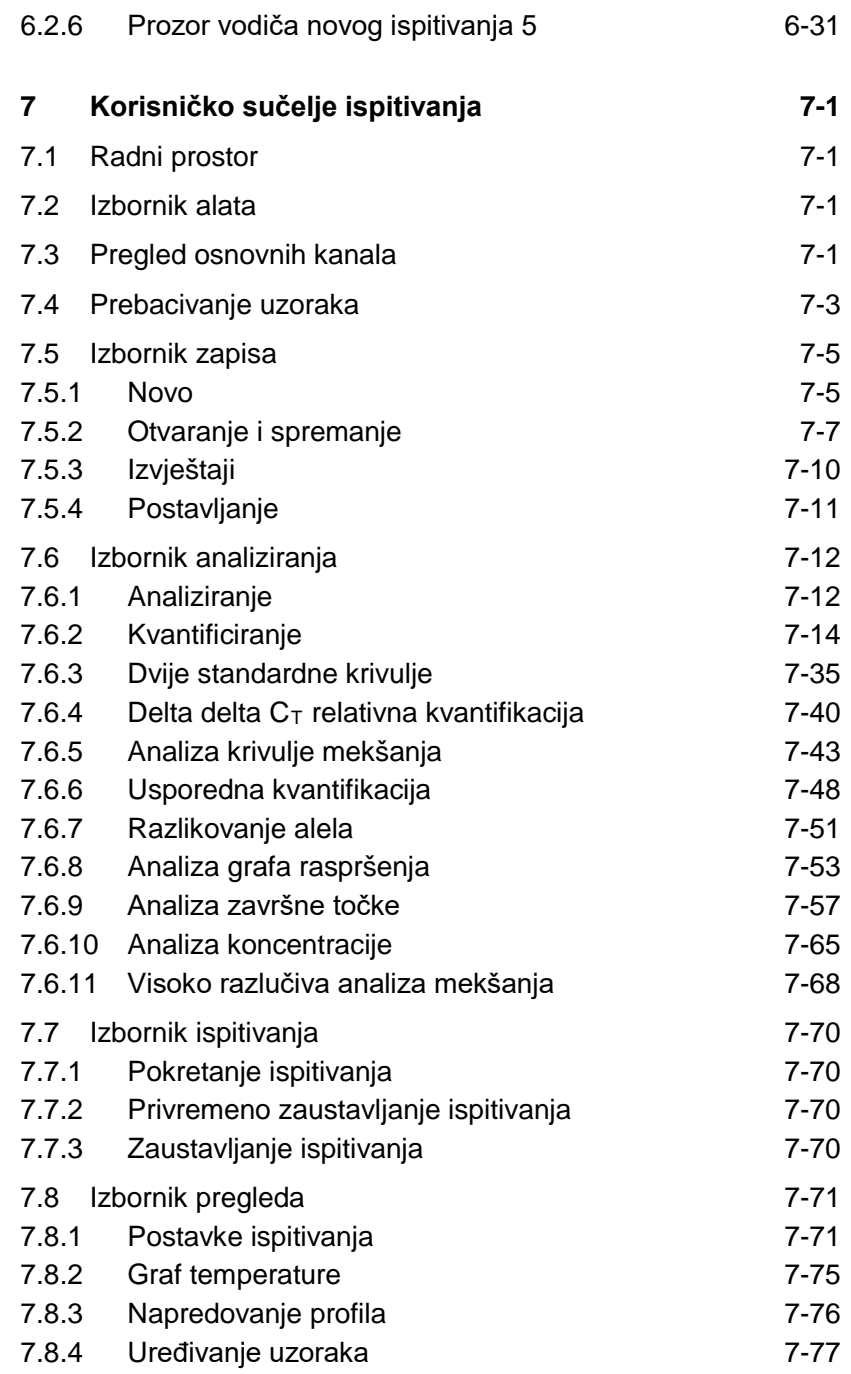

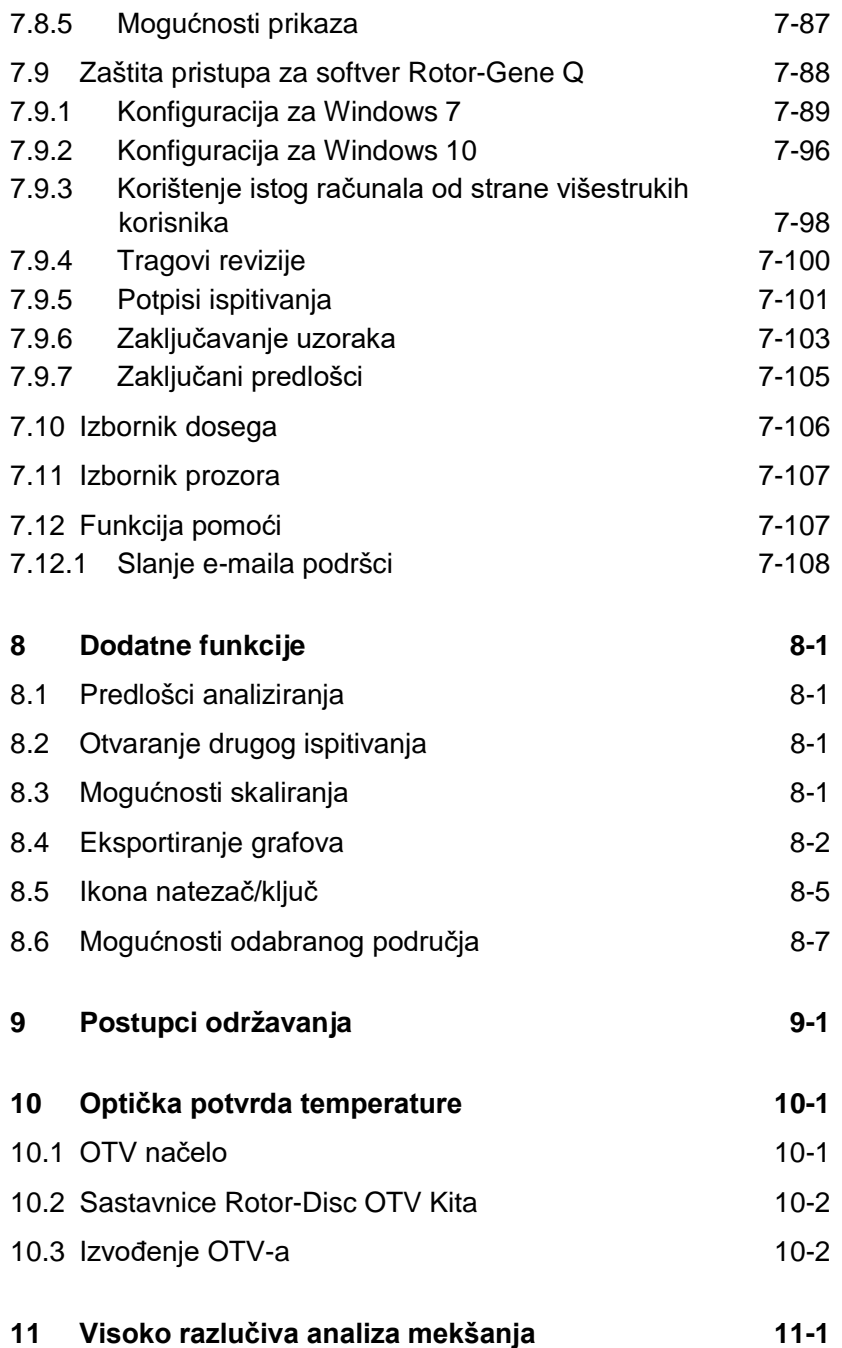

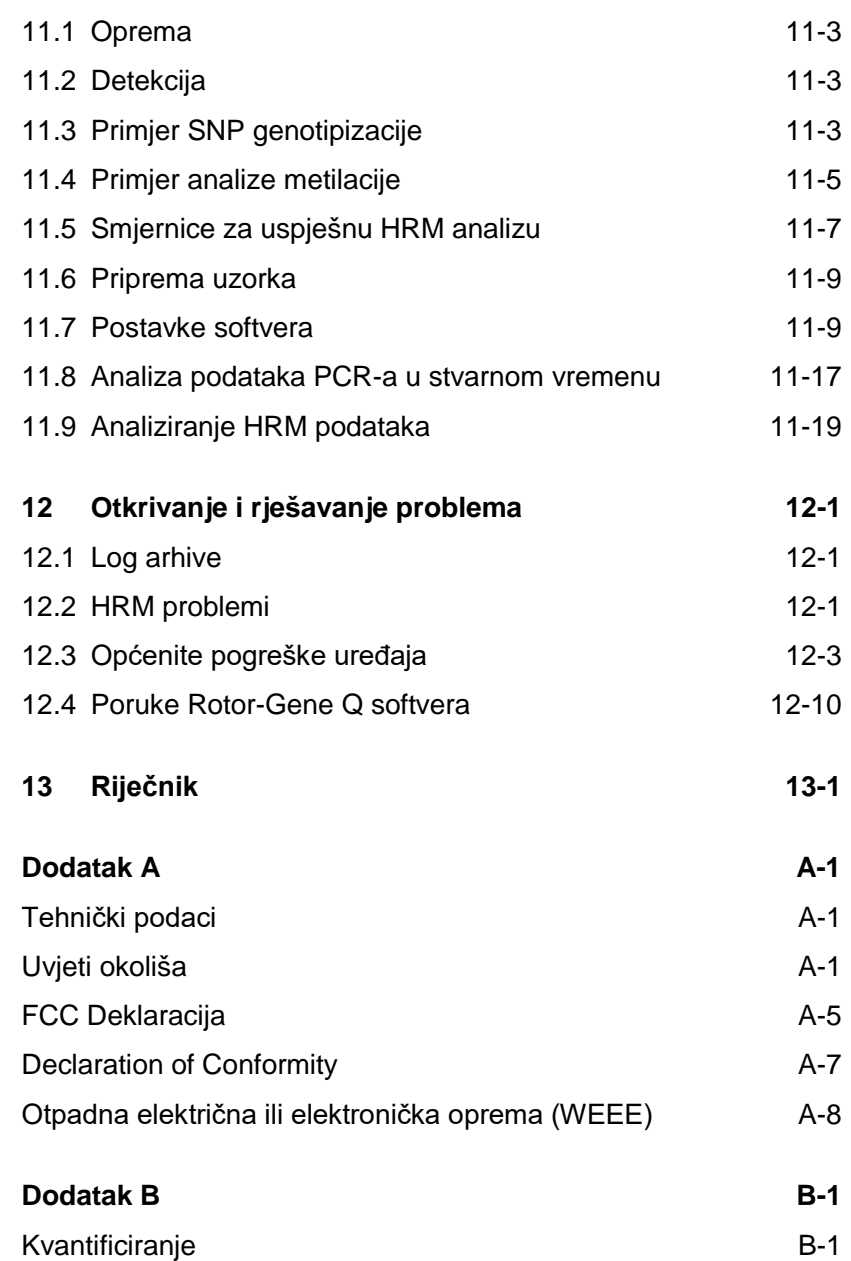

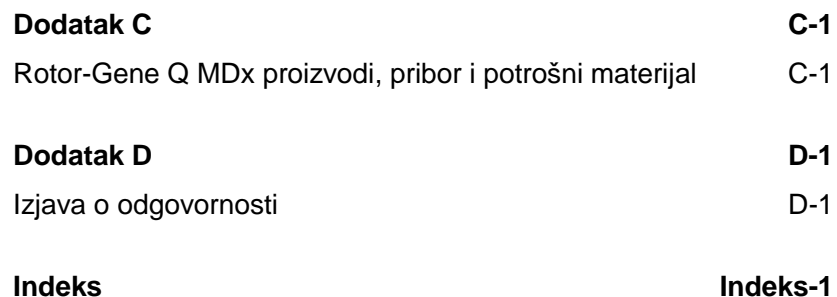

## <span id="page-8-0"></span>**1 Sigurnosne informacije**

Prije korištenja Rotor-Gene Q MDx, osnovno je pažljivo pročitati ovaj korisnički priručnik i obratiti posebnu pažnju na sigurnosne informacije. Upute i sigurnosne informacije iz korisničkog priručnika treba slijediti zbog osiguranja sigurnog rada uređaja i održavanja uređaja u sigurnim uvjetima.

Kroz korisnički se priručnik pojavljuju sljedeće vrste sigurnosnih informacija.

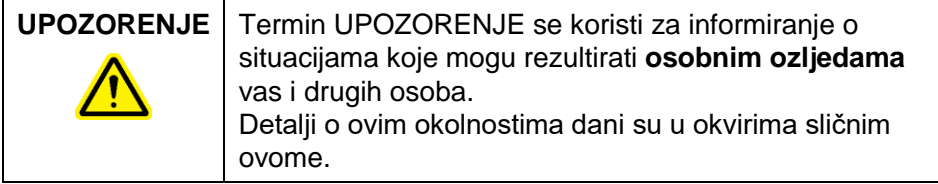

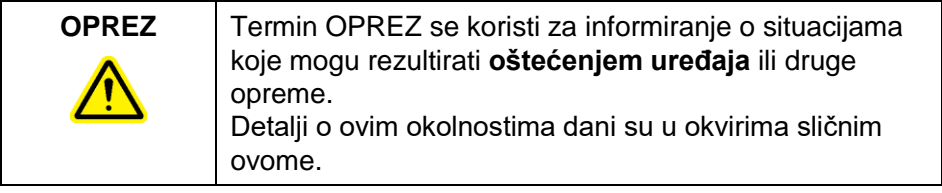

Savjeti navedeni u ovom priručniku namijenjeni su kao dodatak, ne kao nadomjestak uobičajenim sigurnosnim zahtjevima koji vrijede u zemlji korisnika.

## <span id="page-8-1"></span>**1.1 Pravilna uporaba**

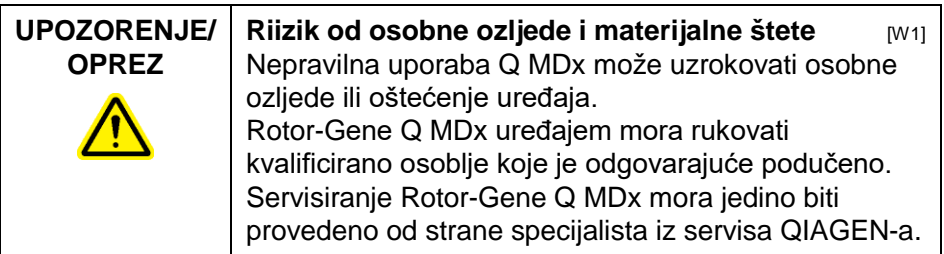

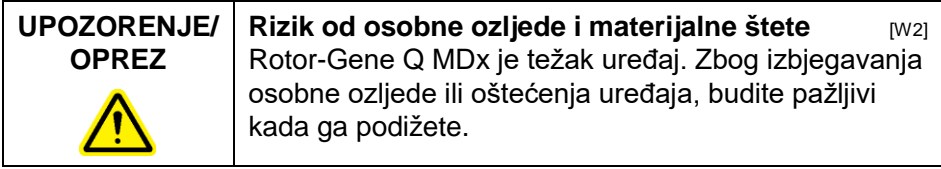

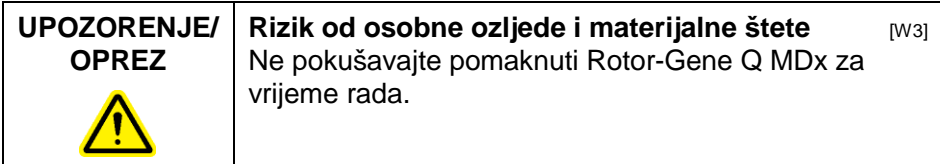

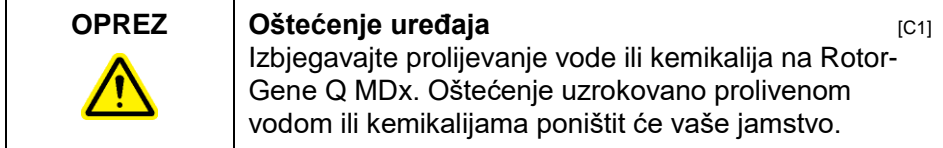

**Napomena:** U hitnom slučaju isključite Rotor-Gene Q MDx na prekidaču sa stražnje strane uređaja i izvucite strujni kabel iz utičnice.

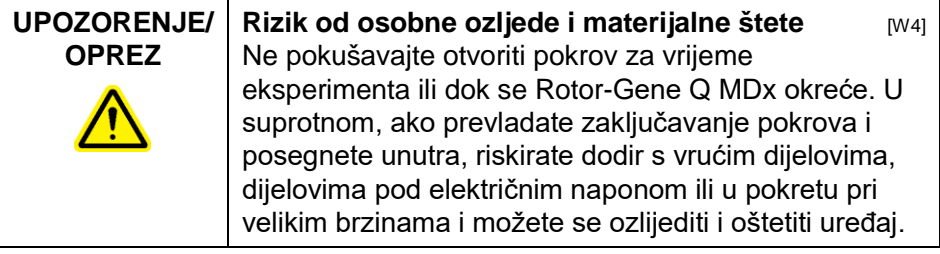

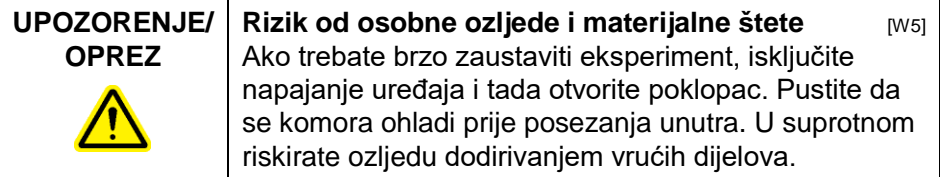

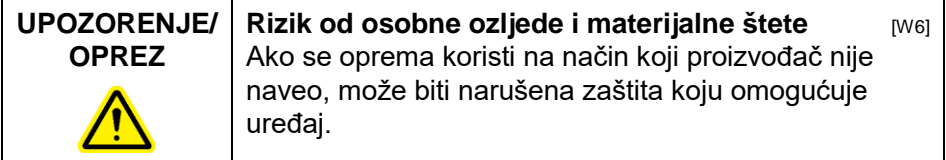

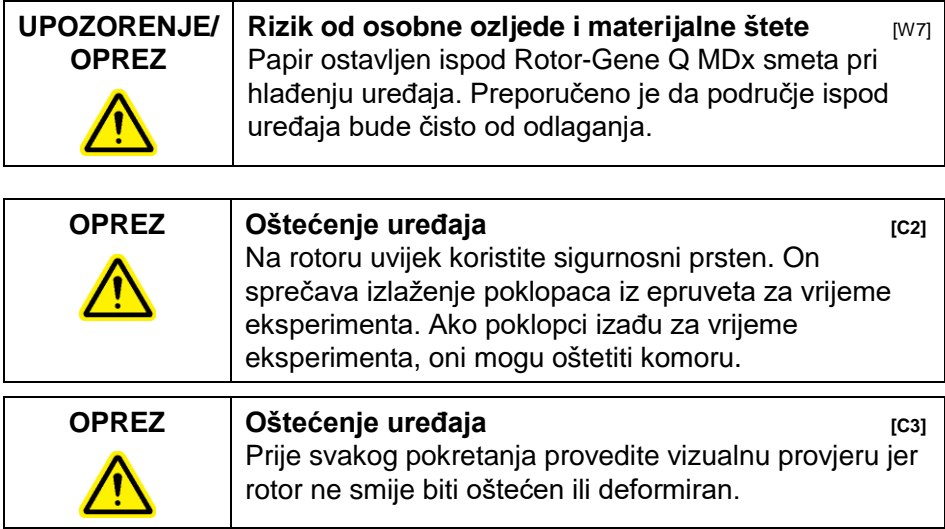

Ako dirate Rotor-Gene Q MDx za vrijeme eksperimenta, dok ste nabijeni statičkim elektricitetom, u ozbiljnim slučajevima se Rotor-Gene Q MDx može resetirati. Međutim, program će ponovo pokrenuti Rotor-Gene Q MDx i nastaviti s eksperimentom.

## <span id="page-10-0"></span>**1.2 Električna sigurnost**

Prije servisiranja izvucite strujni kabel iz utičnice.

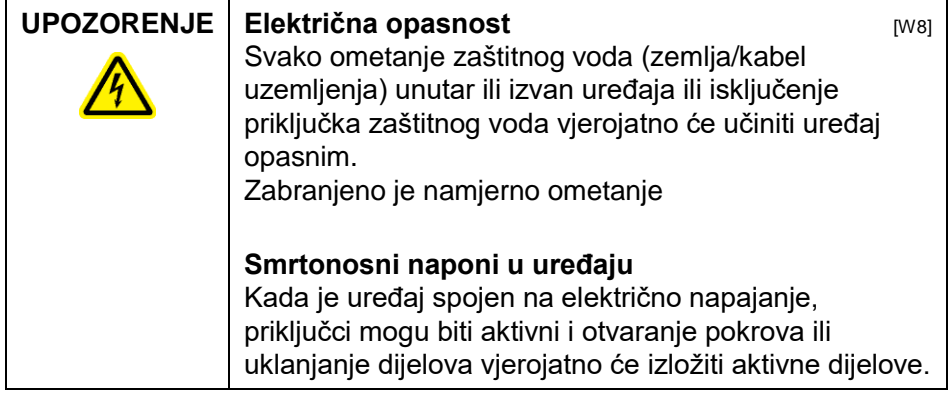

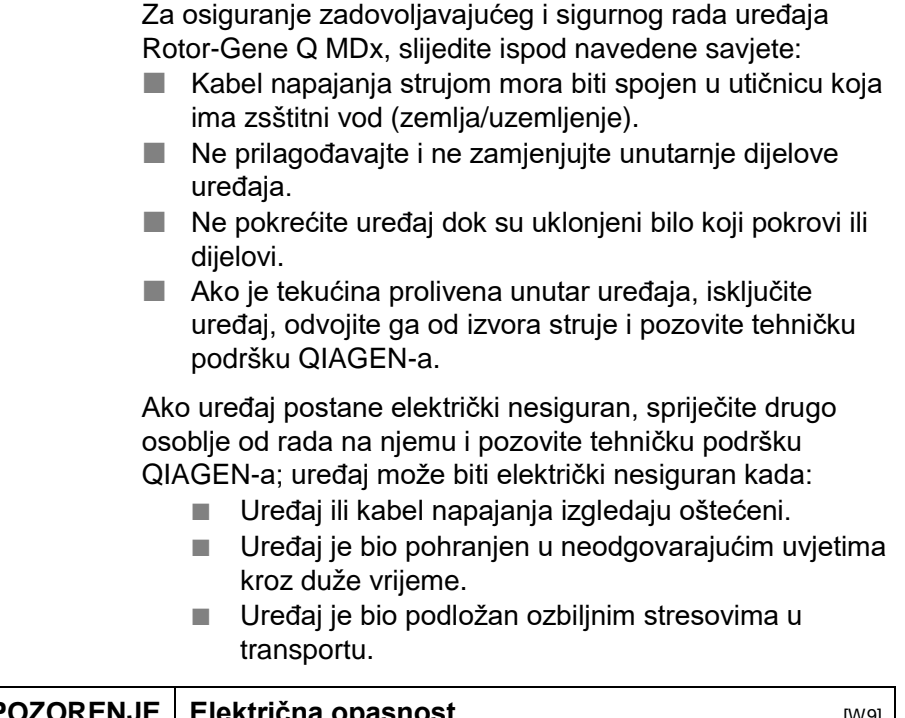

**UPOZORENJE Električna opasnost** [W9] Uređaj ima naljepnicu električne usklađenosti koja ukazuje napon i frekvenciju izvora napajanja kao i vrste osigurača. Oprema treba raditi jedino pod tim uvjetima.

## <span id="page-11-0"></span>**1.3 Okruženje**

Uvjeti rada

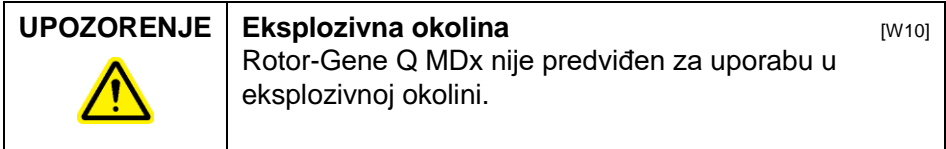

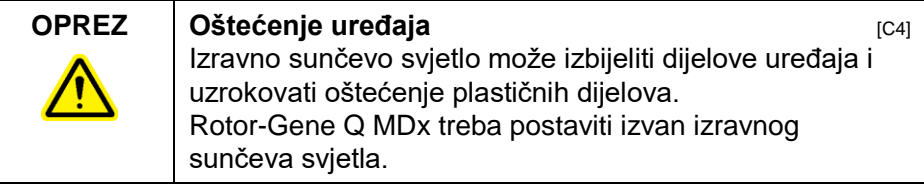

## <span id="page-12-0"></span>**1.4 Biološka sigurnost**

Uzorke i reagense koji sadrže materijale bioloških izvora treba tretirati kao moguće zarazne. Primjenjujte laboratorijske sigurnosne postupke kao što su navedeni u poblikaciji kao što je *Biosafety in Microbiological and Biomedical Laboratories*, HHS (www.cdc.gov/od/ohs/biosfty/biosfty.htm).

Uzorci

Uzorci mogu sadržavati zarazne agense. Trebate biti svjesni opasnosti za zdravlje koju predstavljaju takvi agensi i trebate koristiti, čuvati i odlagati takve uzorke prema odgovarajućim sigurnosnim propisima.

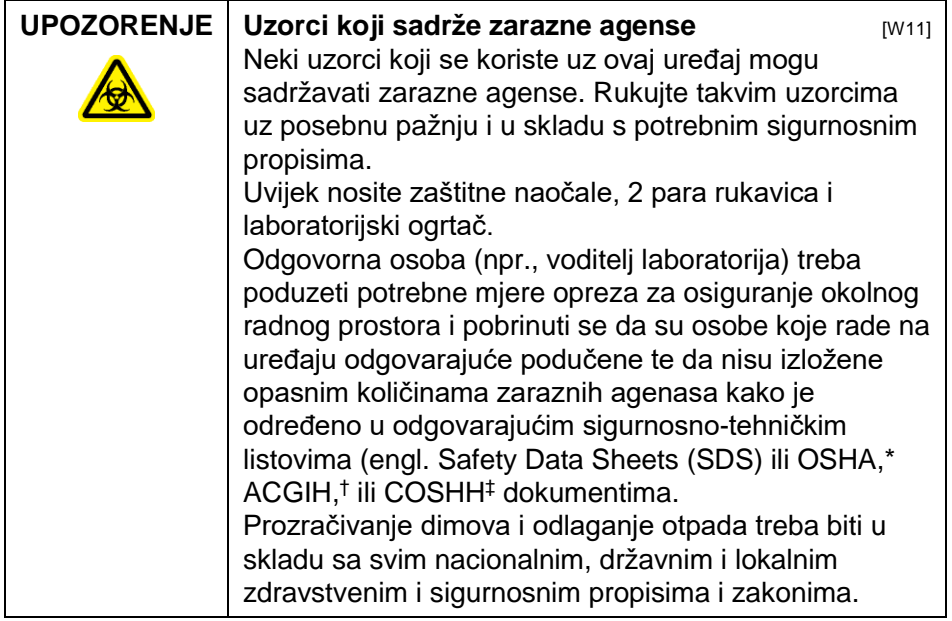

## <span id="page-13-0"></span>**1.5 Kemikalije**

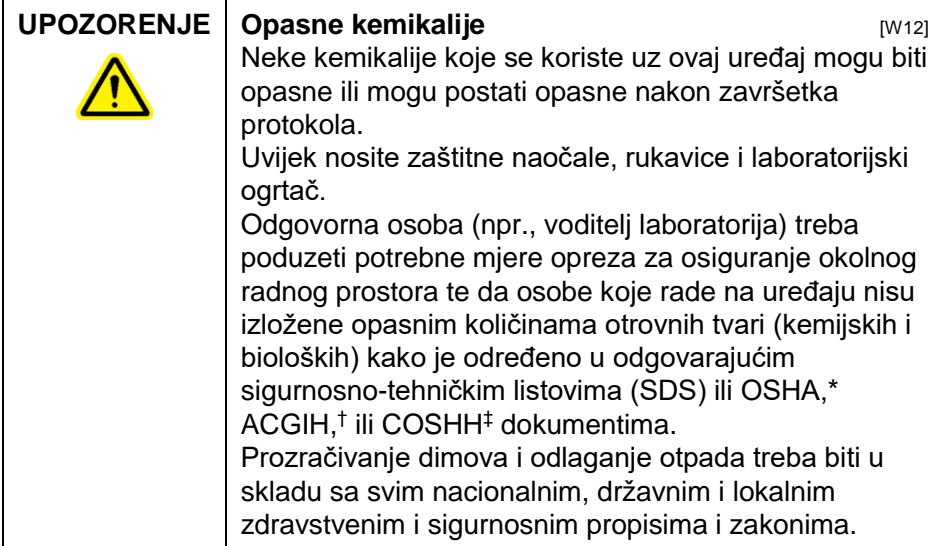

\* OSHA: Occupational Safety and Health Administration (Sjedinjene Američke Države).

† ACGIH: American Conference of Government Industrial Hygienists (Sjedinjene Američke Države).

‡ COSHH: Control of Substances Hazardous to Health (Velika Britanija).

### **Otrovni dimovi**

Ako radite s hlapivim otapalima ili otrovnim tvarima, morate omogućiti učinkovit sustav prozračivanja laboratorija zbog moguće nastalih uklanjanja isparavanja.

## <span id="page-13-1"></span>**1.6 Odlaganje otpada**

Upotrijebljeni potrošni materijal i plastika mogu sadržavati opasne kemikalije ili zarazne agense. Takav otpad treba biti skupljen i odložen ispravno prema lokalnim sigurnosnim propisima.

## <span id="page-13-2"></span>**1.7 Mehaničke opasnosti**

Pokrov uređaja Rotor-Gene Q MDx mora ostati zatvoren za vrijeme rada uređaja.

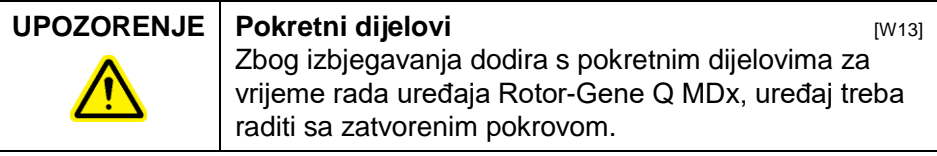

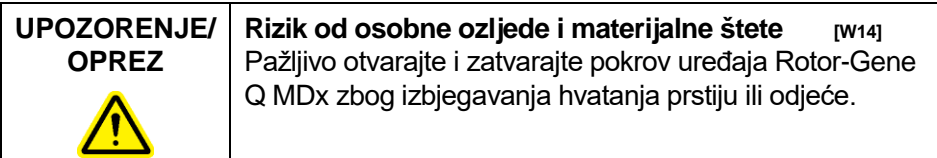

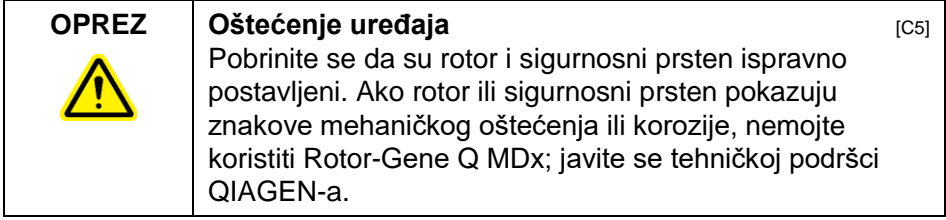

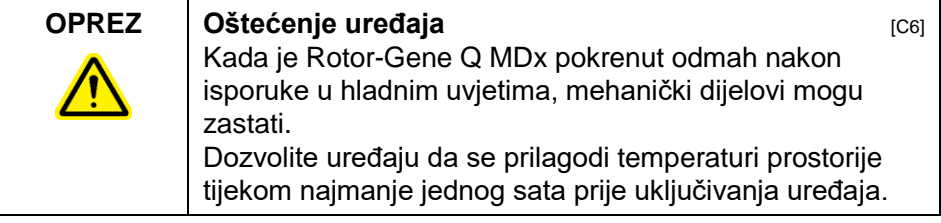

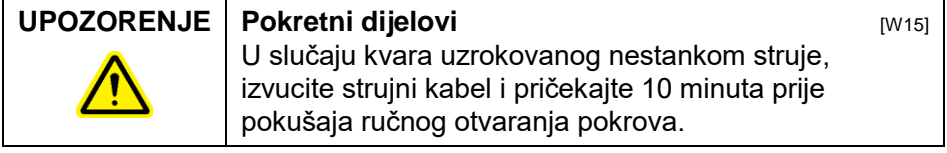

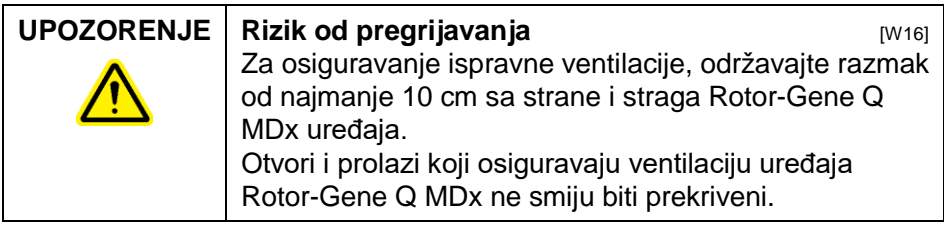

## <span id="page-15-0"></span>**1.8 Toplinska opasnost**

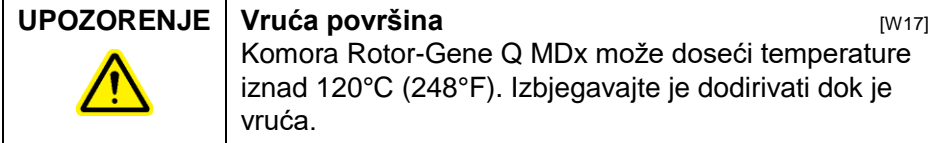

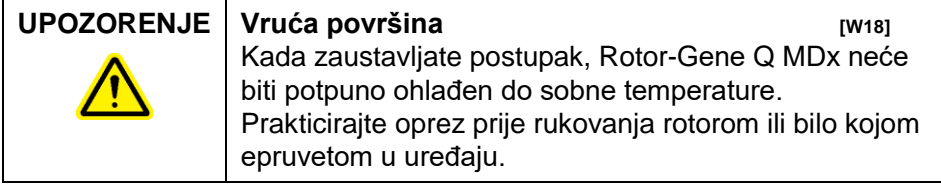

## <span id="page-15-1"></span>**1.9 Održavanje**

Izvedite održavanje kako je opisano u Poglavlju 9. QIAGEN naplaćuje popravke koji su potrebni zbog neodgovarajućeg održavanja.

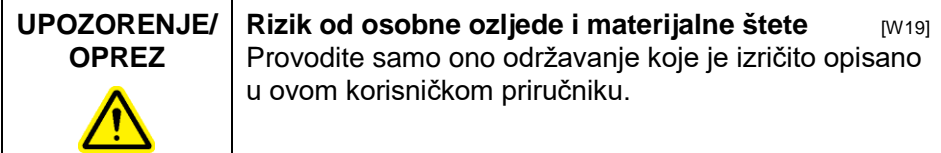

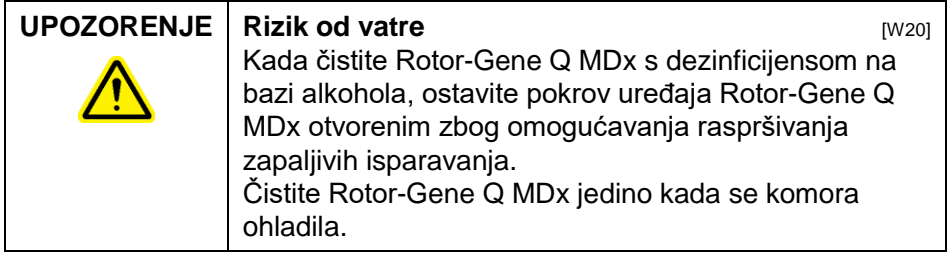

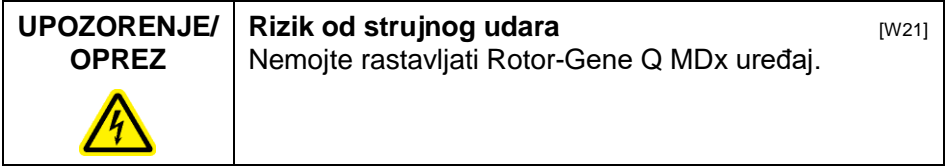

### **OPREZ Oštećenje kućišta uređaja DEPREZ** [C7]

Nikad ne čistite kućište uređaja alkoholom ili otopinama na bazi alkohola. Alkohol će oštetiti kućište. Za čišćenje

kućišta koristite jedino destiliranu vodu.

## <span id="page-16-0"></span>**1.10 Simboli na Rotor-Gene Q MDx**

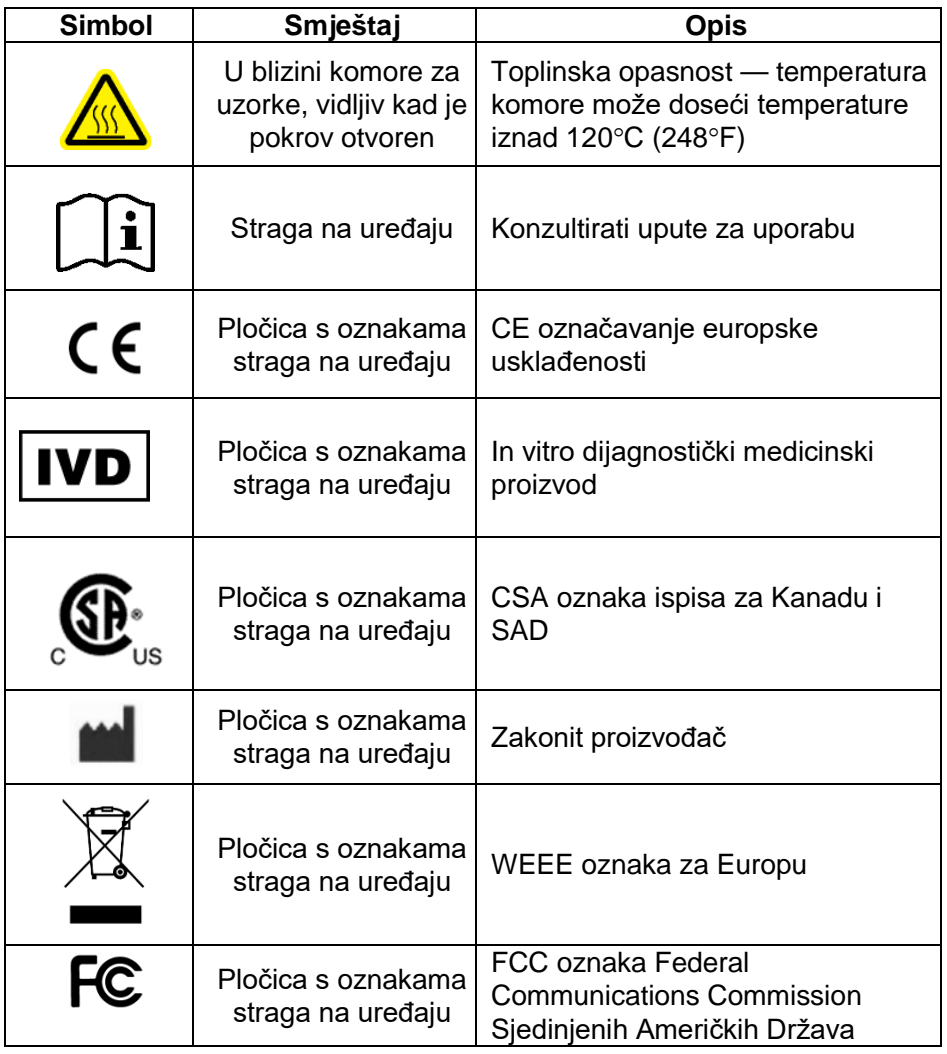

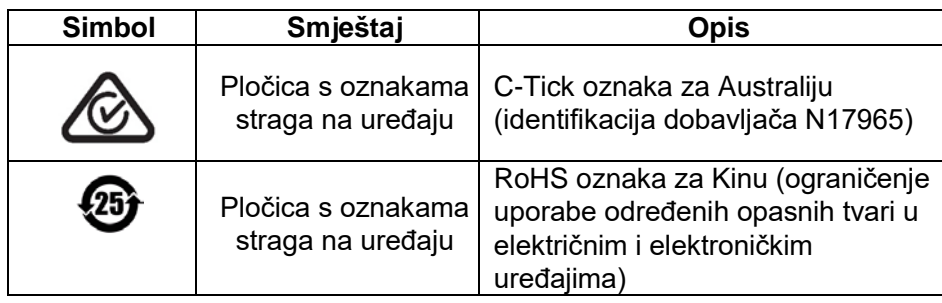

## <span id="page-18-0"></span>**2 Uvod**

Hvala vam na odabiru Rotor-Gene Q MDx. Uvjereni smo da će postati sastavni dio vašeg laboratorija.

Prije korištenja Rotor-Gene Q MDx, osnovno je pažljivo pročitati ovaj korisnički priručnik i obratiti posebnu pažnju na sigurnosne informacije. Upute i sigurnosne informacije iz korisničkog priručnika treba slijediti zbog osiguranja sigurnog rada uređaja i održavanja uređaja u sigurnim uvjetima.

Imajte na umu da je Rotor-Gene Q MDx dostupan u više konfiguracija. Pojedinosti, uključujući informacije o naručivanju, potražite u Dodatku C.

## <span id="page-18-1"></span>**2.1 Opće informacije**

### <span id="page-18-2"></span>**2.1.1 Tehnička pomoć**

Mi u QIAGEN-u ponosimo se kvalitetom i dostupnošću naše tehničke podrške. Naš odjeli tehničke podrške zapošljavaju iskusne znanstvenike sa sveobuhvatnim praktičnim i teorijskim iskustvom u molekularnoj biologiji i upotrebi QIAGEN proizvoda. Ako imate bilo kakvih pitanja ili poteškoća povezanih s Rotor-Gene Q MDx ili QIAGEN proizvodima općenito, slobodno nas kontaktirajte.

Korisnici QIAGEN proizvoda naš su najvažniji izvor informacija u vezi naprednih i specijaliziranih načina korištenja naših proizvoda. Te su informacije pomoć drugim znanstvenicima a također i istraživačima u QIAGEN-u. Stoga vas potičemo da nam se javite ukoliko imate bilo kakvih prijedloga o izvedbi, novim primjenama naših proizvoda i tehnika.

Za tehničku podršku i više informacija, nazovite jedan od odjela tehničke podrške QIAGEN-a ili lokalnog distributera (pogledajte stražnju stranicu)

Za posljednje informacije o Rotor-Gene Q MDx, posjetite www.qiagen.com/products/rotor-geneqmdx.aspx

### <span id="page-19-0"></span>**2.1.2 Izjava o politici**

Politika je QIAGEN-a da unaprijeđuje proizvode kad se pojave nove tehnike i sastavni dijelovi. QIAGEN zadržava pravo bilo kada izmjeniti specifikacije.

U nastojanju da stvorimo korisnu i odgovarajuću dokumentaciju, cijenimo vaše komentare na ovaj korisnički priručnik. Molimo kontaktirajte tehničku podršku QIAGEN-a.

### <span id="page-19-1"></span>**2.1.3 Upravljanje verzijama**

Ovaj dokument je *Rotor-Gene Q MDx Korisnički priručnik*, verzije 2.0, revizije R1 za uređaje Rotor-Gene Q MDx koji koriste verziju Rotor-Gene Q softvera 2.3.4 ili višu.

## <span id="page-19-2"></span>**2.2 Namjena uređaja Rotor-Gene Q MDx**

Uređaj Rotor-Gene Q MDx je dizajniran za izvođenje toplinskih ciklusa u stvarnom vremenu, prepoznavanje i/ili kvantifikaciju uporabom lančane reakcije polimerazom (PCR) u kliničkim primjenama.

Rotor-Gene Q MDx je namijenjen za uporabu jedino zajedno s QIAGEN kitovima za uporabu s uređajima Rotor-Gene Q uz program za primjenu opisan u odgovarajućem priručniku QIAGEN kita.

Ako se uređaj Rotor-Gene Q MDx primjenjuje zajedno s kitovima koji ne spadaju u QIAGEN kitove, korisnik sam mora validirati mogućnost učinkovitost tog proizvoda za svaki pojedinačni način primjene.

Uređaj Rotor-Gene Q MDx je namijenjen za in vitro dijagnostičku uporabu.

Uređaj Rotor-Gene Q MDx je namijenjen za uporabu od strane profesionalnih korisnika, kao što su tehničari i liječnici obučeni za tehnike molekularne biologije i za rad na uređaju Rotor-Gene Q MDx.

## <span id="page-20-0"></span>**3 Općeniti opis**

Rotor-Gene Q MDx je inovativni uređaj koji omogućuje visokoprecizni PCR u stvarnom vremenu, vrlo prilagođen za primjenu u in vitro dijagnostici zajedno s QIAGEN -IVD označenim kitovima.

Moćni i korisnički pristupačan softver omogućuje jednostavnost za početnike kao i otvorenu eksperimentalnu platformu za napredne korisnike.

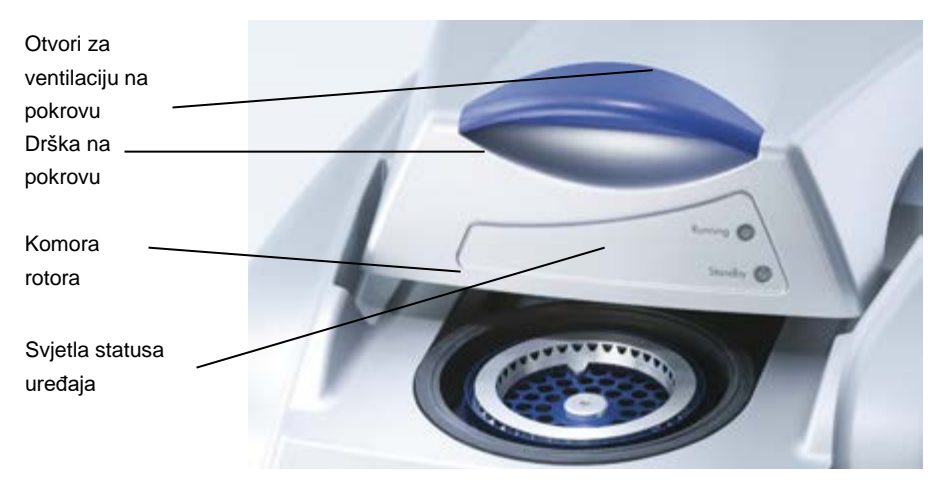

## <span id="page-20-1"></span>**3.1 Toplinska izvedba**

Rotor-Gene Q MDx koristi usavršeni dizajn zagrijavanja i hlađenja za postizanje optimalnih reakcijskih uvjeta. Jedinstven rotacijaski oblik osigurava optimalnu toplinsku i optičku ujednačenost između uzoraka koja je kritična za precizno i pouzdano analiziranje.

Uzorci se za vrijeme rada neprekidno okreću na 400 rpm. Centrifugiranje sprečava kondenzaciju i uklanja mjehuriće zraka, ali ne taloži DNA. Dodatno, uzorke nije potrebno spustiti na dno prije početka postupka.

Uzorci se zagrijavaju i hlade u zračnoj pećnici male mase. Zagrijavanje se postiže nikal-krom elementom u pokrovu. Komora se hladi prozračivanjem zraka prema van kroz vrh komore dok se okolni zrak upuhuje kroz bazu.

#### **Zagrijavanje**

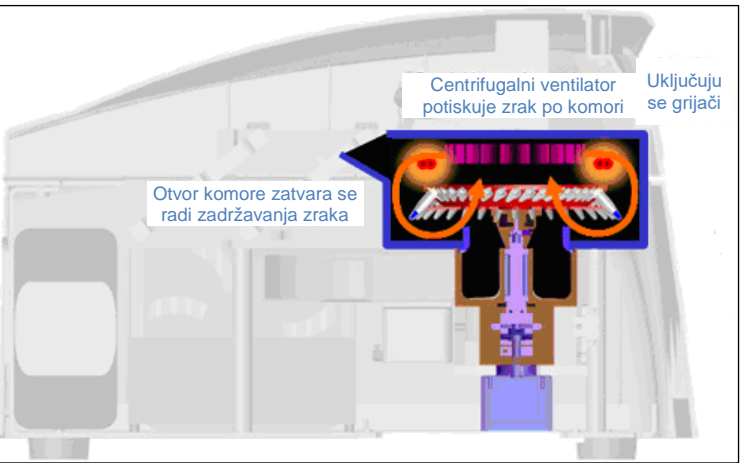

#### **Hlađenje**

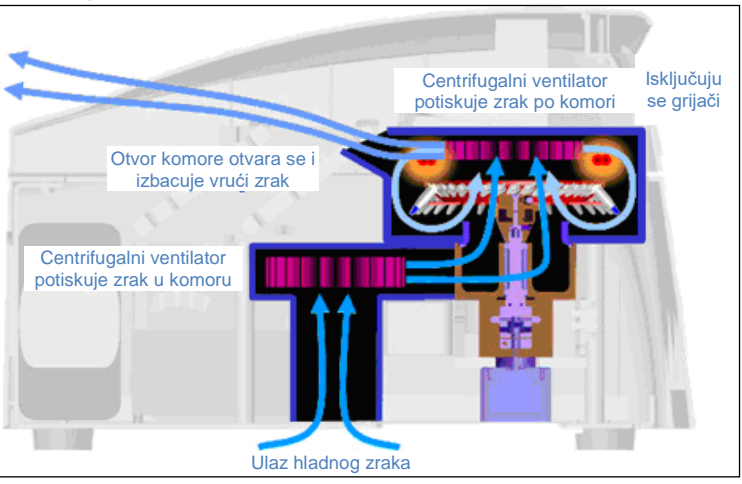

**Ilustracija sustava zagrijavanja i hlađenja.**

## <span id="page-21-0"></span>**3.2 Optički sustav**

S izborom od 6 ekscitacijskih izvora i 6 detekcijskih filtara kombiniranih s kratkim optičkim putem, Rotor-Gene Q MDx može se koristiti za višestruke reakcije, osiguravajući najmanju varijabilnost fluorescencije između uzoraka i uklanjajući potrebu za kalibracijom ili kompenzacijom.

Uzorci se ekscitiraju od dna komore pomoću diode koja emitira svjetlo. Energija se prenosi kroz tanke stijenke pri dnu epruvete. Emitirana fluorescencija prolazi kroz emisijske filtre sa strane komore i tada se skuplja fotoumnoživačem. Stalni optički put osigurava dosljednu ekscitaciju za svaki uzorak, što znači da nema potrebe za korištenjem pasivne boje unutarnjeg standarda kao što je ROX™.

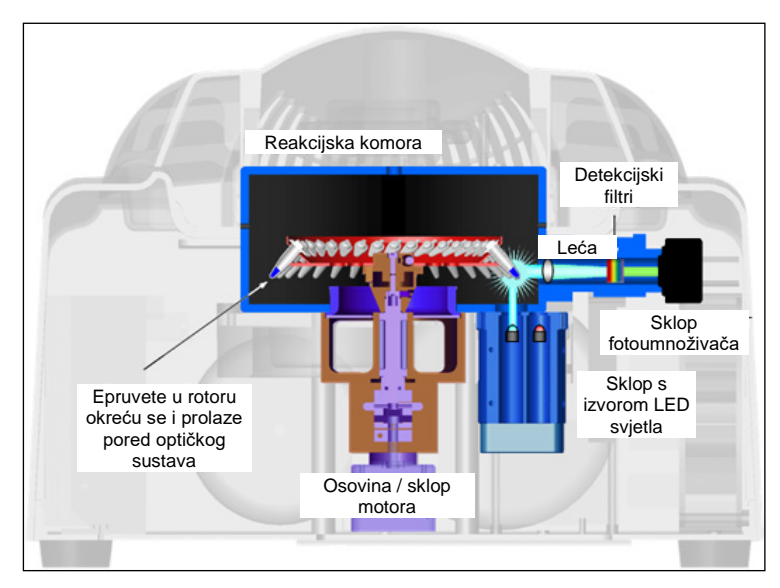

**Ilustracija optičkog sustava.**

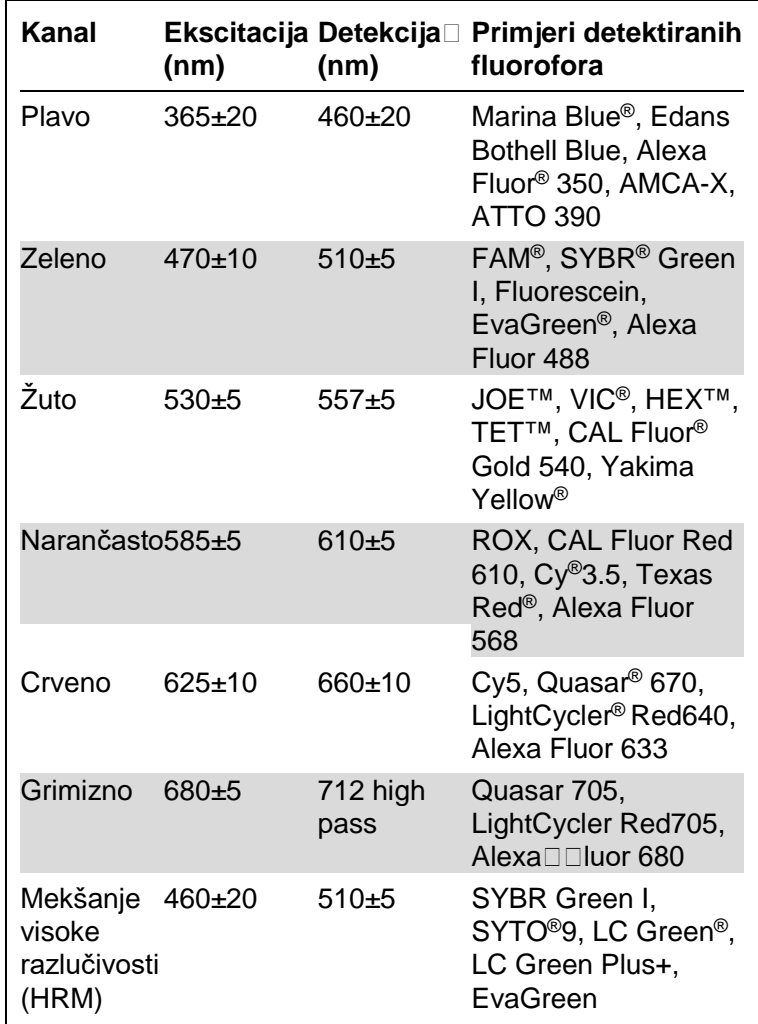

#### **Raspoloživi kanali**

**Napomena:** QIAGEN kitovi namijenjeni za uporabu s Rotor-Gene Q MDx uređajima optimirani su u odnosu na određenu kombinaciju boja. Za više informacija molimo pogledajte odgovarajuće priručnike kitova.

## <span id="page-24-0"></span>**4 Postupci instaliranja**

## <span id="page-24-1"></span>**4.1 Zahtjevi mjesta**

Rotor-Gene Q MDx uređaji trebaju biti postavljeni izvan izravnog sunčeva svjetla, podalje od izvora topline, podalje id izvora vibracija i električnih smetnji. Za uvjete rada pogledajte Dodatak A (temperatura i vlažnost). Mjesto instalacije treba biti bez pretjeranog propuha, pretjerane vlage, pretjerane prašine i ne treba biti podložno velikim odstupanjima temperature.

Pogledajte Dodatak A za težinu i dimenzije uređaja Rotor-Gene Q MDx. Pobrinite se da je radna ploha suha, čista i da ima dodatni prostor za pribor. Za daljnje informacije o potrebnim specifikacijama radne plohe kontaktirajte tehničku podršku QIAGEN-a.

**Napomena:** Izuzetno je važno da je uređaj Rotor-Gene Q MDx postavljen na stabilnu površinu, koja je izjednačena i bez vibracija. Pogledajte uvjete rada — Dodatak A.

Uređaj Rotor-Gene Q MDx treba biti postavljen unutar približno 1.5 m (59 in.) ispravno uzemljene AC utičnice.

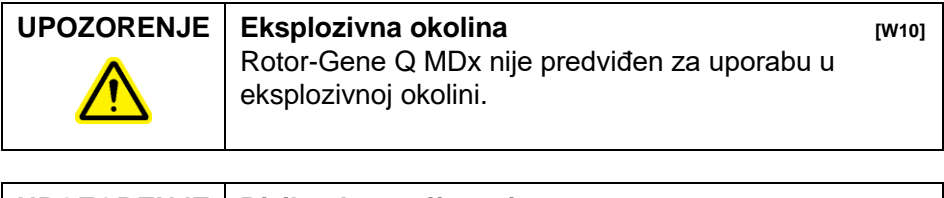

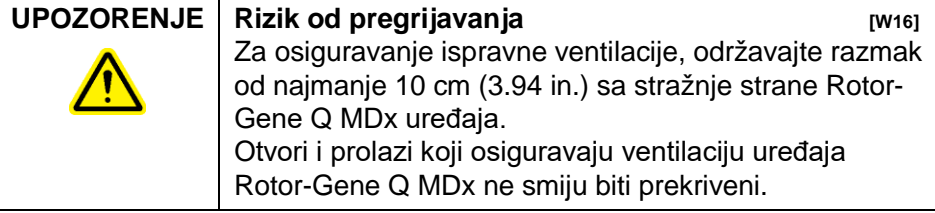

## <span id="page-25-0"></span>**4.2 AC strujna utičnica**

### **Zahtjevi napajanja**

Rotor-Gene Q MDx radi na:

■ 100–240 V AC na 50–60Hz, 520 VA (pik)

Pobrinite se da su zahtjevi napona za Rotor-Gene Q MDx kompatibilni s AC naponom dostupnim na mjestu instalacije. Odstupanja napona glavnog izvora ne smiju premašivati 10% nominalnog napona izvora.

### **Zahtjevi uzemljenja**

Zbog zaštite radnog osoblja, QIAGEN preporučuje da Rotor-Gene Q MDx bude ispravno uzemljen. Uređaj je opremljen s AC kabelom koji sadrži tri vodiča koji, kada su spojeni na odgovarajuću AC utičnicu, uzemljuju uređaj. Za očuvanje ovog zaštitnog svojstva, ne radite s uređajem priključenim na AC utičnicu koja nema priključak uzemljenja.

### **Instaliranje AC kabela**

Spojite jedan kraj AC kabela u priključak na stražnjoj strani uređaja Rotor-Gene Q MDx, a drugi kraj u AC utičnicu.

## <span id="page-25-1"></span>**4.3 Zahtjevi za računalom**

Prijenosno računalo, koje prema izboru može biti isporučeno uz Rotor-Gene Q MDx, ispunjava zahtjeve Rotor-Gene Q softvera, detaljno opisanog u sljedećoj tablici.

#### **Zahtjevi sustava za računalom**

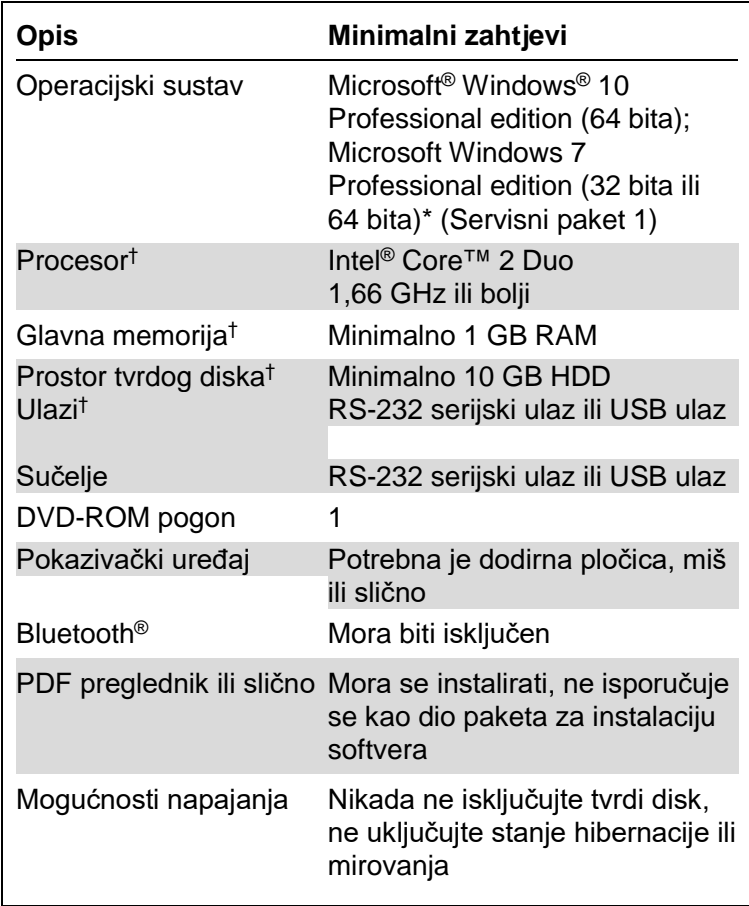

\* Za pokretanje softvera Rotor-Gene Q sa sigurnosnim značajkama potreban je operacijski sustav Microsoft Windows 10 ili Windows 7 Professional edition (pogledajte poglavlj[e 7.9](#page-177-0)). Sigurnosne značajke nisu dostupne ako upotrebljavate verziju Home operacijskog sustava Windows 10 ili Windows 7.

<sup>†</sup> Pri uporabi verzije 1.0 ili 2.1 softvera Rotor-Gene AssayManager® različiti su sljedeći minimalni zahtjevi za računalo: Potrebni su procesor Intel Core i3-380M, glavna memorija od 4 GB RAM, prostor tvrdog diska od 250 GB i USB ulaz.

## <span id="page-27-0"></span>**4.4 Konfiguracija za sigurnost sustava Windows 7**

Prijenosna računala koja QIAGEN isporučuje za uporabu s uređajem Rotor-Gene Q MDx imaju prethodno instalirani operacijski sustav Microsoft Windows 7 te su konfigurirana sa standardnim (neadministrativnim) korisničkim računom za Windows i administratorskim računom. Pri rutinskoj uporabi sustava upotrebljava se standardni račun jer su softver Rotor-Gene Q i verzija 1.0 ili 2.1 softvera Rotor-Gene AssayManager namijenjeni radu bez administratorskih prava. Administratorski račun upotrebljava se samo za instalaciju softvera Rotor-Gene Q ili verzije 1.0 ili 2.1 softvera Rotor-Gene AssayManager te antivirusnog softvera (pogledajte poglavlje "Antivirusni softver"). Pri uporabi administratorskog računa pozadina radne površine crvena je. Obavezno se za rutinsku uporabu uvijek prijavite kao standardni korisnik.

Zadana zaporka za administratorski račun je Q1a#g3n!A6. Nakon prve prijave promijenite administratorsku zaporku. Pobrinite se da zaporka bude sigurna te da ju ne izgubite. Za račun operatera nema zaporke.

Ako ste izgubili zaporku za administratora prijenosnog računala, preporučujemo da se za pomoć obratite tvrtki Microsoft.

Ako je vaša konfiguracija drugačija i ne postoji neadministrativni račun, administratori sustava postavit će dodatni standardni korisnički račun za Windows kako bi se spriječio pristup kritičnim područjima sustava kao što su programske datoteke, Windows direktorij (npr. pristup funkciji instalacije ili deinstalacije, uključujući aplikacije, komponente operacijskog sustava, postavke datuma/vremena, ažuriranja sustava Windows, vatrozid, korisnička prava i uloge, aktivacija antivirusnog softvera) ili postavkama važnima za ispravan rad, kao što je postavka za uštedu energije.

Za kreiranje standardnog korisničkog računa na sustavu Windows 7 slijedite korake opisane u poglavlju "Kreiranje novog korisničkog računa":

Otvorite Windows Control Panel (Upravljačka ploča sustava Windows) putem izbornika "Start" (Početak) i odaberite "User Accounts > Manage Accounts" (Korisnički računi > Upravljaj računima).

1. Odaberite "Create a new account" (Izradi novi račun).

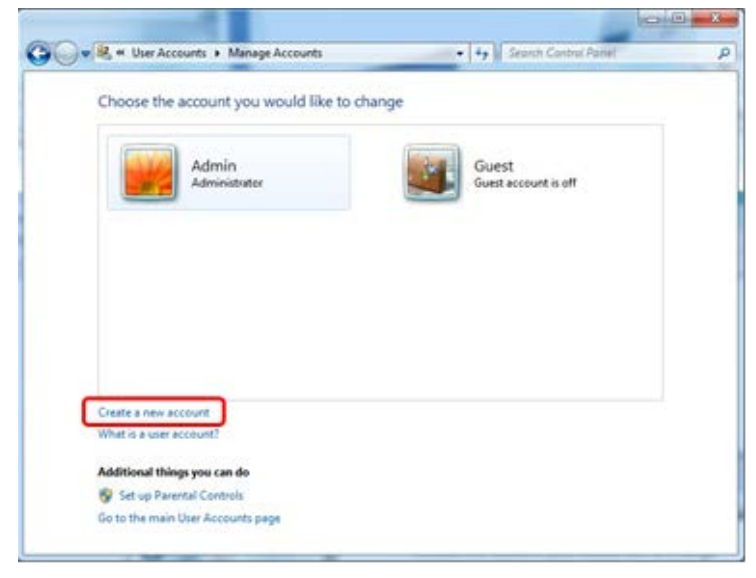

2. Unesite naziv računa i kao vrstu računa odaberite "Standard User" (Standardni korisnik).

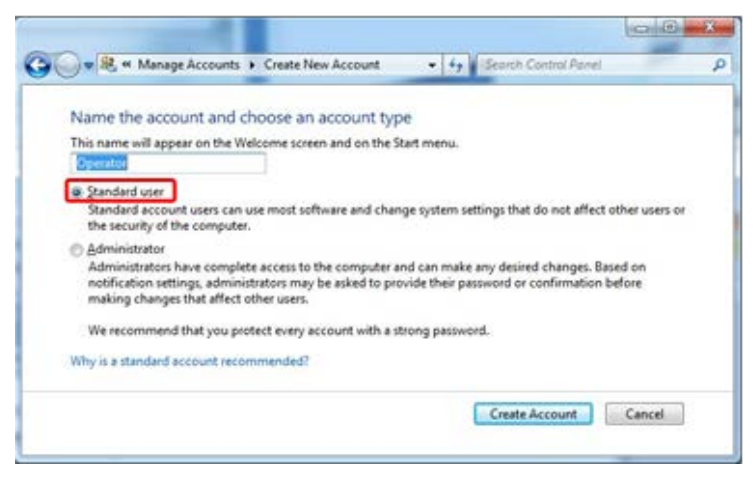

3. Kliknite na "Create Account" (Izradi račun).

## <span id="page-29-0"></span>**4.5 Raspakiravanje Rotor-Gene Q MDx**

Rotor-Gene Q MDx se isporučuje sa svim potrebnim dijelovima za postavljanje i pokretanje uređaja. Paket također sadrži listu svih priloženih dijelova.

**Napomena:** Provjerite potpunost sadržaja s listom kako biste bili sigurni da su svi dijelovi prisutni.

**Napomena:** Prije instalacije provjerite da li su uređaj i isporučeni pribor bez oštećenja uslijed transporta.

Kutija s priborom se nalazi na vrhu pjenastog pakiranja. Kutija s priborom sadrži:

- Vodič za instaliranje (Enleski; prijevodi su dostupni na CD-u s priručnicima)
- CD (softver)
- CD (priručnici)
- $\blacksquare$  Blok za unos 96 x 0.2 ml epruveta
- $\blacksquare$  Blok za unos 72 x 0.1 ml epruveta
- Držač rotora (rasklopljen zbog sigurnog transporta)
- Rotor s 36 jažica (ovaj je rotor crvene boje)
- Sigurnosni prsten za rotor s 36 jažica

Sljedeći predmeti su pakirani sa svake strane pjenastog pakiranja:

- USB i RS-232 serijski kabel
- Međunarodni komplet kablova za napajanje
- $\blacksquare$  PCR epruvete, 0.2 ml (1000)
- **Epruvete i čepovi u nizu, 0.1 ml (1000)**

Kad su svi ti dijelovi izvađeni iz paketa, izvadite pjanasto pakiranje s vrha uređaja Rotor-Gene Q MDx. Pažljivo izvadite Rotor-Gene Q MDx iz kutije i odmotajte plastično pokrivalo. Otvorite pokrov uređaja kližući ga prema natrag kako biste pristupili reakcijskoj komori.

Sljedeći dijelovi su već postavljeni unutar Rotor-Gene Q MDx:

- Rotor sa 72 jažice (ovaj je rotor plave boje)
- Sigurnosni prsten za rotor sa 72 jažice

Prijenosno računalo može biti uključeno u pakiranje, ovisno o detaljima vaše narudžbe.

### <span id="page-30-0"></span>**4.6 Pribor**

Rotor-diskovi i pribor za uporabu s Rotor-Gene Q MDx mogu se zasebno naručiti. Za više detalja, pogledajte Dodatak C.

### <span id="page-30-1"></span>**4.7 Instaliranje hardvera**

Kada je Rotor-Gene Q MDx raspakiran, nastavite s instalacijom uređaja kako je opisano ispod.

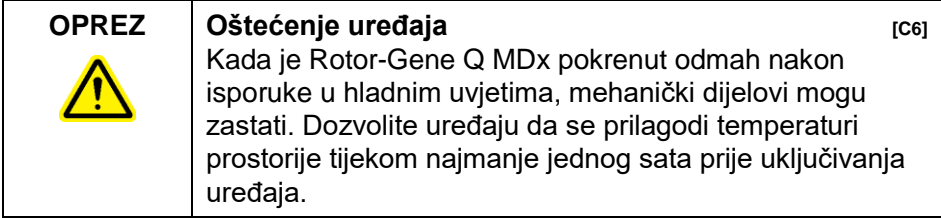

Postupite na sljedeći način:

1. Postavite Rotor-Gene Q MDx na ravnu površinu.

- 2. Pobrinite se da ima dovoljno mjesta iza uređaja za potpuno otvaranje pokrova.
- 3. Pobrinite se da je prekidač na stražnjoj strani uređaja lako dostupan.
- 4. Nemojte zapriječiti pozadinu uređaja. Pobrinite se da se strujni kabel može lagano iskopčati ako je potrebno, zbog isključivanja napajanja uređaja.
- 5. Povežite priloženi USB kabel ili RS-232 serijski kabel s USB ili komunikacijskim ulazom na stražnjoj strani računala.
- 6. Povežite USB ili RS-232 serijski kabel sa stražnjom stranom uređaja Rotor-Gene Q MDx.
- 7. Tada povežite Rotor-Gene Q MDx s izvorom napajanja. Spojite jedan kraj AC kabela napajanja na utično mjesto koje se nalazi straga na Rotor-Gene Q MDx, a drugi kraj u AC utičnicu

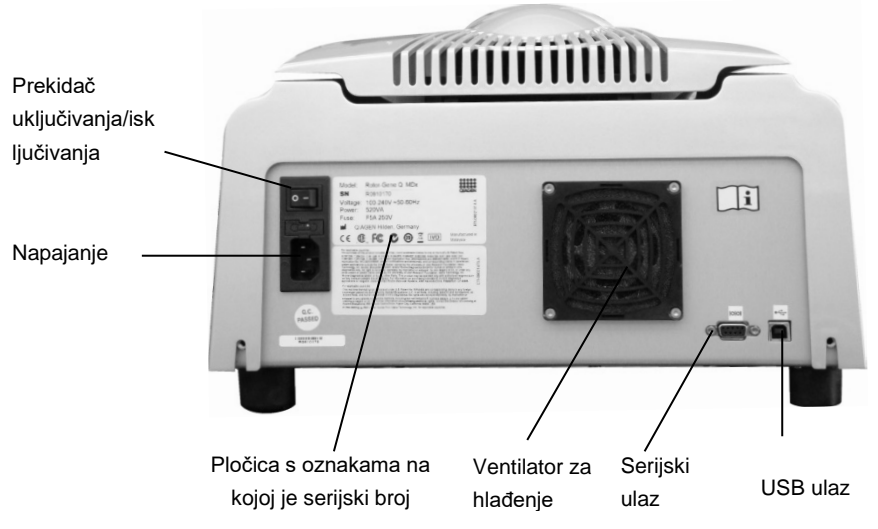

**Napomena:** Spojite Rotor-Gene Q MDx jedino s računalom pomoću USB i serijskih kablova isporučenih s uređajem. Ne koristite druge kablove.

### <span id="page-32-0"></span>**4.8 Instaliranje softvera**

- 1. Da biste instalirali softver Rotor-Gene Q, umetnite CD (softver) isporučen s uređajem u ladicu za CD računala.
- 2. U prozoru koji se pojavljuje odaberite "Install Operating Software".

**Napomena:** Molimo pogledajte *Rotor-Gene Q Vodič za instaliranje* koji je isporučen s uređajem radi jednostavne instalacije kojom će vas voditi kroz sljedeće korake instalacije softvera.

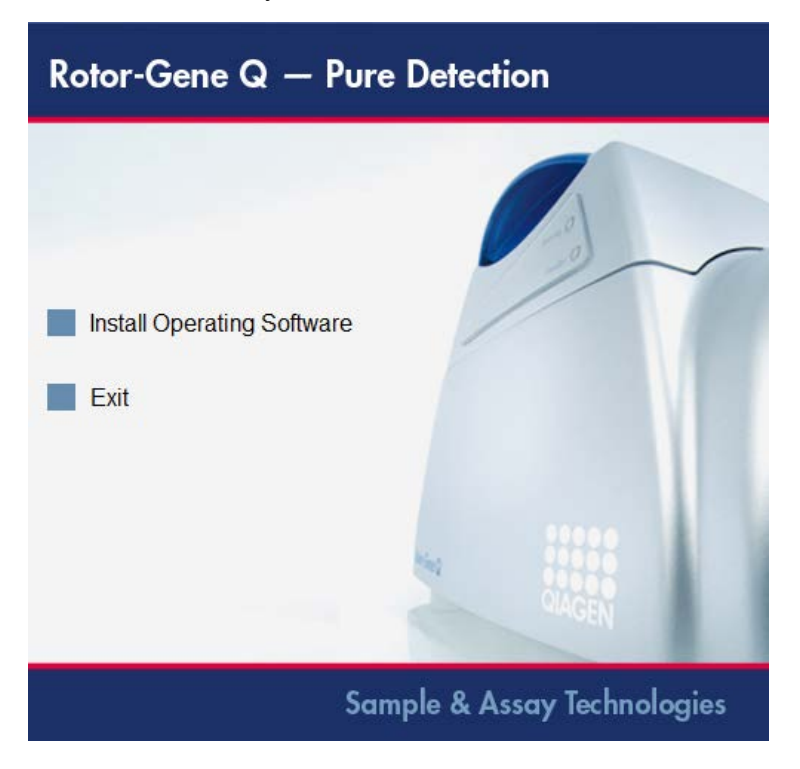

- 3. Kada je softver instaliran, automatski će se pojaviti ikona radne površine.
- 4. Uključite Rotor-Gene Q MDx pokretanjem prekidača smještenog straga s lijeve strane u poziciju "I". Plavo svjetlo "Standby" na prednjoj strani Rotor-Gene Q MDx ukazuje da je uređaj spreman za uporabu.

**Napomena:** Kada se prvi put povezujete s računalom operacijski sustav će prepoznati Rotor-Gene Q MDx i pojavit će se više poruka. Za detalje pogledajte *uputu za instaliranje Rotor-Gene Q* (*Rotor-Gene Q Installation Guide)* isporučenu uz ovaj uređaj (CD i tiskana verzija).

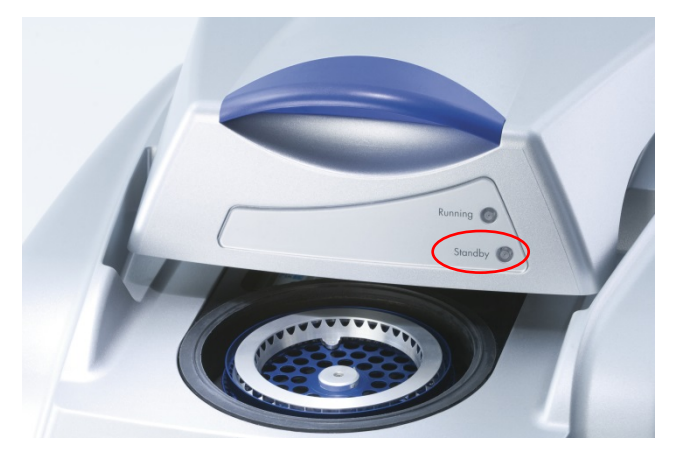

5. Dva puta kliknite na "Rotor-Gene Q Series Software" ikonu na zaslonu kako biste pokrenuli program.

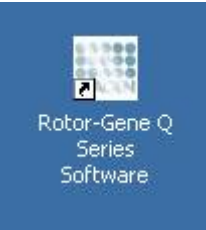

6. Prvi puta pri pokretanju programa pojavljuje se prozor "Welcome", ali se isti ne pojavljuje kod sljedećih nadogradnji programa.

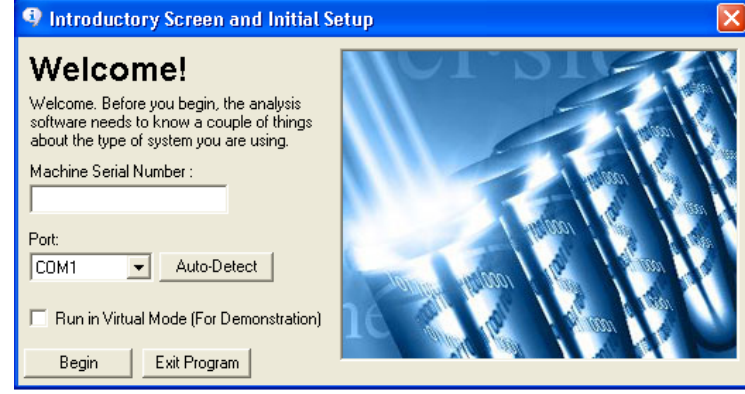

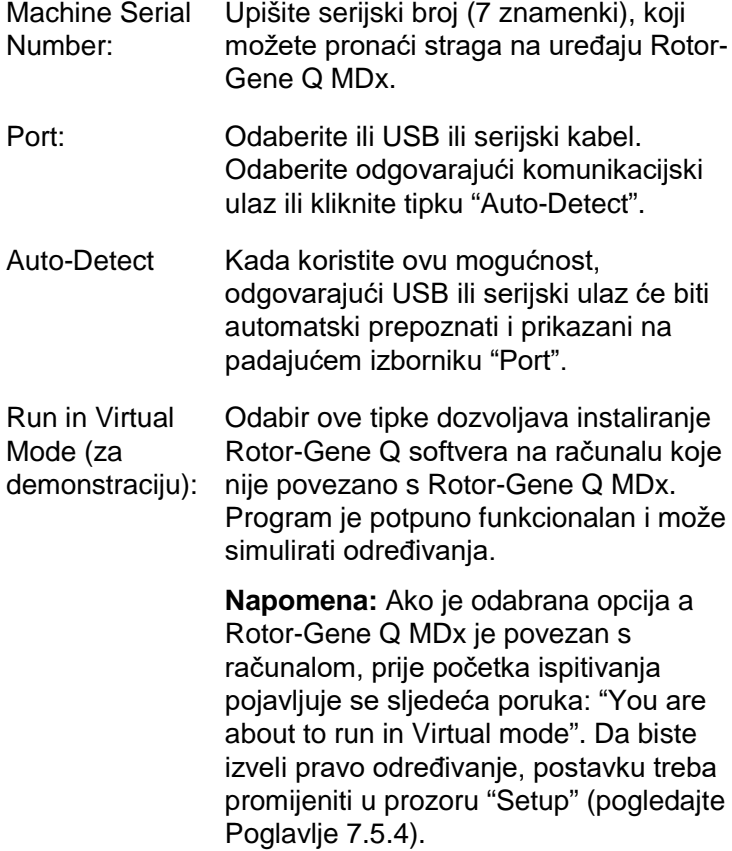

Begin: Kada su unešene sve informacije, odaberite "Begin". Pričekajte završetak inicijalizacije, što može potrejati nekoliko sekundi. Ako je odabran virtualan način rada, javlja se sljedeća poruka:

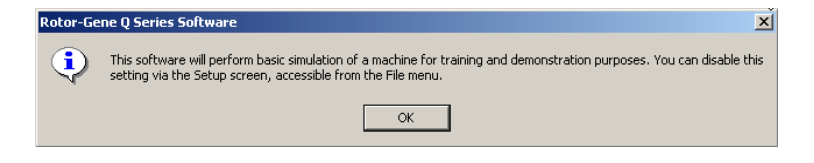

Ako nije odabrano "Run in Virtual Mode", softver se inicijalizira i automatski otvara.

Exit Program: Odabirom ove tipke izlazite iz programa.

## <span id="page-35-0"></span>**4.9 Verzija softvera**

Da biste pronašli broj vaše verzije, odaberite "Help" zatim "About This Software...".

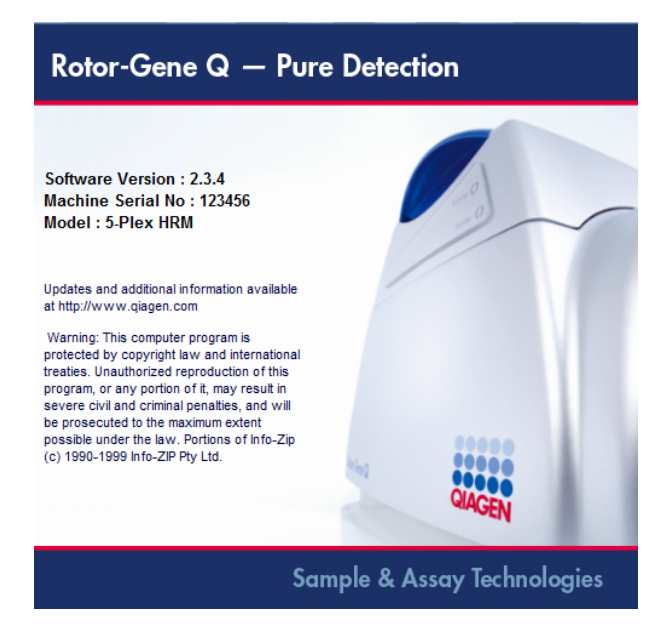
Ovaj prozor prikazuje opće informacije o softveru, uključujući verziju softvera i serijski broj i model uređaja.

Softver se može slobodno kopirati za uporabu unutar organizacije koja posjeduje Rotor-Gene Q MDx. Softver se ne smije kopirati i distribuirati izvan te organizacije.

# **4.10 Dodatni softver na računalima povezanim suređajima Rotor-Gene Q MDx**

Rotor-Gene Q softver upravlja vremenski-kritičnim postupcima za vrijeme izvođenja PCR-a i prikupljanja podataka. Zbog tog razloga, važno je pobrinuti se da drugi procesi ne koriste značajne resurse sustava i tako usporavaju Rotor-Gene Q softver. Posebno je važno obratiti pažnju na točke navedene ispod.

Savjetuju se administratori sustava da prije izmjene sustava razmotre svaki učinak koji bi izmjena sustava mogla imati na resurse.

## **4.10.1 Antivirusni softver**

Tvrtka QIAGEN svjesna je prijetnje koju računalni virusi predstavljaju za svako računalo koje razmjenjuje podatke s drugim računalima. Očekuje se da verziju 1.0 ili 2.1 softvera Rotor-Gene AssayManager prvenstveno instalirate u okolinama u kojima su na snazi lokalne politike koje minimiziraju ovu prijetnju. Ipak, tvrtka QIAGEN u svakom slučaju preporučuje uporabu antivirusnog softvera.

Korisnik je odgovoran za odabir i instalaciju odgovarajućeg alata za traženje virusa. Međutim, tvrtka QIAGEN radi dokazivanja kompatibilnosti provjerila je softver Rotor-Gene Q i verzije 1.0 i 2.1 softvera Rotor-Gene AssayManager s QIAGEN prijenosnim računalom u kombinaciji sa sljedećim dvama antivirusnim softverima:

■ Symantec<sup>®</sup> Endpoint Protection V12.1.6

**Microsoft Security Essentials V4.10.20[91](#page-37-0)** 

Najnovije verzije antivirusnog softvera koje su provjerene u kombinaciji sa softverom Rotor-Gene Q i verzijom 1.0 ili 2.1 softvera Rotor-Gene AssayManager potražite na QIAGEN.com, na stranici s proizvodima.

Ako je odabran antivirusni softver, provjerite može li se konfigurirati tako da se put mape baze podataka može izuzeti iz skeniranja. U protivnom postoji rizik od pogrešaka vezanih uz uspostavljanje veze s bazom podataka. S obzirom na to da verzije 1.0 i 2.1 softvera Rotor-Gene AssayManager dinamički kreiraju nove arhive baza podataka, morate izuzeti put do mape s datotekama, a ne pojedinačne datoteke. Ne preporučujemo uporabu antivirusnog softvera koji omogućuje izuzimanje samo pojedinačnih datoteka, npr. McAfee Antivirus Plus V16.0.5. Ako se računalo upotrebljava u okolini u kojoj nema mrežnog pristupa, provjerite podržava li antivirusni softver ažuriranja izvan mreže.

Iz tog razloga, u svrhu postizanja dosljednih rezultata nakon instalacije antivirusnog softvera, administratori sustava trebali bi se pobrinuti za sljedeće:

- Sukladno prethodno navedenom objašnjenju, put mape baze podataka softvera Rotor-Gene AssayManager 1.0 i 2.1 (C:\Program Files\Microsoft SQL Server\MSSQL10\_50.RGAMINSTANCE\MSSQL\DATA) mora se izuzeti pri skeniranju datoteka.
- Ažuriranja baze podataka virusa ne provode se dok je softver Rotor-Gene AssayManager 1.0 ili 2.1 u uporabi.
- **Provjerite jesu li potpuna ili djelomična skeniranja tvrdog** diska onemogućena za vrijeme prikupljanja podataka PCR-a u stvarnom vremenu. U protivnom postoji rizik od negativnog utjecaja na rad uređaja.

Za pojedinosti o konfiguraciji pročitajte priručnik odabranog antivirusnog softvera.

<span id="page-37-0"></span><sup>&</sup>lt;sup>1</sup> Napomena: Nakon instalacije softvera "Microsoft Security Essentials" provjerite jesu li deaktivirana ažuriranja sustava Windows jer instalacija može aktivirati ovu postavku (pročitajte poglavlje "Ažuriranja operacijskog sustava").

## **4.10.2 Vatrozid i mreže**

Softver Rotor-Gene Q može se pokrenuti ili na računalima bez mrežnog pristupa ili u mrežnoj okolini ako se upotrebljava udaljeni poslužitelj baze podataka. Za potrebe rada na mreži vatrozid na prijenosnom računalu koje isporučuje QIAGEN konfiguriran je tako da je ulazni promet blokiran za sve ulaze osim za one koji su potrebni za uspostavljanje mrežne veze.

Imajte na umu da blokiranje dolaznih veza ne utječe na odgovore na zahtjeve koje je aktivirao korisnik. Odlazne veze dopuštene su jer su možda potrebne za dohvaćanje ažuriranja.

Ako je vaša konfiguracija drugačija, QIAGEN preporučuje konfiguraciju vatrozida na način koji je prethodno opisan. U tu svrhu administrator sustava mora se prijaviti i provesti sljedeće korake:

1. Otvorite "Control Panel" (Upravljačka ploča) i odaberite "Windows Firewall" (Vatrozid sustava Windows).

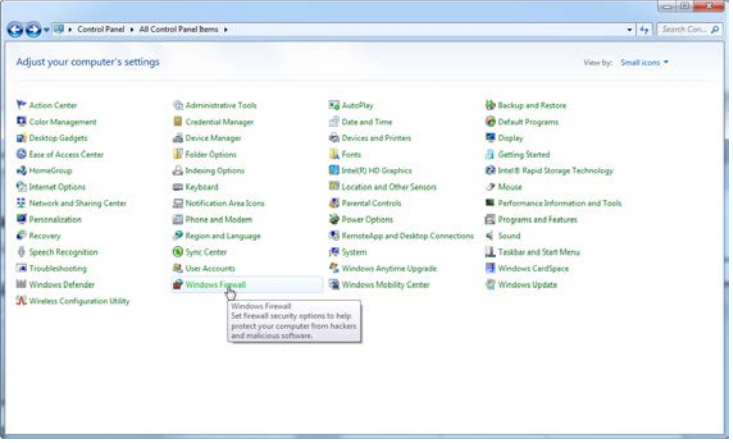

2. Odaberite "Use recommended settings" (Upotrijebi preporučene postavke).

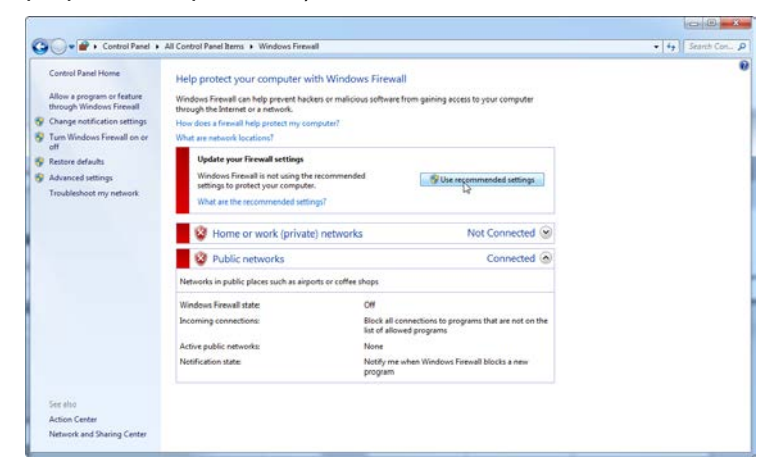

3. Provjerite jesu li aktivne sljedeće postavke:

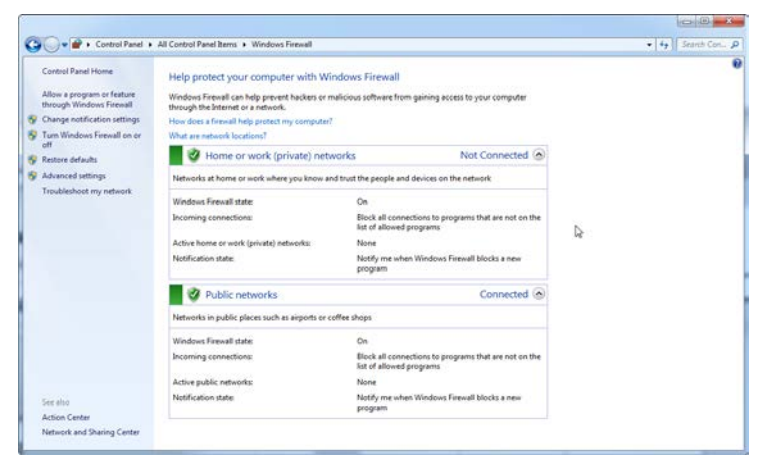

Radi sigurnosti i pouzdanosti, bit će upotrijebljen mrežni pristup putem kabela umjesto pristupa putem Wi-Fi mreže. Na prijenosnim računalima koje isporučuje QIAGEN adapter za Wi-Fi onemogućen je. Ako je vaša konfiguracija drugačija, administrator sustava mora ručno onemogućiti adapter za Wi-Fi s pomoću sljedećih koraka:

1. Otvorite "Control Panel" (Upravljačka ploča) i odaberite "Network and Sharing Center" (Centar za mreže i dijeljenje).

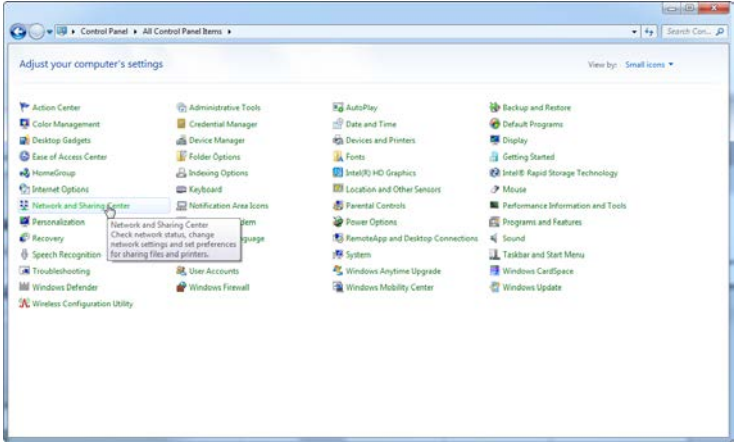

2. Odaberite "Change adapter settings" (Promijeni postavke adaptera).

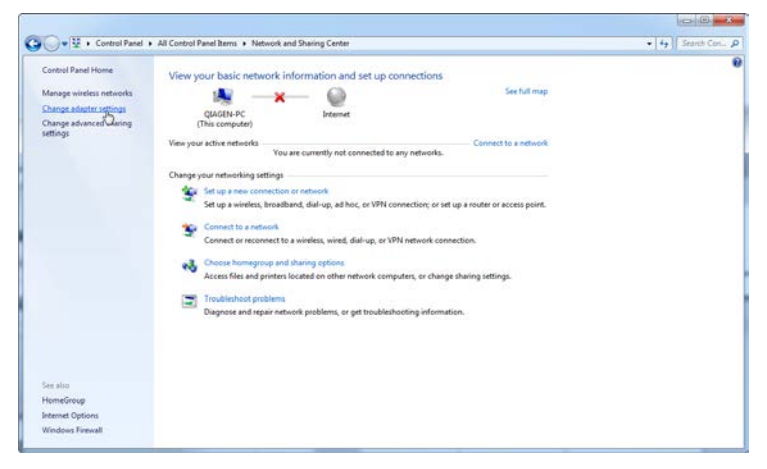

3. Postavite pokazivač iznad "Wireless Network Connection" (Bežična mrežna veza), pritisnite desnu tipku miša i u kontekstnom izborniku odaberite "Disable" (Onemogući).

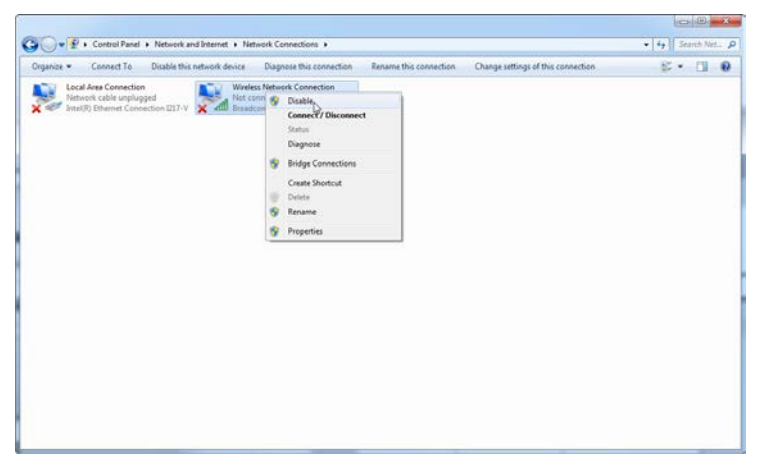

4. Provjerite je li bežična mrežna veza onemogućena.

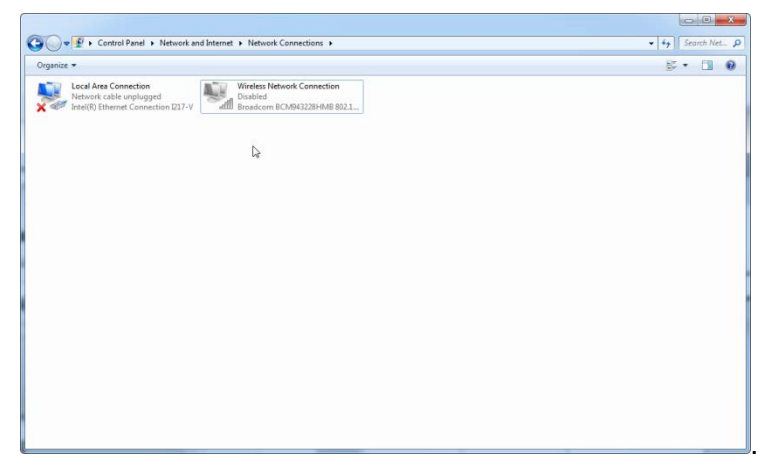

### **4.10.3 Alati sustava**

Mnogi alati sustava mogu koristiti značajne resurse sustava čak i bez interakcije korisnika. Tipični primjeri takvih alata su:

 Indeksiranje zapisa, koje se provodi kao pozadinski zadatak mnogih novih uredskih aplikacija

- Defragmentacija diska, koja se također često izvodi u pozadini
- Bilo koji program koji provjerava nadogradnje na internetu
- Daljinski alati za praćenje i upravljanje

Molimo budite svjesni da zbog dinamičke prirode IT svijeta, lista možda nije potpuna i mogući alati nisu bili poznati u vrijeme pisanja. Važno je da administrator sustava vodi brigu da takvi alati nisu aktivni za vrijeme izvođenja PCR-a.

## **4.10.4 Nadogradnje operacijskog sustava**

Prijenosna računala koja isporučuje QIAGEN konfigurirana su tako da su onemogućena automatska ažuriranja operacijskog sustava. Ako je vaša konfiguracija drugačija, administrator sustava s pomoću sljedećih koraka mora onemogućiti sve postupke automatskog ažuriranja operacijskog sustava:

1. Otvorite "Control Panel" (Upravljačka ploča) i odaberite "Windows Update" (Ažuriranje sustava Windows).

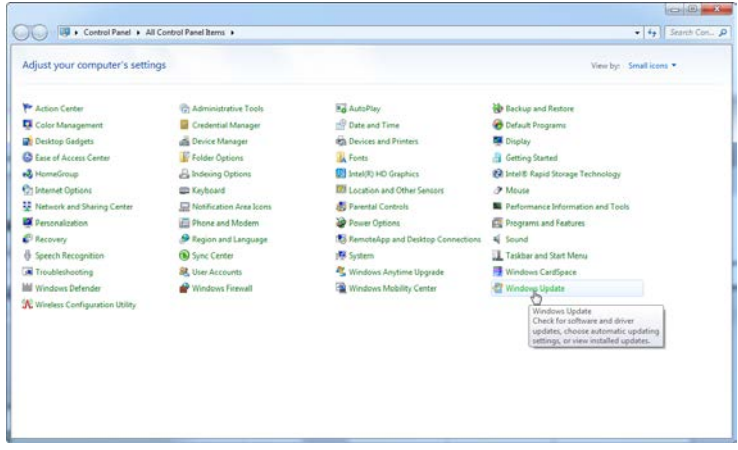

2. Odaberite "Change settings" (Promijeni postavke).

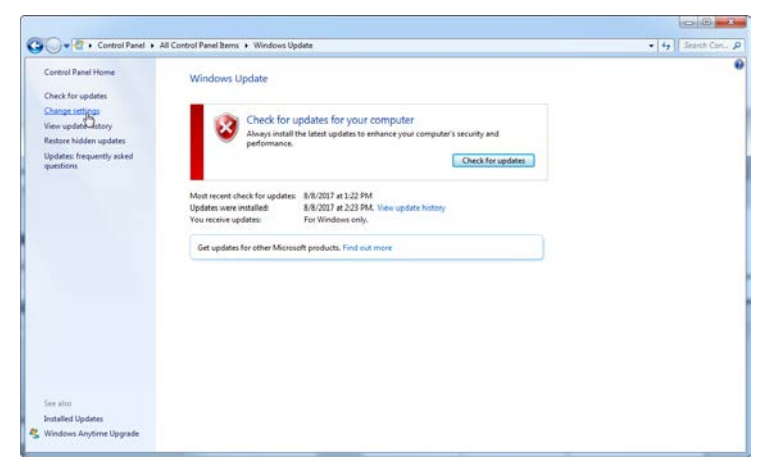

3. Odaberite "Never check for updates" (Nikada ne provjeravaj ima li ažuiranja).

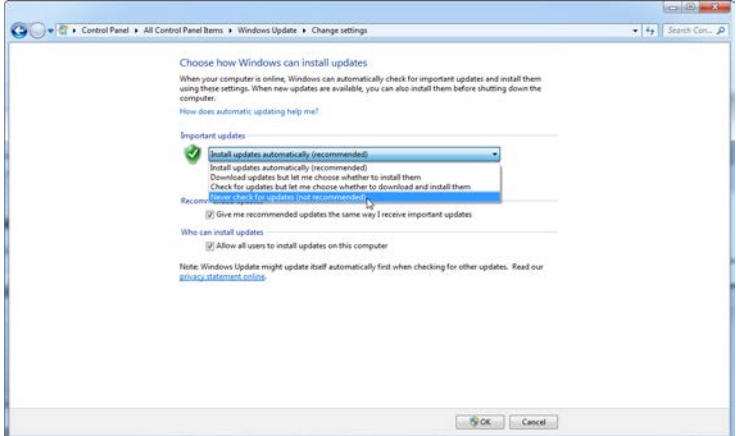

4. Provjerite je li u sklopu značajke "Important updates" (Važna ažuriranja) aktivirana mogućnost "Never check for updates" (Nikada ne provjeravaj ima li ažuiranja).

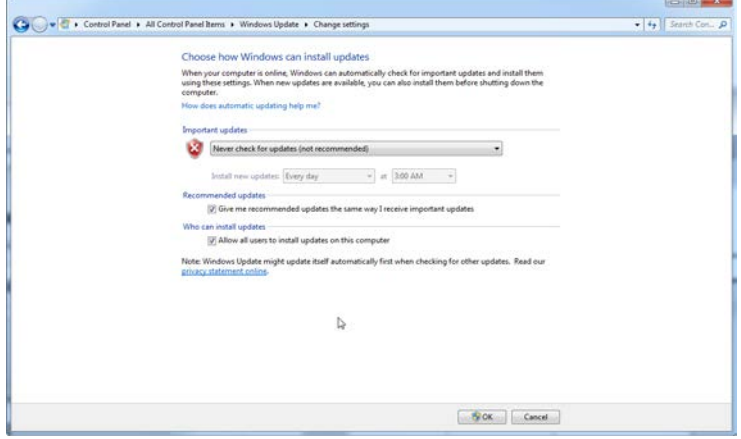

U slučaju da su zbog nepokrivenih sigurnosnih ranjivosti potrebna ažuriranja, QIAGEN nudi mehanizme za instalaciju definiranog skupa provjerenih sigurnosnih zakrpa sustava Windows putem mreže (ako je na QIAGEN prijenosnom računalu dostupna internetska veza) ili u obliku izvanmrežnog paketa, pripremljenog na zasebnom računalu s internetskom vezom.

Dodatne informacije potražite na QIAGEN.com, na stranici s proizvodima.

## **4.11 Nadograđivanje softvera**

Nadogradnje softvera su dostupne od QIAGENa na internetskoj stranici www.qiagen.com/products/rotor-geneqmdx.aspx, a može im se pristupiti također iz programskog izbornika "Help". Za preuzimanje softvera neophodna je *online* registracija.

# **5 Radni postupci — Hardver**

Ovaj odjeljak opisuje rad uređaja Rotor-Gene Q MDx.

## **5.1 Vrste rotora**

Najprije odaberite koju ćete vrstu epruveta i rotora koristiti. Raspoloživa su 4 rotora za različite vrste epruveta.

**Napomena:** Rotor s 36 jažica i onaj sa 72 jažice isporučeni su s uređajem. Rotor-Disc® rotori su dodatni pribor.

**VAŽNO**: U radnoj seriji koristite iste epruvete. Ne miješajte različite vrste epruveta ili epruvete različitih proizvođača jer bi to utjecalo na optičku ujednačenost. Preporučujemo uporabu QIAGEN epruveta koje su posebno dizajnirane za uporabu s Rotor-Gene Q MDx (pogledajte Dodatak C). Epruvete drugih proizvođača mogu samofluoresceirati, što može utjecati na pouzdanost rezultata. Dodatno, epruvete drugih proizvođača mogu varirati u duljini i debljini, što rezultira pomakom optičkog puta uređaja Rotor-Gene Q MDx i reakcije u epruveti. QIAGEN zadržava pravo odbiti tehničku pomoć za probleme na uređaju Rotor-Gene Q MDx uzrokovane plastičnim materijalom koji nije certificiran od QIAGEN-a.

**VAŽNO**: Svaka uporaba plastičnog materijala na uređaju Rotor-Gene Q MDx koji nije certificiran od QIAGEN-a može poništiti vaše jamstvo za uređaj.

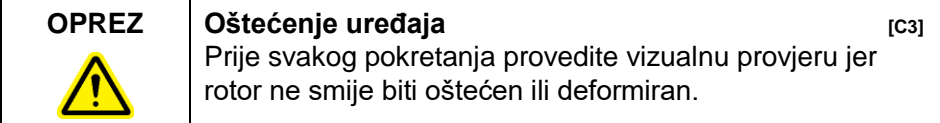

### **Rotor s 36 jažica**

Rotor s 36 jažica je crvene boje. Rotor s 36 jažica i sigurnosni prsten za rotor s 36 jažica omogućuju uporabu epruveta od 0.2 ml. Epruvete ne trebaju imati optički čiste čepove jer Rotor-Gene Q MDx očitava fluorescenciju bliže dnu epruvete nego vrhu. Također se mogu koristiti epruvete s kupolastim čepovima.

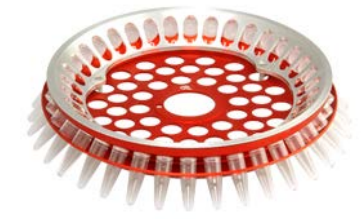

### **Rotor sa 72 jažice**

Rotor sa 72 jažice je plave boje. Rotor sa 72 jažice i sigurnosni prsten za rotor sa 72 jažice koriste se s epruvetama i čepovima u nizu, od 0.1 ml, koje mogu biti korištene čak i za volumene od 20 µl. Čepovi omogućavaju sigurno i pouzdano zatvaranje.

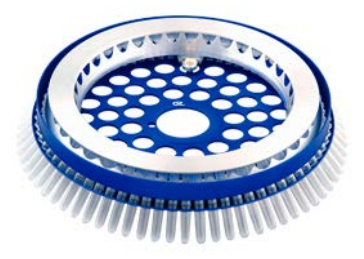

### **Rotor s Rotor-Diskom sa 72 mjesta**

Rotor s Rotor-Diskom sa 72 mjesta je tamno sive boje. Rotor s Rotor-Diskom sa 72 mjesta i prsten za zaključavanje Rotor-Diska 72 omogućuju uporabu Rotor-Diska 72. Rotor-Disk 72 je disk sa 72 jažice za uporabu s visokim protokom. Za zatvaranje Rotor-Diska 72, na njegovom se vrhu primjenjuje prozirni polimerni film koji toplinski prijanja. Film se brzo primjenjuje i sprečava zagađenje omogućujući snažno, izdržljivo i na temperaturu otporno brtvljenje. Za više informacija o Rotor-Disku 72, pogledajte Poglavlje [5.3.](#page-54-0)

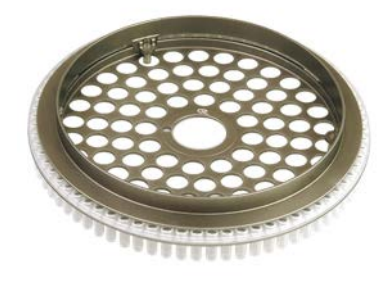

### **Rotor s Rotor-Diskom sa 100 mjesta**

Rotor s Rotor-Diskom sa 100 mjesta je zlatne boje. Rotor s Rotor-Diskom sa 100 mjesta i prsten za zaključavanje Rotor-Diska 100 omogućuju uporabu Rotor-Diska 100. Rotor-Disk 100 je disk sa 72 jažice za uporabu s visokim protokom. Rotor-Disk 100 je rotacijski ekvivalent pločice s 96 jažica s dodatna 4 mjesta. Omogućuje integraciju Rotor-Gene Q MDx s laboratorijskim radom na pločicama s 96 jažica. Dodatne jažice mogu biti prikladno upotrijebljene za više uzoraka, dodatne kontrolne reakcije ili orjentacijske reakcije, bez zauzimanja standardnih 96 mjesta. Za besprijekornu usporedivost s radom na pločici od 96 jažica, jažice Rotor-Diska 100 koriste isti način označavanja kao i pločica , npr. A1–A12 do H1–H12. Dodatne 4 jažice su označene kao R1–R4. Za više informacija o Rotor-Disku 100, pogledajte Poglavlje [5.3.](#page-54-0)

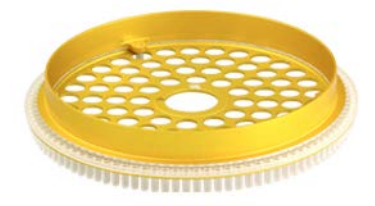

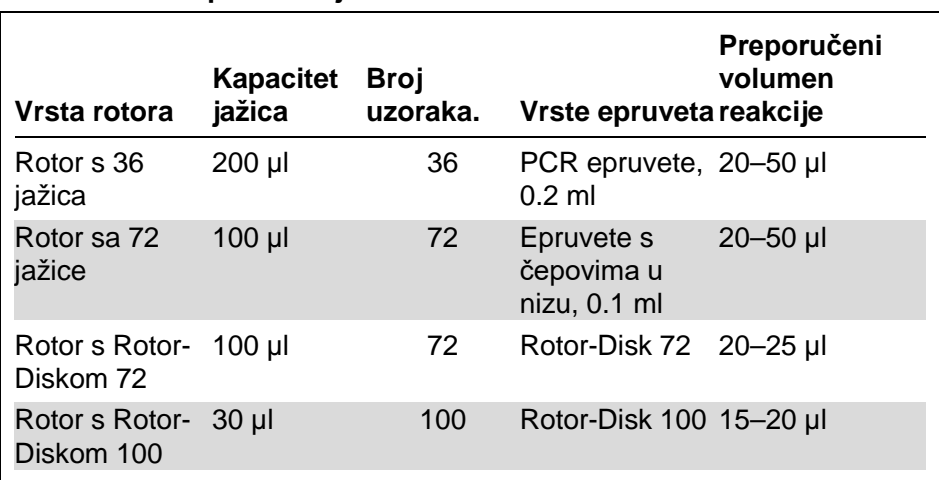

#### **Specifikacije rotora**

**Napomena:** Rotor s 36 jažica i rotor sa 72 jažice za Rotor-Gene Q MDx nisu za uporabu na uređajima Rotor-Gene 3000 zbog nekompatiblinosti optičkog sustava. Molimo nastavite koristiti starije rotore s 36 mjesta i sa 72 mjesta uz uređaje Rotor-Gene.

# **5.2 Postavljanje reakcije**

**VAŽNO:** Zbog osiguranja pouzdanih rezultata, u svakoj seriji ispitivanja treba koristiti odgovarajuće kontrole.

Reakcije se mogu pripremiti koristeći blok za unos 96 x 0.2 ml epruveta (za PCR epruvete, 0.2 ml), blok za unos 72 x 0.1 ml epruvete (za epruvete i čepove u nizu, 0.1 ml, priprema s jednokanalnom pipetom), blok za unos 72 x 0.1 ml višekanalni (za epruvete i čepove u nizu, 0.1 ml priprema s višekanalnom pipetom), Rotor-Disk 72 blok za unos (za Rotor-Disk 72), ili Rotor-Disk 100 blok za unos (za Rotor-Disk 100). Svi su blokovi napravljeni od aluminija i mogu se prethodno rashladiti.

Blok za unos 72 x 0.1 ml epruveta (prikazan na slici) drži 18 epruveta u nizu, kao i osam epruveta od 0.5 ml, koje se mogu koristiti za pripremu master smjese i do šesnaest 0.2 ml epruveta koje se mogu koristiti za pripremu standardnih

krivulja. Postupak ispod opisuje pripremu reakcije koristeći rotor sa 72 jažice. Isti postupak se može koristiti za pripremu reakcije koristeći rotor sa 36 jažica uz odgovarajući pribor.

1. Postavite nizove epruveta u blok za unos i alikvotirajte sastavnice reakcije.

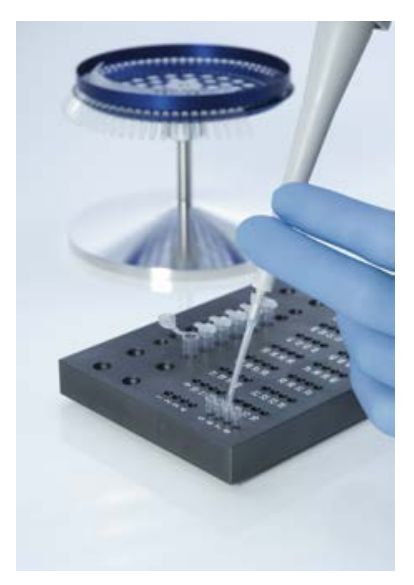

2. Postavite čepove postojano na epruvete u nizu i pregledajte da li su čvrsto zatvorene.

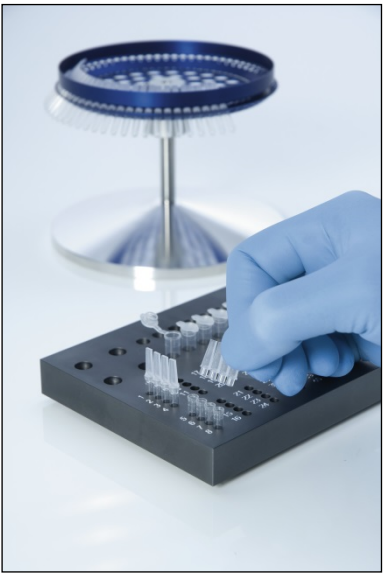

3. Umetnite epruvete u nizu u rotor sa 72 jažice, provjeravajući da svaka epruveta ispravno sjedne na mjesto i bude pravilno usmjerena. Ako uzorci nisu ispravno postavljeni u rotoru, neće biti optimalno nagnuti iznad sustava za detekciju. To može rezultirati smanjenjem dobivenog signala fluorescencije i osjetljivosti reakcije. Uz uređaj je priložen držač rotora koji omogućuje jednostavno postavljanje epruveta.

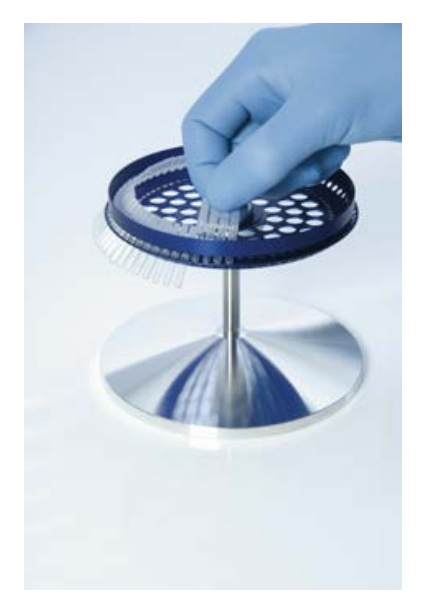

**VAŽNO:** Za postizanje najveće ujednačenosti temperature, svako mjesto u rotoru treba sadržavati epruvetu. Popunjavanje svih mjesta u rotoru osigurava jednaki protok zraka do svake epruvete. Sačuvajte komplet praznih zatvorenih epruveta tako da ga možete ponovo koristiti za popunjavanje neiskorištenih mjesta.

4. Umetnite sigurnosni prsten rotora sa 72 jažice na rotor sa 72 jažice pritiskom 3 pozicionirajuća klina kroz vanjske otvore rotora. Sigurnosni prsten osigurava zadržavanje čepova na

epruvetama za vrijeme postupka.

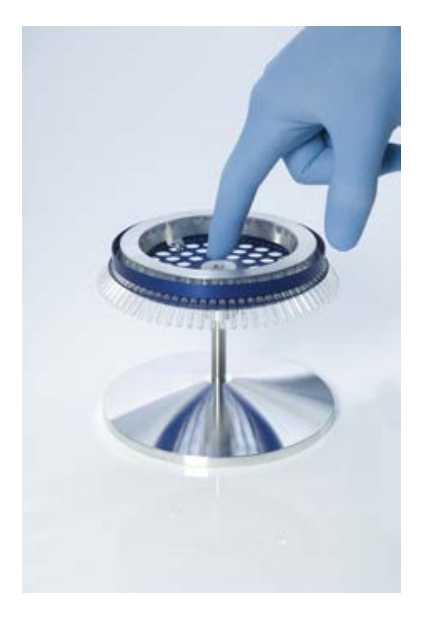

5. Umetnite sklop u komoru Rotor-Gene Q MDx pritiskom u mjesto koristeći pozicionirajući klin u sredini rotora. Kod vađenja jednostavno pritisnite prema dolje središte rotora kako biste ga otpustili i izvukli.

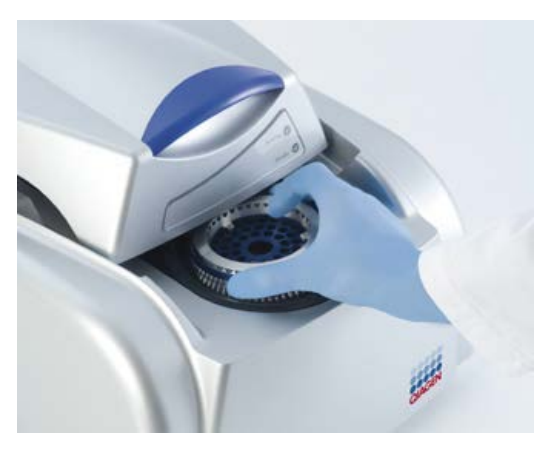

6. Zatvorite pokrov i postavite profil postupka koristeći Rotor-Gene Q softver.

## <span id="page-54-0"></span>**5.3 Postavljanje Rotor-Diska**

Rotor-Disc 72 ili Rotor-Disc 100 svaki sadrži 72 ili 100 jažica u jednom komadu diska za visoki protok. Rotor-Disk 72 i Rotor-Disk 100 ne koriste čepove. Umjesto njih, na vrh se primjenjuje Rotor-Disk toplinski film za brtvljenje te se toplinski brtvi koristeći toplinsko brtvilo za Rotor-Disk. Film sprečava zagađenje pružajući čvrstu, otpornu i na miješanje otpornu barijeru. Toplinsko brtvljenje Rotor-Diska se izvodi kako je ispod opisano.

**VAŽNO:** Molimo prije početka postupka pročitajte uputu priloženu uz toplinsko brtvilo Rotor-Diska.

- 1. Uključite toplinsko brtvilo Rotor-Diska na prekidaču koji se nalazi sa stražnje lijeve strane. Uključuje se crveno svjetlo "Power". Toplinskom brtvilu Rotor-Diska treba otprilike 10 minuta za postizanje radne temperature, kada se uključuje zeleno svjetlo "Ready".
- 2. Odaberite permanentnu ili uklonjivu barijeru. **Napomena:** Kada je toplinsko brtvilo Rotor-Diska spremno za uporabu, može se sa sigurnošću ostaviti da neprekidno radi.
- 3. Umetnite Rotor-Disk u blok za unos Rotor-Diska koristeći oznaku pozicije jedan na Rotor-Disku i otvore za vođenje epruveta na bloku za unos Rotor-Diska.
- 4. Pripremite reakcije u rotor disku ručnim pipetiranjem ili uporabom automatiziranog sustava za rukovanje tekućinama.

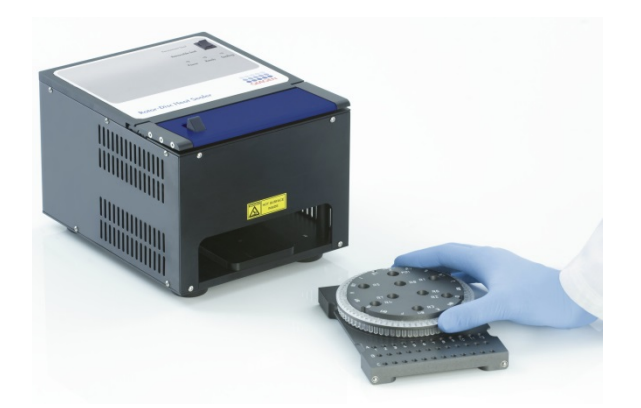

- 5. Uklonite središnji dio s jednog lista filma za toplinsko brtvljenje Rotor-Diska laganim presavijanjem filma napola, hvatanjem središnjeg mjesta i njegovim pažljivim otkidanjem.
- 6. Postavite film preko Rotor-Diska u ispravnom položaju kako je prikazano oznakom "SIDE UP". Pobrinite se da je oznaka "SIDE UP" postavljena na dno bloka za unos Rotor-Diska. Središnji otvor na filmu treba lagano kliziti preko cilindra bloka za unos Rotor-Diska i vrha Rotor-Diska.

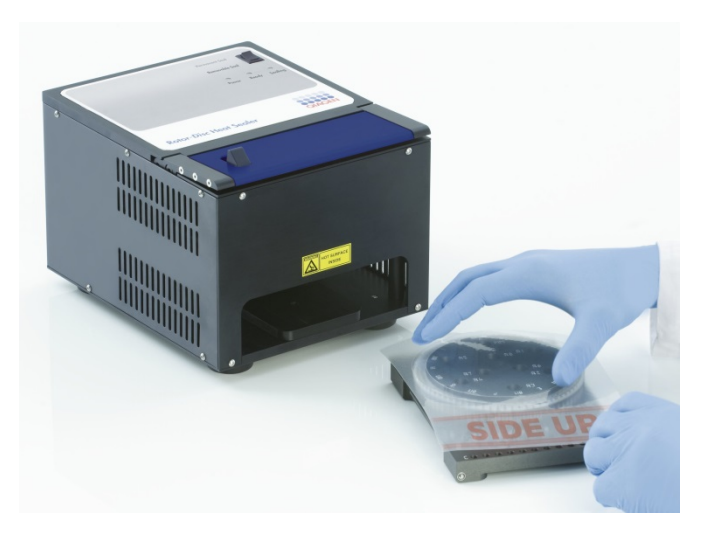

7. Postavite sklop u toplinsko brtvilo Rotor-Diska koristeći tračnice za vođenje sa strane bloka za unos Rotor-Diska. Pobrinite se da je blok za unos Rotor-Diska potpuno na mjestu.

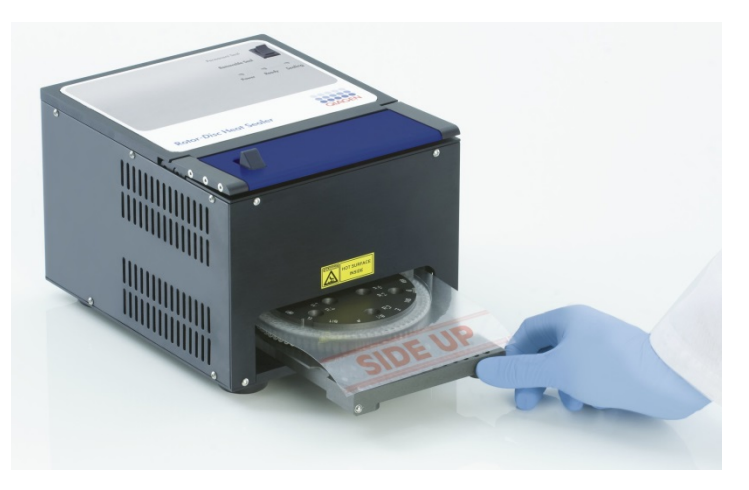

8. Za aktiviranje mehanizma za brtvljenje, najprije pritisnite nadolje plavu anodiziranu ploču na vrhu toplinskog brtvila, zatim pogurnite unatrag crno hvatište.

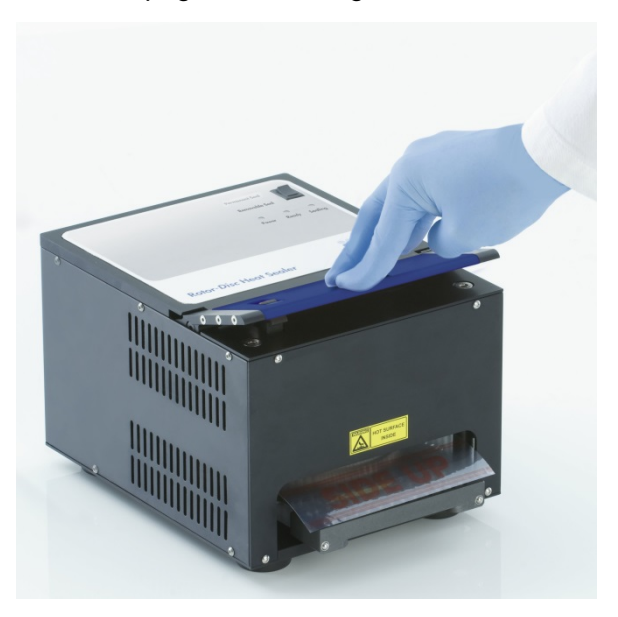

- 9. Kad se mehanizam za brtvljenje spustio, zasvijetlit će narančasta lampica "Sealing". Ako blok za unos Rotor-Diska nije ispravno postavljen, javit će se upozoravajući zvučni signal.
- 10. Kad je brtvljenje završeno, javit će se neprekidan zvučni signal i zatreperit će narančasto svjetlo "Sealing". Pritisnite prema dolje plavu anodiziranu ploču kako biste mehanizam za brtvljenje deblokirali i podigli natrag u početni položaj.

**VAŽNO:** Nemojte nastaviti brtvljenje duže od zvučnog signala jer bi se Rotor-Disk mogao deformirati. **Napomena:** Ako slučajno ne uspijete deaktivirati mehanizam za zaključavanje, narančasto svjetlo "Sealing" počet će neprekidno svijetliti, a zvučni signal postaje isprekidan.

- 11. Izvucite blok za unos Rotor-Diska van toplinskog brtvila Rotor-Diska. Pričekajte da se film ohladi približno 10 sekundi. Uklonite suvišak filma gurajući ga nadolje da se odvoji. Ne vucite film prema gore.
- 12. Izvadite Rotor-Disk iz bloka za unos Rotor-Diska.
- 13. Unesite Rotor-Disk u rotor koristeći mjesto oznake položaja kao vodič za ispravnu orjentaciju

# <span id="page-58-1"></span>**6 Radni postupci — Softver**

Nove serije ispitivanja se mogu postaviti koristeći vodič za brzi početak (*Quick Start wizard*) ili napredni vodič (*Advanced wizard*), koji se pojavljuju pri pokretanju softvera. Vodič za brzi početak je osmišljen tako da omogući korisniku pokretanje ispitivanja što je brže moguće. Napredni vodič daje više mogućnosti, kao što je konfiguriranje optimizacija dosega i postavki volumena. Prigodno, pomoći sadrže i brojne predloške s određenim uvjetima ciklusa i kanala prikupljanja. Za promjenu vrste pomoći, odaberite odgovarajuću tipku na vrhu prozora "New Run".

# <span id="page-58-0"></span>**6.1 Vodič za brzi početak**

Vodič za brzi početak je omogućuje korisniku pokretanje ispitivanja što je brže moguće. Korisnik može odabrati iz niza najčešće korištenik predložaka uz unos minimalnog broja postavki te pokrenuti seriju. Vodič za brzi početak podrazumijeva reakcijski volumen od 25 µl. Za druge volumene reakcije koristite napredni vodič (pogledajte poglavlje [6.2\)](#page-64-0).

Kao prvi korak, odaberite željeni predložak za ispitivanje tako da dva puta kliknete na taj predložak u prozoru "New Run".

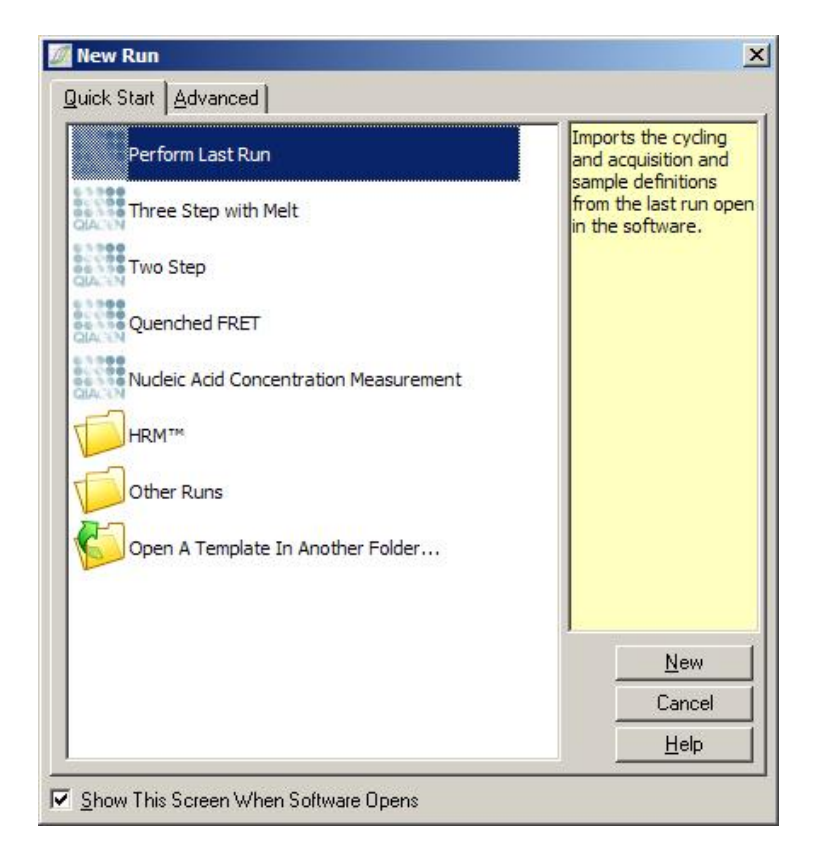

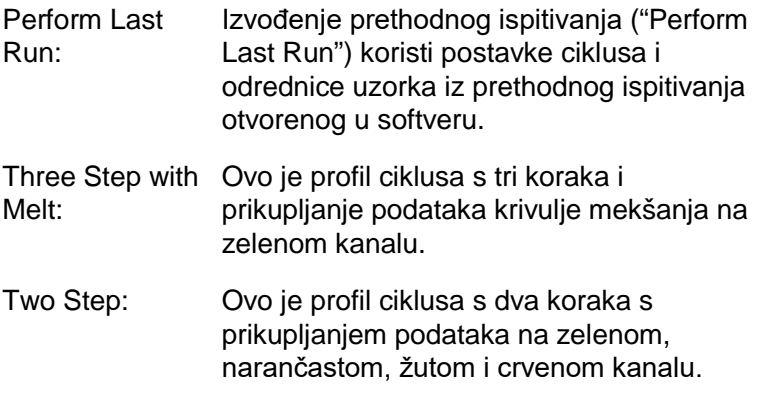

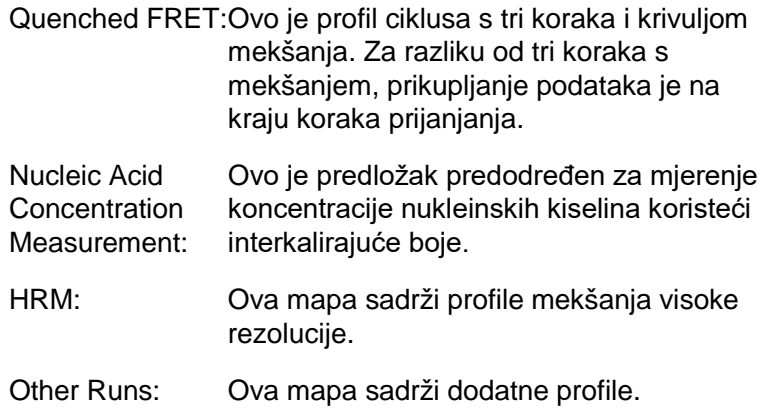

Profili ciklusa i prikupljanja mogu za sve predloške biti promijenjeni koristeći vodič.

**Napomena:** Predlošci koje je odredio korisnik mogu se dodati u listu predložaka vodiča za brzi početak kopiranjem i pospremanjem \*.ret zapisa u **C:\Program Files\Rotor-Gene Q Software\Templates\Quick Start Templates.** Nakon kopiranja zapisa na ovo mjesto, predložak će se pojaviti kao ikona na listi. Ako želite prilagođene ikone za vaše predloške, spremite\*.ico sliku s istim imenom zapisa kao i predložak.

Za predloške koji se odnose na grupu moguće je kreirati podmape. To omogućuje organizaciju predložaka koja može biti prigodna ako, na primjer, više korisnika koristi isti uređaj.

## **6.1.1 Odabir rotora**

U sljedećem prozoru odaberite vrstu rotora iz liste.

Označite "Locking Ring Attached" kućicu i zatim odaberite "Next".

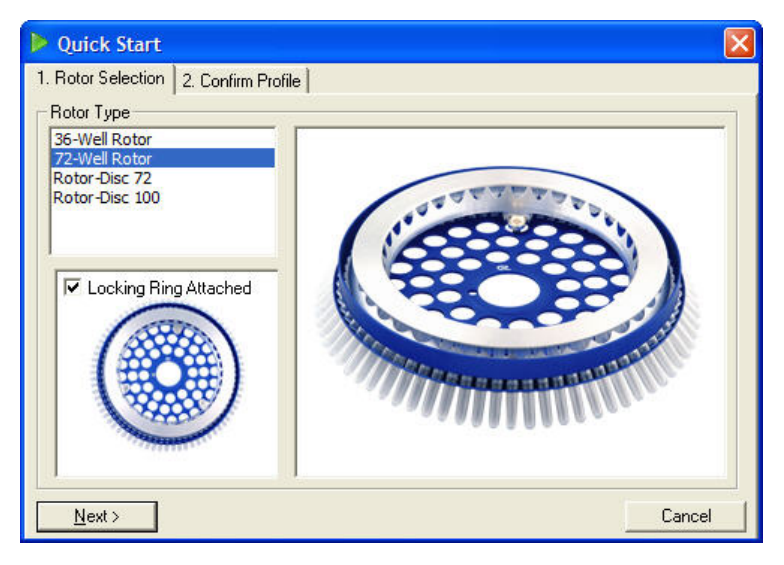

### **6.1.2 Potvrđivanje profila**

Uvjeti ciklusa i kanali prikupljanja izabranog predloška se povlače. Njih je moguće promijeniti koristeći prozor "Edit Profile" (pogledajte Poglavlje [6.2.4\)](#page-69-0).

Za pokretanje ispitivanja odaberite tipku "Start Run". Također je moguće spremiti predložak prije pokretanja ispitivanja odabirom "Save Template".

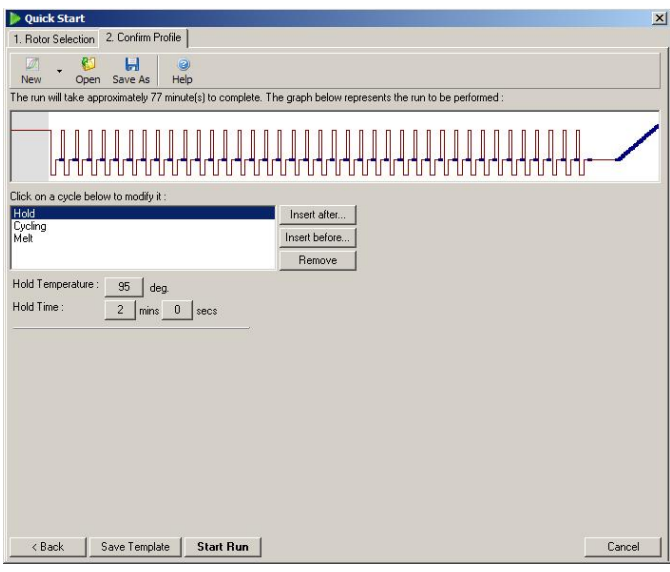

### **6.1.3 Spremanje ispitivanja**

Nakon odabira tipke "Start Run", pojavljuje se prozor "Save As". Ispitivanje se može spremiti na mjesto koje korisnik odabere. Ispitivanju se pridružuje ime zapisa koje se sastoji od korištenog predloška i datuma ispitivanja. U ime zapisa je također uključen serijski broj (1, 2, itd.) zbog omogućavanja automatskog imenovanja brojnih ispitivanja koja koriste isti predložak u istom danu.

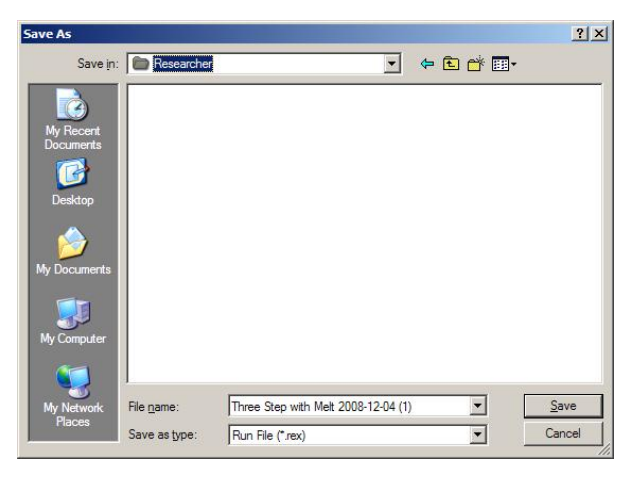

### **6.1.4 Postavke uzoraka**

Nakon početka ispitivanja, prozor "Edit Samples" omogućava definiranje i opisivanje uzoraka.

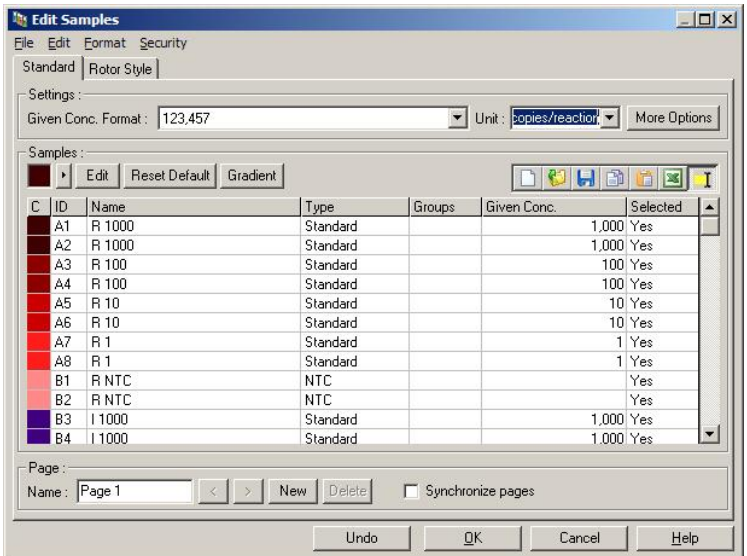

Prozor "Edit Samples" se pojavljuje nakon pokretanja ispitivanja tako da korisnik može iskoristiti to vrijeme za unos naziva uzoraka. Ako se nazivi uzoraka unose vrlo brzo tijekom postupka (npr. koristeći čitač crtičnih kodova), to može dovesti do izmjene redoslijeda slova u nazivima uzoraka. Stoga se preporučuje izbjegavanje uporabe čitača crtičnih kodova i, ako je primjenjivo, unošenje naziva uzoraka nakon dovršetka postupka. Za informacije o postavljanju definicija uzoraka u prozoru "Edit Samples", pogledajte Poglavlje [7.8.4.](#page-166-0)

# <span id="page-64-0"></span>**6.2 Napredni vodič**

Napredni vodič omogućuje opcije koje nisu dostupne u vodiču za brzo pokretanje, kao što su konfiguriranje i optimizacija dosega.

Da bi koristili napredni vodič, odaberite predložak dvostrukim klikom na ime predloška iz liste koja se nalazi pod tipkom "Advanced" prozora "New Run".

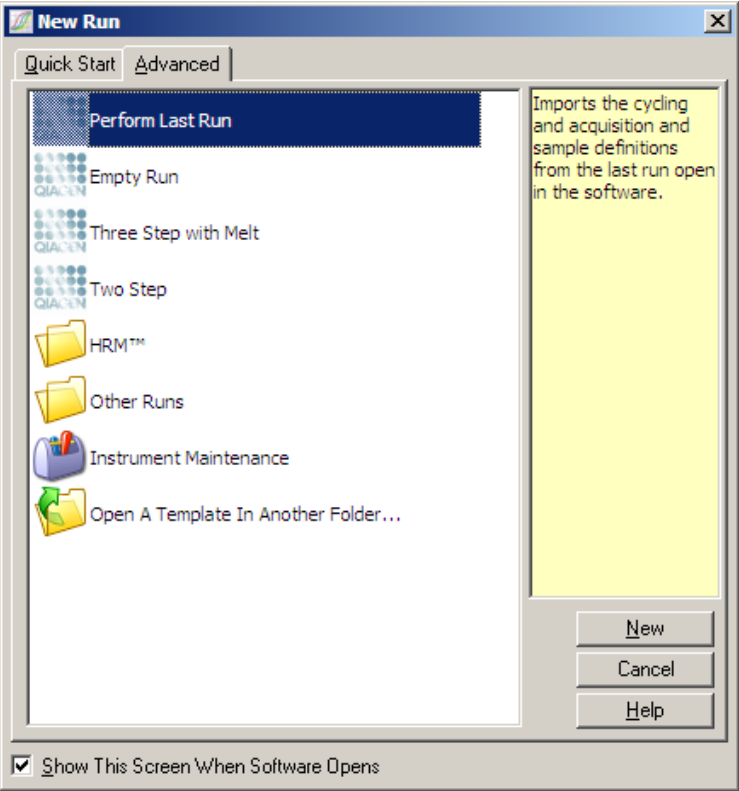

Mogućnosti predložaka u ovom prozoru slične su onima kod vodiča za brzo pokretanje (Poglavlje [6.1\)](#page-58-0).

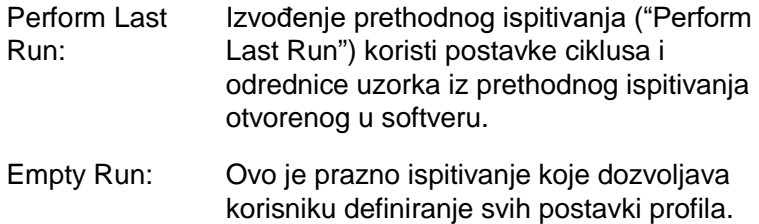

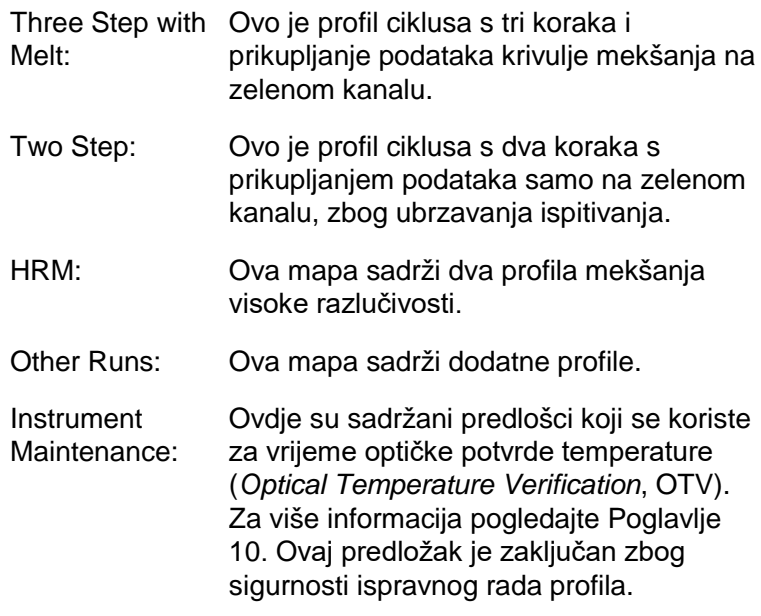

**Napomena:** Predlošci koje je odredio korisnik mogu se dodati u listu predložaka kopiranjem i pospremanjem **\*.ret** zapisa u **C:\Program Files\Rotor-Gene Q Software\Templates\.** Nakon kopiranja zapisa na ovo mjesto, predložak će se pojaviti kao ikona u listi.

### **6.2.1 Prozor vodiča novog ispitivanja 1**

U sljedećem prozoru odaberite vrstu rotora iz liste.

Označite kućicu "Locking Ring Attached" i zatim odaberite "Next" za nastavak.

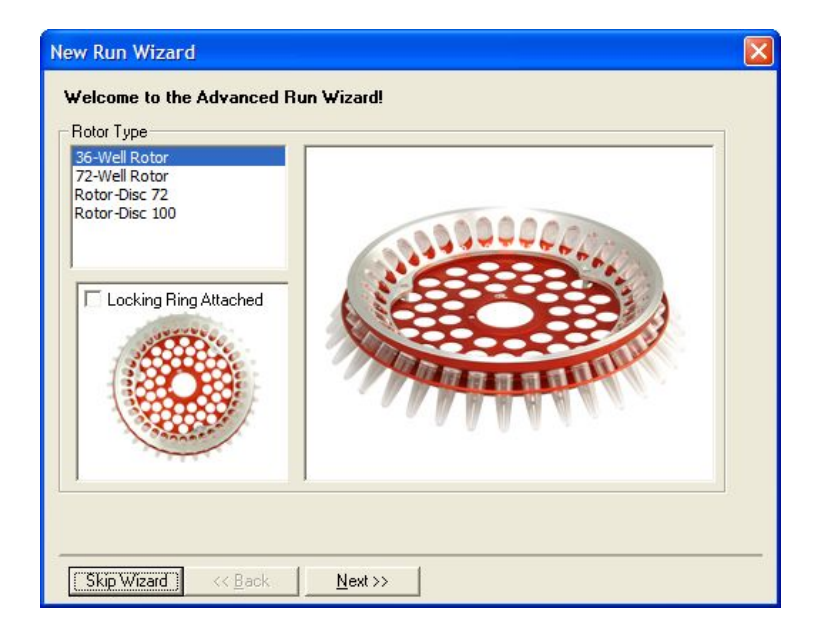

## **6.2.2 Prozor vodiča novog ispitivanja 2**

U sljedećem prozoru moguće je unijeti ime korisnika i bilješke o ispitivanju. Također se mora unijeti volumen reakcije.

Ako je u prozoru 1 odabran rotor sa 72 jažice, u padajućem su izborniku dostupne opcije "Sample Layout". "1, 2, 3..." je predodređena opcija. Većina korisnika odabire ovu opciju. "1A, 1B, 1C..." treba odabrati kad su uzorci uneseni u susjednim 0.1 ml epruvetama u nizu koristeći višekanalnu pipetu s 8 kanala. Ako je potrebno, može se odabrati prikaz "A1, A2, A3...".

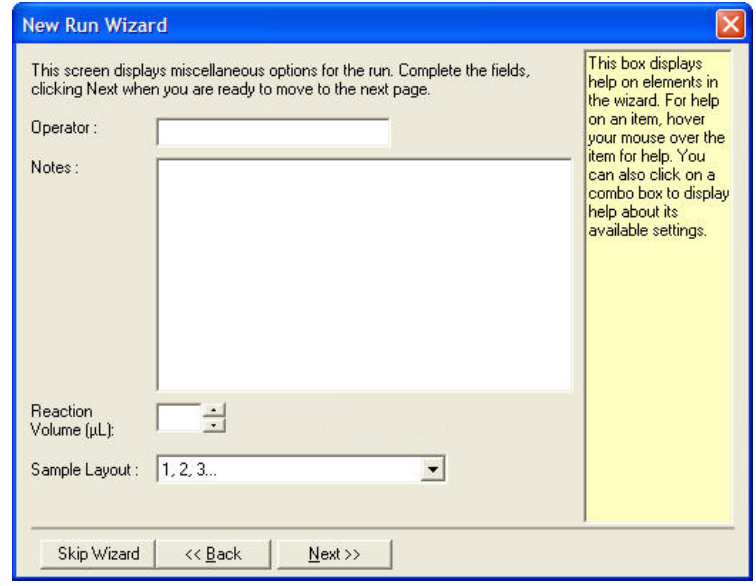

### **6.2.3 Prozor vodiča novog ispitivanja 3**

U ovom prozoru moguće je promijeniti "Temperature Profile" i "Channel Setup". Ako je odabrana tipka "Edit Profile...", pojavljuje se prozor "Edit Profile", koji omogućuje promjenu uvjeta ciklusa i odabir kanala prikupljanja (Poglavlje [6.2.4\)](#page-69-0).

Nakon postavljanja profila, odaberite tipku "Gain Optimisation..." da biste otvorili prozor (pogledajte stranicu [6-24\)](#page-81-0).

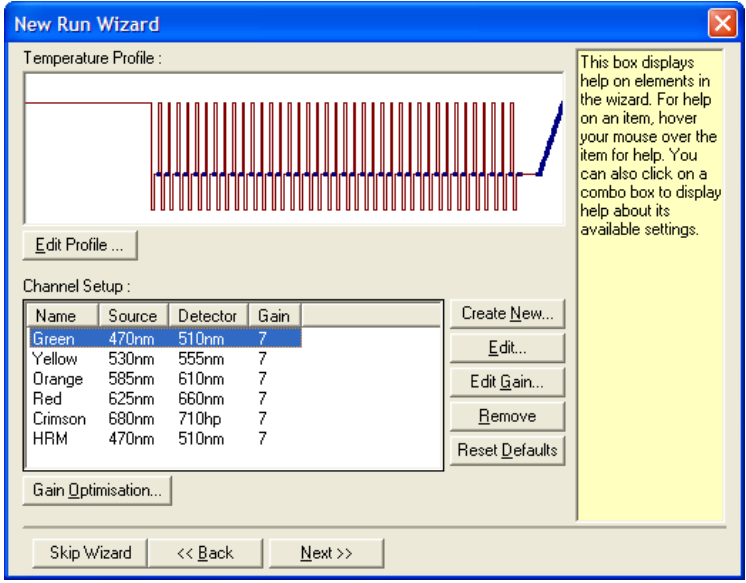

## <span id="page-69-0"></span>**6.2.4 Uređivanje profila**

Prozor "Edit Profile" omogućuje specificiranje uvjeta ciklusa i kanala prikupljanja. Početni profil koji je prikazan temeljen je na predlošku odabranom kod postavljanja ispitivanja (pogledajte stranicu [6-1](#page-58-1)). Profil je grafički prikazan. Lista dijelova profila se pojavljuje ispod grafičkog prikaza. Lista obuhvaća Zadržavanje (stranica [6-13\)](#page-70-0), Cikluse (stranica [6-14\)](#page-71-0), Mekšanje (stranic[a 6-17](#page-74-0)), ili HRM ako uređaj ima kanal HRM (stranic[a 6-18\)](#page-75-0).

Svaka faza profila može se urediti odabirom odgovarajućeg područja na grafičkom prikazu ili imena na listi, a zatim promjenom postavki koje se pojavljuju.

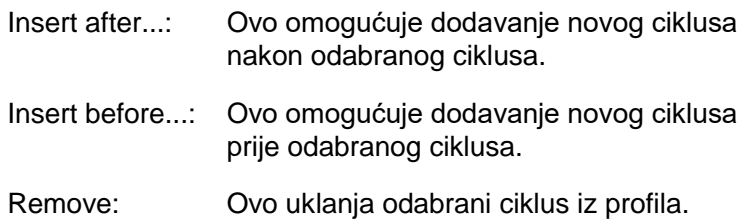

### <span id="page-70-0"></span>**Zadržavanje**

Zadržavanje (*Hold*) upućuje Rotor-Gene Q MDx da zadrži određenu temperaturu kroz neko vrijeme. Da biste promijenili temperaturu, odaberite tipku "Hold Temperature" i upišite željenu temperaturu ili upotrijebite pomičnu tipku za odabir temperature. Za promjenu trajanja zadržavanja, odaberite tipke "Hold Time", "mins" i "secs".

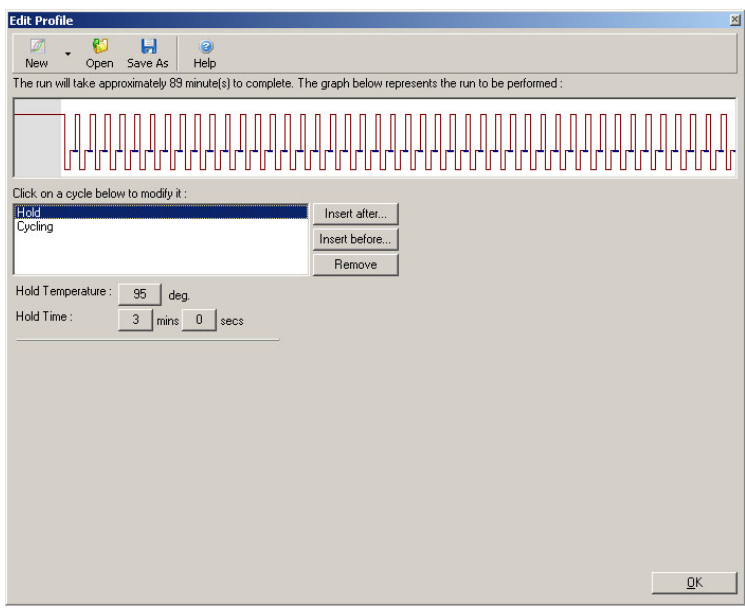

Ako izvodite optičke denaturirajuće cikluse, zadržavanje se može koristiti kao korak kalibracije. U tom slučaju, prije zadržavanja se izvodi kalibracijsko mekšanje. Po definiciji, to je konfigurirano za prvo zadržavanje u ispitivanju, ali po potrebi može biti promijenjeno.

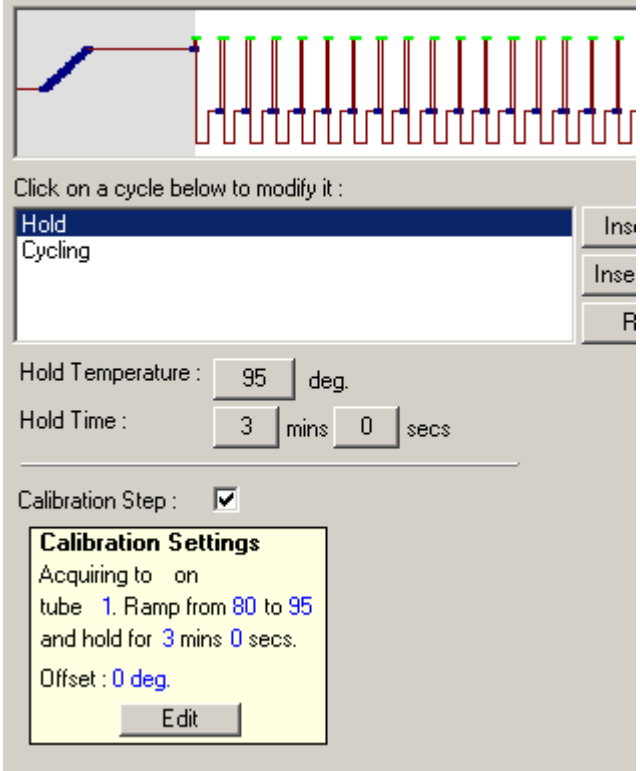

Za više informacija o optičkim denaturirajućim ciklusima pogledajte stranicu [6-18.](#page-75-1)

### <span id="page-71-0"></span>**Ciklusi**

Ciklusi provode određeni broj ponavljajnja koraka na određenoj temperaturi kroz vrijeme koje je odredio korisnik. Broj ponavljanja se postavlja koristeći tipku "This cycle repeats X time(s)".

Pojedinačni ciklus je grafički prikazan (kako je prikazano na slici koja slijedi). Svaki se korak ciklusa može promijeniti. Temperatura se može promijeniti povlačenjem linije temperature na grafu prema gore ili dolje. Trajanje koraka se može promijeniti povlačenjem razgraničenja temperature na grafu lijevo ili desno. Drugi je način kliknuti na korak i upotrijebiti tipke temperature i vremena lijevo od grafa.
Koraci se mogu dodati ili ukloniti iz ciklusa koristeći tipke "-" i "+" gore desno na grafu.

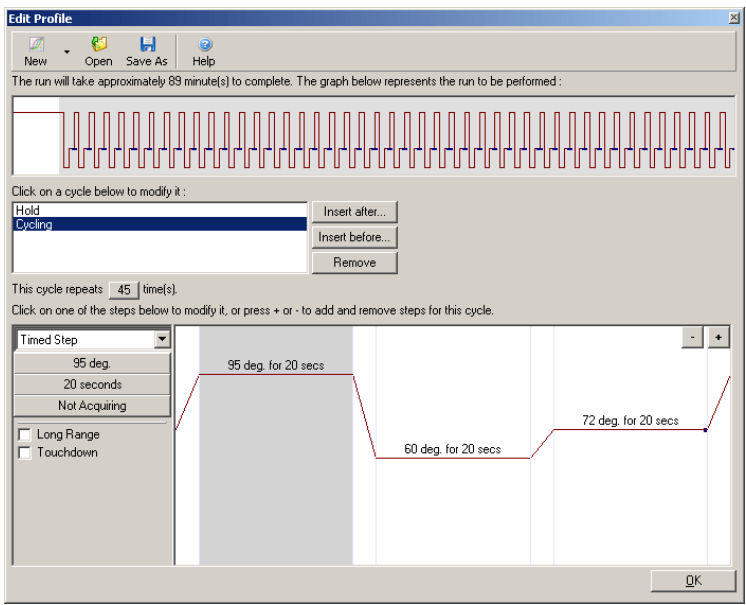

Long Range: Odabir ove kućice povećava vrijeme zadržavanja odabranog koraka za jednu sekundu za svaki novi ciklus. Touchdown: Odabir ove kućice smanjuje temperaturu za određeni broj stupnjeva za određeni broj početnih ciklusa. Zatim se to vidi na prikazu.

#### **Prikupljanje**

Podaci mogu biti prikupljeni na bilo kojem kanalu kod bilo kojeg koraka ciklusa. Za postavljanje kanala za prikupljanje podataka, kliknite na tipku "Not Acquiring" (ako je kanal već bio postavljen za prikupljanje u tom koraku, tada su ovdje navedeni kanali prikupljanja).

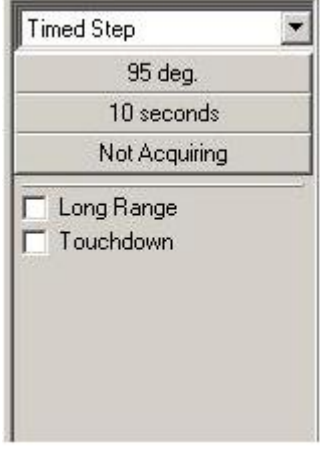

Nakon odabira tipke "Not Acquiring", pojavljuje se prozor "Acquisition".

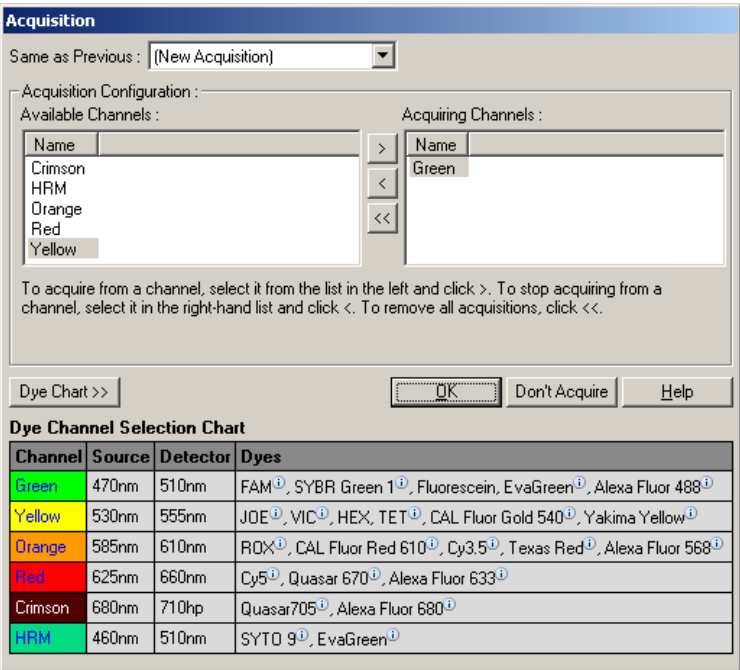

Da biste postavili kanal za prikupljanje, odaberite kanal i premjestite ga iz liste "Available Channels" u listu "Acquiring

Channels" koristeći tipku > . Da bi uklonili odabrani kanal iz liste "Acquiring Channels", koristite tipku uklanja sve kanale iz liste "Acquiring Channels". Odabir tipke "Don't Acquire" također uklanja sva prikupljanja iz tog koraka.

Ako je više od jednog slijeda ciklusa uključeno u profil, prikupljeni podaci mogu biti dodani podacima prikupljenim iz ranijih ciklusa. Koristite padajući izbornik "Same as Previous" za odabir koraka ciklusa kojem podaci trebaju biti nadodani.

Karta odabira boja kanala pomaže korisniku odlučiti koji je kanal odgovarajući za boju koju namjerava koristiti. Boje prikazane u tablici su najčešće korištene i ne ukazuju na ograničenja uređaja.

Iznad opisane mogućnosti prikupljanja također se primjenjuju na korake mekšanja ("Melt") osim što nije moguće dodavati prikupljene podatke koristeći izbornik "Same as Previous".

#### **Mekšanje i hibridizacija**

Mekšanje je nagib između 2 temperature, od niže prema višoj temperaturi. Dozvoljeni raspon temperatura je 35–99°C.

Za namještanje mekšanja, odredite početnu temperaturu, krajnju temperaturu i priraste temperature, duljinu vremena zadržavanja i prvu temperaturu prikupljanja prije početka nagiba, vrijeme zadržavanja svakog prirasta i kanale prikupljanja.

Između 2 temperature nastat će nagib. Ako je početna temperatura viša od završne, naziv koraka će se promijeniti u "Hybridisation". Opcija "Acquiring To", postavljena na Melt A na prikazu ispod, može se promijeniti odabirom tipke. Pojavit će se prozor "Acquisition" te se mogu odabrati kanali.

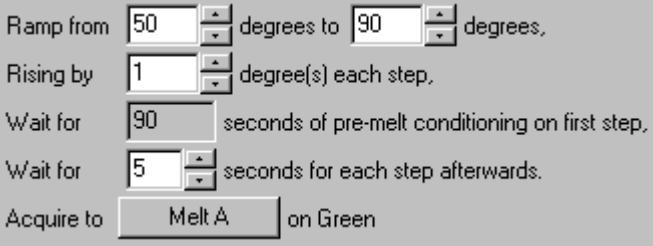

Kada se izvodi uobičajeno mekšanje, temperatura se povećava za uvećanja od 1°C, čekajući 5 sekundi prije svakog prikupljanja. Rotor-Gene Q MDx se može konfigurirati da izvodi mekšanje sa uvećanjima od 0.02°C. Najmanje zadržavanje između koraka temperature varira ovisno o broju stupnjeva između svakog koraka.

#### **Mekšanje visoke razlučivosti**

Analizu mekšanja visoke razlučivosti (HRM) karakteriziraju uzorci dvolančane DNA temeljenu na njihove disocijacije (mekšanja). To je slično klasičnoj analizi krivulje mekšanja, ali daje puno više informacija za širi raspon primjena. Uzorci se mogu razlikovati prema slijedu, duljini, sadržaju GC ili komplementarnosti lanaca, sve do promjena pojedine baze.

HRM analiza jedino može biti izvedena na uređajima koji imaju instaliran HRM hardver i softver. Podaci se prikupljaju koristeći specijalizirane HRM izvore i detektore. HRM analiza također uključuje mogućnost izvođenja optimizacije dosega neposredno prije početka mekšanja. Nakon izvođenja HRM, podaci se mogu analizirati softverom za HRM analizu (Poglavlje [11\)](#page-216-0).

#### **Ciklusi optičkog denaturiranja**

Ciklusi optičkog denaturiranja jesu tehnika ekscitiranja dostupna na Rotor-Gene Q MDx, koja izvodi analizu mekšanja u stvarnom vremenu za određivanje pika mekšanja referentnog uzorka. To ukazuje na denaturaciju produkta PCR-a s većom preciznošću od postavljanja određene temperature denaturiranja kroz vrijeme zadržavanja. Za izvođenje ove tehnike, jednostavno postavite referentnu epruvetu s produktom PCR-a na mjesto

1 u rotoru. Referentna epruveta također mora sadržavati sustav detektora koji omogućava detekciju dislokacije lanaca.

Kada se zagrijava do početne temperature denaturacije, mekšanje se provodi na zelenom kanalu između 80°C i 95°C, kako je zadano. Postavke ovog početnog mekšanja mogu se prilagoditi od strane korisnika. Od tih podataka automatski se stvara i analizira krivulja mekšanja.

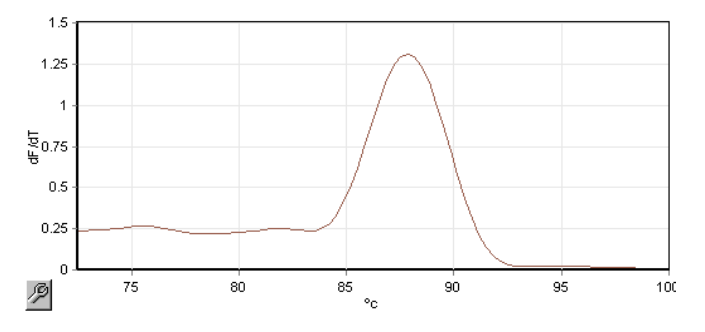

Pik mekšanja se povezuje unatrag s početnim podacima za dobivanje praga denaturacije. Zatim se, u svakom koraku ciklusa optičkog denaturiranja, uređaj zagrijava najbrže koliko je to moguće i podaci se neprekidno prikupljaju. Jednom kad je referentna epruveta dosegla razinu fluorescencije denaturacijskog praga, uređaj se odmah hladi i nastavlja sa sljedećem programiranim korakom ciklusa. Pik se ne izračunava za vrijeme rada ciklusa. Umjesto toga, razina fluorescencije se uspoređuje s pikom mekšanja i tako određuje prag denaturacije.

Na sljedećem su grafu preklopljena očitanja fluorescencije i prva derivacija. To pokazuje odnos između praga denaturacije i pika mekšanja dobivenog za vrijeme kalibracije.

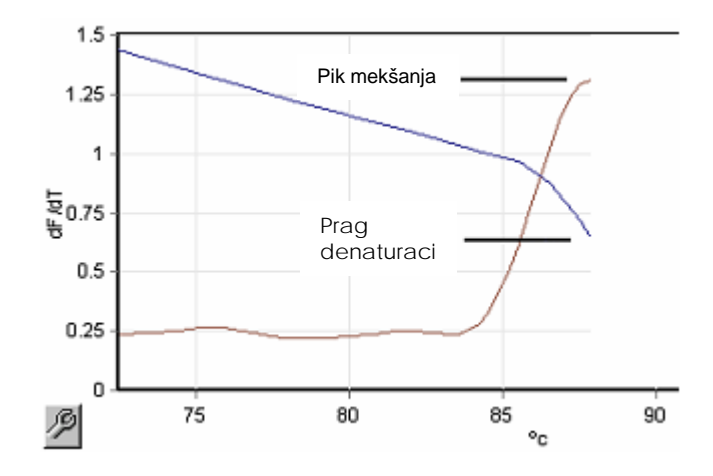

Za izvedbu optičkih denaturirajućih cilusa trebat će vam:

- Prethodno umnoženi PCR produkt kojeg treba staviti na poziciju 1 u rotoru. Taj uzorak treba sadržavati isti PCR produkt kao i uzorci od interesa i sustav detekcije za praćenje disocijacije PCR produkta.
- Optički denaturirajući profil. Moguće je kreirati novi profil ili urediti postojeći profil (pogledajte detalje navedene ispod).

Optički denaturirajući ciklus se čini identičnim drugim ciklusima. Načelne razlike su te da je korak makšanja automatski umetnut na početak profila i ima oštar profil koraka denaturacije za vrijeme ciklusa. Optički denaturirajući ciklus ne zahtjeva vremena zadržavanja jer se disocijacija produkta prati u svakom ciklusu.

Za izvedbu ove tehnike, potrebne su sljedeće informacije o ispitivanju:

- Početna temperatura denaturacije. Ovo je ista temperatura kao i korak denaturacije u uobičajenom profilu ciklusa.
- Miesto epruvete PCR uzorka koje će dati krivulju mekšanja na zelenom kanalu.
- Mora biti određen profil optičkih denaturirajućih ciklusa.

Kreirajte novi optički denaturirajući ciklus kako slijedi.

1. Otvorite prozor "Edit Profile". Zatim odaberite "New". U prozoru koji se pojavljuje odaberite tipku "Insert after" i iz izbornika odaberite "New Cycling". Odaberite jedan od koraka temperature tako da kliknete na graf. U padajućem izborniku promijenite iz "Timed Step" u "Optical Denature". Pojavit će se predefinirani profil koji sadrži korak denaturacije i korak optičkog denaturirajućeg ciklusa.

Područje nagiba na početku ispitivanja predstavlja postupke kalibracije. Zelene točke predstavljaju prikupljanje podatak za vrijeme svakog ciklusa zagrijavanja. Plave točke predstavljaju prikupljanje podataka na kraju koraka prijanjanja na 60°C. Primijetite da ovo ne mora biti slučaj za vrijeme prikazivanja svakog koraka profila s istom temperaturom denaturacije. Ako uzorku treba nešto duže do mekšanja prema kraju ciklusa, postupak optičke denaturacije čeka na mekšanje prema podacima fluorescencije, a ne prema vremenu. Iz tog razloga zapis temperature može varirati za svaki ciklus.

<u>man man man man man man man man m</u>

2. Kliknite na prvu polovinu grafa sa simbolom optičke denaturacije  $\Box$ . Lijevo na ekranu se prikazuju informacije "Calibration Settings".

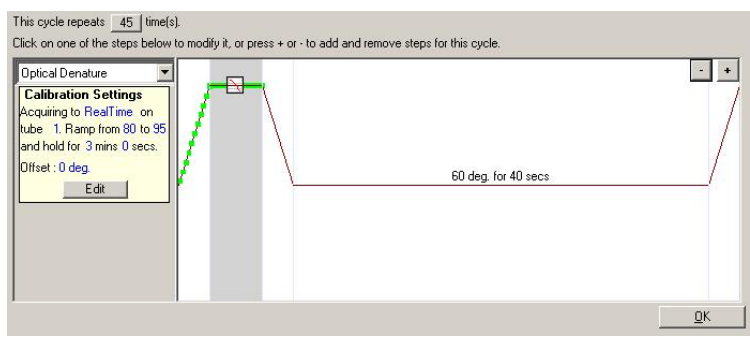

3. Informacije "Calibration Settings" obično su ispravne. Da biste ih izmijenili, ako je potrebno, odaberite "Edit". Pojavljuje se prozor "Calibration Settings".

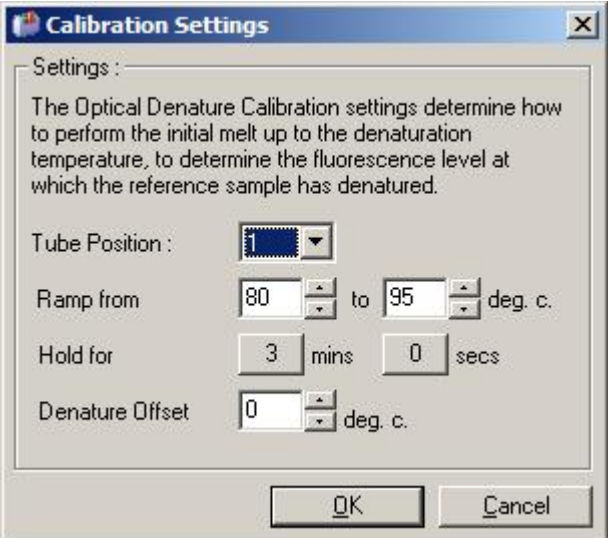

- 4. Provjerite da :
	- Epruveta navedena kao "Tube Position" sadrži PCR produkt koji će pokazati pik mekšanja na zelenom kanalu.
	- Konačna temperatura nagiba neće spaliti uzorak, ali će biti dovoljno visoka da omogući mekšanje.
	- Vrijeme zadržavanja je dovoljno za denaturiranje uzorka.
	- $\blacksquare$  Ispravno je postavljen razmak denaturacije. Predodređena vrijednost od 0°C je prikladna za većinu mekšanja. Mekšanja s vrlo oštrim prijelazima mogu zahtjevati razmak denaturacije od –0.5°C do –2°C, kako odredi korisnik, zbog osiguranja detekcije prijelaza mekšanja.

Također možete odrediti korak denaturacije uvođenjem koraka zadržavanja. Kliknite na "Insert before" te iz izbornika odaberite "New Hold at Temperature". Pojavit će se postavke kalibracije.

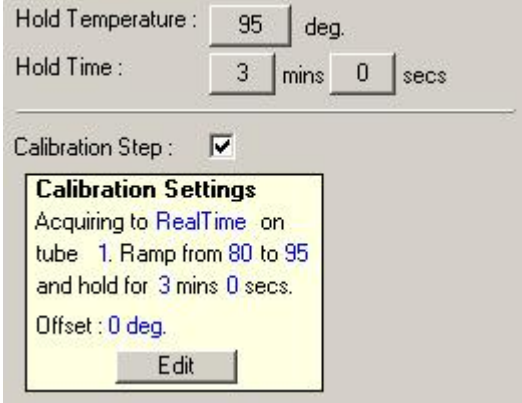

Postavke kalibracije su sinkronizirane s postavkama denaturacije, tako da će promjena vremena zadržavanja u koraku denaturacije automatski promijeniti vrijeme zadržavanja kalibracije. To je zato jer su postupci kalibracije i denaturacije jednaki u optičkim denaturirajućim ciklusima.

#### *Mijenjanje postojećeg koraka za uporabu optičkog denaturirajućeg ciklusa*

Za promjenu postojećeg koraka denaturacije u slijedu ciklusa, odaberite ciklus u listi prozora "Edit Profile". Zatim odaberite korak denaturacije tako da na njega kliknete na prikazu.

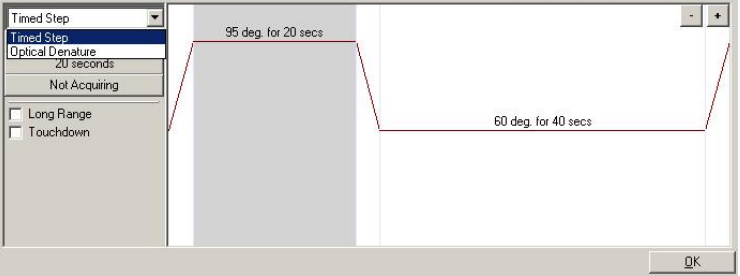

Kliknite na padajući izbornik i odaberite "Optical Denature". Temperaura i vrijeme zadržavanja se uklanjaju i prikazuje se ikona "Optical Denature"  $\Box$ 

#### **Optimizacija dosega**

Kada postavljate novo ispitivanje, od koristi je upotrijebiti funkciju optimizacije dosega "Gain Optimisation". Ona vam omogućava optimiziranje dosega kroz postavke koje će omogućiti željeni raspon početne fluorescencije na postavljenoj temperaturi (obično je to temperatura na kojoj se prikupljaju podaci) na svakom kanalu prikupljanja. Cilj optimizacije dosega je osiguranje da su svi podaci prikupljeni unutar dinamičkog raspona detektora. Ako je doseg premali, signal će se izgubiti u pozadinskim šumovima. Ako je prevelik, svi će signali biti van skale (zasićeni).

Raspon dosega za svaki kanal je –10 do 10, gdje je –10 najmanje osjetljiv a 10 je najosjetljiviji.

Kada izvodite reakcije prvi puta, preporučujemo pripremu probnog uzorka koji sadrži sve sastavnice reakcije. Postavite probni uzorak u Rotor-Gene Q MDx i upotrijebite optimizaciju dosega za određivanje najbolje postavke dosega. Ako doseg odabran optimizacijom dosega rezultira slabim signalom, tada treba povećati "Target Sample Range". Ako rezultira signalom koji je zasićen, tada treba smanjiti "Target Sample Range".

Za postizanje optimizacije dosega, kliknite na tipku "Gain Optimisation…" u prozoru vodiča novog ispitivanja 3 (pogledajte Poglavlje [6.2.3\)](#page-68-0).

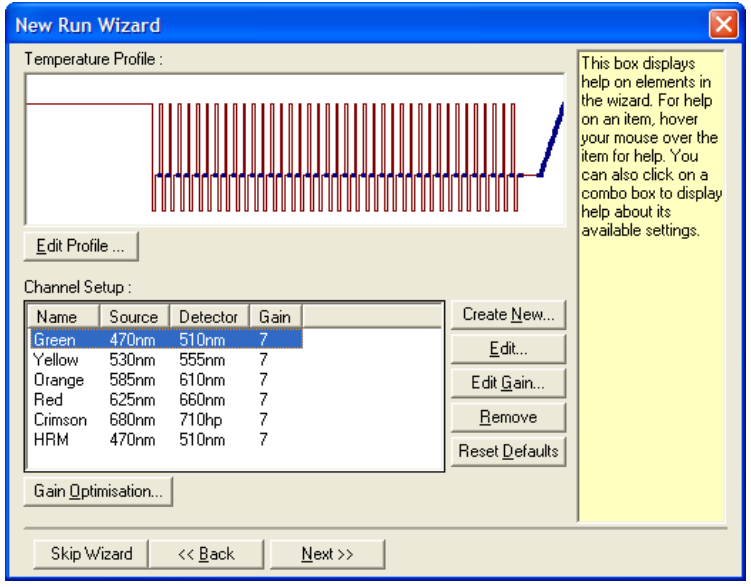

Pojavljuje se prozor "Auto-Gain Optimisation Setup". Ovaj prozor omogućuje optimizaciju automatskim prilagođavanjem postavki dosega dok očitanja za odabrane kanale ne padnu unutar ili ispod određene granice.

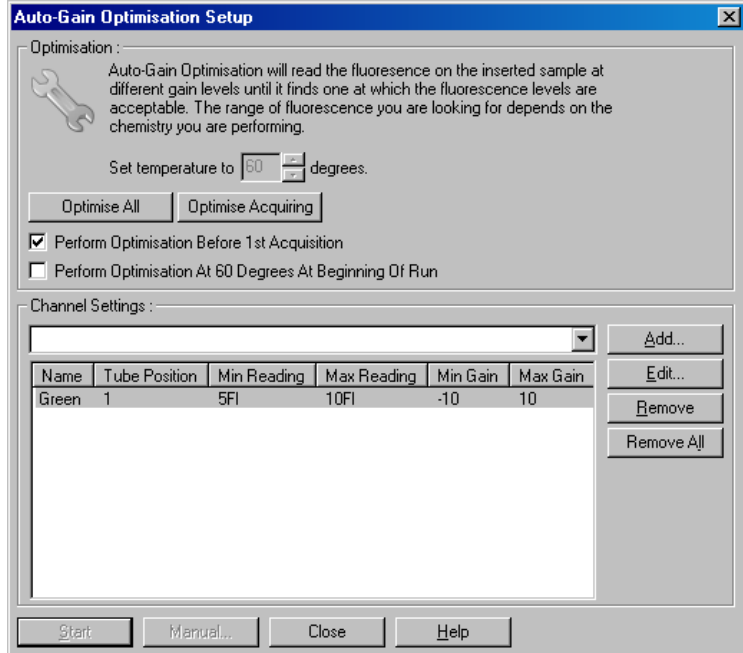

Set temperature Prije očitavanja, Rotor-Gene Q MDx će biti to: zagrijan ili ohlađen do slaganja s postavljenom temperaturom. Predodređeno je da je ona postavljena kao temperatura prikupljanja.

- **Optimise** All/Optimise Acquiring: "Optimise All" će pokušati optimirati sve poznate kanale u softveru. "Optimise Acquiring" će optimirati samo kanale koji se koriste u temperaturnom profilu određenom u ispitivanju (ciklusi i mekšanje).
- Perform **Optimisation** Before 1st Acquisition: Obilježite ovu kućicu da biste izveli optimizaciju dosega prvog ciklusa u kojem se pojavljuje prikupljanje podataka. Ovo se preporučuje za automatsku optimizaciju dosega.

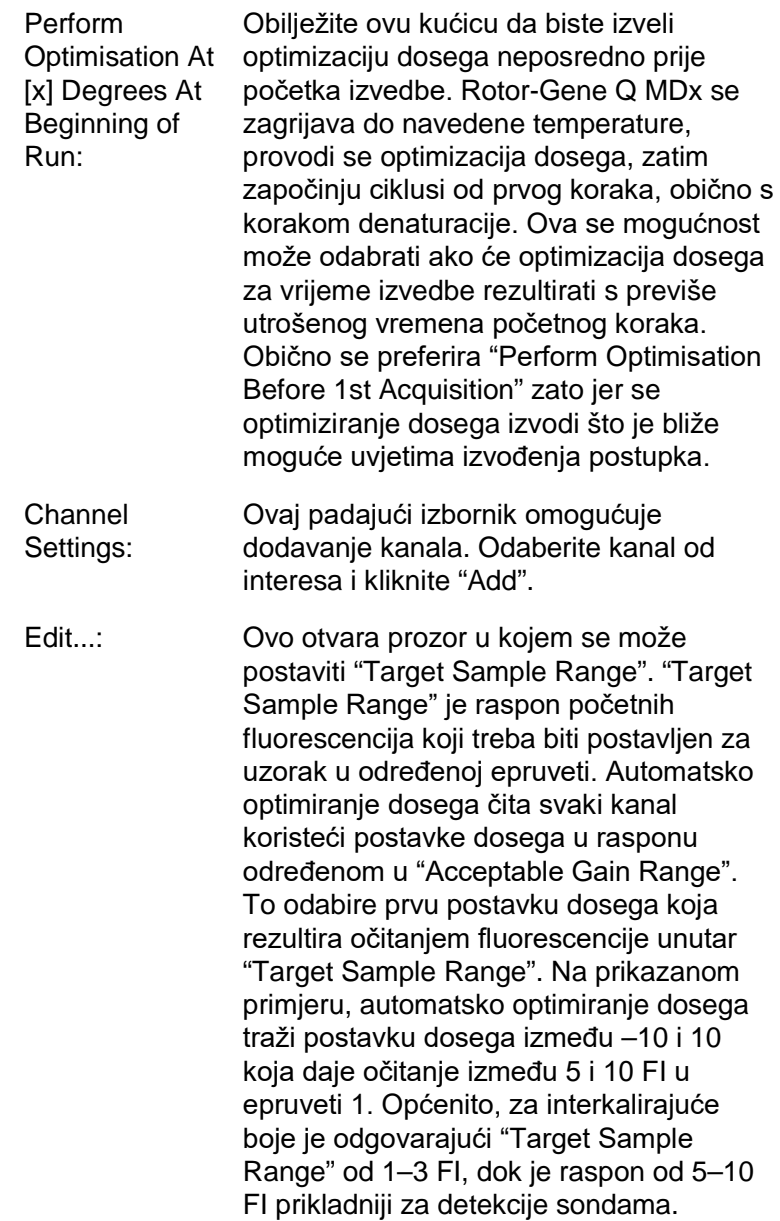

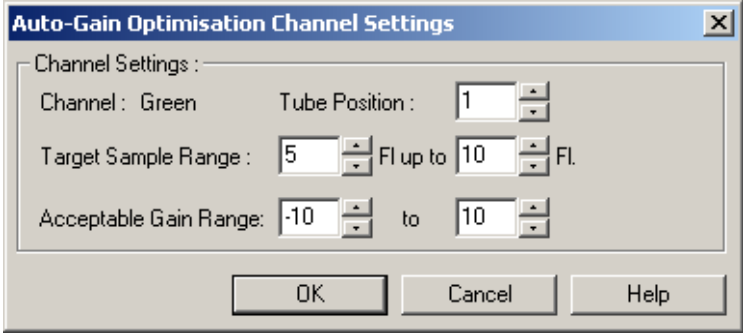

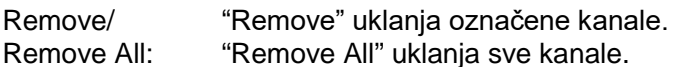

- Start: "Start" započinje optimiziranje dosega. Izabire se doseg koji rezultira razinama signala fluorescencije unutar određenog raspona. Ako fluorescencija izlazi iz određenog raspona, doseg se postavlja tako da daje najbliže moguće podudaranje.
- Manual: Ovo otvara prozor "Manual Gain Adjustment" (pogledajte stranicu [6-29\)](#page-86-0).
- Changing Gain During a Run: Ako je doseg na početku izvođenja previsok ili prenizak, može se promijeniti unutar prvih deset ciklusa. Na mjestu promjene dosega pojavljuje se uspravna linija. Ciklusi prije promjene se isključuju iz analize.

**Napomena:** Optimiziranje dosega može odabrati postavke koje ulaze unutar određenog raspona. To može biti zbog promjena fluorescencije nakon prvog koraka zadržavanja. Međutim, rezultat optimizacije dosega dobro ukazuje na razinu fluorescencije na kojoj će ispitivanje započeti.

#### <span id="page-86-0"></span>*Ručno podešavanje dosega*

Da bi izveli ručno podešavanje dosega, kliknite na "Manual…" u prozoru "Auto-Gain Optimisation Setup". Pojavljuje se prozor "Manual Gain Adjustment". Taj prozor prikazuje očitanja fluorescencije kod bilo koje zadane temperature u stvarnom vremenu. Koristi se kada je nepoznata pozadina uzorka te stoga doseg mora biti određen tako da osigura signal uzorka dovoljan za detekciju.

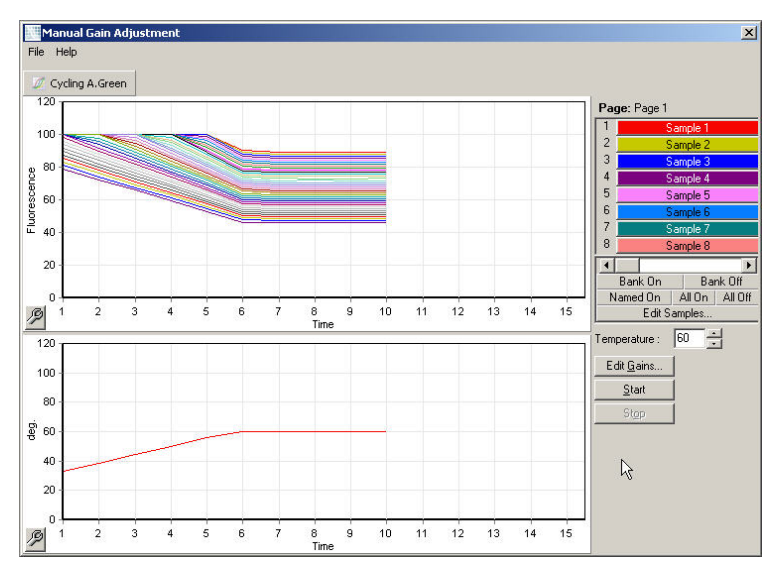

Predodređeno je da su svi uzorci vidljivi na prikazu. Uzorci mogu biti uklonjeni ili dodani na prikaz koristeći prebacivač na desnoj strani. Prebacivač se sastoji od obojenih stanica, kod kojih svaka odgovara uzorku na prikazu. Prikazuju se uzorci jasno obojenih stanica dok se uzorci slabije obojenih stanica ne prikazuju. Uzorci se mogu uključiti ili isključiti klikom na stanicu ili povlačenjem pokazivača miša preko nekoliko stanica u isto vrijeme.

Preporučujemo izvođenje ručnog podešavanja dosega kako slijedi.

1. Prilagodite temperaturu u prozoru "Manual Gain Adjustment" prema temperaturi prikupljanja potrebnoj u ispitivanju.

**Napomena:** Temperatura neće biti prilagođena za vrijeme rada uređaja Rotor-Gene Q MDx. Da biste primijenili promjene temperature, ponovo pokrenite Rotor-Gene Q MDx.

- 2. Kliknite na "Start". Počinje izvođenje. Temperatura uređaja Rotor-Gene Q MDx se prilagođava temperaturi određenoj u prozoru. Grafovi u prozoru započinju prikazivati podatke.
- 3. Pričekajte dok se temperatura stabilizira.
- 4. Primijetite očitanje fluorescencije završne točke (Fl).
- 5. Ako očitanje Fl nije na odgovarajućoj razini, kliknite na "Edit Gains…" i uredite prema potrebi. Ovaj postupak možda neće biti istog časa jer Rotor-Gene Q MDx treba ~4 sekunde za prikupljanje svake točke na svakom kanalu, a za to je vrijeme korisničko sučelje neaktivno.
- 6. Ponovite postupak sve dok FI ne bude na željenoj razini.
- 7. Kliknite na "Stop". Ako ispitivanje i dalje prikuplja podatke kada je pritisnuta tipka"Stop", Rotor-Gene Q MDx najprije završava prikupljanje, a zatim se zaustavlja. Taj postupak može potrajati do 5 sekundi za svaki kanal prikupljanja.

#### **6.2.5 Prozor vodiča novog ispitivanja 4**

Ovaj prozor sažima ispitivanje. Provjerite postavke i, ako su ispravne, kliknite "Start Run". Od vas će se tražiti naziv zapisa. Također možete za budućnost spremiti postavke izvedbe kao predložak koristeći tipku "Save Template".

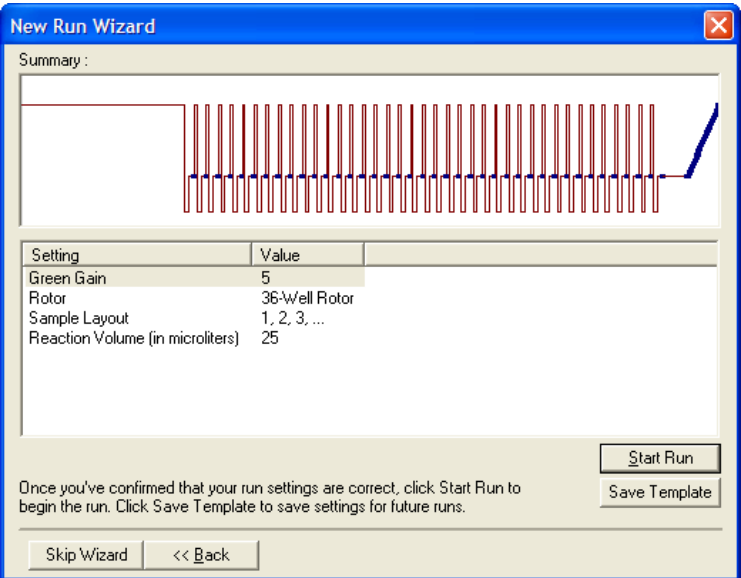

### **6.2.6 Prozor vodiča novog ispitivanja 5**

U prozor unesite vrste uzoraka i njihove opise za vrijeme izvođenja postupka. Funkcionalnost ovog prozora je jednaka prozoru "Edit Samples" (stranica [7-77\)](#page-166-0). Informacije o uzorcima se također mogu unijeti nakon završetka postupka.

Tipka "Finish and Lock Samples" zatvara ekran i sprečava promjene naziva uzoraka. Dodatne informacije o ovome i ostalim sigurnosnim značajkama potražite pod "Zaštita pristupa za softver Rotor-Gene Q" (stranica [7-88\)](#page-177-0).

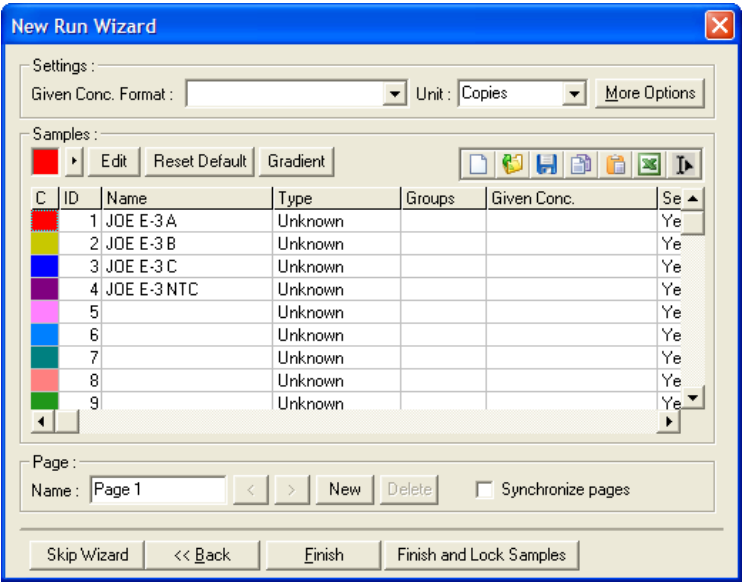

# **7 Korisničko sučelje ispitivanja**

Ovo poglavlje opisuje korisničko sučelje softvera Rotor-Gene Q.

# **7.1 Radni prostor**

Radni prostor je pozadina glavnog prozora. U ovom se prostoru mogu otvoriti slikovni prikazi osnovnih podataka i rezultati analize. Ako je više prozora otvoreno istovremeno, oni se mogu organizirati klikom na tipku "Arrange" u izborniku alata. Dostupno je nekoliko mogućnosti organiziranja koje je moguće odabrati klikom na donju strelicu pored tipke "Arrange".

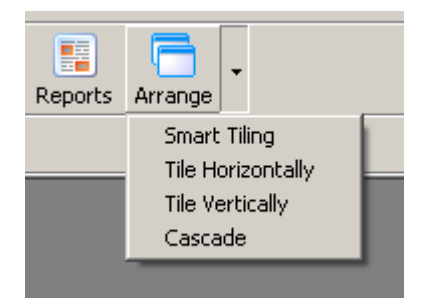

## **7.2 Izbornik alata**

Ove su tipke prečaci do često korištenih operacija. Iste se operacije mogu doseći iz padajućih izbornika.

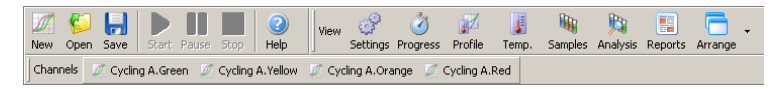

# **7.3 Pregled osnovnih kanala**

Kliknite na ove tipke kako biste pregledali osnovne (neanalizirane) podatke određenih kanala u ispitivanju.

Channels M Cycling A.Green M Cycling A.Yellow M Cycling A.Orange M Cycling A.Red Kada pregledavate ove podatke, dostupne su brojne mogućnosti za promjenu prikaza podataka. Osnovne podatke također je moguće transformirati prema potrebama različitih vrsta analiziranja.

Adjust Scale: Da bi odabrali "Adjust Scale", kliklite desnom tipkom miša na odgovarajući prozor. "Adjust Scale" donosi prozor u kojemu je moguće odrediti skalu.

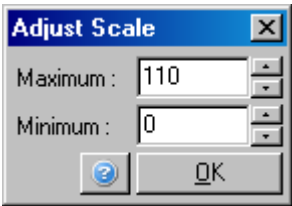

- Autoscale: "Autoscale" pokušava prilagoditi skalu najvišim i najnižim očitanjima podataka.
- Default Scale: "Default Scale" vraća skalu u prikaz od 0 do 100 jedinica fluorescencije.

Spanner/wrench Za više informacija pogledajte Poglavlje ikona: [8.5.](#page-206-0)

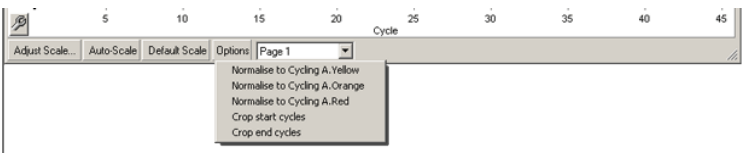

- Options: Ovo prikazuje padajući izbornik prikazan iznad, koji daje mogućnosti za pretvorbu osnovnih podataka.
- Normalise to ...: Ovo omogućuje normalizaciju podaka umnožavanja pasivne referentne boje, kao što je ROX, prikupljenih na drugom kanalu.
- Crop start cycles:Ovo kreira novi set podataka kanala u kojem se neki početni ciklusi uklanjaju. To je korisno ako su primijećeni veliki skokovi u početnim ciklusima, koji se mogu pojaviti kod nekih načina detekcije.
- Crop end cycles: Ovo kreira novi set podataka kanala u kojem se neki završni ciklusi uklanjaju.
- Page 1: Ovo ukazuje na stranicu koja je trenutno odabrana za slikovni prikaz osnovnih podataka. Prozor "Edit Sample" omogućuje stvaranje višestrukih definicija uzoraka. Na primjer, podaci se mogu pregledati s različitim debljinama linija, definicijama uzoraka ili drugim mogućnostima prikazivanja. To je posebno korisno ako se provodi relativna kvantifikacija na pojediom kanalu, jer korisnik može jednostavno prijeći s pregleda gena od interesa na referentne uzorke definiranjem 2 stranice uzoraka.

## **7.4 Prebacivanje uzoraka**

Na desnoj strani glavnog prozora nalazi se prebacivač koji sadrži legendu uzoraka. On se sastoji od obojenih stanica kod kojih svaka odgovara uzorku na prikazu. Prebacivač se koristi za odabir uzoraka koji se mogu vidjeti na prikazu. Prikazuju se uzorci jasno obojenih stanica dok se uzorci slabije obojenih stanica ne prikazuju. Uzorci se mogu uključiti ili isključiti klikom na stanicu ili povlačenjem pokazivača miša preko nekoliko stanica u isto vrijeme. Tipke "Bank On" i "Bank Off" kriju ili prikazuju, redom, sve uzorke vidljive na listi. Za prikaz sljedeće skupine uzoraka može se koristiti pomična traka.

**Napomena:** Broj prikazanih uzoraka je dinamičan, ovisi o raspoloživom prostoru prozora.

Odabirom "Named On" prikazuju se samo oni uzorci kojima je nadjenuto ime. To je brzi način prikazivanja važnih uzoraka. Odabir "All On" ili "All Off" prikazuje sve ili nijedan od uzoraka u rotoru, redom. Pritiskom na tipku "Edit Samples…" otvara se prozor "Edit Samples" gdje se mogu urediti imena uzoraka, vrste i koncentracije standarda (pogledajte Poglavlje [7.8.4\)](#page-166-1).

Ispod je prikazan prebacivač. Prikazane dodatne mogućnosti pojavljuju se nakon desnog klika mišem preko prebacivača.

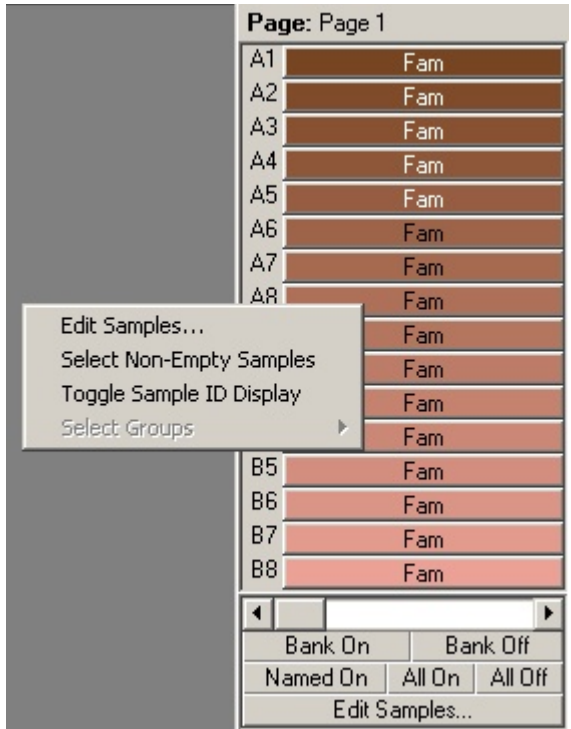

Page: Ova oznaka na vrhu prebacivača ukazuje na stranicu uzoraka koja je trenutno prikazana. Stranice omogućuju različite nezavisne analize iz skupa podataka jednog kanala. Na primjer, možete izvesti dvije standardne krivulje na zelenom kanalu i stvoriti nezavisna izvješća. Više informacija o postavljanju stranica podataka dostupno je u Poglavlj[u 7.8.4.](#page-166-1)

Toggle SampleAko se koristi rotor sa 72 jažice, uzorci se ID Display: prikazuju u obliku A1 do A8, B1 do B8, itd. Mogućnost "Toggle Sample ID Display" dozvoljava korisniku prebacivanje u numerički redosljed uzoraka (1 do 72).

Select Empty Samples: imaju vrstu "Type" navedenu kao "None" u Non-Ova mogućnost ukida sve uzorke koji prozoru "Edit Samples". Ovim se osigurava prikazivanje samo onih uzoraka koji su važni za analizu.

Select Groups: Ako imate definirane grupe, ova će funkcija prebaciti (uključiti/isključiti) prikaz uzoraka u skupinama. Grupe su umjetni zbirovi uzoraka koji omogućuju napredno izvještavanja statističkih rezultata. Na primjer, mogu se definirati grupe tretiranih i netretiranih uzoraka bolesnika. grupe se mogu postaviti u prozoru "Edit Samples".

## **7.5 Izbornik zapisa**

#### **7.5.1 Novo**

Nakon odabira "File" i zatim "New", pojavljuje se prozor "New Run". Taj prozor omogućuje najčešće korištene predloške organizirane pod "Quick Start" i "Advanced" tipkama. Jednom kad je predložak odabran, vodič vas vodi kroz postavke ispitivanja i omogućuje promjene postavki i profila.

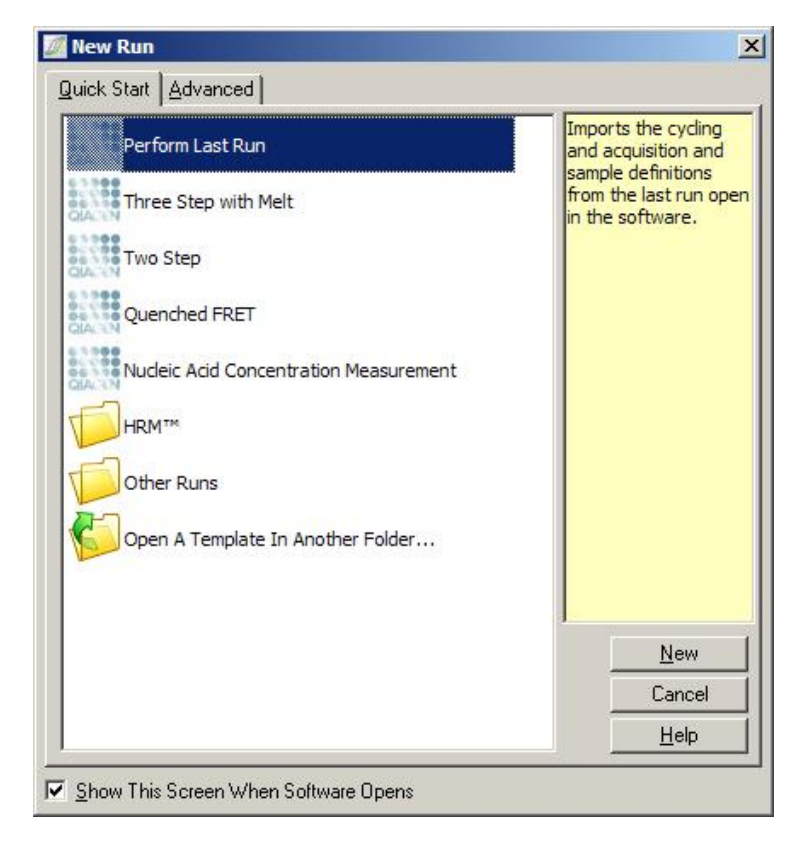

Za informacije o dostupnim predlošcima pogledajte Poglavlje [6.1](#page-58-0) i Poglavlje [6.2.](#page-64-0)

#### **Nova serija ispitivanja**

- New...: Ovo pokreće postavljanje ispitivanja koristeći odabrani predložak.
- Cancel: Ovo zatvara prozor.

Help: Ovo otvara povezanu (*online*) pomoć.

Show This Screen Ako je ova kućica odabrana, kod When Software pokretanja softvera prikazuje se prozor Opens: "New Run".

#### **7.5.2 Otvaranje i spremanje**

Open...: Ovo otvara prethodno spremljen Rotor-Gene Q zapis ispitivanja (**\*.rex**) ili Rotor-Gene Q arhivu ispitivanja (**\*.rea** zapis).

Open Recent...: Ovo prikazuje posljednja 4 zapisa koja su bila otvorena ili pospremljena.

Save: Ovo sprema sve promjene koje su bile napravljene u zapisu ispitivanja.

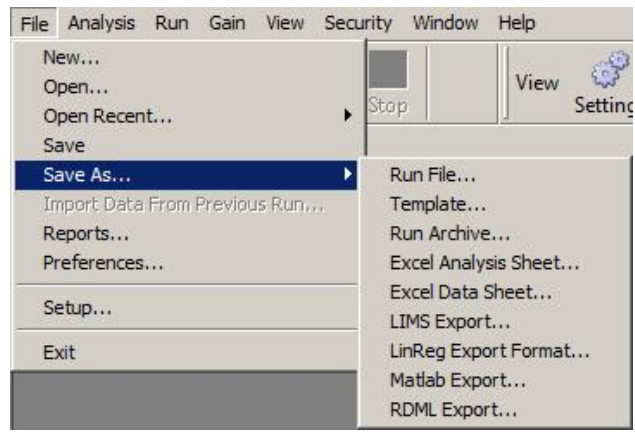

- Save As...: Koristite ovu funkciju da biste spremili zapis ispitivanja ili podatke u različitim formatima. Mogućnosti su navedene ispod.
- Run File...: Ovo sprema kopiju zapisa. Korisnik može promijeniti ime i mjesto spremanja. Ovo je predodređen format.
- Template...: Ovo sprema postavke profila i povezane postavke, ali ne podatke ispitivanja. Predložak se može koristiti za pokretanje budućih ispitivanja.
- Run Archive...: Ovo sprema zapise u kompaktniji format. Spremite zapise u ovaj format prije slanja elektronskom poštom. Ovo smanjuje vrijeme potrebno za slanje zapisa i osigurava da zapisi nisu narušeni e-mail klijentima.
- LIMS Export : Ovo sprema analizu u formate kompatibilne LIMS-u prema zahtjevima korisnika. Za više informacija molimo kontaktirajte tehničku podršku QIAGEN-a.
- Excel Data Sheet...: Ovo eksportira osnovne kanale u Excel® tablicu. Eksportiraju se samo odabrani uzorci.
- Excel Analysis Sheet...: Ovo eksportira sve analize trenutnog ispitivanja u jednu Excel tablicu.
- LinReg Export Format...: Ovo eksportira podatke osnovnih kanala u zapis koji se može pročitati pomoću LinReg-a (alata za analizu učinkovitosti). Za više detalja pogledajte ispod "Exporting To LinReg".
- Matlab Export...: Ovo eksportira podatke u format koji se može pročitati znanstvenim paketom Matlab (ili pomoću Octave, njegovog ekvivalenta otvorenog pristupa). To može biti korisno za istraživanje metoda.
- RDML Export : Omogućuje kompatibilan eksport zapisa za RDML v1.1. Kreira se RDML zapis za eksport tipa ZIP komprimiranog XML zapisa, s nastavkom \*.rdml u nazivu, kompatibilan s RDML dokumentom sheme (http://www.rdml.org/RDML\_v1\_1\_PR.xsd) raspoloživim na internetskoj stranici http://www.rdml.org/files.php.

#### **Eksportiranje u LinReg**

LinReg je alat koji su razvili C. Ramakers i suradnici.[\\*](#page-98-0) Alat LinReg je dostupan na: http://LinRegPCR.nl.

Rotor-Gene Q softver omogućava korisniku eksportiranje osnovnih podataka u format koji se može unijeti u LinReg alat za analiziranje.

- 1. Otvorite Rotor-Gene Q zapis ispitivanja koji sadrži osnovne podatke.
- 2. Eksportirajte podatke u LinReg eksport format odabirom "Save As…" i zatim "LinReg Export Format…".
- 3. Microsoft Excel automatski prikazuje eksportirane osnovne podatke.
- 4. Pokrenite alat LinReg.

Alat traži da odaberete raspon stanica gdje su smješteni osnovni podaci. Alat može istovremeno analizirati samo jedan osnovni kanal, tako da treba odabrati odgovarajuće područje Excel tablice.

<span id="page-98-0"></span> <sup>\*</sup> Ruijter, J.M., , Ramakers, C., Hoogaars, W.M., Karlen, Y., Bakker, O., van den Hoff, M.J., and Moorman, A.F. (2009) Amplification efficiency: linking baseline and bias in the analysis of quantitative PCR data. Nucleic Acids Res. **37**, e45.

### **7.5.3 Izvještaji**

Nakon odabira "Reports", pojavljuje se prozor "Report Browser". Ako su podaci već analizirani, izvještaj te analize se može prikazati iz prozora "Report Browser". Ponuđeno je nekoliko vrsta izvještaja s različitim stupnjem detalja.

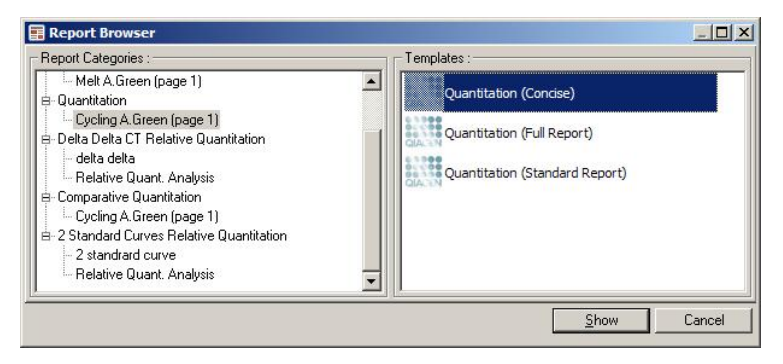

#### **7.5.4 Postavljanje**

Početne postavke za Rotor-Gene Q MDx trebaju biti završene za vrijeme instalacije. Međutim, ova vam mogućnost dozvoljava promjenu postavke povezivanja Rotor-Gene Q MDx, ako to želite učiniti nakon instalacije.

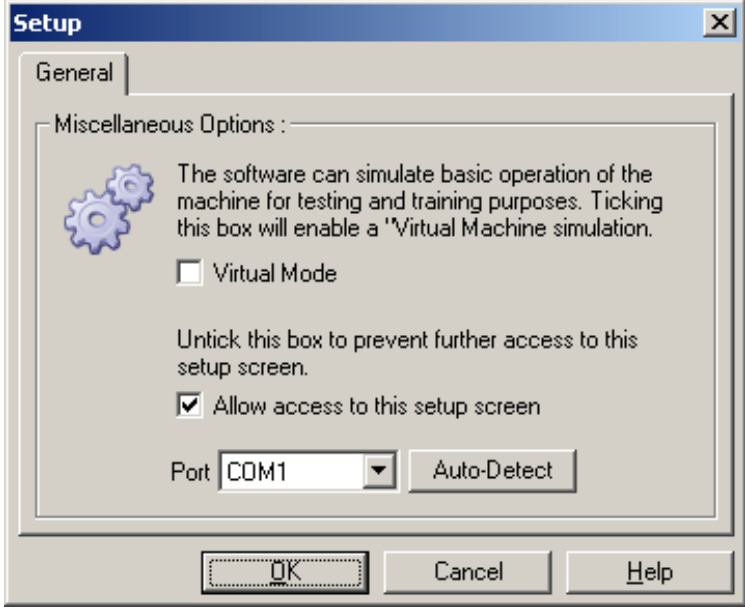

Virtual Mode: Odaberite ovu mogućnost ako će se softver koristiti bez povezivanja s Rotor-Gene Q MDx. Softver zadržava sve funkcije. Ovaj način rada je koristan za demonstraciju, analizu podataka i postavljanje predložaka. Allow access to this setup screen: Ako ova mogućnost nije odabrana za vrijeme postavljanja, više nije moguće prići ovom prozoru. Ova sigurnosna mjera

sprečava korisnike od mijenjanja postavki. Da bi ponovo uspostavili pristup, kontaktirajte vašeg distributera.

- Port: Odaberite ispravni komunikacijski ulaz da biste omogućili komunikaciju između računala i Rotor-Gene Q MDx.
- Auto-Detect Ako niste sigurni koji ulaz odabrati, odaberite "Auto-Detect" za pretraživanje svih raspoloživih ulaza.

## **7.6 Izbornik analiziranja**

## **7.6.1 Analiziranje**

Nakon odabira "Analysis", pojavljuje se prozor analiziranja "Analysis". Ovaj prozor omogućava kreiranje novih analiza i prikazivanje postojećih analiza. Metoda analiziranja se odabire koristeći tipke. Prikazuje se lista kanala koji se mogu analizirati koristeći odabranu metodu. Nezavisno se mogu analizirati višestruka ispitivanja u jednoj seriji, uz uvjet da su postavljena kao zasebne stranice u prozoru "Edit Samples". Stranice koje su prethodno analizirane kraj sebe imaju zelenu oznaku. To znači da su za tu analizu pospremljeni prag i postavke normaliziranja. Za pregled ili analiziranje kanala potrebno je na njega dva puta kliknuti. Pojavljuje se prozor specifične analize.

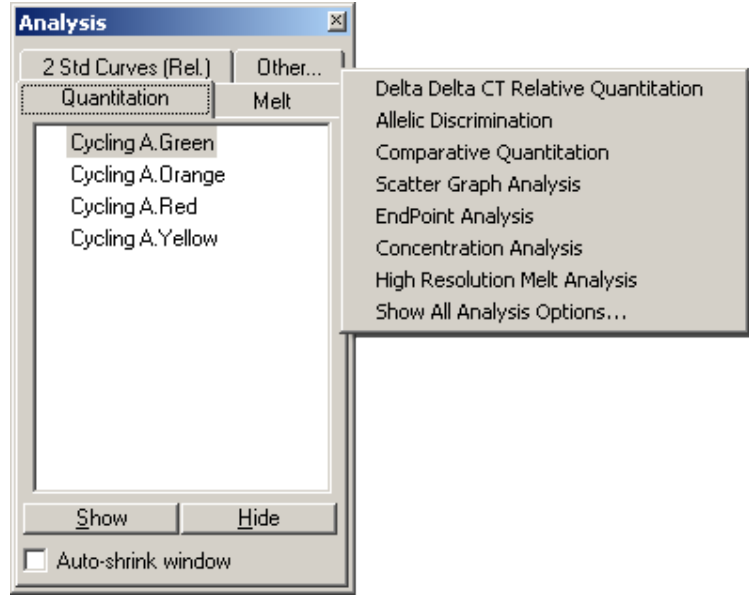

Auto-shrink window:

Odabir "Auto-shrink window" smanjuje prozor kada on nije u upotrebi. Pomicanje pokazivača preko prozora ponovo povećava prozor.

#### **Organiziranje radnog prostora**

Svaki put kada je pokrenuta nova analiza, njeni su prozori organizirani tako da se uklapaju u one koji su već na ekranu. Ako je prikazano mnogo prozora, to može biti neprikladno. Zatvorite prozore koje ne trebate, zatim kliknite "Arrange" na traci s alatima. Prozori se automatski poslože prema metodi "Smart Tiling". U suprotnom, odaberite drugu metodu uređivanja odabirom strelice kraj tipke "Arrange". Klik desne tipke miša na naziv analize također nudi dodatne mogućnosti.

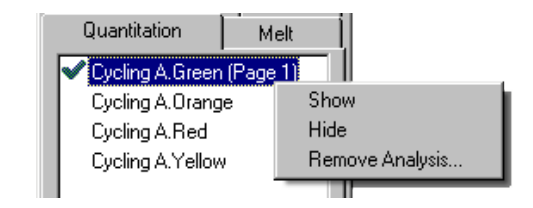

Show: Ovo prikazuje odabrane analize.

Hide: Ovo skriva odabrane analize.

Remove Analysis…: Ovo potpuno uklanja odabrane analize. To znači da će biti izgubljene sve postavke normalizacije ili mekšanja te analize.

#### **7.6.2 Kvantificiranje**

Odaberite tipku "Quantitation" u prozoru "Analysis" i zatim dva puta kliknite na naziv kanala ili odaberite kanal i zatim pritisnite tipku "Show" da biste otvorili kanal od interesa. Pojavljuju se tri prozora: glavni ekran, standardna krivulja i rezultati.

#### **Izvještaji**

Reports: "Reports" otvara prozor "Report Browser" gdje se može stvoriti izvještaj trenutne analize. Tri su mogućnosti: standardni izvještaj, potpuni izvještaj i sažeti izvještaj. Dva puta kliknite na željenu mogućnost da biste otvorili izvještaj u prozoru "Preview".

> Nakon stvaranja izvještaja, tipke na vrhu prozora "Preview" se mogu koristiti za ispis, spremanje, elektronsko slanje ili eksportiranje u Word.

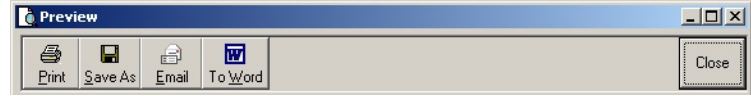

#### **Standardna krivulja**

Std. Curve: Ova tipka otvara prozor "Standard Curve". Predodređeno je otvaranje ovog prozora kod otvaranja analiziranja. Ako zatvorite prozor, možete ga ponovo otvoriti pomoću ove naredbe.

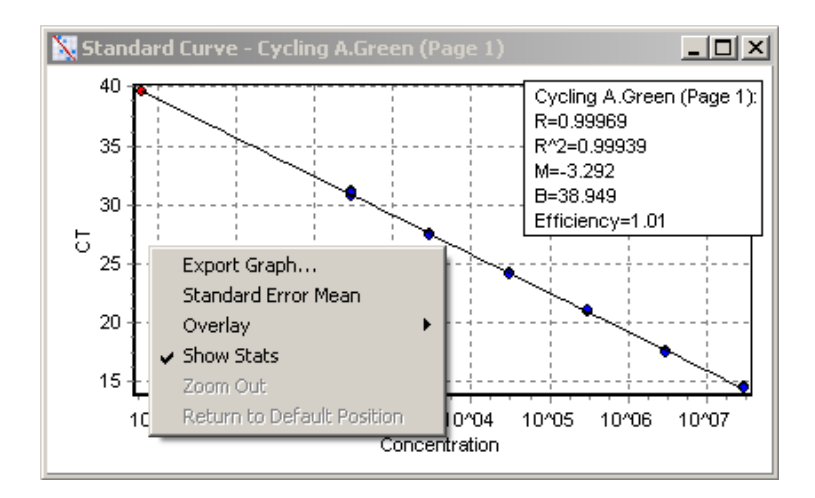

Vrijednosti standardne krivulje se preračunavaju dinamički kako se mijenja razina praga klikom i povlačenjem linije praga u glavnom prozoru.

Plave točke na krivulji predstavljaju uzorke koji su određeni kao standardi, a crvene točke predstavljaju točke podataka nepoznatih uzoraka.

**Napomena:** Ako predefinirate standarde za preračunavanje standardne krivulje, isključivanje vidljivosti standarda uporabom prebacivača na desnoj strani ekrana uklonit će ga iz izračuna standardne krivulje. Uklanjanje standarda iz grafa zbog povećanja vrijednosti R^2 nema znanstvenu vrijednost. Neuspjeli standard ukazuje na mogućnost neuspjeha uzoraka, i kao takav treba biti uključen u rezultate.

Efficiency: Ovo je učinkovitost reakcije ispitivanja. O ovoj se vrijednosti detaljnije raspravlja na stranici [7-32.](#page-121-0)

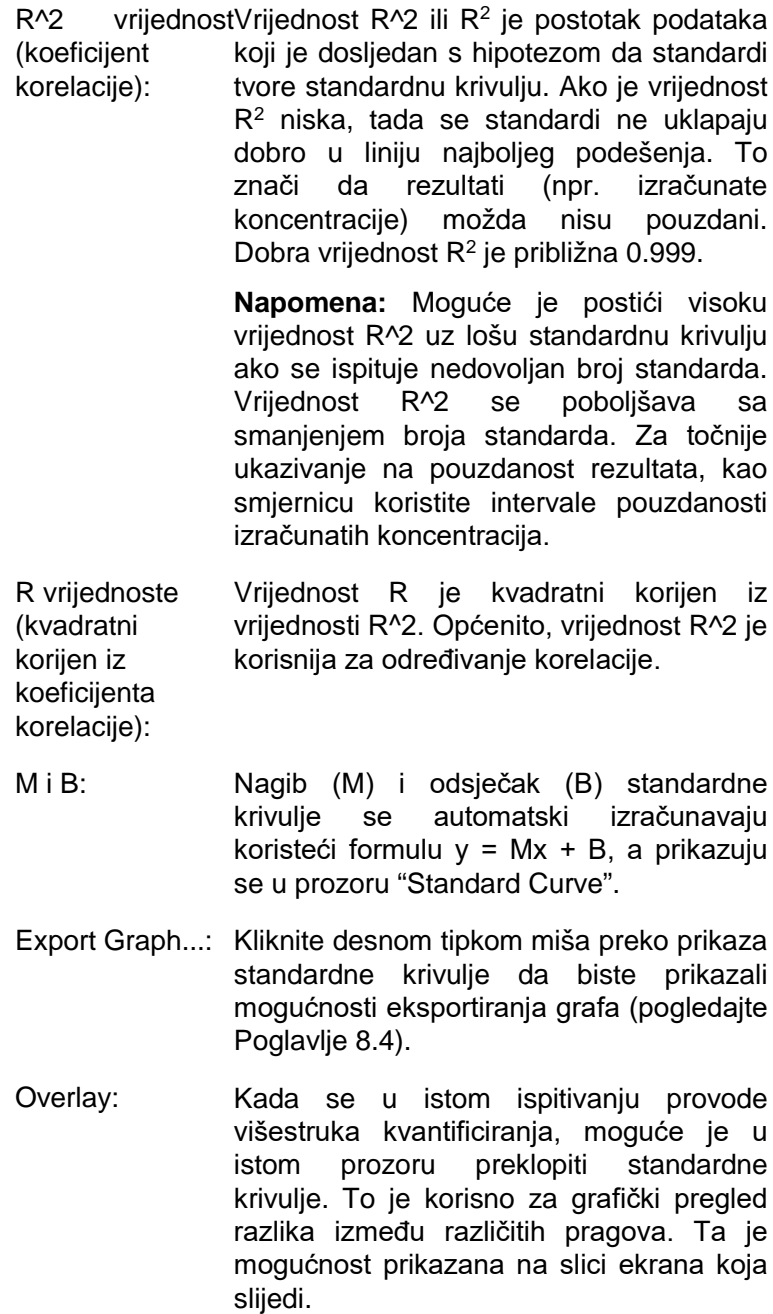

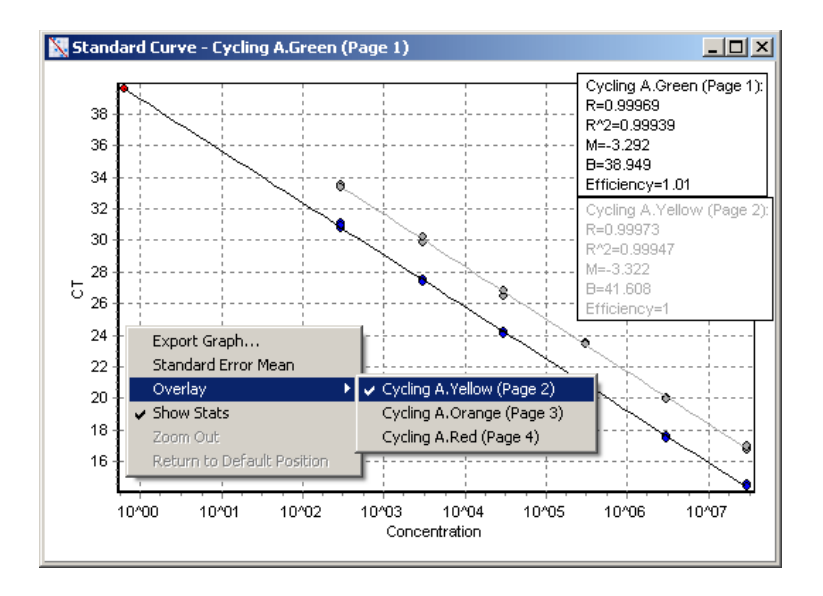

#### *Izračunavanje standardne krivulje*

"konc = ...\* $C_T$  + ..." i " $C_T$  = ..." su 2 inačice jednadžbe koja se koristi za povezivanje vrijednosti  $C_T$  i koncentracija. U publikacijama se najčešće koristi formula " $C_T = ...$ ". Standardna krivulja može biti ili "Floating" ili "Fixed". Ako je "Floating", optimalna jednadžba za standardnu krivulju se izračunava svaki puta kad se pomakne prag u glavnom prozoru. Ako je "Fixed", jednadžba se ne mijenja zato jer je unešena iz druge serije ispitivanja.

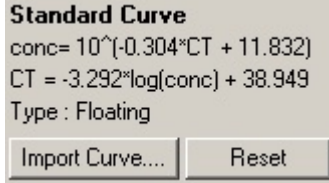
#### *Unos krivulje*

Unos standardne krivulje omogućava procjenu koncentracija kada standardna krivulja nije dostupna u određenom ispitivanju i ako učinkovitost reakcije nije odstupala između 2 ispitivanja. Krivulje mogu biti unešene sa drugog kanala ili iz drugog ispitivanja odabirom "Import Curve".

Ako je potrebno, moguće je prilagoditi standardnu krivulju. Prilagodba standardne krivulje znači da je samo učinkovitost izvorne standardne krivulje unešena u trenutno ispitivanje. O načinu detekcije ovisi treba li ili ne treba prilagoditi standardnu krivulju.

Da bi prilagodili standardnu krivulju, koristite referencu poznate koncentracije u novom ispitivanju. Odredite referencu postavljanjem vrste uzorka u "Standard" i unošenjem vrijednosti koncentracije u prozoru "Edit Samples". Moguće je unijeti višestruke kopije iste reference radi poboljšanja točnosti. Primijetite da nije moguće odrediti više od jedne referentne koncentracije ili standarda. Na primjer, moguće je imati tri ponovljene reference od 1000 kopija, ali nije moguće imati jednu referencu od 1000 kopija i drugu od 100 kopija u istom ispitivanju.

Kada je standardna krivulja unešena, vrsta standardne krivulje se mijenja u "Fixed". Pritisnite "Reset" da biste ponovo promijenili vrstu standardne krivulje u "Floating".

Ispod je prikazana slika ekrana prozora "Import Standard Curve".

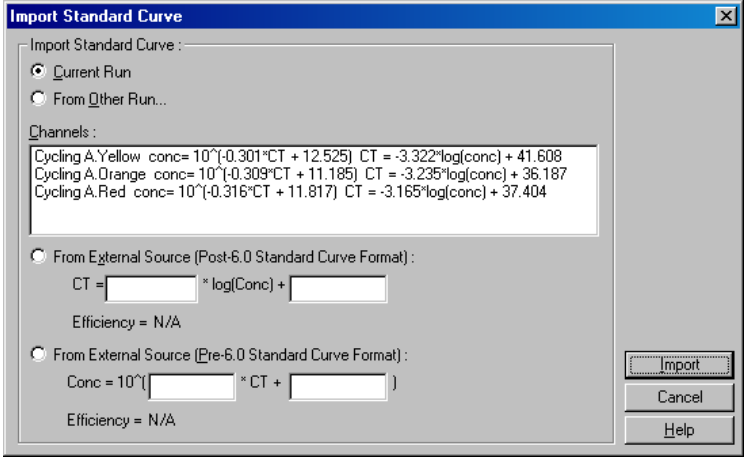

Koristeći ovaj prozor, standardna se krivulja može unijeti iz drugog kanala analiziranog u trenutnom ispitivanju, ili iz drugog ispitivanja.

- Current Run: Kada je odabrana ova mogućnost, izlistane su analize kvantificiranja drugih kanala iz istog ispitivanja s odgovarajućim standardnim krivuljama.
- From OtherOdabir ove mogućnosti donosi dijalog iz Run…: kojeg je moguće za otvaranje izabrati zapis ispitivanja. Ako je bilo koja analiza kvantificiranja bila provedena za određeno ispitivanje, navedene su standardne krivulje za svaki analizirani kanal.

**Napomena:** Postavke kvantitativne analize trebaju biti prethodno pospremljene u zapisu ispitivanja.

- Channels: Ovo izlistava analizirane kanale i formule njihovih standardnih krivulja.
- From External Source: U ovom je području moguće izravno unijeti vrijednosti M i B. To je korisno u slučajevima kada su vrijednosti iz vanjskog izvora, kao što je Excel tablica.

## **Izračunavanje C<sub>T</sub>**

Invert raw data: Neki sustavi detekcije stvaraju fluorescentni signal koji se eksponencijalno smanjuje umjesto da raste. Takve podatke je moguće analizirati koristeći "Quantitation", ali treba biti označena kućica "Invert Raw Data". Za sva druga kvantificiranja ova mogućnost ne treba biti označena.

Invert Raw Data

- $C_T$  Calculation: Vrijednost  $C_T$  je broj ciklusa u čijoj točki krivulja umnožavanja prelazi prag detekcije. Postavljanjem linije praga i izračunavanjem presjeka sa svakom od krivulja, utvrđuje se vrijednost  $C_T$  za svaki uzorak.
	- Threshold: Za postavljanje praga, kliknite na ikonu (tablica sa crvenom strelicom) i zatim kliknite i zadržite na grafu te povucite liniju na željenu razinu. Drugi je način da unesete log vrijednost. Također možete koristiti "Auto-Find Threshold" za automatsko određivanje praga. Kada ručno postavljate prag, to treba učiniti u eksponencijalnoj fazi ispitivanja, značajno iznad razine pozadine kako bi izbjegli šumove, a ispod platoa u kasnijim ciklusima.

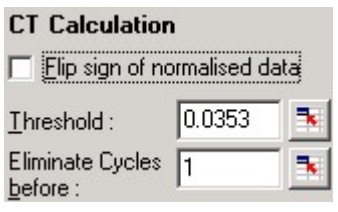

Eliminate CyclesZa postavljanje kliknite na ikonu (tablica sa before: crvenom strelicom) zatim kliknite i zadržite na grafu te povucite liniju udesno. Ovim uklanjate prag za početne cikluse.

> **Napomena:** Ovo je korisno ako ima šumova tijekom početnih ciklusa, na primjer zbog učinka miješanja uzoraka.

Auto-Find Threshold: Ova funkcija pretražuje odabrano područje grafa zbog traženja postavke praga koji donosi optimalnu procjenu danih koncentracija. Odabrano područje se može promijeniti unosom novih gornjih i donjih granica u polja teksta koja se pojavljuju.

> Za većinu su analiza prikladne gornja i donja granica koje su određene. Raspon razina praga se pregledava zbog postizanja najboljeg podešenja standardne krivulje na temelju uzoraka koji su određeni kao standardi (npr., gdje je vrijednost R najbliža 1.0).

> > Auto-Find Threshold

## **Rezultati**

Ovo otvara prozor "Quantitation Results". Predodređeno je da se taj prozor otvara prilikom otvaranja analiziranja. Ako je bio zatvoren, može se pomoću ove naredbe ponovo otvoriti.

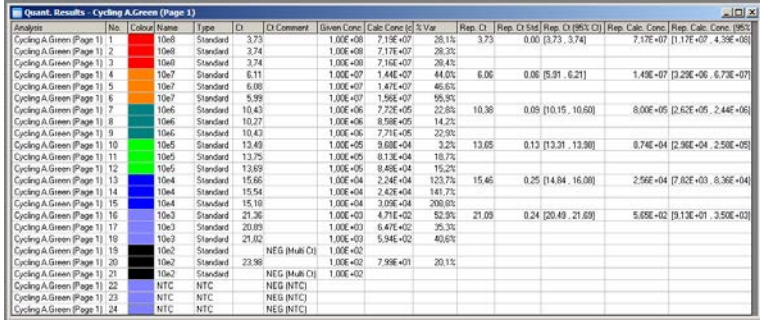

U prozoru "Quantitation Results", rezultati ispitivanja su sažeti u tablici. Klikom desne tipke miša i odabirom "Export to Excel" tablica se eksportira u Excel. Excel se automatski otvara. Za kopiranje podataka u postojeću tablicu, umjesto toga koristite mogućnost "Copy", otvorite tablicu, zatim odaberite "Paste".

Prozor "Quantitation Results" obuhvaća sljedeće stupce.

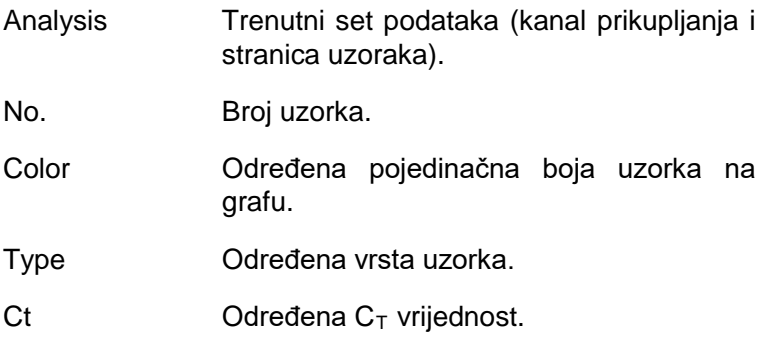

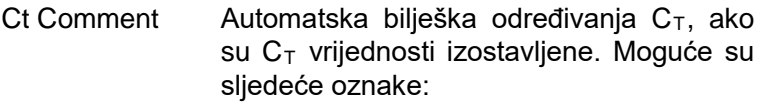

NEG (Multi Ct): Prag prelazi krivulju fluorescencije najmanje dva puta (dvostruki presjek). Jedinstvena  $C_T$ vrijednost se ne može odrediti.

NEG (NTC): Ukupni porast fluorescencije ne zadovoljava uvjete određene funkcijom "NTC threshold" izbornika "Outlier Removal" (pogledajte ispod). Na primjer, krivulja fluorescencije sječe postavljeni prag ali mali ukupni porast nagiba ukazuje na kontrolu bez predloška i vrijednost  $C_T$ nije dana.

NEG (R.Eff): Ukupni porast fluorescencije ne zadovoljava uvjete određene funkcijom "Reaction efficiency threshold" izbornika "Outlier Removal" menu (pogledajte ispod). Uzorci koji nemaju stanovitu učinkovitost reakcije isključeni su i nije dana vrijednost  $C_T$ . Ta oznaka se pojavljuje jedino ako je omogućena odgovarajuća funkcija.

- %Var: Postotak odstupanja između izračunate i poznate koncentracije. %Var=Abs(izračunata/poznata–1)
- Rep. Ct: Prosječni C<sub>T</sub> svih uzoraka istog naziva kao taj uzorak.

#### Rep. Ct Std. Dev · Standardna devijacija  $C_T$  vrijednosti svih uzoraka istog naziva kao taj uzorak.

- Rep. Ct 95% C.I.: Raspon  $C_T$  koji, statistički, doprinosi 95% varijacije vrijednosti  $C_T$ . Ovo je konzervativna statistička veličina koja se može koristiti kao mjera kvalitete. Ovaj raspon se može suziti izvođenjem više ponavljanja ili manjim odstupanjem u ponavljanjima.
- Rep. Calc. Conc: Izračunata koncentracija svih uzoraka istog naziva.

**Napomena:** Ovo nije jednostavna prosječna vrijednost koncentracija. To je geometrijska sredina, koja je matematički prikladnija prosjeku zbog eksponencijalne prirode umnožavanja u stvarnom vremenu.

Rep. Calc. Conc. Raspon koncentracija koji doprinosi 95% 95% C.I.: varijacije pojedinačnog uzorka kao i modelu linearne regresije na kojem se temelji. Interpretacija ove mjere je da je to raspon koncentracija koje se mogu očekivati ako se ispitivanje ponavlja u 95% slučajeva uz istu veličinu odstupanja. Ovo je konzervativna procjena i raspon može biti poprilično velik zbog odstupanja svojstvenih svakoj analizi u stvarnom vremenu. Ovaj raspon može biti velik ako se standardi određuju u koncentracijama različitim od nepoznatih uzoraka, ako se koristi mali broj ponavljanja ili postoji značajno odstupanje.

> **VAŽNO:** Odstupanja izrečena ovom mjerom su svojstvena eksponencijalnom postupku umnožavanja u stvarnom vremenu i nisu uzrokovana uređajem Rotor-Gene Q MDx. Slični test načinjen na uređajima za cikluse u termalnom bloku dao bi veće odstupanje zbog slabije ujednačenosti temperature sustava na bazi bloka. Ako je poželjno usporediti uređaje za cikluse, preporučujemo uspoređivanje standardne devijacije  $C_T$ vrijednosti.

**Napomena:** Detaljnije informacije o intervalima pouzdanosti dostupne su u Dodatku B.

**Napomena:** Osim za Color, Name, Ct, i Ct Comment, svaki od stupaca se može prikazati ili sakriti desnim klikom na prozor i zatim odabirom za uključivanje ili isključivanje stupca određenog naziva.

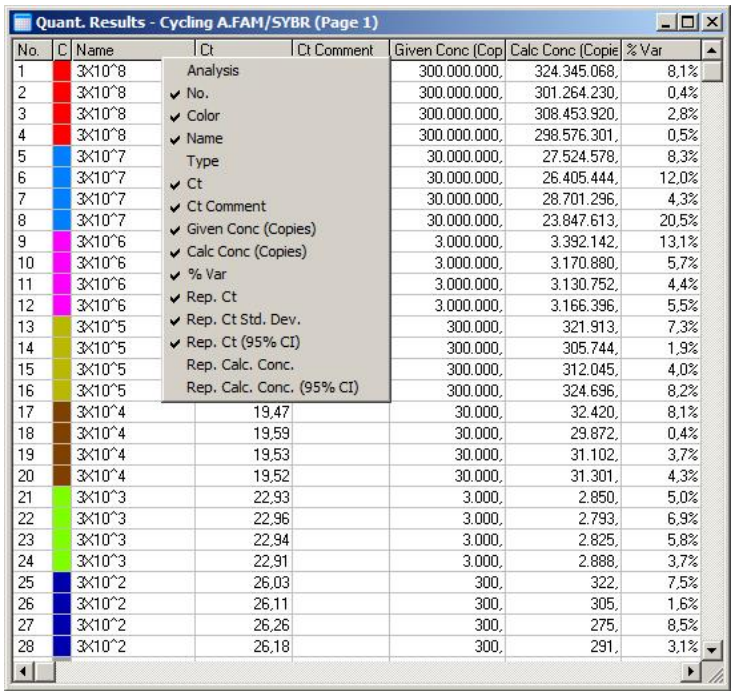

Zbog bolje prikladnosti, "AutoStat" mogućnost automatski izračunava srednju vrijednost, standardnu devijaciju i najmanju i najveću vrijednost uzorka od interesa. Odaberite rezultate od interesa povlačenjem lijevom tipkom miša i vrijednosti su prikazane u tablici na desnoj strani ekrana.

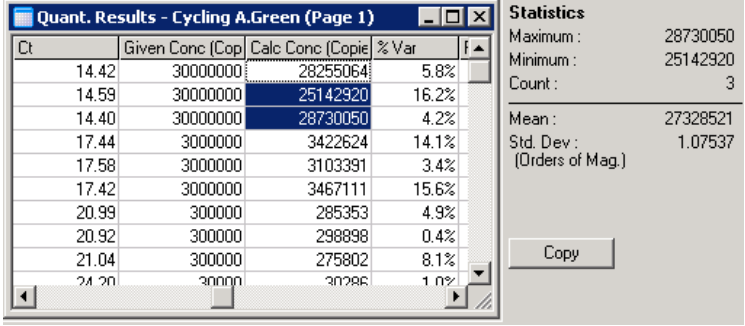

Na ovoj slici ekrana analizirane su koncentracije nekoliko uzoraka.

**VAŽNO:** "AutoStat" mogućnost je ovisna o sadržaju. To znači da, kada je moguće, daje samo korisnu informaciju.

Na primjer:

- Nije moguće dobiti 95%-tni interval pouzdanosti iz skupine odabranih izračunatih koncentracija jer se u obzir također treba uzeti model regresije.
- Standardna devijacija "Orders of Magnitude" se izražava za izračunate koncentracije prije nego za apsolutnu vrijednost. To je postotak odstupanja. Na primjer, vrijednost 1.07537 predstavlja 7.54% odstupanja (278,974 – 322,611)=(300,000/1.07537 – 300,000\*1.07537). Izražavanje apsolutne vrijednosti nema smisla za standardnu krivulju. Vrijednost može biti izražena kod najniže koncentracije za stvaranje opažene niske pogreške (± 3 kopija) ili kod visoke koncentracije (± 3,000,000 kopija). Zbog tog razloga, izvještava se standardna devijacija "Orders of Magnitude".
- Za izračunate koncentracije se koristi geometrijska sredina umjesto aritmetičke sredine. Ovo uzima u obzir eksponencijalnu prirodu PCR-a u stvarnom vremenu. Na primjer, u slučaju dvostrukih razrjeđenja s 1, 2, 8, i 16 kopija, prosjek bi bio 4 kopije, jer je to sredina serije razrjeđivanja. Međutim, aritmetička sredina je 6.75. Geometrijska sredina je (1\*2\*8\*16)^(1/4)=4 kopije.

## <span id="page-118-0"></span>**Normalizacija dinamičke epruvete**

Opcija "Dynamic Tube" je početno odabrana i koristi se za određivanje prosječne pozadine svakog uzorka neposredno prije početka umnožavanja.

Standardna normalizacija jednostavno uzima prvih 5 ciklusa i njih koristi kao indikator razine pozadine svakog uzorka. Sve točke podataka su zatim podijeljene s tom vrijednosti zbog normalizacije podataka. To može biti netočno jer za neke uzorke razina pozadine kroz prvih 5 ciklusa ne mora ukazivati na razinu pozadine neposredno prije umnožavanja. Suprotno, normalizacija dinamičke epruvete koristi drugu derivaciju traga svakog uzorka za određivanje točke uzimanja signala za svaki uzorak. Razina pozadine se zatim za svaki uzorak uprosječuje od ciklusa 1 do tog ciklusa uzimanja signala. Tako daje najpreciznije rezultate kvantifikacije.

Primijetite da za neke skupine podataka fluorescencija pozadine nije stalna kroz cikluse prije početka umnožavanja. U tim slučajevima može biti potrebno isključiti normalizaciju dinamičke epruvete klikom na "Dynamic Tube" jer bi mogla rezultirati manje preciznim kvantificiranjem.

# **Korekcija nagiba šuma**

Fluorescencija pozadine (Fl) uzorka bi idealno trebala biti stalna prije umnožavanja. Međutim, ponekad Fl pokazuje postepeno smanjenje zbog korištenog sustava detekcije. To stvara nakošenu razinu šuma. Korekcija nagiba šuma koristi liniju najbolje prilagodbe za određivanje razine šuma umjesto prosječne vrijednosti i normalizira u odnosu na tu liniju. Odabir ove mogućnosti klikom na tipku "Slope Correct" može popraviti podatke za ponavljanja ako su početne linije uzoraka primjetno nagnute. Korekcija nagiba šuma popravlja podatke kada su osnovni podaci pozadine nagnuti prema gore ili prema dolje prije točke uzimanja signala  $(C_T)$ .

Gdje nagib nije ravnomjeran ili inicijalni ciklusi osnovne linije pokazuju značajno povećanje ili smanjenje signala u usporedbi s ostatkom krivulje, korekcija nagiba šuma može

imati neželjene posljedice, kao što su negativne kontrolne krivulje koje prelaze prag zbog aproksimiranja osnovne linije s linijom najbolje prilagodbe i normalizacije osnovnih podataka shodno tome. Zbog toga ova funkcija u nekim slučajevima ne popravlja kvalitetu podataka i treba je primjenjivati samo ako krivulje osnovnih podataka imaju ravnomjeran nagib.

# **Namještanje točke uzimanja signala**

Algoritam za namještanje točke uzimanja signala može se primijeniti za definiranje najmanje duljine osnovne linije potrebne za normalizaciju. Ako se ta točka računa uz pomoć opcije "Dynamic Tube" manje od prvog parametra, drugi parametar se uzima za točku uzimanja signala. Namještanje točke uzimanja signala moguće je samo u kombinaciji s "Dynamic Tube" normalizacijom.

# **Zanemari prvo**

Signal fluorescencije iz prvih nekoliko ciklusa u ispitivanju ne mora biti reprezentativan za ostatak ispitivanja. Zbog tog razloga mogu se postići bolji rezultati ako se zanemari prvih nekoliko ciklusa. Može se zanemariti do 10 ciklusa. Međutim, ako prvi ciklusi izgledaju slično sljedećim ciklusima, bolji će se rezultati postići isključivanjem "Ignore First" jer će algoritam normalizacije imati više podataka za rad.

# **Uklanjanje nepodobnog**

Za razlikovanje malih promjena u fluorescenciji i pravih reakcija u kontrolama bez predloška (NTC), omogućena su 2 mjerenja: "NTC Threshold" i "Reaction Efficiency Threshold". "NTC Threshold" je preporučen za većinu aplikacija. Korišteni pristup treba validirati.

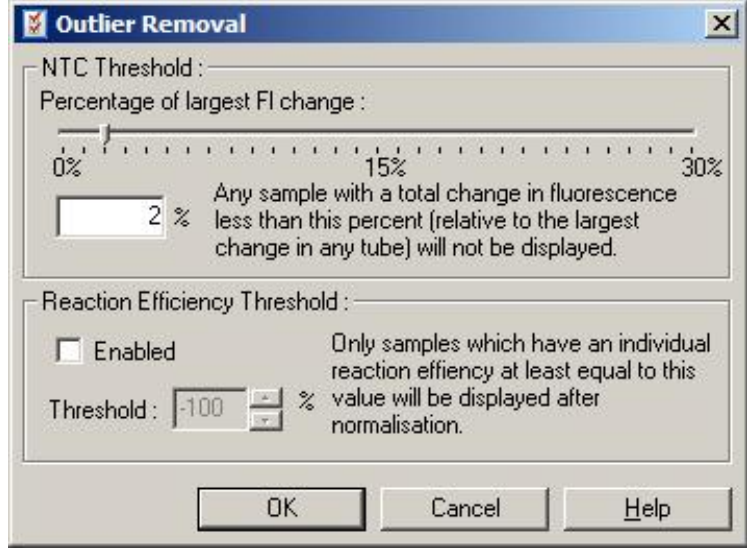

NTC Threshold: Ovo omogućava isključivanje iz analize uzoraka ili NTC-ova koji imaju mali pomak prema gore. Svi uzorci s promjenom ispod "NTC Threshold" neće biti izraženi, a oznaka "NEG (NTC)" će biti prikazana u stupcu "CT Comment".

> Postotak se odnosi na najveću maksimalnu promjenu pronađenu u bilo kojoj epruveti. Na primjer, ako jedan uzorak započne s pozadinom od 2 Fl i naraste na 47 Fl, tada 45 Fl predstavlja 100%. "NTC Threshold" od 10% bi podrazumijevao bilo koji uzorak sa šumom manjim od 4.5 Fl.

Reaction **Efficiency** Threshold: "Reaction Efficiency Threshold" je alternativna metoda za isključivanje šuma iz analize. Ovaj algoritam normaliziranja koristi tehnike procjene učinkovitosti reakcije u usporednoj kvantifikaciji (pogledajte Poglavlje [7.6.6\)](#page-137-0). Svi se uzorci koji nemaju učinkovitost reakcije najmanje te razine isključuju i obilježavaju oznakom "NEG (R.Eff)" koja je prikazana u stupcu "CT Comment".

Razina od 0% ukazuje da, za vrijeme eksponencijalne faze, uopće nije došlo do reakcije. 100% ukazuje na potpuno učinkovitu reakciju za vrijeme eksponencijalne faze. Negativni postoci ukazuju da je za vrijeme eksponencijalne faze fluorescentni signal slabio.

Trenutno istraživanje ne donosi precizan zaključak o potrebnoj učinkovitosti za razlikovanje prave reakcije od zagađenja i drugih učinaka. Zbog tog razloga preporučujemo konzervativno korištenje ove mogućnosti, uz pretpostavku da će svaki uzorak s pravom reakcijom imati vidljivu eksponencijalnu fazu s nekim porastom fluorescencije. Postavljanje ove vrijednosti na više od 0% isključit će neke uzorke s neučinkovitim, ali primjetnim porastom fluorescencije, dok će postavljanje ispod 0% prikazati uzorke kojima se smanjila fluorescencija za vrijeme eksponencijalne faze, koje svakako treba isključiti.

**Napomena:** Ako je vrijednost isključena zbog aktiviranja bilo koje od ovih tehnika, odgovarajuća vrijednost  $C<sub>T</sub>$  neće biti prikazana u prozoru "Quantitation Results". Istovremeno će u stupcu "Ct Comment" biti prikazana oznaka koja upućuje na isključenje. Stoga je važno uvijek osigurati prikazivanje "Ct Comment".

Na slici ispod, uzorci 7, 8 i 9 su isključeni zbog "Reaction Efficiency Threshold".

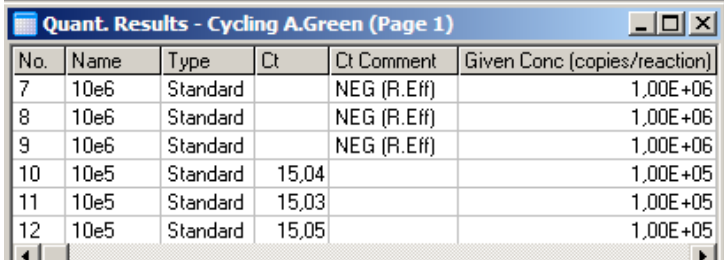

#### *Nagib, umnožavanje, učinkovitost reakcije*

Nagib (M) reakcije (prikazan u prozoru "Standard Curve"), može se koristiti za određivanje eksponencijalnog umnožavanja i učinkovitosti reakcije koristeći sljedeće izračune:

Eksponencijalno umnožavanje =  $10^{(-1/M)}$ 

Učinkovitost reakcije =  $[10^{(-1/M)}] - 1$ 

Optimalne vrijednosti za M, eksponencijalno umnožavanje i učinkovitost reakcije su –3.322 2, i 1, redom. Učinkovitost reakcije prikazana je u izvještaju (u potpunim i standardnim izvještajima, pogledajte stranicu [7-14\)](#page-103-0) i u prozoru "Standard Curve".

Nagib se računa kao promjena u  $C<sub>T</sub>$  podijeljena promjenom u log unosu (npr. broj kopija). Umnožavanje 100% učinkovito znači udvostručavanje produkta umnožavanja u svakom ciklusu što rezultira vrijednosti M –3.322, faktorom umnožavanja 2 i učinkovitosti reakcije 1.

Uz M vrijednost –3.322, izračuni su sljedeći:

Eksponencijalno umnožavanie:  $10^{(-1/-3.322)} = 2$ 

Učinkovitost reakcije:  $[10^{(-1/-3.322)}] - 1 = 1$ 

Drugi primjer: M vrijednost 3.8 znači da reakcija ima eksponencijalno umnožavanje od približno 1.83 i učinkovitost reakcije 0.83 (ili 83%).

## *Pomak*

U formuli koja opisuje odnos između 2 varijable, pomak je izražen slovom B (y = Mx + B). Pomak se također ponekad naziva odsječkom. B predstavlja  $C_T$  za danu koncentraciju jedinične vrijednosti. Uvrštavanjem 1 u formulu za koncentraciju dobiva se sljedeće:

 $C_T = \log(1) * M + B$ 

 $C_T = 0$  \* M + B

Rezultat je  $C_T = B$ 

Odsječak se može promijeniti između ispitivanja i manje je stabilna mjera od gradijenta. Zbog tog razloga češće se analizira gradijent nego odsječak.

## **Glavni prozor**

Glavni prozor prikazuje ispise umnožavanja na log skali.

Klikom na "Linear Scale" na dnu prozora, prikaz se mijenja iz log skale u linearnu skalu i suprotno. Promjena između ovih skala jedino mijenja grafički prikaz, ne i izračune. To se može potvrditi uporabom alata pokazivača uz desni klik na graf i odabirom "Show pinpointer". Uporabom log skale na grafu bolje su vidljive manje vrijednosti dok linearna skala prikazuje cijelu reakciju.

**Napomena:** Prikazi umnožavanja se obnavljaju u stvarnom vremenu kako Rotor-Gene Q MDx aktivno prikuplja podatke za vrijeme ispitivanja. Ovo praćenje podataka u stvarnom vremenu omogućuje korisniku praćenje rezultata čim se pokaže eksponencijalni rast. Moguće je donijeti preliminarne zaključke i odluke za sljedeće ispitivanje.

## **Predlošci za kvantitativnu analizu**

Predlošci za kvantitativnu analizu omogućuju korisniku eksportiranje postavki normalizacije i praga u pojedini \*.qut zapis. taj zapis se može unijeti i ponovo primijeniti u drugim pokusima. Za više detalja pogledajte Poglavlj[e 8.1.](#page-202-0)

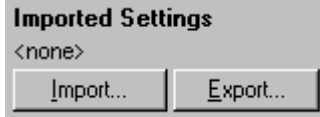

# **7.6.3 Dvije standardne krivulje**

Analiza relativne ekspresija gena koristeći referentni gen može se izvesti metodom dvije standardne krivulje.

Ta metoda zahtjeva standardnu krivulju za svaki gen. Koncentracija svakog gena se kvantificira prema njegovoj standardnoj krivulji. Ekspresija gena od interesa se zatim normalizira u odnosu na referentni gen (često nazvan *housekeeping* gen).

Važno je da su standardi i ponovljeni uzorci ispravno priređeni za vrijeme postavljanja uzoraka (pogledajte Poglavlje [6.1.4](#page-64-0)). Točnije, isti uzorci trebaju u svakoj analizi imati isti naziv. U višestrukoj reakciji, gdje su pozicije epruveta gena od interesa i referentnog gena iste, dovoljna je jedna definicija uzoraka. Ako se relativna analiza s referentnim genom provodi na istom kanalu (npr., reakcije se izvode u zasebnim epruvetama koristeći isti fluorofor), tada treba kreirati dvije stranice uzoraka. Prva treba označiti pozicije epruveta s nazivima uzoraka gena od interesa, pri čemu druge pozicije ostaju neimenovane. Druga treba označiti pozicije korištene za referentni gen. Softver će tada pridružiti uzorke kroz dvije analize na temelju njihovih naziva.

## **Analiza ekspresije koristeći metodu dvije standardne krivulje**

Najprije podaci za svaki gen mogu biti analizirani koristeći kvantifikacijsku analizu. U suprotnom će rezultati za svaki gen biti automatski određeni koristeći alat "Autofind Threshold".

1. Iz prozora "Analysis", odaberite tipku "2 Std Curve (Rel.)". Kliknite "New Analysis...".

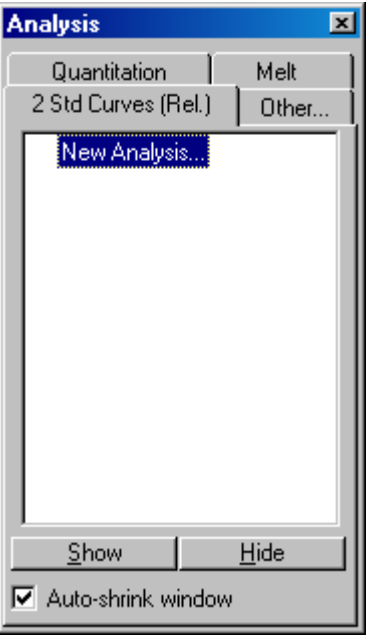

2. Unesite ime analize.

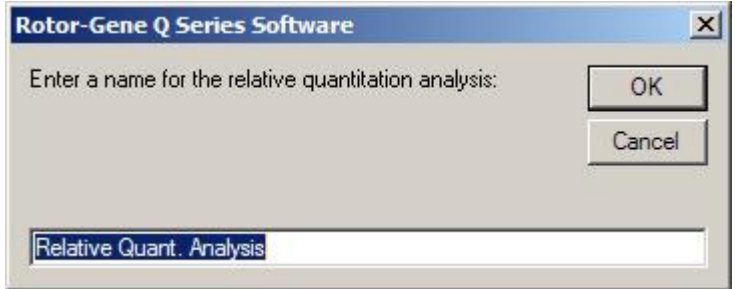

3. Označite stranice korištene za analizu referentnog gena i analizu gena od interesa. Na primjer, klik na "Gene of Interest Standard Curve" donosi prozor "Selection of Gene of Interest Standard...". Odaberite stranicu gdje je kvantificiran gen od interesa. Ponovite postupak za referentni gen. Drugi je način mogućnost definiranja kalibratora. Ako je odabrana ova mogućnost, kalibratoru se dodjeljuje vrijednost 1 i sva se druge koncentracije uzoraka računaju u odnosu na taj uzorak.

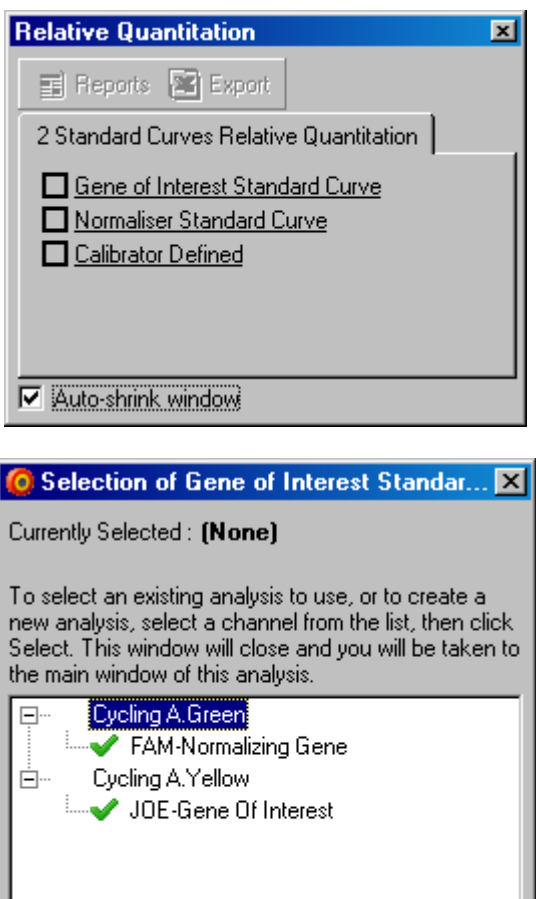

Nakon završetka odabira, mogućnosti će biti označene oznakom, kako je prikazano ispod.

Other Run...

Cancel

 $\underline{S}$ elect

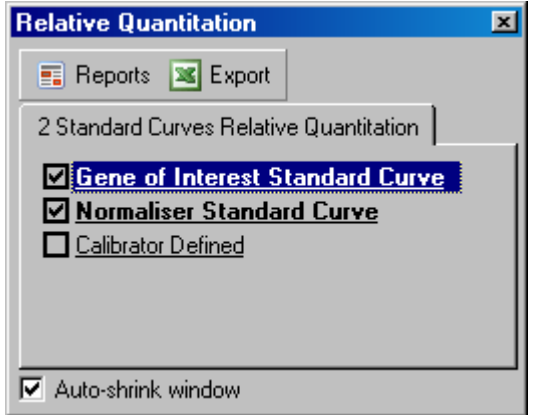

4. Kliknite na tipku "Reports" da biste prikazali "Report Browser". Iz lste odaberite analizu točnog naziva. Kliknite na tipku "Show" da biste prikazali izvještaj relativne kvantifikacije. Mogućnost "Export" eksportira rezultate u novu Excel tablicu. Ako je uključen kalibrator, rezultati su izračunati u odnosu na uzorak kalibratora kojemu je pridružena vrijednost 1.

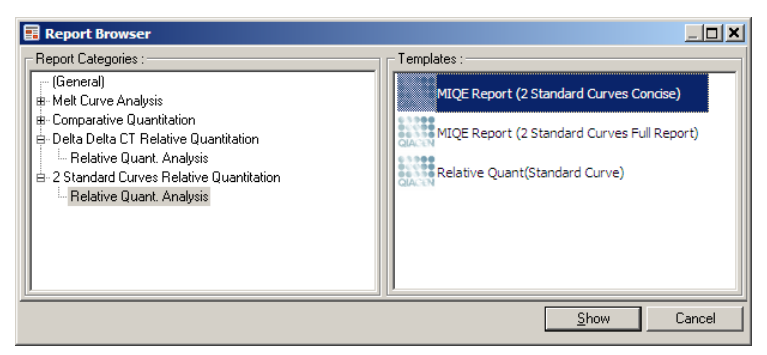

5. Prikazane su koncentracije koje su očitane iz standardnih krivulja gena od interesa (GOI Conc.) i referentnog gena (Norm. Conc.), kao i ralativna koncentracija (Relative Conc.). Rezultati se mogu pospremiti kao Word zapis.

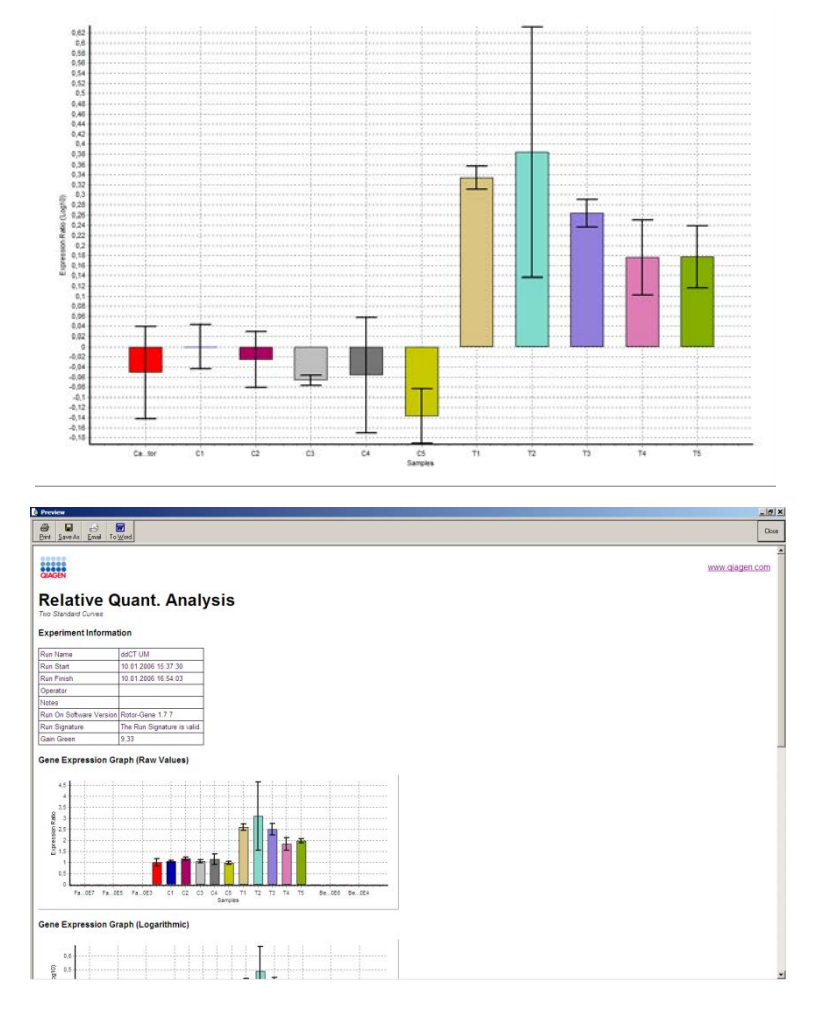

6. Vrijednosti Rel Min i Rel Max generiraju se izračunom standardne devijacije kvocijenta standardne devijacije GOI i normalizatora primjenom sljedeće formule:

$$
CV_{relcone} = \sqrt{CV_{GOI}^2 + CV_{Norm}^2}
$$

gdje vrijedi:

$$
cv = \frac{s}{\overline{X}} = \frac{stddev}{meanvalue}
$$

# **7.6.4 Delta delta C<sub>T</sub> relativna kvantifikacija**

Delta delta  $C_T$  metoda omogućuje analizu relativne ekspresije gena. Opisali su je Livak i Schmittgen (2001)[\\*](#page-129-0) .

Ova metoda ne zahtjeva uključenje standardnih krivulja u svako ispitivanje. Svaki se uzorak najprije normalizira prema količini dodanog predloška u usporedbi s referentnim genom. Ove normalizirane vrijednosti se dalje normaliziraju u odnosu na tretiranje kalibratora. Kalibrator, na primjer, može biti divlji tip, netretirana kontrola ili uzorci u nultoj točki.

Osnovno je da su učinkovitosti umnožavanja gena od interesa i referentnog gena identične te da je ovo validirano prema preporukama danim od Livaka i Schmittgena.

Osnovno je da su nazivi uzoraka ispravno definirani u prozoru "Edit Samples", tako da su isti uzorci identično označeni u svakoj složenoj analizi kvantificiranja.

- 1. Analizirajte podatke koristeći "Quantitation". Kad je validacija jednom napravljena, nije više potrebno izvoditi standardnu krivulju.
- 2. Pod tipkom "Other" u prozoru "Analysis", odaberite "Delta Delta  $C_T$  Relative Quantitation". Odaberite "New Analysis".

<span id="page-129-0"></span>Livak, K.J. and Schmittgen, T.D. (2001) Analysis of relative gene expression data using real-time quantitative PCR and the  $2^N$ -delta delta C(T)] method. Methods **25**, 402.

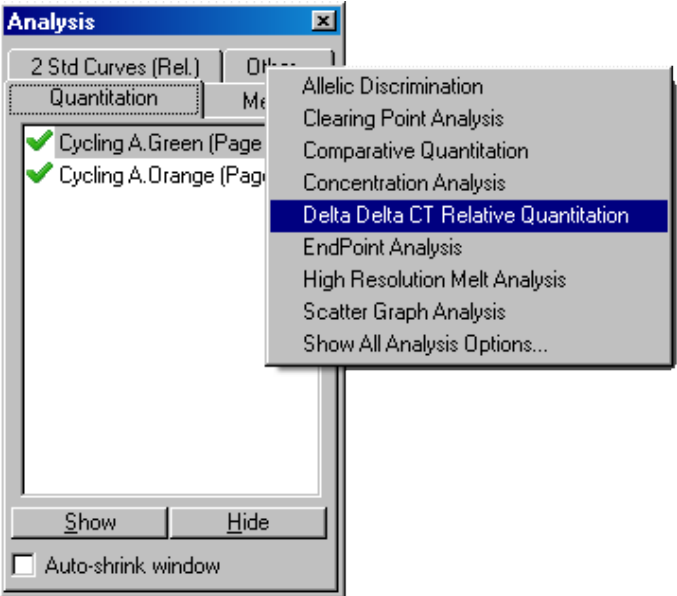

3. Unesite naziv analize.

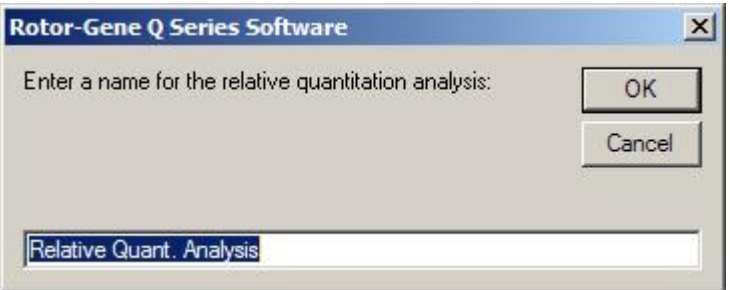

4. Za nastavak analize treba biti odabrano "Validation Run Performed". Odredite stranice gdje su analizirani gen od interesa i referentni gen.

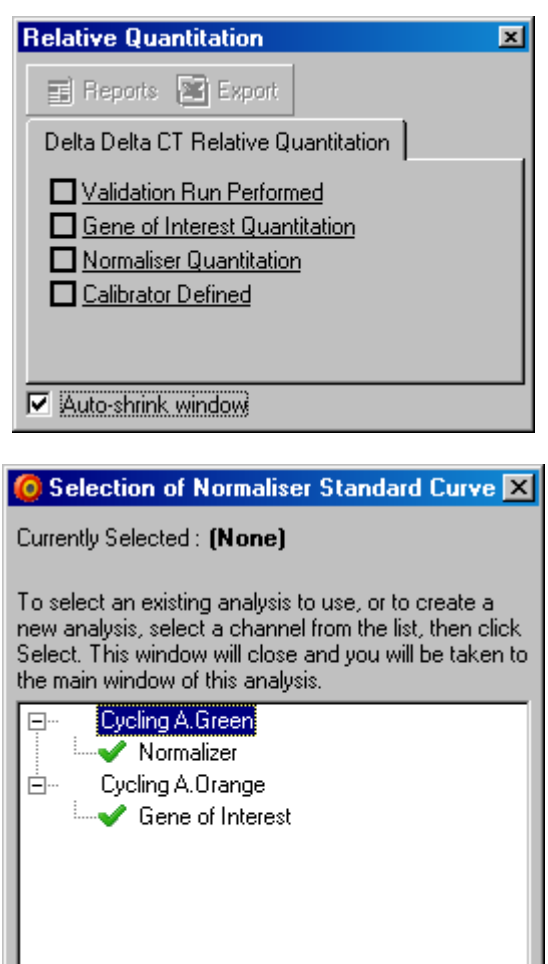

5. Kliknite na tipku "Reports" da biste prikazali "Report Browser". Iz liste odaberite točno ime analize. Odaberite tipku "Show" da biste prikazali izvještaj kvantifikacije. Mogućnost "Export" eksportira rezultate u novu Excel tablicu. Ako je uključen kalibrator, rezultati su relativni prema uzorku kalibratora koji ima vrijednost 1

Other Run...

Select

Cancel

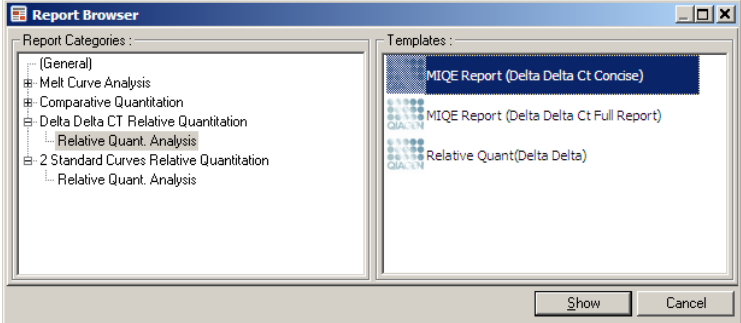

Ispod je prikazan primjer rezultata ove analize. Prikazane su vrijednosti  $C_T$  za gen od interesa (GOI CT), C<sub>T</sub> vrijednosti za referentni gen (Norm. CT), Delta  $C_T$ , Delta Delta  $C_T$ , i relativna koncentracija (Relative Conc.). Ekspresija je relativna prema uzorku kalibratora, kojemu je dodijeljena relativna ekspresija 1. Za dodatne informacije o načinu izračunavanja vrijednosti Rel Min i Rel Max pogledajte publikacije autora Litvak i Schmittgen (2001).[\\*](#page-132-0)

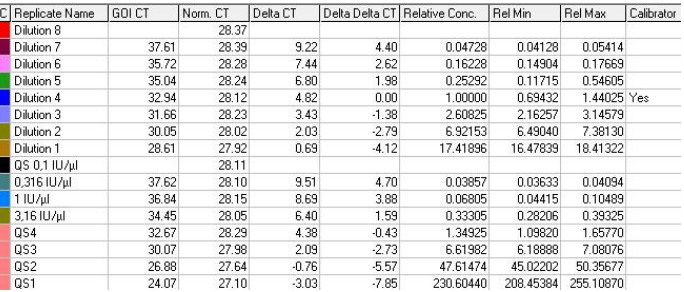

# **7.6.5 Analiza krivulje mekšanja**

Analiza krivulje mekšanja analizira derivatizaciju osnovnih podataka nakon poravnavanja. Ova se analiza često koristi za genotipizaciju i razlikovanje alela. Pikovi i krivulje su grupirani u blokove i odbacuju se svi pikovi ispod praga.

<span id="page-132-0"></span> <sup>\*</sup> Livak, K.J. and Schmittgen, T.D. (2001) Analysis of relative gene expression data using real-time quantitative PCR and the 2^[-delta delta C(T)] method. Methods **25**, 402.

Blokovi se tada mogu mapirati u genotipove koristeći naredbu "Genotypes".

Nakon završetka ispitivanja, za neke se sustave detekcije može se dodati korak mekšanja za vizualizaciju kinetike razdvajanja umnoženih produkata. Temperatura se linerano povećava i bilježi se fluorescencija svakog. Tipična analiza krivulje mekšanja prikazana je ispod.

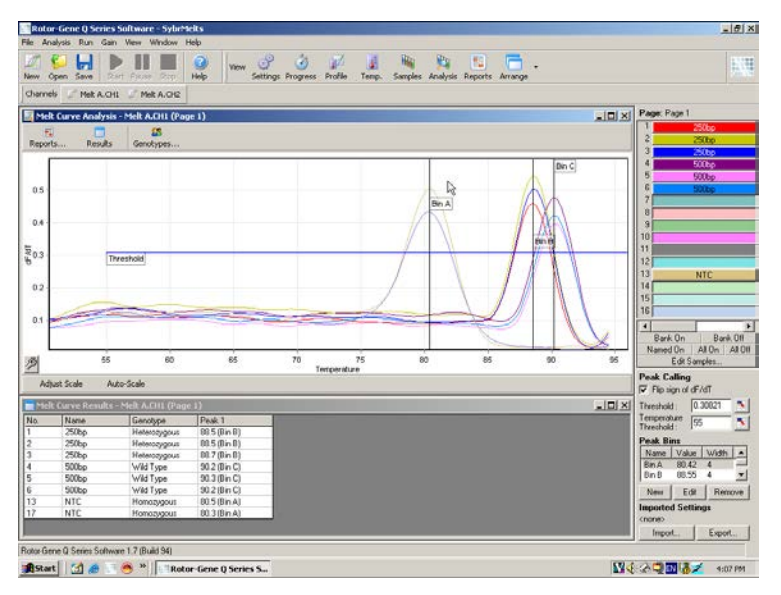

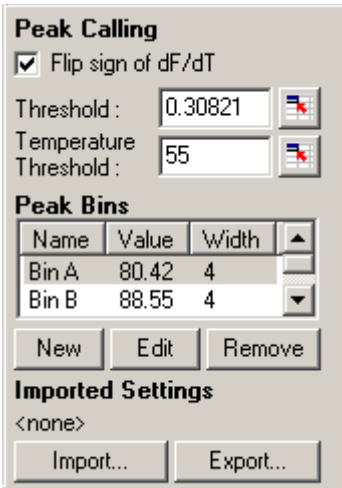

Flip sign of dF/dT: Prije određivanja pikova, provjerite da li je oznaka dF/dT ispravna za skupinu podataka koja daje pozitivne pikove.

Defining peaks: U analizi krivulje mekšanja pikovi se mogu odrediti i izvijestiti koristeći različite metode. Jedna je automatsko pozivanje pikova za svaki uzorak. Druga je dodjeljivanje pikova blokovima, koja je korisna za genotipizaciju.

> Blokovi određuju očekivano područje pojavljivanja pikova. Softver analize krivulje mekšanja okuplja pikove u grupe blokova, na temelju trenutnih vrijednosti pikova u krivulji. Ako je potrebno blokovi se mogu urediti.

> Svaki pik koji je u određenom rasponu bloka biti će pridružen bloku. Ako su dva bloka blizu jedan do drugoga, tada će pik biti dodijeljen bližem bloku.

**Napomena:** Za procjenu pozicije pika blokovi ne trebaju biti vizualno postavljeni. Postavite blokove u približno područje od interesa i tada za točnije rezultate koristite prave izviještene vrijednosti iz tablice rezultata.

- Peak Bins: Za određivanje bloka kliknite na tipku "New Bin", zatim kliknite i zadržite na grafu za određivanje središta bloka. Za dodavanje drugog bloka ponovite postupak. Za uklanjanje blokova koristite tipku "Remove".
- Threshold: Za postavljanje praga (os y), kliknite na ikonu **kala zatim kliknite i zadržita na grafu i** povucite liniju praga na željenu razinu.

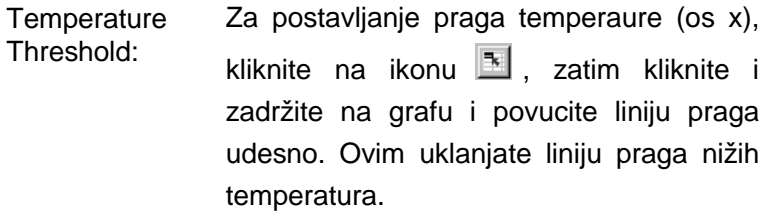

**Napomena:** Ovo je korisno kada postoji signal šuma na nižim temperaturama.

## **Izvještaji**

Ovo otvara "Report Browser" gdje je moguće odabrati prikaz izvještaja. Izvještaj je moguće stvoriti na temelju trenutno odabranih kanala, ili se može stvoriti izvještaj višekanalne genotipizacije.

# **Rezultati**

Ovo prikazuje prozor "Melt Curve Results" koji prikazuje pikove uzoraka.

# **Genotipovi**

Kliknite na "Genotypes…" i odaberite genotipove, kako je prikazano ispod.

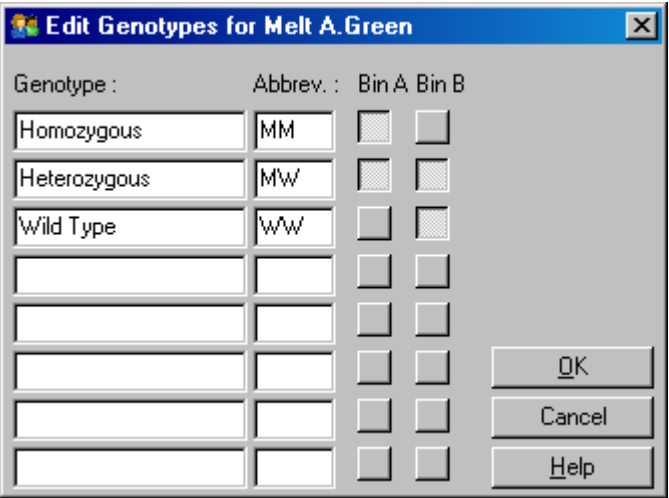

Ovaj prozor omogućuje da genotipovi budu pridruženi pojavnosti pikova u blokovima. Predodređena konfiguracija genotipova je prikazana na slici ekrana, gdje heterozigotni uzorci imaju 2 pika, homozigotni uzorci pik u prvom bloku, a uzorci divljeg tipa imaju pik u drugom bloku. U polje se, pokraj imena svakog genotipa, može upisati skraćenica. Ovo se koristi kod ispisa izvještaja višekanalnih genotipizacija, tako da se svi rezultati iz višestrukih kanala mogu jednostavno očitati.

Za višestruku analizu treba postaviti genotipove na svakom kanalu. Ako se, na primjer, izvodi FRET analiza dvostrukog kanala, gdje se divlji tipovi i heterozigotni genotipovi očekuju na svakom kanalu, postavke bloka moraju biti postavljene za svaki kanal. Rezultati će tada biti dani u višestrukom izvještaju.

## **Predlošci analize mekšanja**

Predlošci analize mekšanja omogućuju korisniku eksportiranje postavki normalizacije, praga, genotipa i bloka u jedan \*.met zapis. Taj zapis se može unijeti i ponovo primijeniti u drugim pokusima. Za više detalja pogledajte Poglavlie [8.1.](#page-202-0)

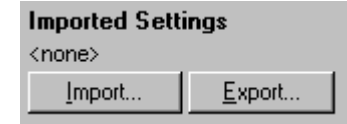

# <span id="page-137-0"></span>**7.6.6 Usporedna kvantifikacija**

Usporedna kvantifikacija uspoređuje relativnu ekspresiju uzoraka prema kontrolnom uzorku u ispitivanju u kojem nije raspoloživa standardna krivulja. Ovo se često koristi u analizi mikropolja. Warton i suradnici (2004)[\\*](#page-137-1) prikazali su primjer ove tehnike.

- 1. Za izvedbu analize odaberite "Other" i zatim "Comparative quantitation" u prozoru "Analysis". Dva puta kliknite na kanal koji treba analizirati.
- 2. Odaberite kontrolni uzorak koristeći padajući izbornik na desnoj strani ekrana ispod prebacivača.
- 3. Rezultati se automatski izračunavaju i prikazuju u prozoru "Comparative Quantitation Results" ispod grafa.

Prvi stupci prozora "Comparative Quantitation Results" prikazuju broj i naziv uzorka. Stupac "Takeoff" daje točku uzimanja signala uzorka. Druga derivacija nacrta umnožavanja stvara pikove prema najvećem udjelu porasta fluorescencije u reakciji. Točka uzimanja signala je definirana kao ciklus kod kojeg je druga derivacija na 20% najviše razine i ukazuje na kraj šuma i prijelaz u eksponencijalnu fazu.

Ovaj graf prikazuje drugu derivaciju nacrta umnožavanja koji prikazuje relativne pozicije pika druge derivacije i točku uzimanja signala.

<span id="page-137-1"></span> <sup>\*</sup> Warton, K., Foster, N.C., Gold, W.A., and Stanley, K.K. (2004) A novel gene family induced by acute inflammation in endothelial cells. Gene **342**, 85.

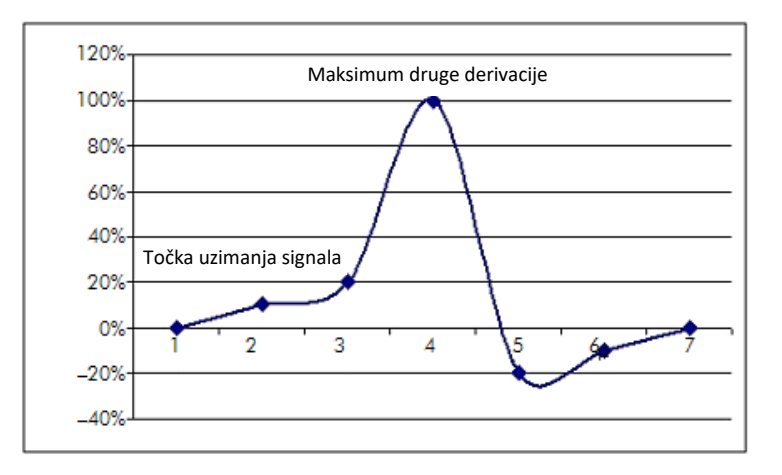

Stupac "Amplification" prikazuje učinkovitost uzorka. Reakcija koja je 100% učinkovita rezultirat će vrijednošću umnožavanja 2 za svaki uzorak, što znači da je amplikon u svakom ciklusu udvostručen. U osnovnim podacima, signal bi se trebao udvostručavati u eksponencijalnoj fazi. Na primjer, ako je signal bio 50 jedinica fluorescencije u 12. cilkusu, zatim 51 jedinica fluorescencije u 13. ciklusu, trebao bi narasti na 53 jedinica fluorescencije u 14. ciklusu. Sve vrijednosti umnožavanja za svaki uzorak uprosječene su zbog davanja vrijednosti umnožavanja koja je prikazana desno na ekranu ispod prebacivača. Što je veće odstupanje između procijenjenih umnožavanja svakog uzorka, bit će veći interval pouzdanosti (prikazan vrijednošću nakon znaka ±). Interval pouzdanosti za veliki broj uzoraka (N) daje vjerojatnost od 68.3% da pravo umnožavanja uzoraka leži unutar tog raspona (1 standardna devijacija). Udvostručavanjem ± intervala postiže se interval pouzdanosti od 95.4% za veliki N.

## **Ponavljanja kalibratora**

Kao i u metodi delta delta  $C_T$ , potreban je kalibracijski uzorak, a mjerenja su relativna prema tom uzorku kalibratora. Ponavljanja kalibratora se mogu analizirati jer, ako višestruke pozicije uzoraka imaju isti naziv, koristit će se prosječna točka uzimanja signala. Za ispravno korištenje ove mogućnosti, pobrinite se da ponavljanja imaju isti naziv.

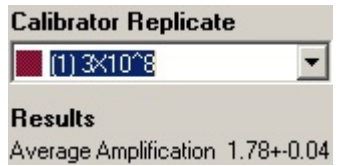

Prosječno umnožavanje se koristi za računanje ekspresije. Na primjer, uzorku s niskom vrjednosti umnožavanja će trebati duže za postizanje apsolutnog broja kopija nego uzorku s visokom vrijednosti umnožavanja. Stupac "Rep. Conc." prozora "Comparative Quantitation Results" prikazuje relativne koncentracije. Relativna koncentracija svakog uzorka uspoređena s kalibracijskim uzorkom računa se na temelju točke očitavanja signala i učinkovitosti reakcije. To je izraženo u znanstvenoj napomeni.

**Napomena:** Vrijednost prikazana u "Average Amplification" desno od ± predstavlja standardnu devijaciju prosječnog umnožavanja nakon uklanjanja vrijednosti umnožavanja koje iskaču. Ako je ta vrijednost velika, može biti velika pogreška u svim izračunatim vrijednostima koncentracija.

Relativne koncentracije se računaju softverom kako slijedi:

- 1. Točka uzimanja signala svakog uzorka se računa iz pikova druge derivacije.
- 2. Računa se prosječni porast u osnovnim podacima 4 ciklusa nakon točke uzimanja signala. To je vrijednost umnožavanja uzorka.
- 3. Umnožavanja koja odstupaju uklanjaju se na račun šuma u pozadinskoj fluorescenciji.
- 4. Preostala umnožavanja se uprosječuju. To je prosječno umnožavanje.
- 5. Prosječna točka uzimanja signala se računa za svako ponavljanje kalibratora.
- 6. Relativna koncentracija uzorka se računa kao umnožavanje^(točka signala kalibratora – točka signala uzorka).

7. Rezultati se prikazuju u znanstvenoj napomeni u stupcu "Rep. Conc." prozora "Comparative Quantitation Results".

# **7.6.7 Razlikovanje alela**

Razlikovanje alela za genotipizaciju uzoraka koristi podatke kinetike u stvarnom vremenu sa 2 ili više kanala. Za izvođenje ove analize odaberite "Other" i zatim "Allelic Discrimination" u prozoru "Analysis". Kada izvodite razlikovanje alela, za analizu nije dovoljno dva puta kliknuti na jedan kanal zbog toga jer se ova analiza provodi istovremenim korištenjem višestrukih kanala. Za izvođenje ove analize zadržite CTRL i kliknite za odabir svakog kanala kojeg želite analizirati, ili povucite pokazivač miša preko tih kanala. Kada su željeni kanali označeni, kliknite "Show". Obnovit će se lista za prikaz svih kanala u jednoj liniji, s oznakom odabira pored njih. To ukazuje da će svi biti korišteni u analizi. Za uklanjanje jednog ili više od tih kanala, kliknite desnom tipkom miša na analizu i odaberite "Remove Analysis...". Ti kanali tada mogu biti uključeni u drugu analizu razlikovanja alela. Kanal se može istovremeno koristiti samo u jednoj analizi.

- Reports: Ovo otvara pregled izvještaja the "Allelic Discrimination Analysis".
- Results: Ovo prikazuje prozor "Allelic Discrimination Results". Taj se prozor predodređeno otvara kod prvog prikazivanja analize.

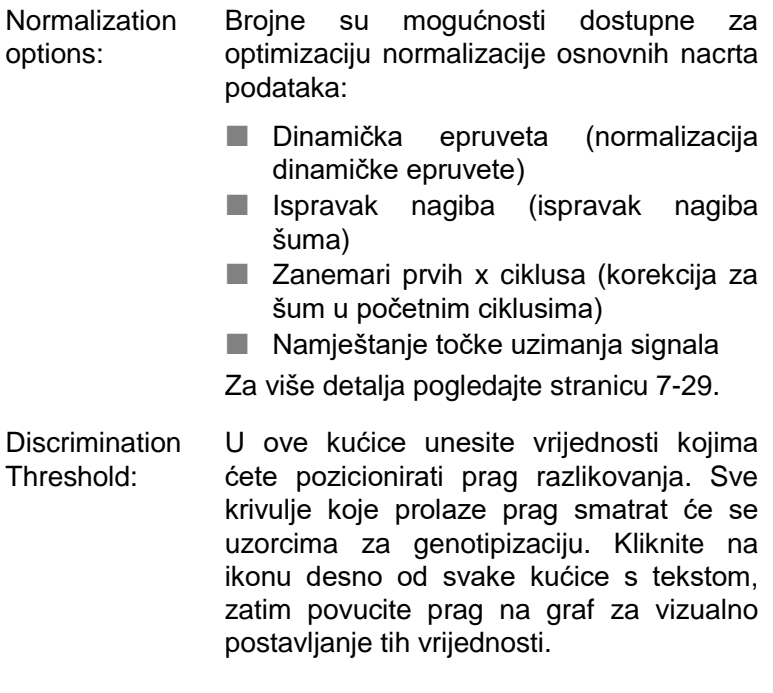

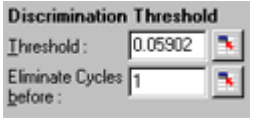

Genotypes: Ovo otvara prozor "Genotyping", koji se koristi za određivanje koji se genotip detektira na svakom kanalu. Taj prozor<br>omogućuje pridruživanje genotipova pridruživanje kanalima za analizu razlikovanja alela.

> U primjeru ispod uzorak je heterozigotan ako očitanja na Cycling A.Green i Cycling A.Yellow prelaze prag.

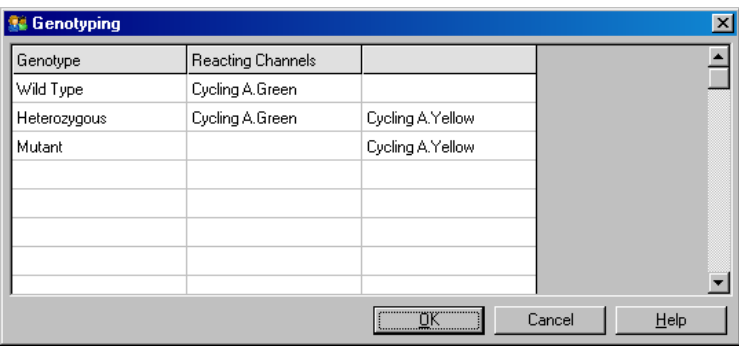

Allelic analysisPredlošci analiziranja alela omogućuju templates: eksportiranje postavki normalizacije, praga i postavki genotipova u jedan \*.alt zapis. Taj se zapis može unijeti i ponovo primijeniti u drugim pokusima. Za više detalja pogledajte Poglavle [8.1.](#page-202-1)

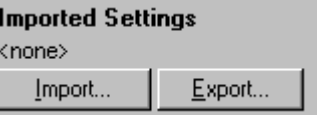

# **7.6.8 Analiza grafa raspršenja**

Analiza grafa raspršenja omogućuje genotipizaciju na temelju relativne ekspresije nacrta umnožavanja kroz 2 kanala. Za razliku od razlikovanja alela, o genotipu se odlučuje na temelju područja određenih na grafu raspršenja a ne na pojedinačnom pragu. Za izvođenje ove analize, odaberite "Other" i zatim "Scatter Graph Analysis" u prozoru "Analysis".

Kada izvodite analizu grafa raspršenja, za analizu nije dovoljno dva puta kliknuti na jedan kanal zbog toga jer se ova analiza provodi istovremenim korištenjem 2 kanala. Za izvođenje ove analize zadržite SHIFT i kliknite za odabir kanala kojeg želite analizirati, ili povucite pokazivač miša

preko tih kanala. Kad su željeni kanali označeni, kliknite "Show".

Obnovit će se lista za prikaz svih kanala u jednoj liniji, s oznakom odabira pored njih. To ukazuje da će svi biti korišteni u analizi. Za uklanjanje jednog ili više od tih kanala, kliknite desnom tipkom miša na analizu i odaberite "Remove Analysis...". Ti kanali tada mogu biti uključeni u drugu analizu razlikovanja alela. Kanal se može istovremeno koristiti samo u jednoj analizi.

- Reports: Ovo otvara pregled izvještaja "Scatter Analysis".
- Results: Ovo prikazuje prozor "Scatter Analysis Results". Genotip za svaki uzorak određen je podurčjima definiranim od korisnika na grafu raspršenja.
- Normalization options: Brojne su mogućnosti dostupne za optimizaciju normalizacije osnovnih nacrta podataka:
	- Dinamička epruveta (normalizacija dinamičke epruvete)
	- Ispravak nagiba (ispravak nagiba šuma)
	- **Zanemari prvih x ciklusa (korekcija za** šum u početnim ciklusima
	- Namještanje točke uzimanja signala
	- Za više detalja pogledajte stranicu [7-29.](#page-118-0)
Genotypes…: Ovo otvara prozor "Genotyping", koji se koristi za određivanje koji se genotip detektira na svakom kanalu. U tom prozoru mogu se pridružiti genotipovi na temelju kanala na kojima uzorak reagira. Odabrani kanali će se koristiti za označavanje uglova grafa raspršenja i navodit će korisnika na općenito područje grafa raspršenja u kojem treba odrediti područja.

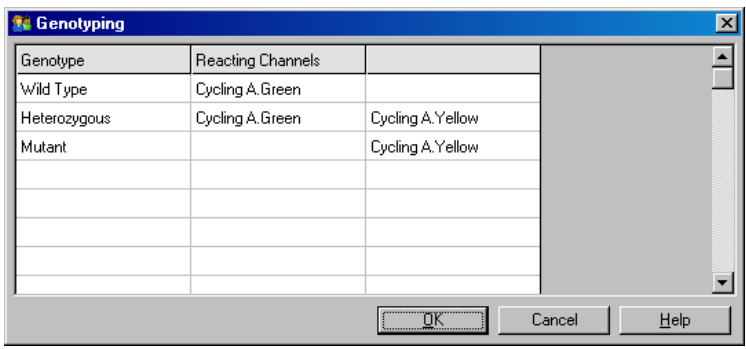

Scatter Graph: Graf raspršenja prikazuje relativne ekspresije 2 odabrana kanala. Prikaz je normaliziran prema različitim porastima na svakom kanalu i log transformiran zbog naglašenja razlika u ekspresiji između uzoraka.

> Za izvođenje genotopizacije, korisnik određuje područja klikom i povlačenjem odabranog na grafu. Odabir tada može biti označen na temelju genotipova konfiguriranih u prozoru "Genotyping".

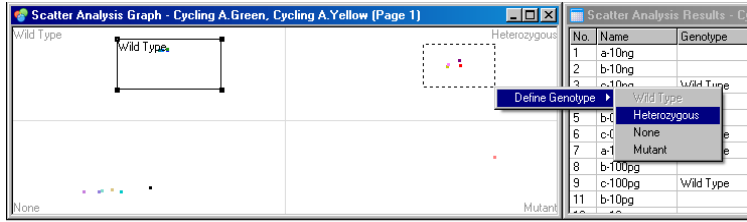

Scatter graph Predlošci za analizu grafa raspršenja analysis templates: omogućuju eksportiranje postavki genotipova i područja u jedan \*.sct zapis. Taj se zapis može unijeti i ponovo primijeniti u drugim pokusima. Za više detalja pogledajte Poglavlje [8.1.](#page-202-0)

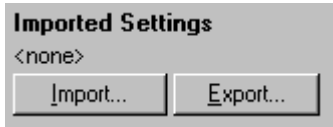

# **7.6.9 Analiza završne točke**

Analiza završne točke omogućava razlikovanje između umnoženih i neumnoženih uzoraka na kraju ispitivanja. Rezultati su kvalitativni (pozitivni/negativni), a ne kvantitativni.

Analiza završne točke prikazana je na slici ekrana koja se nalzi ispod.

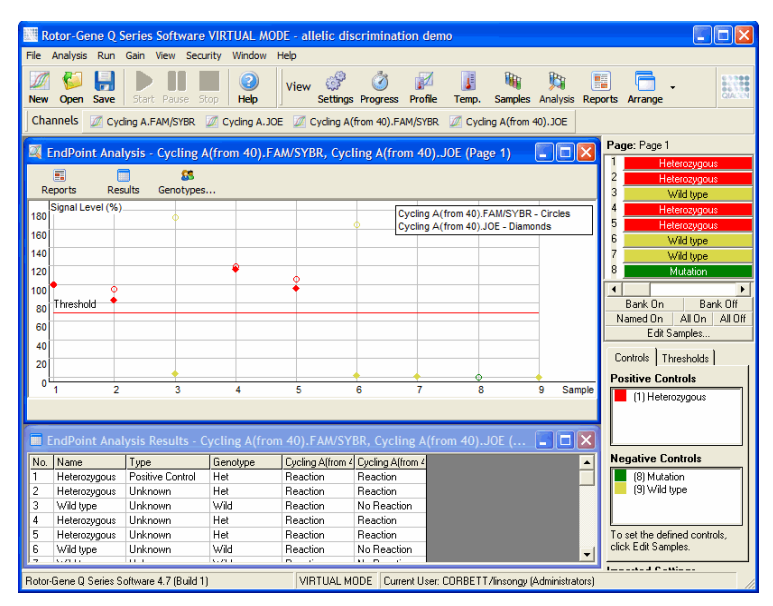

Analiza završne točke je slična razlikovanju alela, pri čemu su rezultati kvalitativni a nazivi mogu biti pridruženi određenim permutacijama reakcija na različitim kanalima. Međutim, u analizi završne točke dostupno je samo jedno očitanje, za razliku od razlikovanja alela koje za svaki uzorak koristi očitanja iz ciklusa u ciklus. To znači da korisnik mora identificirati pozitivne i negativne kontrole zbog omogućavanja analize. Za osnovne podatke razine signala su za svaki kanal normalizirane u odnosu na pozitivne i negativne kontrole. Korisnik tada odabire postotak razine signala kao prag.

#### **Termini korišteni u analizi završne točke**

Neki termini korišteni u analizi završne točke objašnjeni su ispod.

- Positive control: Ovo je uzorak za kojeg je poznato da će se umnožiti.
- Negative control: Ovo je uzorak za kojeg je poznato da se neće umnožiti. On predstavlja tipičan signal pozadine.
- Threshold: Prag je razina signala iznad kojeg je rečeno da je uzorak pozitivan (umnožen). Ova postavka mora za svako ispitivanje biti prilagođena od korisnika.
- Signal level: Postotak fluorescentnog signala normaliziran tako da je najveći signal pozitivne kontrole 100% i najmanji signal negativne kontrole 0%.
- Genotype: Interpretacija različitih permutacija reakcija na različitim kanalima. Na primjer, heterozigotni genotip može biti pridružen uzorcima koji reagiraju i na zelenom i na žutom kanalu. Genotip se također može koristiti za izvještavanje rezultata reakcija s unutarnjim kontrolama. Na primjer, rezultati se mogu izvijestiti kao inhibirani, pozitivni ili negativni, ovisno da li je reakcija vidljiva na nekom kanalu ili nije.

# **Konfiguriranje profila**

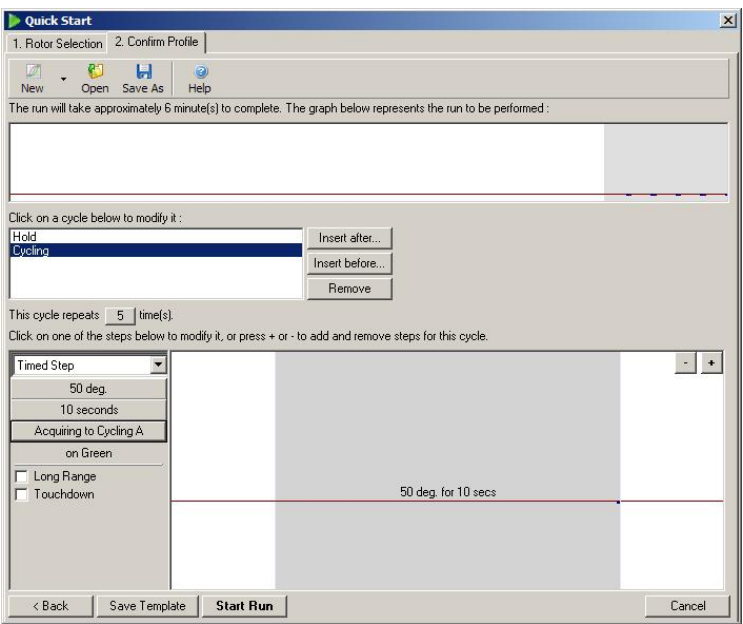

Za izvođenje analize završne točke, pripremite profil sa zadržavanjem na 50°C kroz nekoliko minuta, zatim korak ciklusa s 1 korakom (50°C kroz 10 sekundi) prikupljanja na potrebnom kanalu. Postavite broj ponavljanja na 5, kako je prikazano iznad. Ova vremena su samo orjenacijska i mogu varirati za vašu određenu aplikaciju. Što ima više ponavljanja u profilu, bit će više dostupnih informacija za izvođenje analize. Analiza će automatski uprosječiti očitanja zbog postizanja jedinstvene vrijednosti za svaki uzorak. Nije potreban specifični broj ponavljanja. Osim ako nije tražena visoka razina točnosti, obično je dovoljno 5 ponavljanja.

### **Analiziranje**

Analiza završne točke se može izvesti istovremeno na više kanala. Za kreiranje nove analize, kliknite na tipku "EndPoint", odaberite kanale prevlačeći preko njih pokazivačem miša i zatim kliknite "Show".

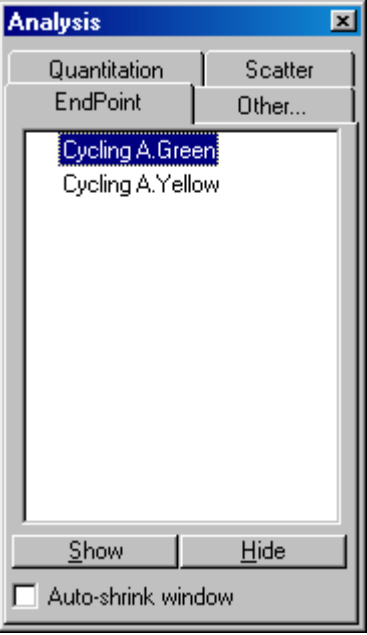

# **Određivanje kontrola**

Kada se prvi put otvori analiza završne točke, sljedeća će poruka biti prikazana ako nisu definirane pozitivne i negativne kontrole.

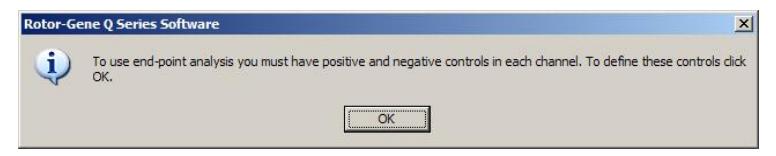

Kliknite "OK". Pojavljuje se prozor "Edit Samples", omogućujući definiranje pozitivne i negativne kontrole. Da biste definirali uzorak kao pozitivnu ili negativnu kontrolu, kliknite na stanicu vrste uzorka, zatim odaberite odgovarajuću vrstu kontrole iz padajućeg izbornika.

**Napomena:** Za izvođenje analize kontrole moraju biti uključene prebacivanjem, koristeći prebacivač na desnoj strani glavnog prozora.

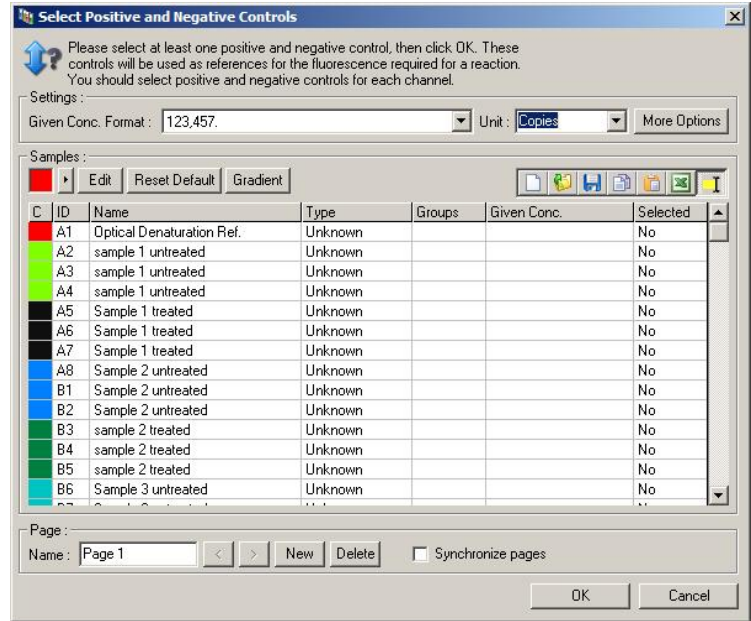

Ovaj ekran radi na isti način kao i prozor "Edit Samples" (Poglavlje [6.1.4\)](#page-64-0).

### **Normalizacija**

Normalizacija podataka analize završne točke skalira sve razine signala unutar raspona 0–100%. Treba biti odabrana barem jedna pozitivna i jedna negativna kontrola, ili više ako se analiziraju višestruki kanali gdje standardi nisu višestruki. Ako postoji rizik da se pozitivna kontrola neće umnožiti, treba izvoditi više pozitivnih i jednu negativnu kontrolu.

- 1. Za svaki se kanal analiziraju sve pozitivne kontrole, a ona s najvišom fluorescencijom se postavlja kao 100%. Znači, ako se izvode kontrole u duplikatu, pozitivna kontrola može ne uspjeti bez utjecaja na izvođenje ispitivanja.
- 2. Analiziraju se sve negativne kontrole, a ona s najnižom razinom fluorescencije se postavlja kao 0%.

3. Vrijednosti osnovnih fluorescencija ostalih uzoraka skaliraju se u odnosu na najvišu pozitivnu kontrolu i najnižu negativnu kontrolu.

Na primjer:

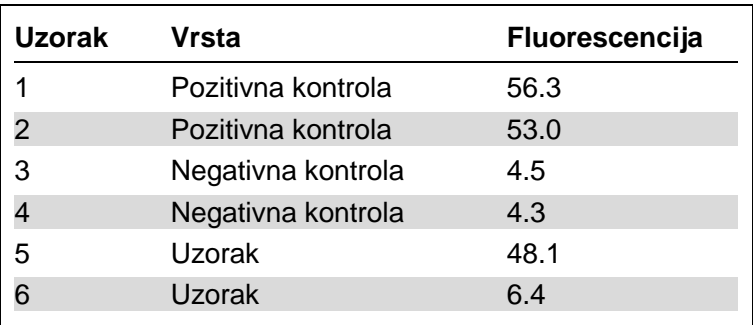

Ovo je ispitivanje bilo uspješno jer su 2 pozitivne i 2 negativne kontrole bliske i van vrijednosti fluorescencije uzoraka.

Normalizirane vrijednosti su:

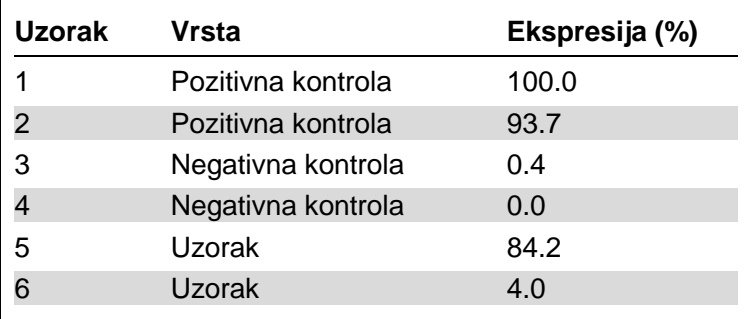

Uzorak 1 je bio pozitivna kontrola s najvišom fluorescencijom, tako da je postavljen na 100%. Druga pozitivna kontrola je bila malo niža. Uzorak 4, najniža negativna kontrola je postavljena na 0%. Iz ovog je jasno da se uzorak 5 najvjerojatnije umnožio, dok se uzorak 6 vjerojatno nije umnožio.

**Napomena:** Ovisno o odabranim pozitivnim i negativnim kontrolama, moguće je postići razine ekspresije veće od 100% ili manje od 0%. Rezultat veći od 100% može se

interpretirati na način da je uzorak više eksprimiran od pozitivne kontrole. Rezultat manji od 0% može se interpretirati na način da je manje vjerojatno da je umnožen uzorak nego negativna kontrola. Kako je ova analiza kvalitativna, takvi rezultati nisu zabrinjavajući.

Ako negativne kontrole daju rezultat više fluorescencije nego pozitivne kontrole, uzorci nisu ispravno postavljeni i pojavljuje se sljedeća poruka.

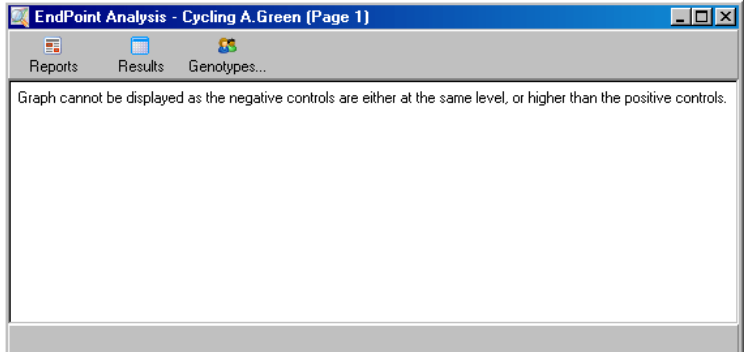

#### **Normalizacija na višestrukim kanalima**

Moguće je analizirati podatke preko višestrukih kanala, ali je tada složenije postavljanje uzoraka. Analiza završne točke podrazumijeva da je provedeno multipleksiranje tako da svaka epruveta može imati samo jednu poziciju. Trenutno nije moguće analizirati postavke u kojima je pozicija uzorka pozitivna kontrola za jedan kanal, a negativna kontrola za drugi kanal.

Iako je samo jedna definicija za poziciju epruvete dana u prozoru "Edit Samples", normalizacija se pojavljuje nezavisno za svaki kanal.

Ako je pozicija epruvete pozitivna kontrola za najmanje jedan kanal, treba je odrediti kao pozitivnu kontrolu u stupcu "Type" prozora "Edit Samples". U suprotnom, njena vrsta treba biti "Sample". To se također primjenjuje za negativne kontrole.

Na primjer, ako je uzorak pozitivna kontrola na zelenom kanalu, ali ne i na žutom kanalu, uzorak svejedno treba

definirati kao pozitivnu kontrolu. Kako se koristi najviša pozitivna kontrola na svakom kanalu, ako je barem jedna pozitivna kontrola umnožena na žutom kanalu, definicija uzorka kao kontrole na zelenom kanalu se zanemaruje.

#### **Prag**

Prag se koristi za određivanje postotka ekspresije potrebne za reakciju na svakom kanalu. Jednom kad su pozitivne i negativne kontrole definirane, svi će kanali biti normalizirani na istu skalu 0–100%. Zbog tog je razloga potreban samo jedan prag, čak i kada se analiziraju višestruki kanali.

Kliknite i povucite liniju praga u područje između 0 i 100. Prag ne bi trebao biti blizu uzorcima niti s jedne strane linije jer to ukazuje na nemogućnost zaključivanja iz ispitivanja. Ako je razlika koja određuje uzorke kao umnožene i neumnožene samo nekoliko postotaka, to znači da ako se reakcija ponovi, uzorak se može pojaviti s druge strane praga.

### **Genotipovi**

Ova mogućnost otvara prozor "Genotyping", koji se koristi za određivanje koji se genotip prepoznaje na svakom kanalu.

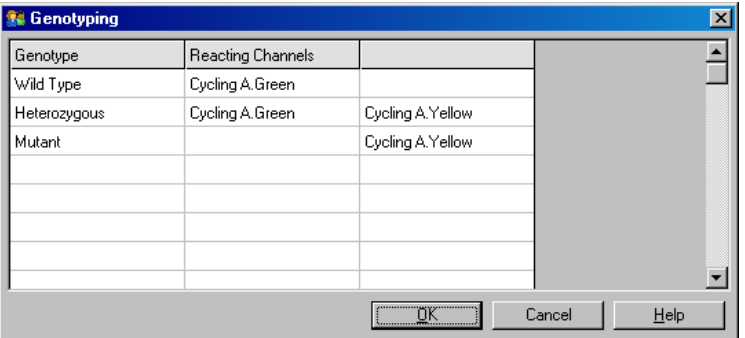

Ovaj prozor omogućava pridruživanje genotipova kanalima. U primjeru iznad, uzorak je heterozigotan ako su očitanja na kanalima Cycling A.Green i Cycling A.Yellow iznad praga.

## **Predlošci analize završne točke**

Predlošci analize završne točke omogućuju korisniku eksportiranje postavki genotipa i praga u jedan \*.ent zapis. Taj se zapis može unijeti i ponovo primijeniti u drugim pokusima. Za više datalja pogledajte Poglavlje [8.1.](#page-202-1)

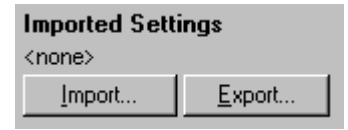

# **7.6.10 Analiza koncentracije**

Analiza koncentracije omogućuje korištenje uređaja Rotor-Gene Q MDx za mjerenje koncentracija DNA ili za dobivanje očitanja fluorescencije.

Slika ekrana ispod prikazuje te analize.

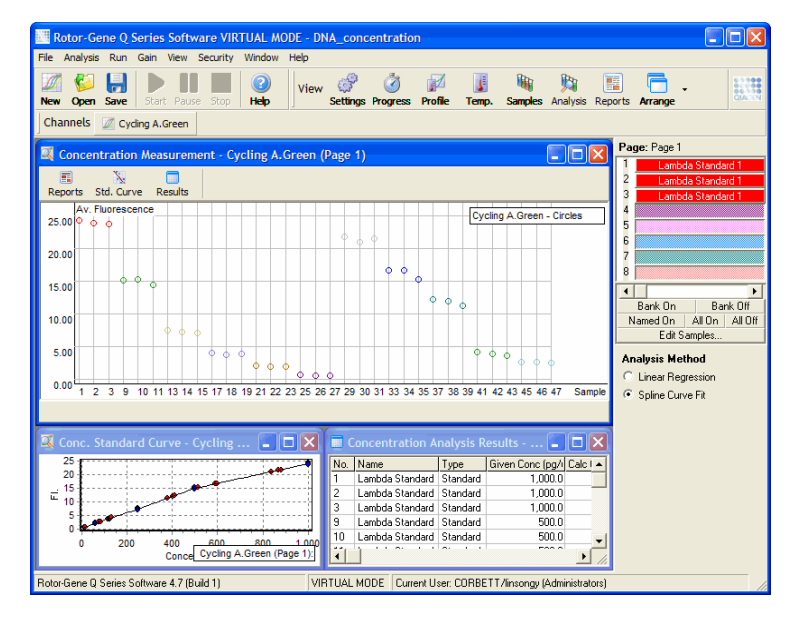

# **Priprema izvođenja postupka**

Za izvođenje analize koncentracije, najprije pripremite fluorescentne standarde i uzorke, idealno u triplikatu.

#### **Priprema standarda**

Standardna se krivulja koristi za određivanje koncentracije DNA iz svakog izmjerenog uzorka.

DNA korištena za standardnu krivulju treba biti slične vrste DNA kao i uzorci koji se mjere. Koncentracija barem jednog uzorka DNA treba biti određena spektrometrijskom metodom u UV području i taj uzorak treba koristiti kao standard. Traba koristiti najmanje 3 standarda (uz ponavljanja). Važno je da su standardi DNA koji se koriste za fluorescentnu detekciju linearni samo u rasponu 1–100 ng/µl. Unutar tog raspona raspolovljena koncentracija DNA daje raspolovljeno očitanje fluorescencije. Intervali pouzdanosti za svaku koncentraciju izvan tog raspona vrlo su široki zbog nelinearnosti sustava detekcije.

### **Vrsta mjerene DNA**

U mjerenjima različitih oblika DNA primijećene su razlike (npr., genomska DNA u usporedbi s plazmidnom DNA). Stoga zajedno treba mjeriti samo slične vrste DNA, a korištenje plazmidne DNA za standarde treba izbjegavati kada se mjeri genomska DNA.

### **Postavljanje postupka**

Za postavljenje postupka iz vodiča za brzi početak odaberite "Nucleic Acid Concentration Measurement".

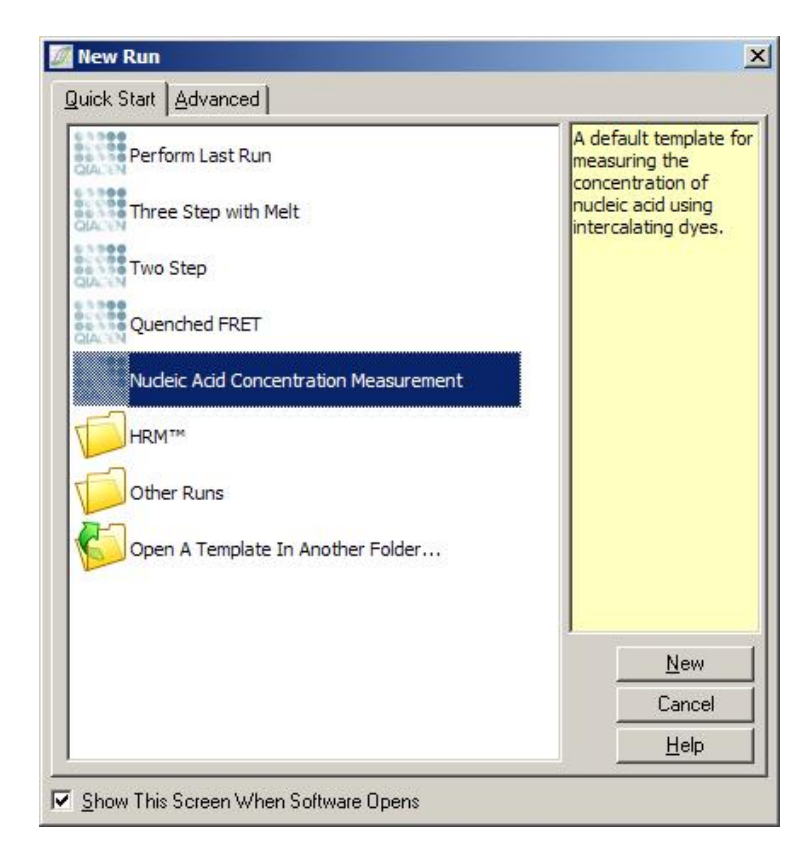

**Napomena:** Pobrinite se da se pozitivna kontrola, kao što je standard visoke koncentracije, ispituje u epruveti na poziciji 1. Bez pozitivne kontrole softver neće moći optimirati postavke dosega za najveću osjetljivost. Na to ćete biti upozoreni prije svakog ispitivanja.

#### **Analiza**

Analiza koncentracije radi tako da uspoređuje razinu fluorescencije s vrijednošću koncentracije. Dostupna su dva modela analize. Odabir optimalne analize ovisi o sustavu detekcije i aplikaciji.

"Linear Regression" – linerana regresija analizira podatke podrazumijevajući linearan odnos i procjenjujući nepoznate vrijednosti na temelju stvorenog linearnog modela. Ona određuje pogrešku mjerenja ispitujući odstupanje očitanja

od linearnog modela. Ako su očitanja fluorescencije linearna, to je najprikladnija analiza zato jer korisniku omogućava statističku analizu varijacije (ANOVA).

"Spline Curve Fit" – podešenje krivulje podrazumijeva jedino da vrijednosti koncentracija rastu s fluorescencijom. Dok ovaj pristup točnije procjenjuje nelinearne podatke, ne omogućuje ANOVA analizu, jer ne podrazumijeva linearan model.

# **7.6.11 Visoko razlučiva analiza mekšanja**

Visoko razlučiva analiza mekšanja (HRM) karakterizira uzorke na temelju dužine slijeda, sadržaja GC i komplementarnosti. HRM analiza se koristi u aplikacijama genotipizacije, kao što je analiza mutacija gena ili polimorfizam jednog nukleotida (SNP) i u epigenetičkim aplikacijama analize statusa metilacije DNA. HRM analiza, u usporedbi s drugim metodama, omogućuje točne rezultate i štednju na sondama i troškovima označavanja.

Za izvedbu analize odaberite "Other" i zatim "High Resolution Melt Analysis" u prozoru "Analysis". Dva puta kliknite na kanal za analiziranje. Krivulje mekšanja sa osnovnih kanala normalizirane su uprosječenjem svih vrijednosti fluorescencije početnih i završnih točaka i zatim prisiljavajući da završne točke za svaki uzorak budu jednake prosječnima.

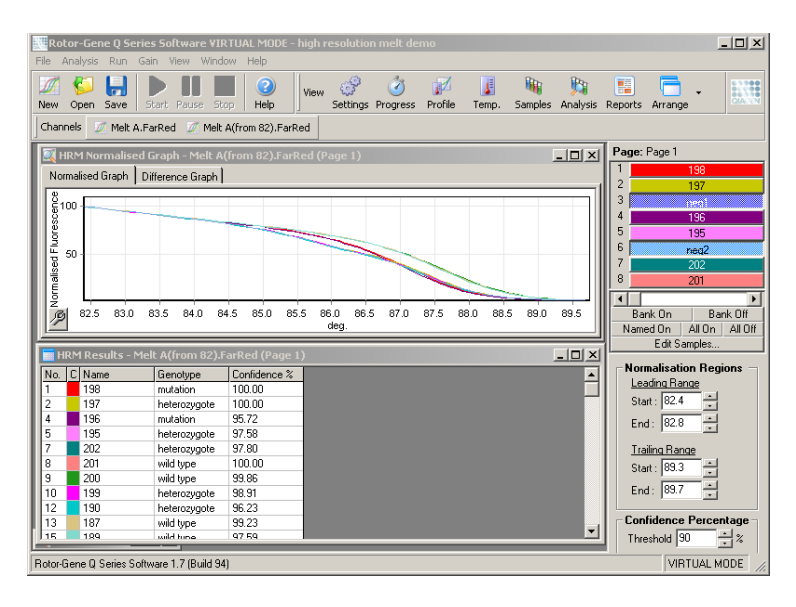

Automatsko pozivanje uzoraka se postiže odabirom "Genotypes". Unesite naziv genotipa, zatim broj uzorka koji se koristi kao pozitivna kontrola za automatsko pozivanje nepoznatih uzoraka.

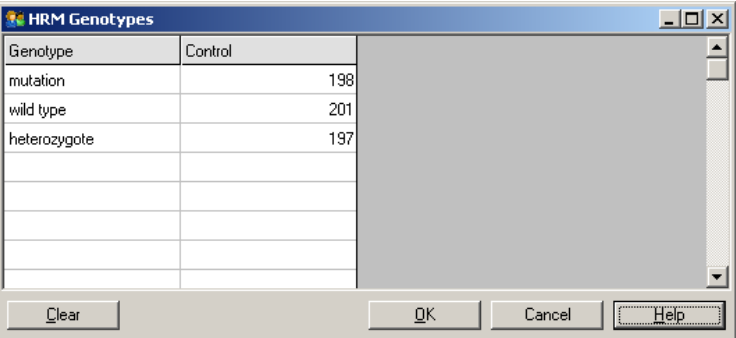

Za više detalja o HRM analizi, pogledajte Poglavlje [11.](#page-216-0)

# **7.7 Izbornik ispitivanja**

# **7.7.1 Pokretanje ispitivanja**

Ova mogućnost pokreće određeni profil temperature s trenutnim postavkama dosega. Prije početka ispitivanja pojavljuje se prozor "Profile Run Confirmation". Prikazuje se grafičko predstavljanje profila temperature zajedno s postavkama dosega za svaki kanal.

# **7.7.2 Privremeno zaustavljanje ispitivanja**

Ovo omogućuje privremeno zaustavljanje i nastavljanje ispitivanja. Privremeno zaustavljanje i nastavljanje može ozbiljno utjecati na rezultate ispitivanja. Zbog tog razloga će oznaka na podacima ukaziati da je ispitivanje bilo privremeno zaustavljeno i duljinu zaustavljanja. Poruka se također nalazi na traci s porukama prozora "Run Settings" (pogledajte poglavlj[e 7-72\)](#page-161-0).

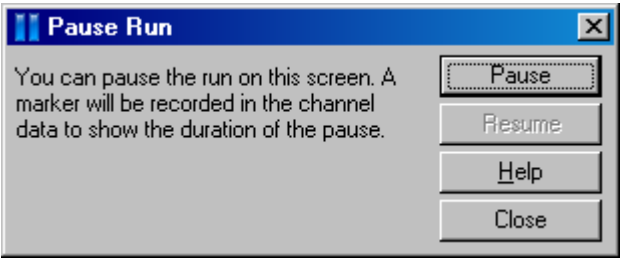

#### **UPOZORENJE Vruća površina [W1**

Kada zaustavljate postupak, Rotor-Gene Q MDx neće biti potpuno ohlađen do sobne temperature. Prakticirajte oprez prije rukovanja rotorom ili bilo kojom epruvetom u uređaju.

# **7.7.3 Zaustavljanje ispitivanja**

Ako je odabrana ova mogućnost, odmah će se pojaviti pitanje za potvrdu da li ispitivanje treba prekinuti.

# **7.8 Izbornik pregleda**

# **7.8.1 Postavke ispitivanja**

#### **Općenito**

Ovaj prozor omogućava informacije o postavkama ispitivanja, nazivu zapisa ispitivanja, datumu analiziranja, operatoru i pridruženim napomenama.

Prozor sadrži informacije, osim za profil, potrebne za konfiguriranje ispitivanja. Nakon završetka ispitivanja, u ovom su prozoru prikazane sljedeće informacije: korišteni uređaj za cikluse, postavke dosega, broj kanala i vrijeme početka i završetka.

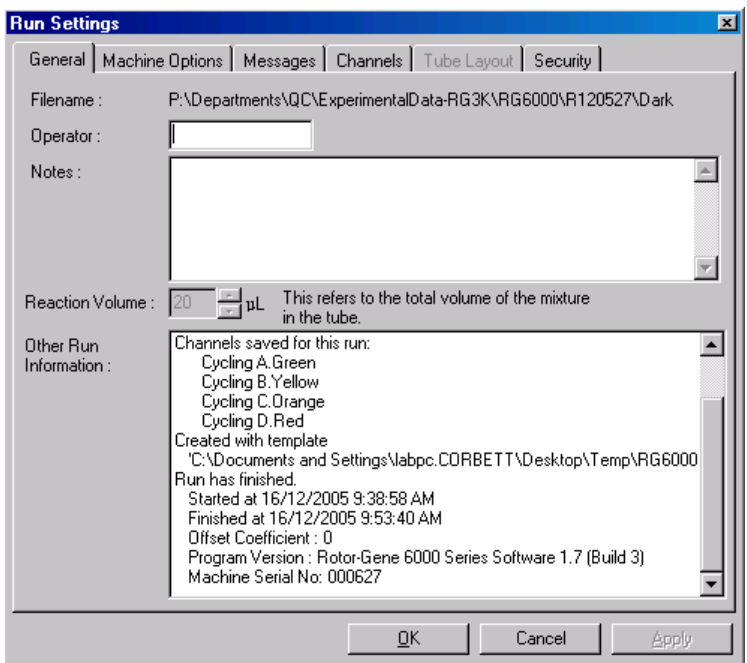

# **Mogućnosti uređaja**

Ova tipka prikazuje postavke konfiguracije uređaja Rotor-Gene Q MDx.

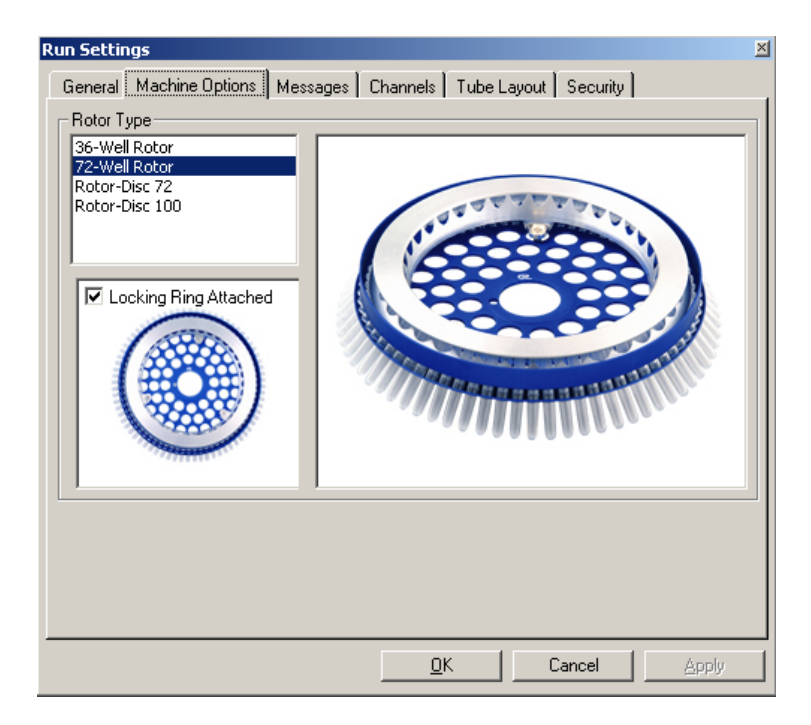

Treba biti odabran onaj rotor koji je trenutno postavljen u Rotor-Gene Q MDx. Ako se otvara postojeće ispitivanje, postavke će se odnositi na rotor koji je tada bio postavljen na uređaju.

#### <span id="page-161-0"></span>**Poruke**

Ova tipka prikazuje poruke koje ukazuju da li je korisnik unio promjene kao što su privremeno zaustavljanje uređaja ili preskakanje ciklusa za vrijeme ispitivanja. Također prikazuje upozorenja zaprimljena za vrijeme ispitivanja. Ako rezultati nisu u skladu s očekivanima, treba provjeriti ovu tipku.

#### **Kanali**

Ako konfigurirate novo ispitivanje, tipka kanala prikazuje trenutnu konfiguraciju dostupnih kanala. Ako pregledavate postojeće ispitivanje, prikazane informacije predstavljaju konfiguraciju kanala za vrijeme izvođenja ispitivanja. Ako

ispitivanje narušava postavke kanala, predodređeni se kanali mogu obnoviti klikom na "Reset Defaults".

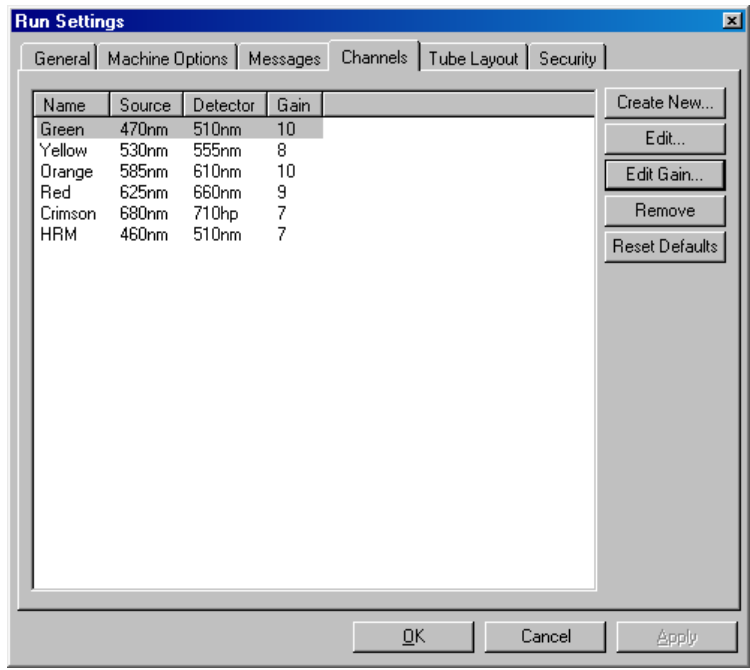

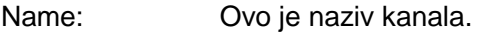

Source: Ovo određuje ekscitacijsku valnu duljinu LED izvora.

- Detector: Ovo određuje detekcijsku valnu duljinu i vrstu filtra (nm=širina prolaza, hp=visina prolaza).
- Gain: Ovo određuje doseg za određeni kanal.
- Create New…: Ovo svojstvo omogućuje kreiranje novih kanala. Klikom na "Create New…" otvara se prozor koji traži novo ime, izvor i detekcijski filtar. Filtri se mogu odabrati koristeći padajući izbornik kraj svakog prozora.

Channels: Zeleni, žuti, narančasti i crveni kanali su standardne konfiguracije za višestruku detekciju na 4 kanala.

# **Položaj epruvete**

Ako koristite rotor sa 72 jažice, uzorci se mogu posložiti tako da se približno slažu s označavanjem bloka 9 x 8. Predodređeno je da tipka položaja epruvete omogućuje označavanje uzoraka redom (npr., 1, 2, 3…). To znači da su uzorci označeni redoslijedom stavljanja u Rotor-Gene Q MDx. U drugom slučaju uzorci mogu biti označeni 1A, 1B, 1C, itd. Ova mogućnost može biti korisna ako se uzorci postavljaju višekanalnom pipetom.

### **Sigurnost**

Tipka sigurnosti prikazuje informacije o potpisu ispitivanja. Potpis ispitivanja je ireverzibilan ključ koji se obnavlja kod svake promjene zapisa. Ako je promijenjen bilo koji dio \*.rex zapisa izvan softvera, potpis i zapis se više neće slagati. Provjera potpisa omogućava potvrdu da osnovni podaci nisu promijenjeni izvan aplikacije, da profil nije bio falsificiran i da je graf temperature valjan. Potpis također zaštićuje od korupcije kao što su pogreške sustava zapisa.

**Napomena:** Ako su \*.rex zapisi poslani elektronskom poštom, postupak enkripcije može obezvrijediti potpis. Da biste to izbjegli, komprimirajte zapis prije slanja.

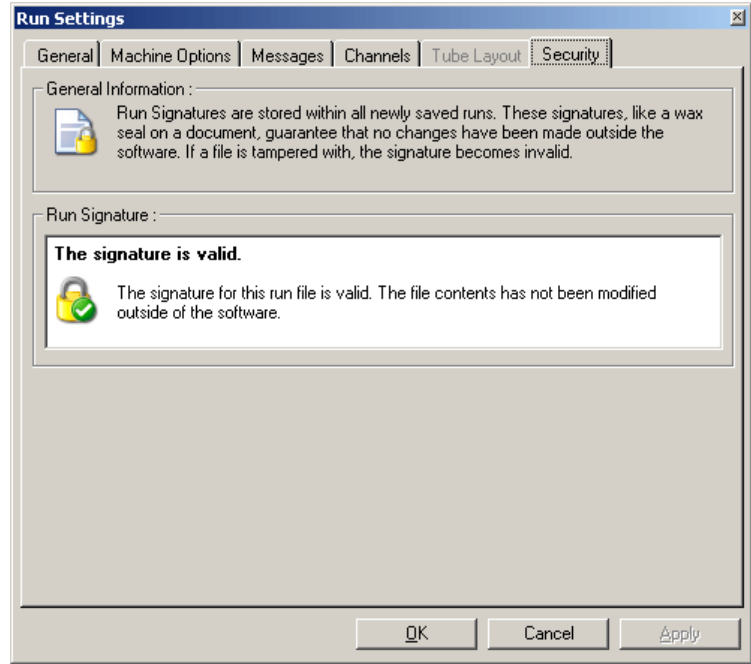

#### **7.8.2 Graf temperature**

Odaberite "Temperature Graph" iz izbornika "View", ili kliknite na tipku "Temp." za otvaranje prozora "Temperature". Graf prikazuje kretanje postavljenih temperatura za vrijeme ciklusa. On ne odražava mjerenje temperature u stvarnom vremenu. Kako ispitivanje napreduje, za svaki se korak programa prikazuju "Set", "Actual" i "Hold" vrijeme. Za postojeći zapis ispitivanja, prozor "Temperature" prikazuje povijest temperature za vrijeme ispitivanja. Okomita skala predstavlja temperaturu a vodoravna vrijeme. Za kretanje unatrag i unaprijed u prozoru temperature, koristite pomičnu traku.

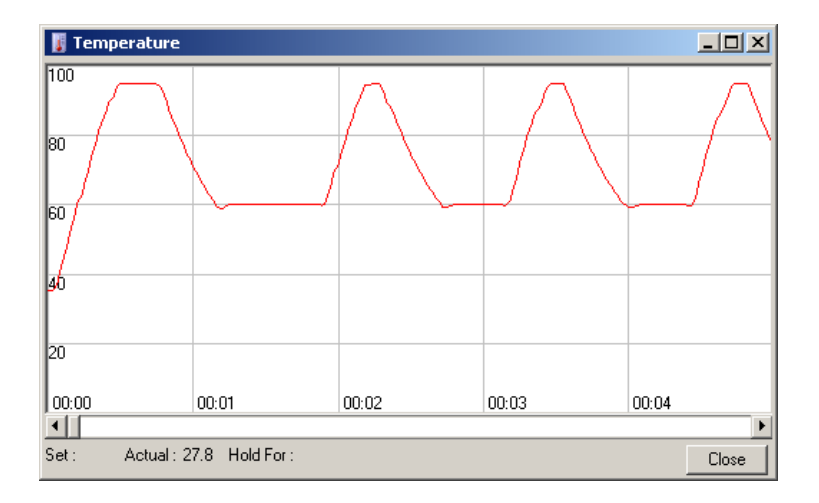

# **7.8.3 Napredovanje profila**

Odabetite "Profile Progress" iz izbornika "View" ili kliknite na tipku "Progress" kako biste vidjeli prozor "Profile Progress". Taj prozor prikazuje grafički prikaz toplinskog profila povezanog s ispitivanjem. Kada izvodite ispitivanje, zasjenjeni dio prozora prikazuje broj ciklusa koji su završeni. Ovdje je također i procjena koliko je minuta preostalo do završetka ispitivanja.

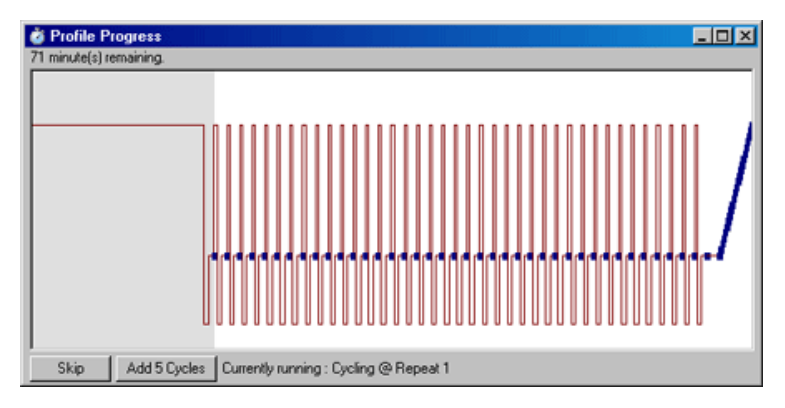

Skip: "Skip" omogućuje preskakanje bilo kojeg koraka profila.

Add 5 Cycles: "Add 5 Cycles" dodaje 5 ponavljanja trenutnom koraku ciklusa.

# **7.8.4 Uređivanje uzoraka**

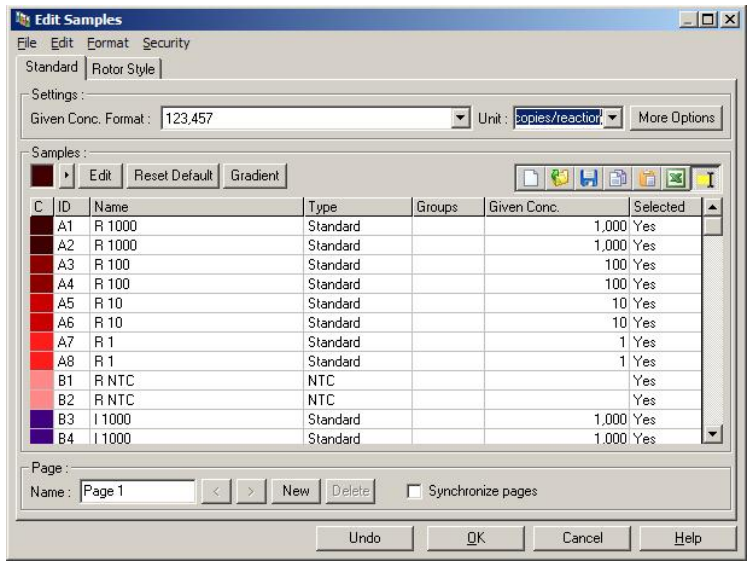

Kliknite na tipku "Samples" da biste prikazali prozor "Edit Samples". Prozoru "Edit Samples" također se može pristupiti desnim klikom na listu uzoraka na desnoj strani ekrana. Ovaj prozor ima jednaku funkcionalnost kao prozor "Edit Samples" u vodičima, osim što su funkcije trake s alatima također dostupne u izbornicima zapisa i uređivanja.

Četiri se izbornika pojavljuju na vrhu prozora: File, Edit, Format i Security. Izbornik zapisa (File) se koristi za kreiranje novog (praznog) prozora "Edit Samples", za otvaranje postojećeg predloška uzoraka ili za spremanje naziva uzoraka kao predloška za buduću uporabu. Ekstenzija tih zapisa predložaka je \*.smp. Izbornik uređivanja (Edit) omogućuje zaključavanje odrednica uzraka.

**Napomena:** Ako se nazivi uzoraka unose vrlo brzo tijekom postupka (npr. koristeći čitač crtičnih kodova), to može dovesti do izmjene redoslijeda slova u nazivima uzoraka. Stoga se preporučuje izbjegavanje uporabe čitača crtičnih kodova i, ako je primjenjivo, unošenje naziva uzoraka nakon dovršetka postupka.

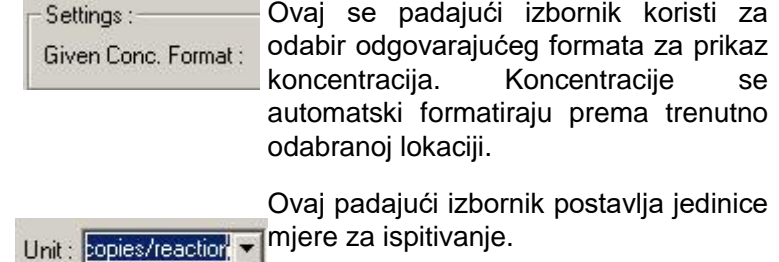

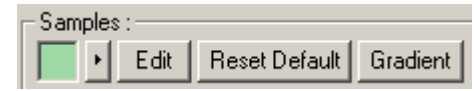

**Tipka V** 

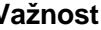

- Line style: Vrsta linije se može promijeniti zbog poboljšanja čitljivosti grafova na crnobijelim pisačima. Neke se linije mogu naglasiti promjenom njihove vrste. Za pristupanje ovoj mogućnosti kliknite na tipku desne strelice kraj tipke Edit.
- Pritisak na "Edit" otvara izbornik boja. Kod Edit pridruživanja boje epruvetama moguće je odabrati više redova.

Kliknite na "Reset Default" za vraćanje Reset Default svih postavljenih boja stanica natrag na njihove predodređene vrijednosti boja.

"Gradient" omogućava izbor gradijenta od Gradient prve do zadnje odabrane boje. Kod postavljanja uzoraka može se definirati nekoliko gradijenata.

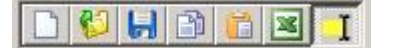

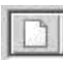

#### **Tipka Važnost**

Ikona "New" čisti prozor "Edit Samples" kod pripreme za unos podataka.

Ikona "Open" donosi dijalog iz kojeg se može odabrati zapis Rotor-Gene Q MDx za unos.

**Napomena:** Broj uzoraka u otvorenom prozoru i zapisu koji se unosi mora se podudarati.

Ikona "Save" donosi dijalog u kojem se mogu unijeti ime i mapa u koju će se pospremiti kopija trenutnih definicija uzoraka.

Ikona "Copy" kopira odabrane stanice.

Ikona "Paste" prenosi stanice koje su odabrane naredbom kopiranja na trenutno odabrano mjesto u tablici.

Ikona "Excel" donosi dijalog koji traži imenovanje zapisa i mape u koje treba spremiti informacije o uzorcima. Nakon pritiska na "Save", automatski se otvara Excel zapis.

Ikona "Append/Overwrite" mijenja uređivanje stanica u prozoru "Edit Samples". Ako je odabrano prepisivanje (overwrite), postojeći se podaci prepisuju prilikom uređivanja. Ako je odabrano dodavanje (append), novi se podaci prilikom uređivanja dodaju na kraj postojećih podataka.

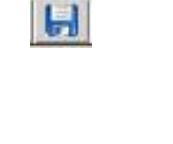

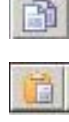

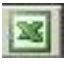

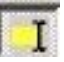

Sample Types: Uzorci se mogu odrediti kao jedni od nekoliko vrsta, navedenih u tablici koja slijedi.

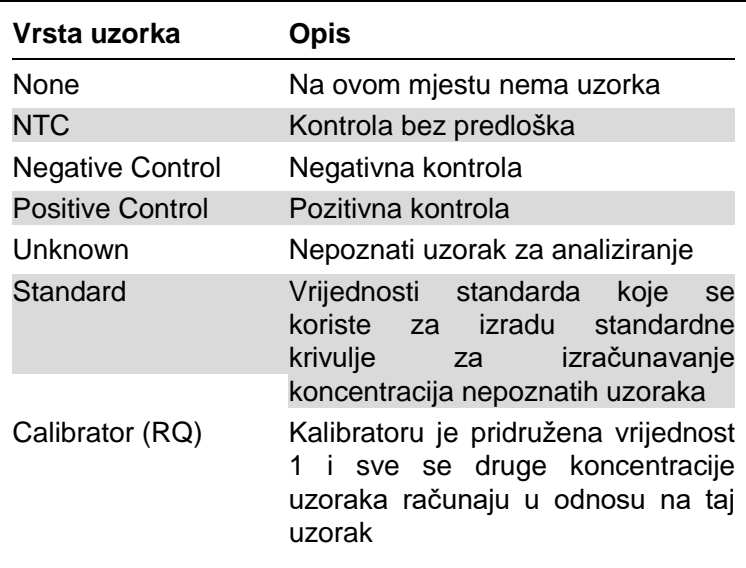

Page: Ova funkcija omogućava korisniku različite definicije uzoraka, a također i zasebne eksperimente u istom ispitivanju. To je korisno kod analiziranja različitih produkata na različitim kanalima. Koristite tipke sa strelicama za kretanje između stranica uzoraka. Koristite tipke "New" i "Delete" za kreiranje i brisanje stranica. Moguće je imati višestruke definicije uzoraka na istom kanalu kako biste koristili različite standardne krivulje bez višestrukog izvođenja. Na različitim stranicama jednostavno definirajte uzorke od interesa i s njima povezane standardne krivulje. Tada će svaki kanal biti analiziran nezavisno, sa svojim setom odrednica. Stranice uzoraka mogu biti označene kao "Page 1", "Page 2" itd. ili im se može dati bilo koje ime (npr., "Housekeeper"). To će se ime pojaviti na izvještaju.

> Kada pregledavate osnovne podatke, odrednice uzoraka korištene za prikazivanje mogu se odabrati koristeći padajući izbornik kraj itipke "Options":

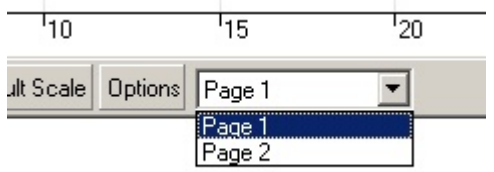

Stranica uzoraka za korištenje pri analiziranju može se odabrati u prozoru "Analysis" (pogledajte Poglavlje [7.6.1\)](#page-101-0).

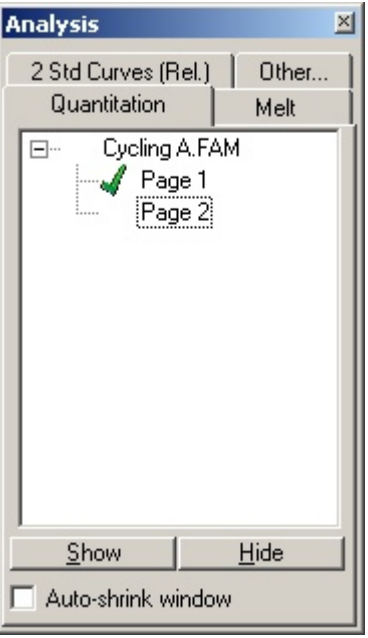

- Given Conc.: Ovo prikazuje koncentraciju svakog od standarda. Jedinice se mogu odrediti kao decimalni ili log broj. Ako su standardi serije razrijeđivanja, potrebno je upisati samo prva dva standarda. Pritiskom na ENTER, program automatski dodaje sljedeće logičko razrijeđenje u seriji.
- Line style: Vrsta linije se može promijeniti za poboljšanje čitljivosti grafova na crnobijelim pisačima. Neke se linije mogu naglasiti promjenom njihove vrste. Za pristupanje ovoj mogućnosti, kliknite na tipku desne strelice kraj tipke Edit.

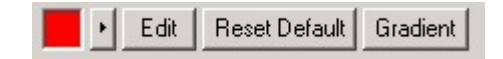

Alat će prikazati predodređenu vrstu<br>"Solid". To se može promiieniti u se može promijeniti u "Dashed", "Dotted", "Hairline", "Thin", ili "Thick". Po završetku kliknite na tipku lijeve strelice za povratak u preglednike Edit, Reset Default, i Gradient.

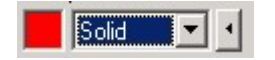

- **Multiple** entry: rowAko istu informaciju treba unijeti odjednom u nekoliko redova, odaberite sve redove i upišite informaciju. Informacija će biti upisana u svaki redak. To također radi za odabir vrste uzoraka, odabir boja ili unos koncentracija.
- Sample hotkey: typeZa brzi odabir vrste uzorka, unesite prvo slovo njegova naziva. Na primjer, za postavljanje 5 uzoraka kao kontrole bez predloška, odaberite ih u stupcu vrste uzorka, zatim pritisnite N za NTC. Svi će uzorci biti pretvoreni u NTC.
- Save it, reuse it: Cijeli opis uzoraka se može spremiti kao zapis uzoraka (**\*.smp**) i unijeti u buduća ispitivanja s istom konfiguracijom uzoraka.

#### **Vrsta rotora**

Ova tipka u prozoru "Edit Samples" omogućuje drugi način unosa naziva uzoraka. Odaberite ponavljanja tako da kliknete i povlačite pokazivač miša preko slike rotora. Lista na desnoj strani prozora će se obnoviti. Naziv uzorka se može upisati, i to će postaviti isti naziv za trenutni odabir. Softver prepoznaje te jažice kao ponavljanja.

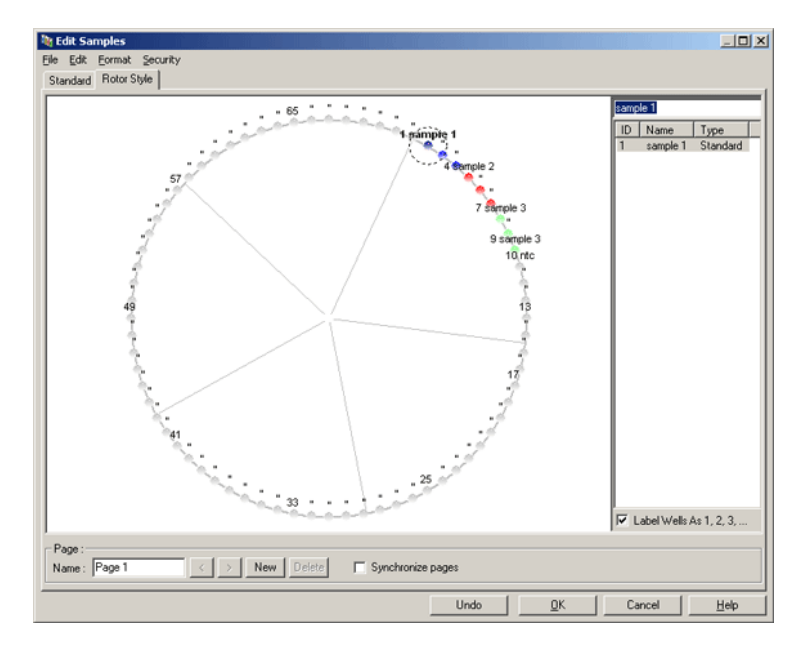

Tipka "Rotor Style" omogućuje verziju nacrta tipke "Standard" i namijenjena je za korisnike koji brzo žele postaviti nazive i boje uzoraka. Ovom tipkom nije moguće odrediti neke postavke, npr. da li uzorak predstavlja standard ili poznatu koncentraciju svakog standarda. Ako ovo treba odrediti, treba koristiti tipku standard.

#### **Prilagođenost stranice uzoraka**

Za pristupanje prozoru "Sample Page Suitability", kliknite na "More Options" u prozoru "Edit Samples", a zatim kliknite na "Define Suitabilities". Prozor "Sample Page Suitability" omogućava korisnicima pridruživanje stranica uzoraka kanalima. Na primjer, stranica uzoraka za gen od interesa može se primijeniti na zelenom kanalu, a stranica uzoraka za referenti gen može se primijenit na žutom kanalu. U tom primjeru, postavljanje prilagođenosti stranica s uzorcima smanjuje broj raspoloživih mogućnosti analiziranja zbog uključivanja samo onih koje su važne za određenu analizu.

Ispod je prikazan prozor "Sample Page Suitability".

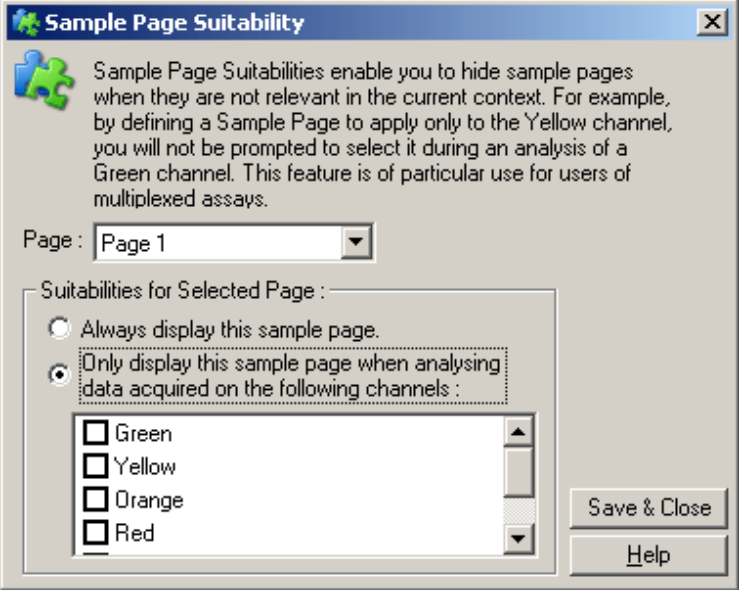

**Napomena:** Kod postavljanja ispitivanja, kreirajte sve stranice uzoraka i prilagođenosti stranica uzoraka, zatim ih spremite kao predložak. To smanjuje količinu potrebnih postavki za svako ispitivanje.

#### **Grupe**

Grupe uzoraka omogućuju statističku obradu umjetne skupine uzoraka. Za razliku od ponavljanja, koja moraju imati isto ime, ovi uzorci mogu imati bilo koje ime, biti smješteni bilo gdje u rotoru i pripadati u više grupa.

1. Za definiranje grupe, upišite puno ime grupe pokraj uzorka i pritisnite ENTER.

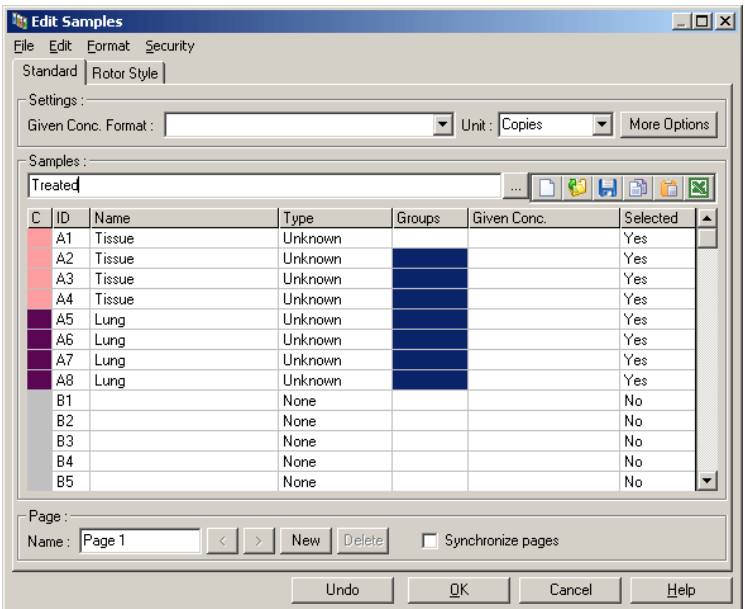

2. Pojavljuje se prozor "Edit Group".

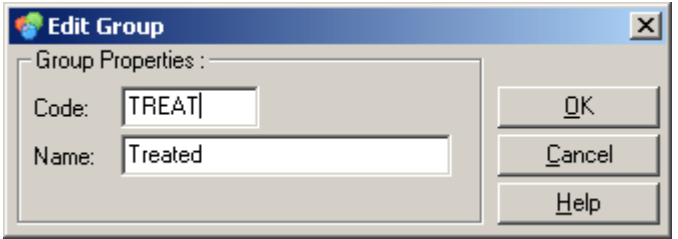

3. Odredite odgovarajuću skraćenicu, zatim kliknite "OK". Skraćenica se sada može koristiti za postavljanje grupa. Udruženi rezultati, kao što su prosječna vrijednost i , 95% intervali pouzdanosti, automatski se računaju za grupe u bilo kojoem ispitivanju.

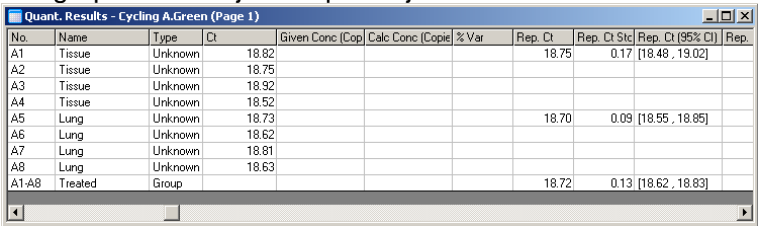

# **7.8.5 Mogućnosti prikaza**

Ispod je prikazan izbornik mogućnosti prikaza.

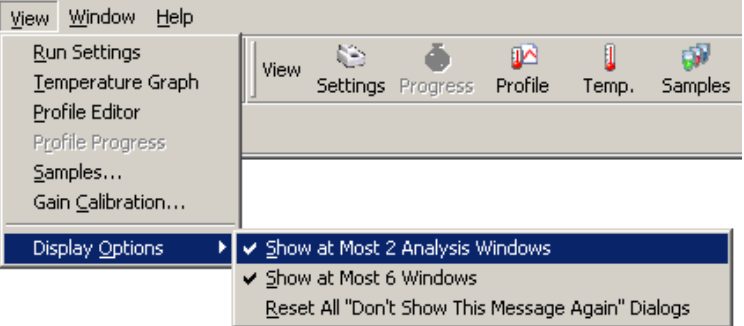

Show at Most 2Ako je odabrana ova mogućnost, u isto se Analysis Windows: vrijeme prikazuju najviše dva prozora analiziranja. Ako je otvoreno više prozora, može biti ugrožena čitljivost. Odabir ove mogućnosti zatvara prvi prozor analiziranja i zamjenjuje ga zadnjim otvorenim prozorom. Ako ova mogućnost nije odabrana, može biti prikazano više od 2 prozora analiziranja.

Show at Most 6Za poboljšanje čitljivosti, softver uklanja Windows: nekorištene prozore prilikom otvaranja novog prozora. Ova je mogućnost predodređeno uključena jer održava jasnim ekran softvera Rotor-Gene Q. Ako je potrebno vidjeti više od 6 prozora odjednom, isključite ovu mogućnost.

Reset All "Don'tAko je ovo odabrano, softver će ponovo Show Thisprikazati Message Again" mogućnost "Do not display this message Dialogs: sve prozore dijaloga gdje again" nije bila odabrana. To omogućava neprikazivanje poruke o prethodno postavljenim sumnjivim postavkama. Ovo može biti korisno za nove korisnike koji nisu upoznati sa Rotor-Gene Q MDx ili Rotor-Gene Q.

# **7.9 Zaštita pristupa za softver Rotor-Gene Q**

**Napomena:** U ovom poglavlju opisana je zaštita pristupa za softver Rotor-Gene Q. Pogledajte "Korisnički priručnik za Rotor-Gene AssayManager v1.0 Core Application" (Rotor-Gene AssayManager v1.0 Core Application User Manual) ili "Korisnički priručnik za Rotor-Gene AssayManager v2.1 Core Application" (Rotor-Gene AssayManager v2.1 Core Application User Manual) za informacije o relevantnom softveru Rotor-Gene AssayManager.

Rotor-Gene Q softver obuhvaća osobine koje omogućuju siguran rad. Kada je ispravno konfiguriran, Rotor-Gene Q softver može osigurati sljedeće:

- Ograničenje pristupa softveru Rotor-Gene Q MDx ili softveru za analiziranje korisničkim grupama
- Korisničko ime kod promjene zapisa ispitivanja
- **Prepoznavanje neautoriziranih promjena (potpisi)**
- Korisničko ime za predloške koji se koriste za izvođenje postupka
- Nazivi uzoraka su zaštićeni

#### **Integriranje s Windows sustavom sigurnosti**

Za omogućavanje snažne razine pouzdanosti, Rotor-Gene Q softver ne upravlja sigurnošću interno. Korisničkim računima, grupama i zaporkama upravlja se koristeći ugrađeni Windows model sigurnosti (Windows Security). Integracija omogućava istu zaporku za pristup mrežnim zapisima i programima za upravljanje pristupom Rotor-Gene Q softvera, što vodi do smanjenja administracije. U većim organizacijama, na primjer, mrežni administrator može jednostavno ukloniti suvišak bivših korisnika na temelju centraliziranog modela sigurnosti.

Zbog tog razloga, postavljanje Rotor-Gene Q softvera primarno obuhvaća konfiguriranje uloga sigurnosti u sustavu Windows u skladu s najboljom praksom.

#### **Preduvjeti**

Za upotrebu sigurnosti, trebate upotrebljavati Windows 10 ili Windows 7 Professional edition. Sigurnosne značajke ne mogu se upotrebljavati uz verziju Windows 10 ili Windows 7 Home, jer nemaju fino strukturirane modele pristupa korištene u programu. Softver treba biti instaliran uz mogućnost "Force authentication through Windows domain".

**Napomena:** Izbornik sigurnosti se neće pojaviti ako ste prijavljeni na domenu Linux Samba. Da biste koristili mogućnosti sigurnosti, morate imati ili lokalno logiranje ili Windows server.

# **7.9.1 Konfiguracija za Windows 7**

Ovaj odjeljak opisuje kako postaviti sustav za sigurno izvođenje softvera Rotor-Gene Q.

Za korištenje sigurnosnih značajki softver se mora instalirati s opcijom "Force authentication through Windows domain". Na taj se način Windows domeni šalje upit o vašoj razini pristupa i vjerodajnicama što je osnovna mjera za omogućivanje odgovornosti i sigurnosti.

#### **Rad s administratorskim ovlastima**

Mnogi korisnici na svojim računalima rade kao administratori, bez zaporke. To jeste ugodno, ali onemogućuje identifikaciju korisnika, dovodi do eliminacije odgovornosti i sprečava aktiviranje velikog broja sigurnosnih značajki softvera Rotor-Gene Q. Kada radite kao administrator omogućene su sve značajke softvera i svima možete pristupiti. Stoga je taj način rada prikladan za korisnike kojima nisu potrebne sigurnosne značajke.

#### **Kreiranje novog korisničkog računa**

Svakom korisniku softvera treba kreirati poseban korisnički račun. Ponavljajte ispod opisane korake sve dok ne kreirate sve potrebne račune.

- 1. Za kreiranje novog korisnika odaberite "Start/Control Panel/Administrative Tools/Computer Management" (Start/Upravljačka ploča/Administrativni alati/Upravljanje računalom) te navigirajte do "Local Users and Groups" (Lokalni korisnici i grupe) na lijevoj strani.
- 2. U prozoru koji se pojavi odaberite mapu "Users". Kliknite desnom tipkom miša na desni prozor i odaberite "New User".

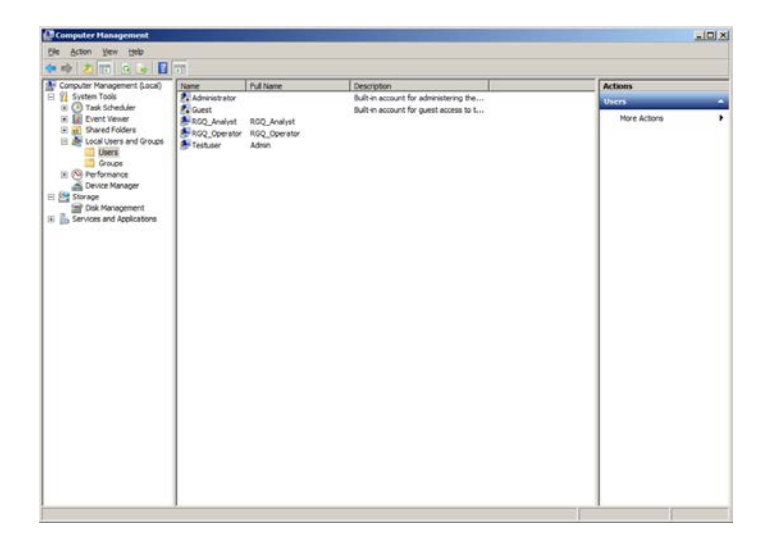
3. Unesite korisničko ime i zaporku. Standardno, korisnik će biti kreiran s normalnom razinom pristupa. To znači da može raditi sa softverom, ali ne i instalirati nove programe ili mijenjati postavke sustava.

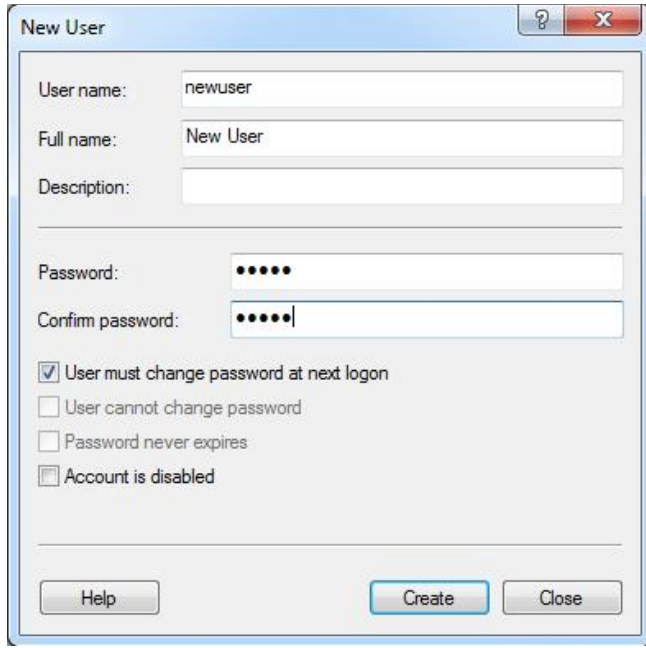

4. Kliknite "Create". Sada se možete prijaviti kao taj korisnik.

#### **Dodjeljivanje uloga svakom korisniku**

Svakom korisniku treba dodijeliti njegove uloge. Pristup je podijeljen u sljedeća područja:

- Rotor-Gene Q Operator (Operater za Rotor-Gene Q) može izvoditi ispitivanja ali ne može generirati izvještaje ili analizirati podatke
- Rotor-Gene Q Analyst (Analitičar za Rotor-Gene Q) može analizirati dobivene podatke i generirati izvještaje ali ne može izvoditi ispitivanja
- Rotor-Gene Q Operator and Analyst (Operater i analitičar za Rotor-Gene Q) — ima mogućnosti obje uloge
- Administrator može deblokirati nazive uzoraka i izvoditi sve operacije kao Analyst i Operator
- $\blacksquare$  None (Ništa) nema pristup softveru

Uloge dodjeljujete na sljedeći način:

1. Prijavite se u Windows kao administrator ili iskoristite ikonu "Rotor-Gene Q Software Login" za otvaranje softvera i prijavljivanje.

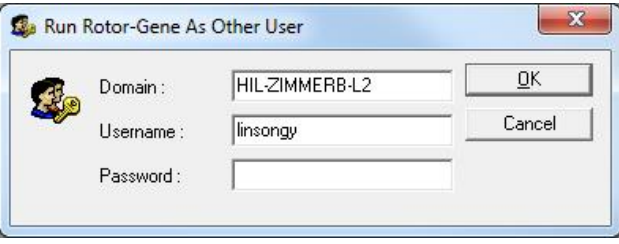

**Napomena:** Za kreiranje RG grupa uz pomoć softvera Rotor-Gene Q neophodno je raditi s administratorskim ovlastima. Kliknite desnom tipkom miša ikonu radne površine (eng. desktop) i odaberite "Run as administrator" u kontekstnom izborniku.

2. Kada je softver otvoren, kliknite izbornik "Security". Kod prvog pristupanja izborniku "Security", softver Rotor-Gene Q konfigurira brojne sistemske grupe za nadzor pristupa softveru.

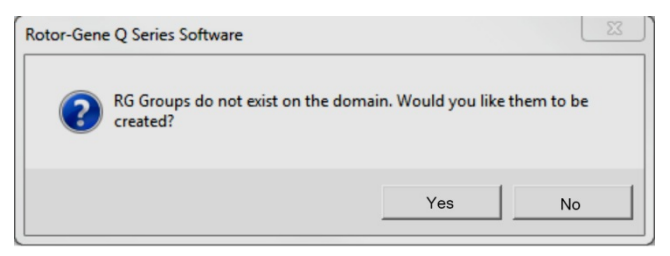

3. Kliknite "Yes". Pojavljuje se prozor "User Admin". U gornjem panelu prikazani su svi korisnici računala. Neki korisnički računi vam ne moraju biti poznati jer njih koristi sam sustav. Donji panel prikazuje grupe pridružene korisnicima.

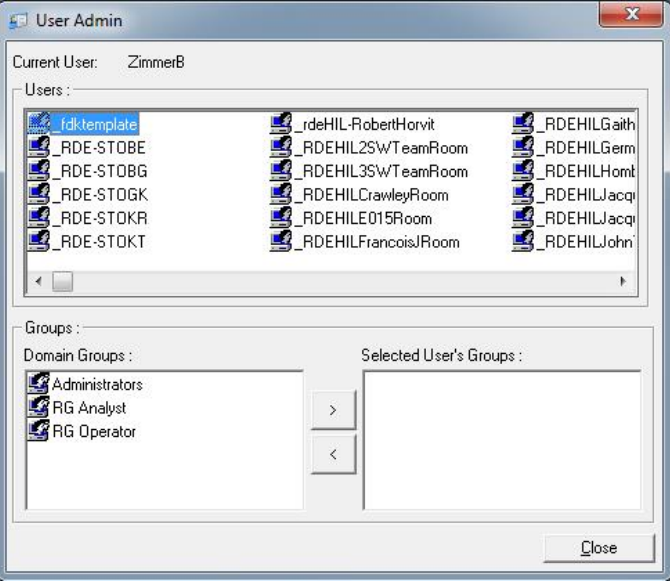

4. Za pridruživanje grupe korisniku, odaberite korisničko ime s liste. Donji panel se ažurira. Ako korisnik nema ni jednu grupu, softver se ne može pokrenuti. U primjeru ispod korisnik "linsongy" dodijeljen je grupi RG Analyst odabirom grupe na lijevoj strani i klikom na tipku ">". Grupe se mogu ukloniti tako što ih odaberete pa kliknete tipku "<".

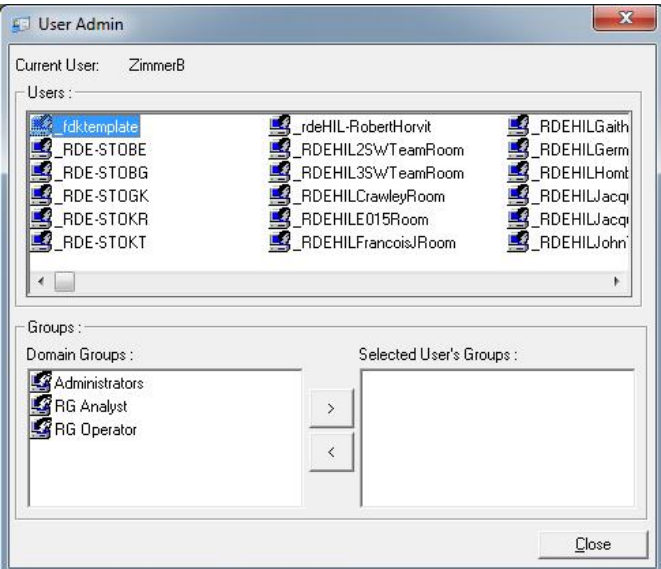

5. Sada se prijavite kao taj korisnik. Korisniku RG Analyst nisu dostupni izbornik Run i tipka "Profile". Međutim on može otvoriti i analizirati postojeće zapise, na način prikazan na sljedećoj snimci zaslona. Traka statusa pokazuje da korisnik "linsongy" pripada grupi RG Analyst.

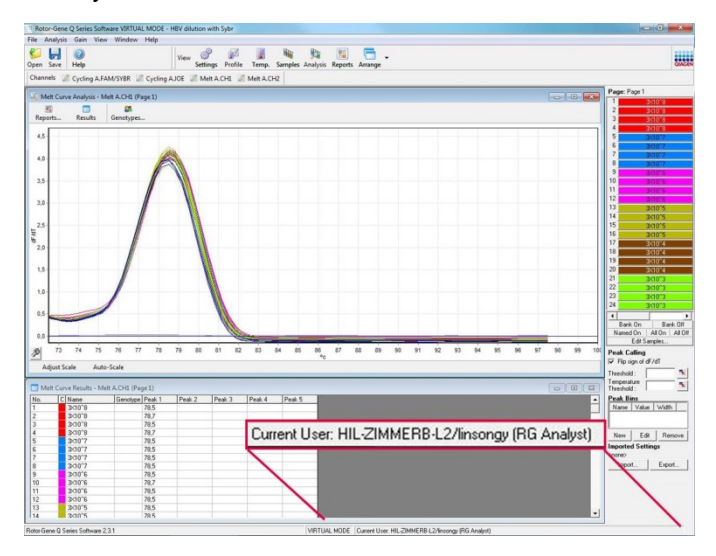

6. Prijavite li se ponovno kao administrator, prava RG operatera mogu se dodijeliti korisniku "linsongy", a prava za RG analitičara mogu se ponovno ukloniti. Softver se potom može ponovno pokrenuti. Traka statusa pokazuje da korisnik "linsongy" pripada grupi RG Operator.

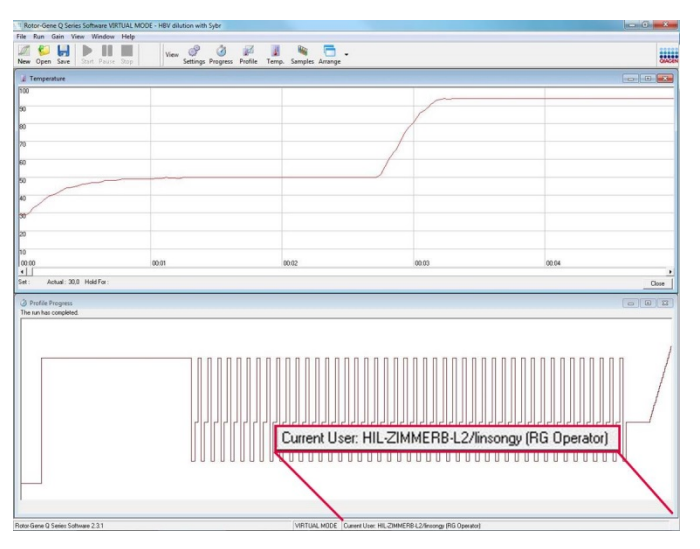

7. Ako se prijavite kao administrator i korisniku "linsongy" oduzmete sve grupe, će se sljedeća poruka kada korisnik "linsongy" otvori softver.

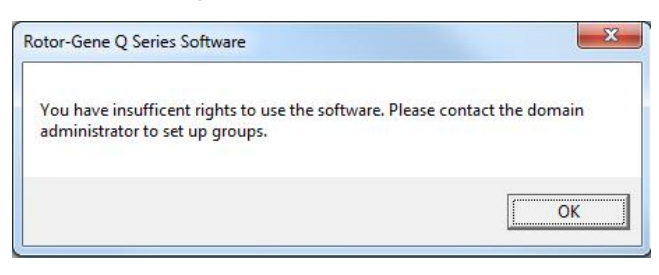

### **7.9.2 Konfiguracija za Windows 10**

Ovaj odjeljak opisuje kako postaviti sustav za sigurno izvođenje softvera Rotor Gene Q. Za korištenje sigurnosnih značajki softver se mora instalirati s opcijom "Force authentication through Windows domain" (Prisilna provjera autentičnosti preko Windows domene). Na taj se način Windows domeni šalje upit o vašoj razini pristupa i vjerodajnicama što je osnovna mjera za omogućivanje odgovornosti i sigurnosti.

#### **Rad s administratorskim ovlastima**

Mnogi korisnici na svojim računalima rade kao administratori, bez zaporke. Za to vrijeme nije moguće odrediti tko koristi računalo. To uklanja odgovornosti i sprečava aktiviranje mnogih sigurnosnih mjera softvera Rotor-Gene Q.

Kada radite kao administrator, dostupne su sve mogućnosti softvera. Rad s administratorskim ovlastima omogućava pristup svim mogućnostima softvera za korisnike koji ne trebaju sigurnosne mjere.

### **Kreiranje novog korisničkog računa**

Svakom korisniku softvera treba kreirati poseban korisnički račun. Ponovite korake navedene ispod za svakog korisnika sve dok nisu kreirani svi računi.

1. Za kreiranje novog korisnika odaberite "Start" (Početak), unesite "Computer Management" (Upravljanje računalom), pritisnite "Enter" (Unos) i navigirajte do "Local Users and Groups" (Lokalni korisnici i skupine) na lijevoj strani.

2. U prozoru koji se pojavi odaberite mapu "Users" (Korisnici). Kliknite desnom tipkom miša na desni prozor i odaberite "New User..." (Novi korisnik).

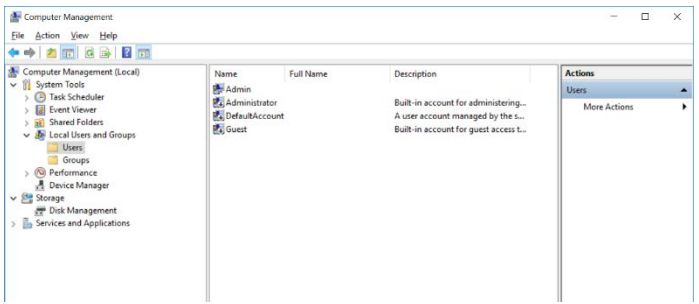

3. Unesite korisničko ime i zaporku. Predodređeno je da će korisnici biti kreirani s normalnom razinom pristupa. To znači da može raditi sa softverom, ali ne i instalirati nove programe ili mijenjati postavke sustava.

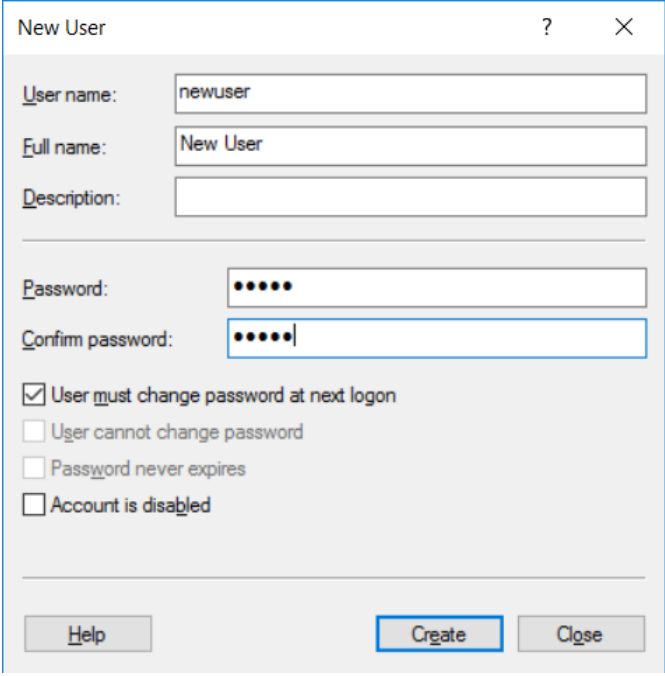

4. Kliknite "Create" (Izradi). Sada se možete prijaviti kao taj korisnik.

Dodjeljivanje uloga svakom korisniku

Svakom korisniku treba dodijeliti njegove uloge. Pristup je podijeljen u sljedeća područja:

- Rotor-Gene Q Operator (Operater za Rotor-Gene Q) — može izvoditi ispitivanja ali ne može generirati izvještaje ili analizirati podatke
- Rotor-Gene Q Analyst (Analitičar za Rotor-Gene Q) — može analizirati dobivene podatke i generirati izvještaje, ali ne može izvoditi ispitivanja
- Rotor-Gene Q Operator and Analyst (Operater i analitičar za Rotor-Gene Q)— ima mogućnosti obje uloge
- Administrator može deblokirati nazive uzoraka i izvoditi sve operacije kao Analyst i Operator
- $\blacksquare$  None (Ništa) zabranjen je pristup softveru

**Napomena:** U sustavu Microsoft Windows 10 nije moguće kreirati grupe korisnika sa softverom Rotor-Gene Q. Grupe u domeni mora kreirati administrator domena, kao i dodjelu korisnika određenoj grupi. Izbornik Run je omogućen. Traka statusa pokazuje da korisnik "linsongy" pripada grupi RG Operator (RG operater).

### **7.9.3 Korištenje istog računala od strane višestrukih korisnika**

Za korištenje Rotor-Gene Q softvera s višestrukim korisnicima, kreirajte korisnički račun koji nema pristup Rotor-Gene Q softveru. Logirajte sa na Windows koristeći taj račun, tako da korisnici ne mogu anonimno pristupiti uređaju Rotor-Gene Q MDx.

1. Koristeći ikonu "Rotor-Gene Q Software Login",korisnici mogu otvoriti svoj korisnički račun u softveru Rotor-Gene Q.

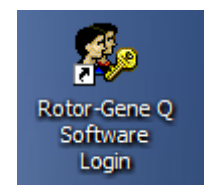

2. Upišite korisničko ime i zaporku (obvezno) u polje koje se prikaže.

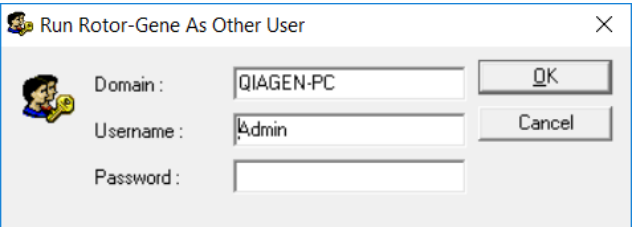

3. Domena je ili računalo na koje se prijavljujete ili naziv vaše lokalne mreže., zajedno s nazivom glavnog računala.Ako niste sigurni koju domenu unijeti u ovo polje, konzultirajte vašeg administratora mreže.

**Napomena:** Nakon logiranja, tom korisniku će biti dostupne sve korisničke mape. Svaki korisnik može spremiti zapise u svoje vlastito područje. To osigurava visoku razinu sigurnosti.

**Napomena:** Svaki se korisnik treba odlogirati nakon završetka ispitivanja zbog sprečavanja drugog korisnika da izvodi ispitivanje u njegovo ime.

### **7.9.4 Tragovi revizije**

Svaki puta kad je zapis pospremljen od strane korisnika, njegovi se detalji bilježe u "Run Settings" pod tipkom "Messages" kao detalj traga sigurnosne revizije.

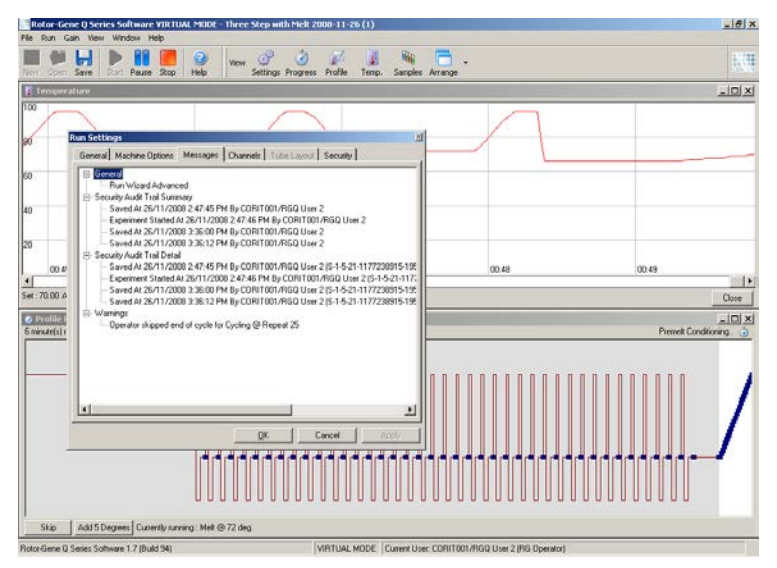

To se može iskoristiti za nadzor tko je promijenio sadržaj zapisa. Detalji traga sigurnosne revizije sadrže više detalja, kao što je jedinstveni identifikator korisnika. Taj je identifikator važan za izbjegavanje da korisnik kreira račun s istim imenom na drugom računalu i tako ugrozi drugog korisnika. U tom slučaju, korisnička će imena biti ista ali će identifikator računa biti različit.

Identifikator za račun CORIT001/RGQ User 2, S-1-5-21- 1177238915-195, prikazan je u detaljima.

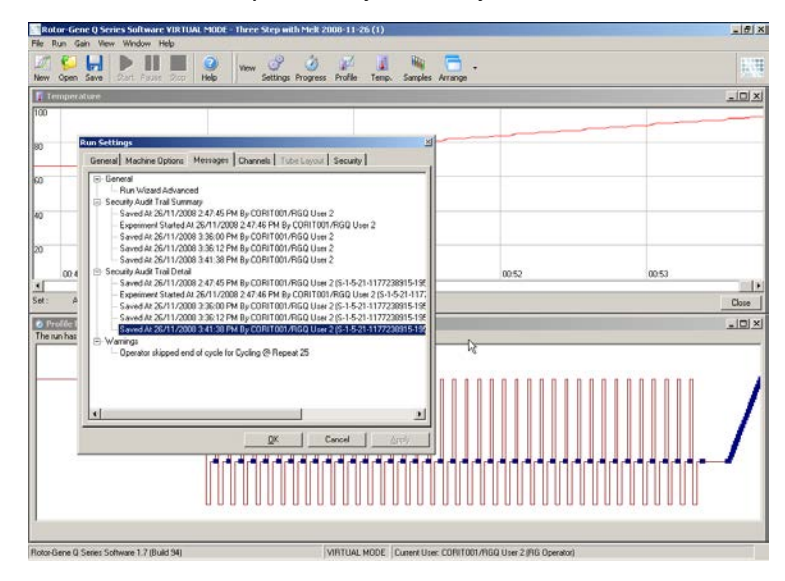

### **7.9.5 Potpisi ispitivanja**

Trag revizije je pohranjen u Rotor-Gene Q zapisu ispitivanja. Za izbjegavanje neželjenih promjena ovih zapisa, oni trebaju biti na sigurnoj lokaciji kojoj mogu pristupiti samo određeni korisnički računi. Međutim, ako su zapisi pospremljeni u zajedničkom području, potpisi ispitivanja omogućuju dodatnu sigurnost. Slike ekrana prikazuju tipku "Security" u postavkama ispitivanja za zapis s potpisom ispitivanja.

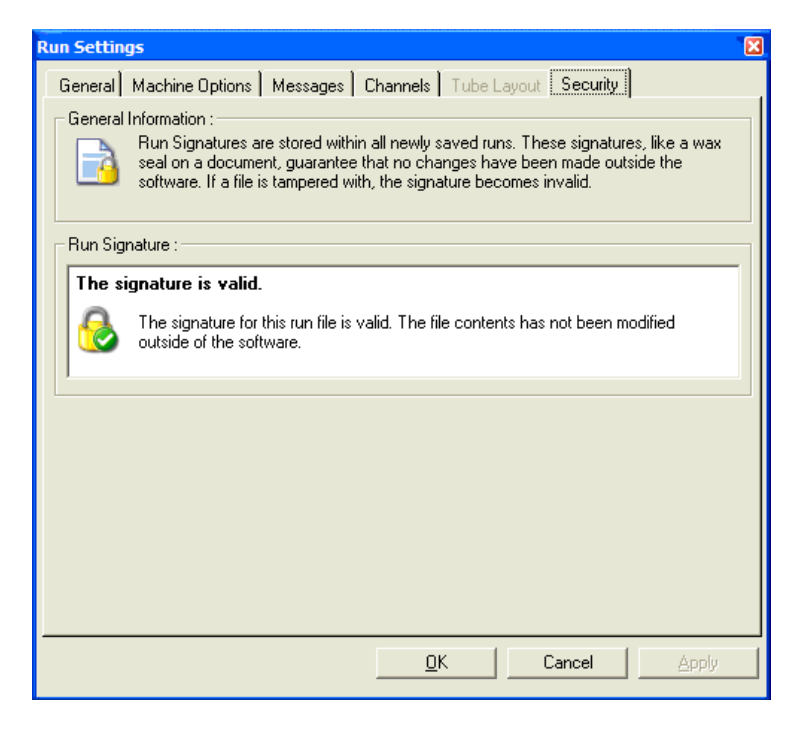

Potpis ispitivanja je duga riječ koja se stvara svaki put kad je zapis pospremljen i povezan sa sadržajem zapisa. Na primjer, potpis za ovaj zapis je

517587770f3e2172ef9cc9bd0c36c081. Ako se zapis otvori programom Notepad i napravi se uređivanje (npr., datum zapisa se promijeni na 3 dana ranije), prilikom ponovnog otvaranja tog zapisa pojavljuje se poruka.

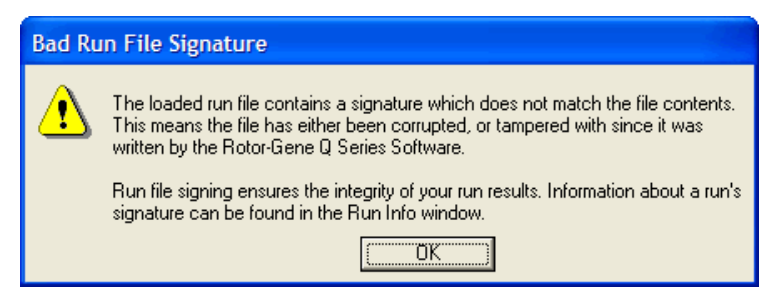

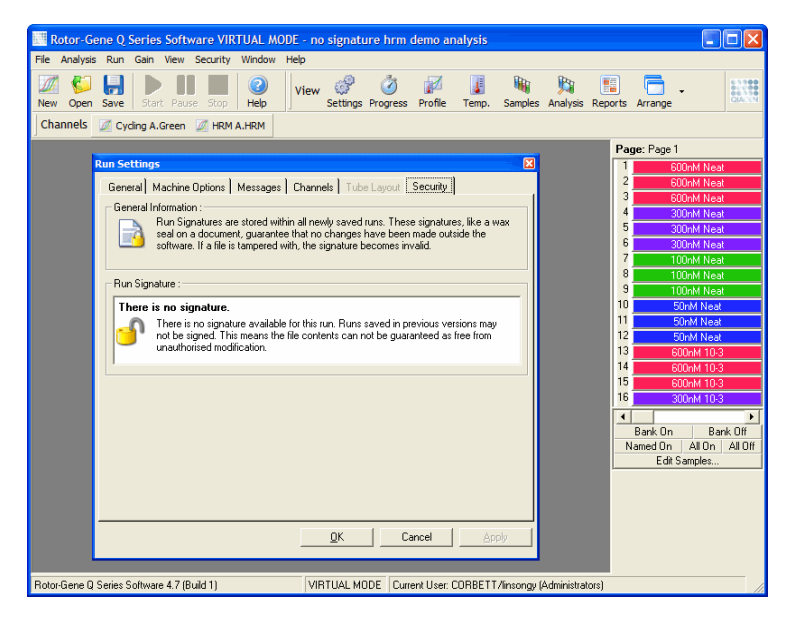

**Napomena:** Ako se zapis i šalju elektromskom poštom, postupak enkripcije može učiniti potpis nevežećim. Da biste ovo izbjegli, komprimirajte zapis prije slanja.

#### **7.9.6 Zaključavanje uzoraka**

Važno je osigurati slučajno ili namjerno mijenjenje naziva uzoraka nakon pokretanja ispitivanja od strane korisnika. Zbog tog razloga, Rotor-Gene Q softver omogućuje zaključavanje uzoraka. Nazivi uzoraka se mogu zaključati od strane bilo kojeg korisnika ali ih otključati može samo administrator. Za korisnike koji rade na računalu s administratorskim ovlastima, ta je mogućnost od ograničenog značaja. Za korištenje ove mogućnosti, računalo treba biti sigurnosno konfigurirano kako je opisano u prethodnim odjeljcima.

**Napomena:** Ako želite zaključati uzorke, ne radite na računalu kao administrator. Kreirajte korisnički račun s RG Operator i RG Analyst grupama i zadržite administratorsku zaporku tajnom. Korisnici će tada trebati dozvolu administratora za otključavanje zapisa.

Uzorci se mogu zaključati prije početka ispitivanja ako se koristi napredni vodič, odabirom "Finish and Lock Samples".

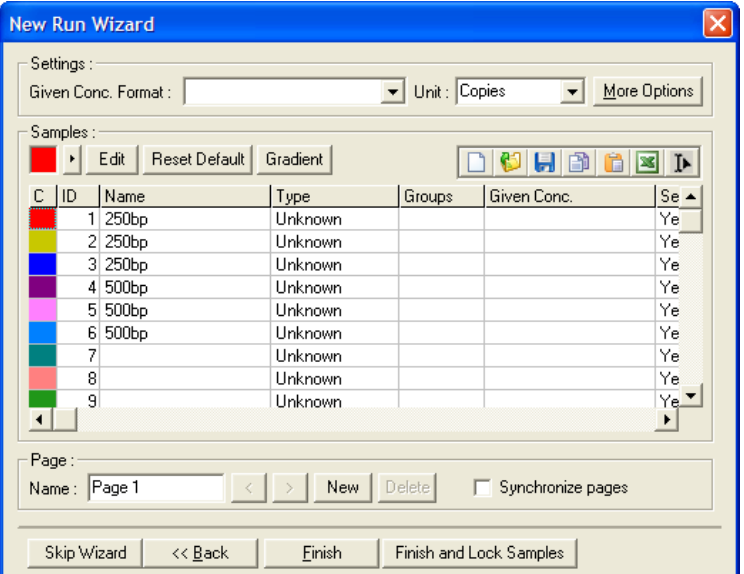

Pojavit će se sljedeće upozorenje. Za potvrdu kliknite "Yes".

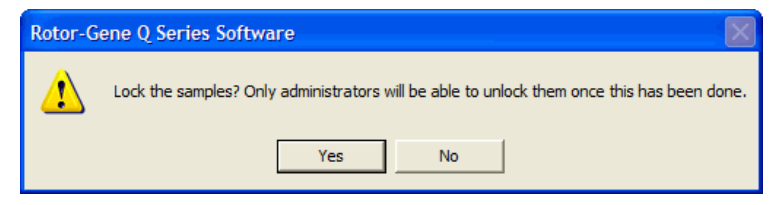

Kada su uzorci zaključani, neće više biti moguće uređivati uzorke u prozoru "Edit Samples".

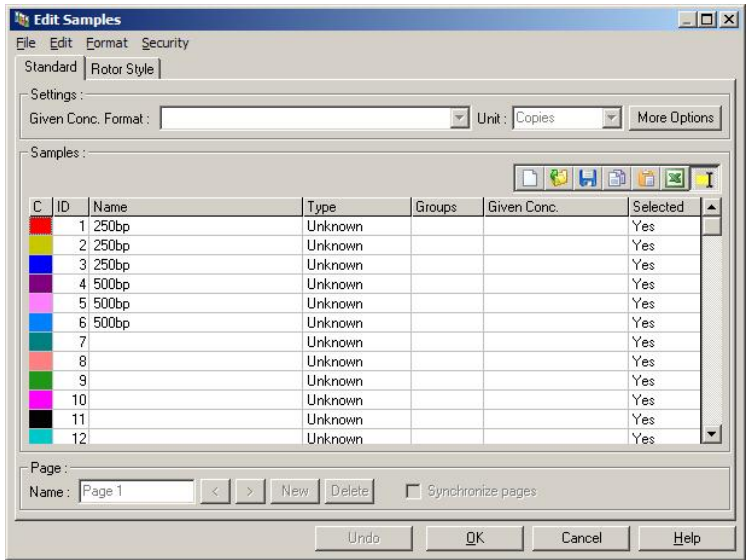

Uzorci se također mogu zaključati i otključati u prozoru "Edit Samples". Međutim, samo administrator može otključati uzorke nakon njihovog zaključavanja.

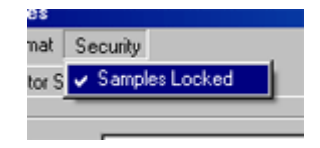

Svako neovlašteno mijenjanje zapisa obezvrijedit će potpis zapisa.

#### **7.9.7 Zaključani predlošci**

Trenutno u Rotor-Gene Q softveru korisniku nije moguće kreiranje zapisa predložaka samo za čitanje. Međutim, ako je potrebno, može se postaviti zahtjev da se sva ispitivanja provode koristeći određeni zapis predloška. Zbog osiguranja pristupa ovom predlošku samo za čitanje, treba ga pohraniti na mrežnu jedinicu gdje korisnici ne mogu mijenjati podatke. Korisnici još uvijek mogu izvoditi i mijenjati svoje vlastite profile, dok je predložak na mrežnoj jedinici zaštićen. Za praćenje koji je predložak korišten, Rotor-Gene Q softver sprema naziv predloška zapisa koji je korišten. Toj se

informaciji može pristupiti klikom na tipku "Settings", koja omogućuje prikazivanje prozora "Run Settings". Informacija o predlošku je pospremljena u "Other Run Information".

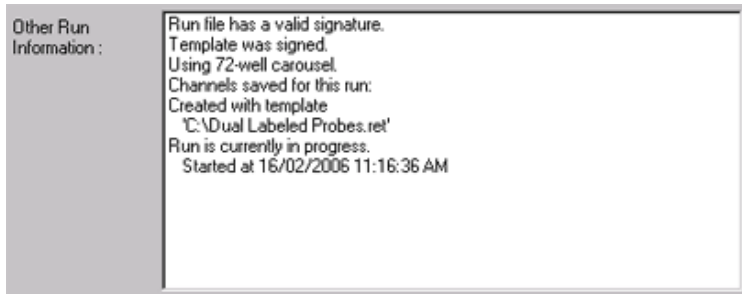

## **7.10 Izbornik dosega**

Kliknite na izbornik dosega za pregled postavki dosega "Gain Settings" za trenutno ispitivanje. Ovdje se postavlja doseg određenog kanala prije ispitivanja. Postavke dosega se zadržavaju iz prethodnog ispitivanja. Mogu se promijeniti ako ispitivanje još nije započelo ili u početnim ciklusima. Za izmjenu polja koristite strelice gore/dolje kraj svakog polja teksta. Tada kliknite "OK".

Doseg se može promijeniti za vrijeme početnih ciklusa. U odgovarajućem kanalu će biti povučena crvena crta gdje je doseg promijenjen. Ciklusi prije promjene neće biti analizirani.

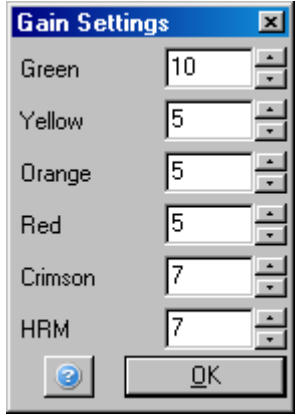

### **7.11 Izbornik prozora**

Ovaj izbornik omogućuje uspravno, vodoravno ili kaskadno prikazivanje prozora. Daljnje mogućnosti su dostupne klikom na strelicu desno od tipke "Arrange".

## **7.12 Funkcija pomoći**

Kada pritisnete tipku Help ili izbornik Help pojavljuje se sljedeći padajući izbornik.

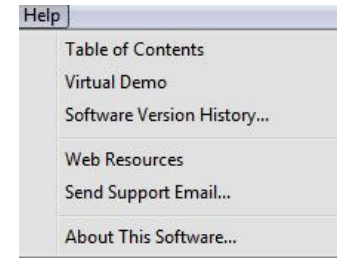

Table of Contents Pristup funkciji pomoći.

Virtual Demo Poveznica s internetskom stranicom QIAGEN s interaktivnom demonstracijom softvera.

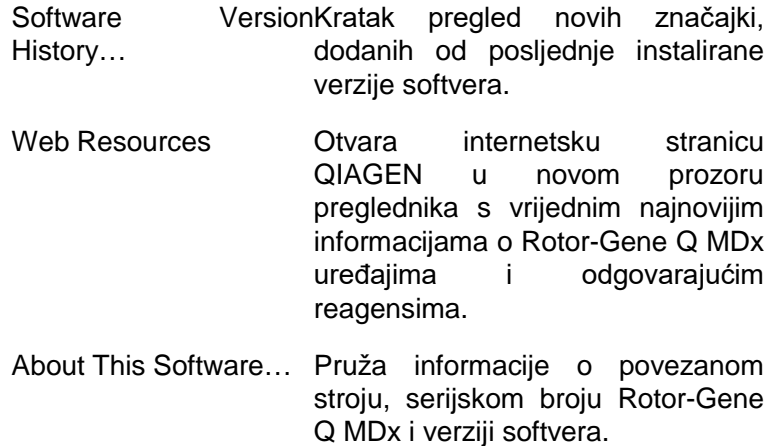

#### **7.12.1 Slanje e-maila podršci**

Mogućnost slanja e-maila podršci u izborniku pomoći omogućuje vam slanje poruke podršci QIAGEN-a uključujući značajne informacije o ispitivanju. Mogućnost "Save As" će spremiti imformacije u zapis koji možete kopirati na disk ili na mrežu ako na računalu spojenom na Rotor-Gene Q MDx nemate pristup elektronskoj pošti.

Ako se funkcijom slanja e-maila podršci koristite na prijenosnom računalu koji se opcionalno isporučuje s uređajem Rotor-Gene Q MDx (ovisno o državi isporuke), prilikom prve primjene morate konfigurirati postavke emaila.

**Napomena:** Možete unijeti IT menadžere svoje kompanije.

#### **Konfiguracija postavki e-maila**

1. Kliknite opciju "Send Support Email…". Otvara se sljedeći prozor.

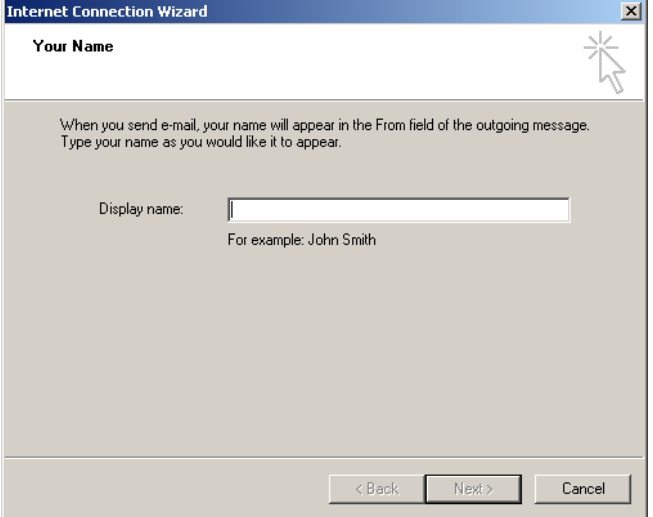

2. Unesite svoje ime i prezime te kliknite "Next". Otvara se prozor "Internet E-mail Address".

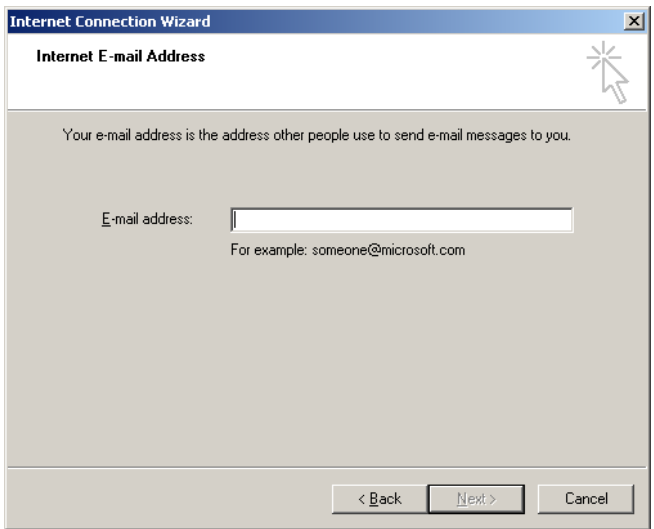

3. Unesite svoju e-mail adresu i pritisnite "Next". Otvara se prozor "E-mail Server Names".

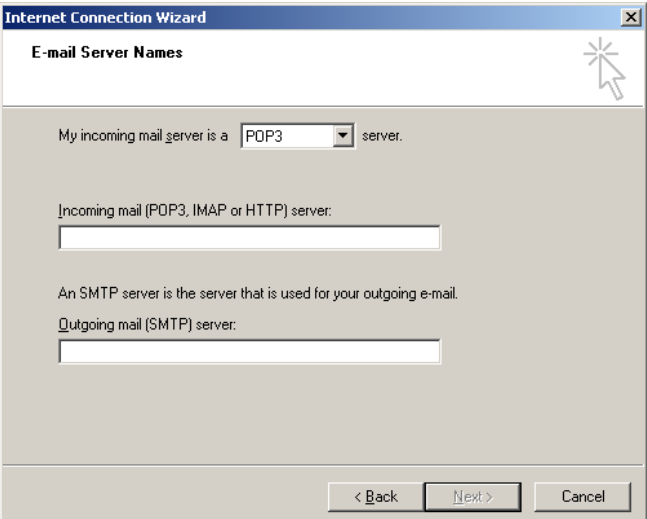

4. Odaberite tip e-mail servera za dolazne e-mailove i specificirajte nazive servera za dolazne i odlazne emailove. Potom pritisnite "Next". Otvara se prozor "Internet Mail Logon".

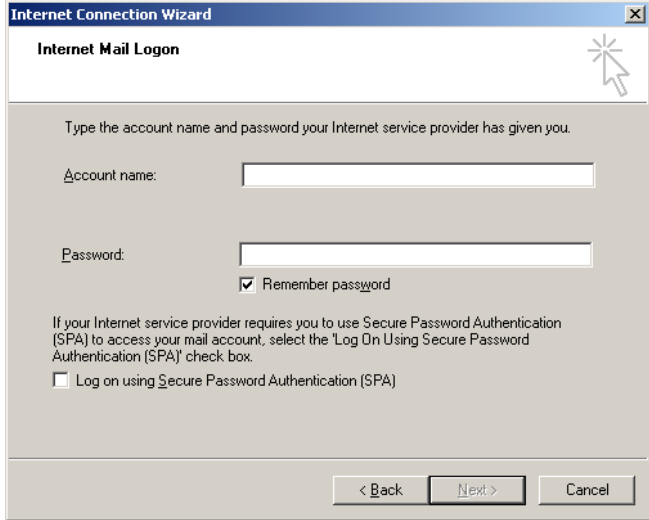

5. Unesite ime svog e-mail računa i zaporku, ako vaš server traži provjeru autentičnosti pomoću zaporke. Kliknite "Next". Otvara se prozor "Congratulations".

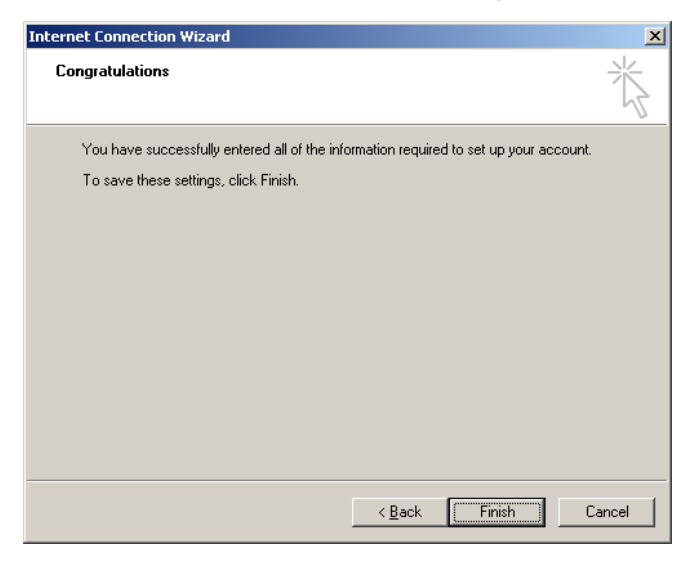

6. Potvrdite s "Finish" da završite postavljanje e-mail računa.

#### **Postavljanje u programu Outlook**

- 1. Otvorite "Outlook Express" iz izbornika Start (Start, All programs, Outlook Express).
- 2. Odaberite Tools i potom Options. Pojavljuje se sljedeći program.

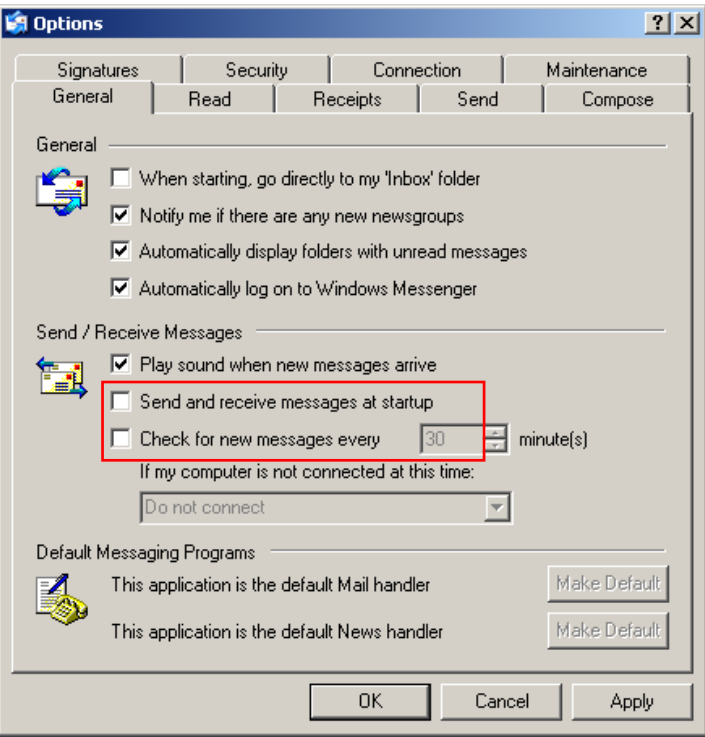

**Važno:** Kako bi se izbjeglo preuzimanje e-mailova tijekom PCR ciklusa, onemogućite zadane unose na zaslonu "Send/Receive Messages".

- 3. Onemogućite "Send and receive messages at startup"
- 4. Onemogućite "Check for new messages every 30 minutes".
- 5. Potvrdite izmjene s "OK".

# **8 Dodatne funkcije**

## **8.1 Predlošci analiziranja**

Neke analize zahtjevaju od korisnika određivanje pragova, postavki normalizacije i postavki genotipa. Često se te postavke ponovno koriste u višestrukim eksperimentima.

Predložak analiziranja omogućuje korisniku spremanje i ponovno korištenje tih postavki. To smanjuje napor ponovnog upisivanja i smanjuje mogućnost pogreške.

Kvantificiranje, analize mekšanja, razlikovanja alela grafa rasipanja i završne točke podržavaju predloške analiziranja. Te analize dozvoljavaju korisniku eksportiranje predloška koji je jedinstven za analizu (npr., analiza kvantificiranja omogućuje eksportiranje i unos \*.qut zapisa koji sadrže postavke kvantificiranja).

Nakon unosa ili eksportiranja predloška analize, prikazuje se naziv zapisa za buduće pozivanje.

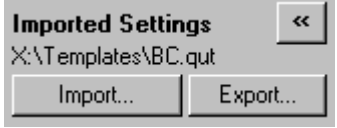

# **8.2 Otvaranje drugog ispitivanja**

Dok izvodite ispitivanje, moguće je otvoriti i analizirati ispitivanja koja su prethodno učinjena. Nekoliko funkcija, kao što su "New" ili "Start Run" tipke nisu aktivirane u drugom prozoru. Novo ispitivanje se može pokrenuti iz prvog prozora tek kada je prvo ispitivanje završeno.

## <span id="page-202-0"></span>**8.3 Mogućnosti skaliranja**

Za pristupanje "Adjust Scale", kliknite na "Adjust Scale…" na dnu glavnog prozora ili desnim klikom na graf i na izborniku koji se pojavljuje odaberite "Adjust Scale…". Skalu možete ručno unijeti u prozoru koji se pojavljuje.

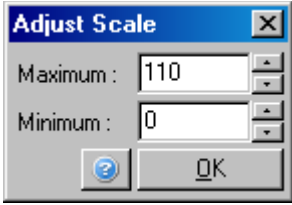

Za pristupanje "Auto Scale", kliknite na "Auto Scale…" na dnu glavnog prozora ili desnim klikom na graf i na izborniku koji se pojavljuje odaberite "Auto Scale…". "Auto-Scale" pokušava prilagoditi skalu najvišim i najnižim očitanjima podataka.

Za pristupanje "Default Scale", kliknite na "Default Scale…" na dnu glavnog prozora ili desnim klikom na graf, pa na izborniku koji se pojavljuje odaberite "Default Scale…". "Default Scale" vraća skalu na prikaz od 0 do100 fluorescencijskih jedinica.

## <span id="page-203-0"></span>**8.4 Eksportiranje grafova**

#### **Eksportiranje slika**

Sljadeći koraci opisuju kako spremiti sliku.

- 1. Kliknite desnom tipkom miša na sliku i odaberite "Export" iz izbornika koji se pojavljuje.
- 2. Pojavljuje se prozor "Export Dialog". Odaberite željeni format iz liste "Format".

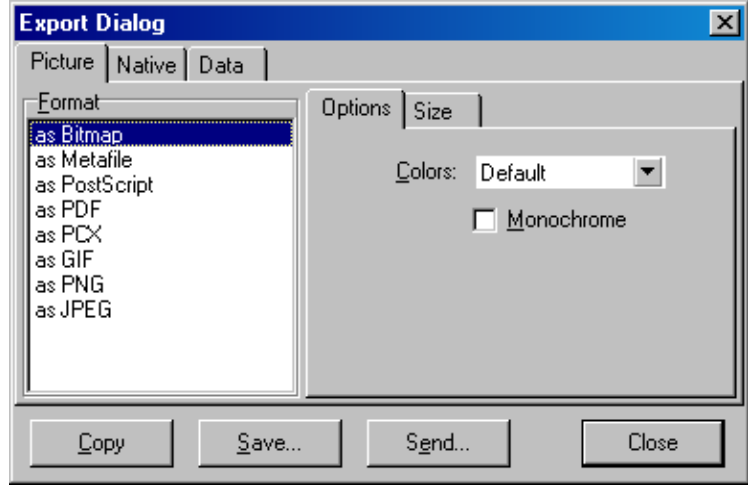

3. Odaberite tipku "Size" i odredite željenu veličinu.

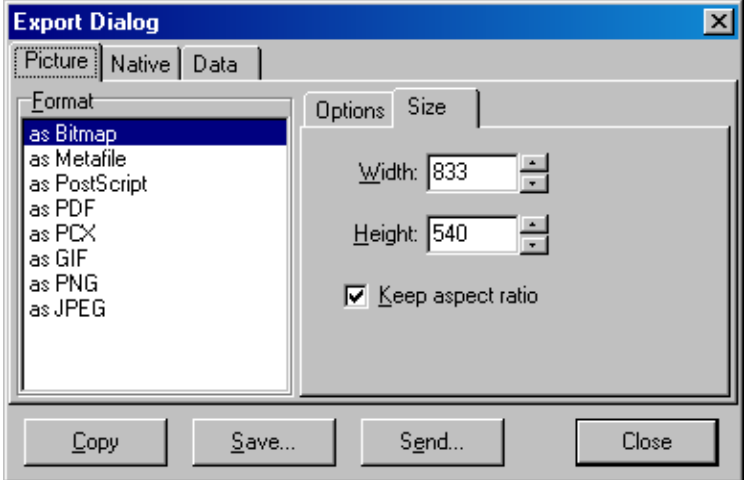

- 4. Uključite kućicu "Keep aspect ratio" da biste zadržali ispravne omjere kod prilagođavanja veličine.
- 5. Kliknite "Save" i odaberite ime i smještaj zapisa u prozoru dijaloga koji se pojavljuje.

Ako je potrebna slika višeg razlučivanja, preporučujemo ili povećavanje veličine slike do postizanja vaših zahtjeva ili spremanje grafa u obliku Metafile (**\*.emf**, **\*.wmf**). to je

format na bazi vektora koji se može otvoriti u progranu kao što je Adobe® Illustrator®, omogućujući korisniku kreiranje slike bilo koje razlučivosti.

#### **Eksportiranje nativnog formata**

Grafovi u Rotor-Gene Q softveru koriste TeeChart® sastavnicu treće strane razvijenu od Steema software. Za spremanje grafa u nativnom formatu, odaberite tipku "Native" u prozoru "Export Dialog" (pogledajte prethodni prikaz ekrana) i kliknite "Save". Nativni format je standardni format zapisa TeeChart. Ovo omogućava korisniku uporabu programa TeeChart Office od Steema software. TeeChart Office je dostupan besplatno, a instaliran je kao dio paketa Rotor-Gene Q softvera. Za pristup softveru, kliknite na ikonu TeeChart koja se nalazi na radnoj površini.

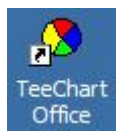

TeeChart Office omogućuje upravljanje eksportiranim grafovima, uključujući mijenjanje boja krivulja, dodavanje bilješki, promjenu fontova i prilagođavanje točaka podataka.

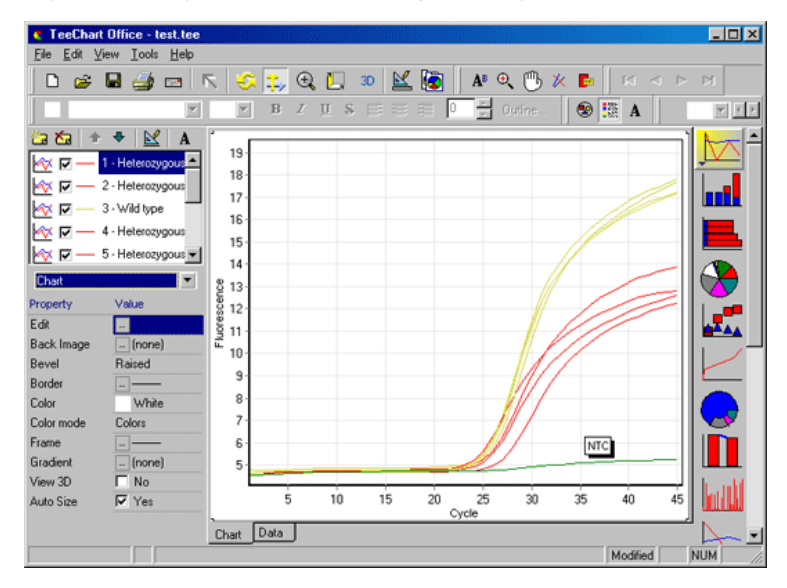

#### **Eksportiranje podataka**

Za eksportiranje podataka u različitim formatima, odaberite tipku "Data" u prozoru "Export Dialog". Eksportirani zapis sadrži osnovne podatke korištene u grafu.

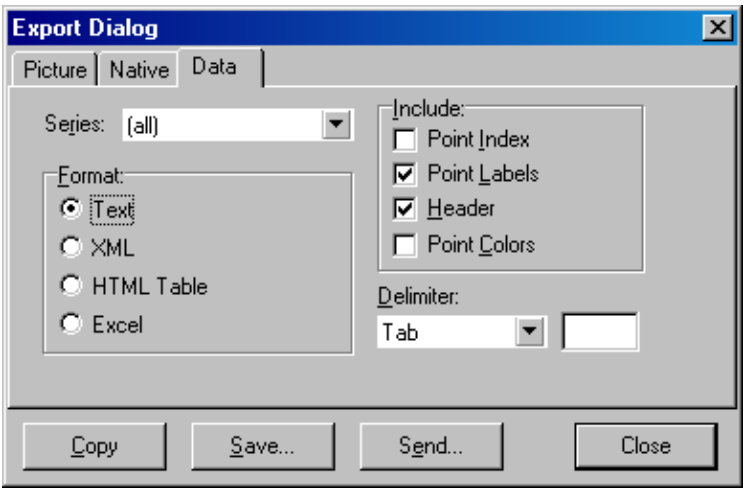

Eksportiranje osnovnih podataka i podaka analiziranja također se može izvesti odabirom "Save As" u izborniku "File" (pogledajte Poglavlje [7.5\)](#page-94-0).

## **8.5 Ikona natezač/ključ**

Ikona natezača/kluča se pojavljuje u donjem lijevom dijelu glavnog prozora. Klikom na ikonu natezača/ključa omogućuje se nekoliko opcija. Tim se opcijama također može pristupiti desnim klikom na graf.

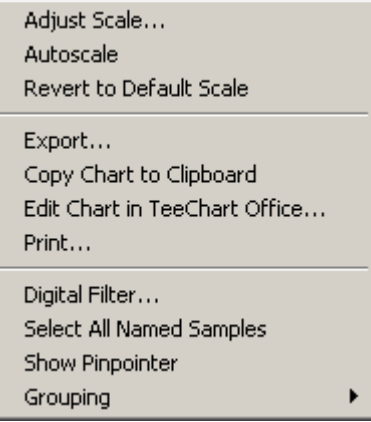

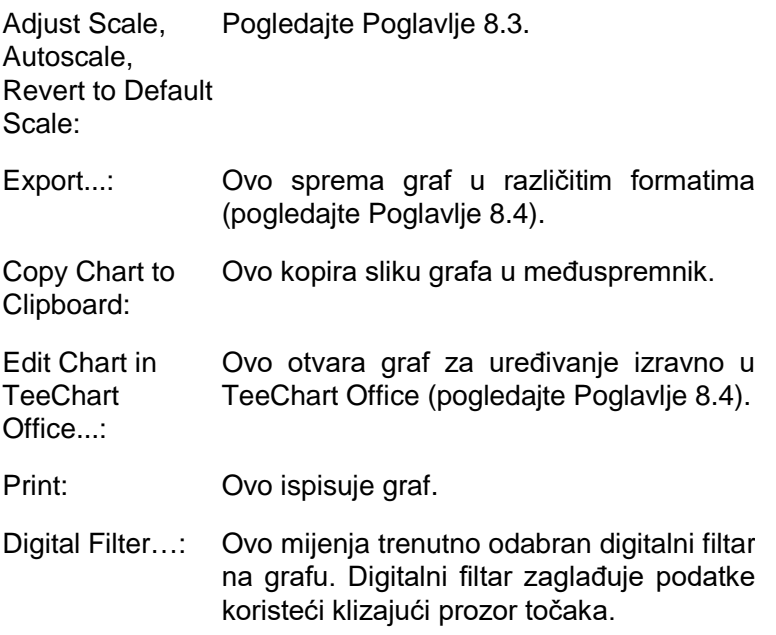

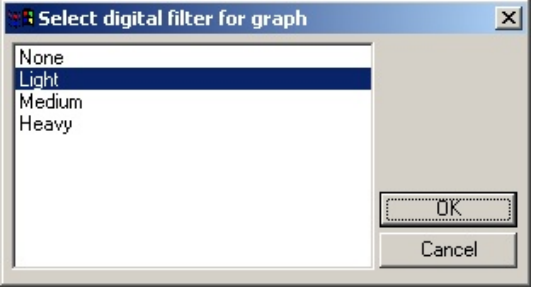

Show Pinpointer: Ovo otvara prozor koji prikazuje točne koordinate pozicije pokazivača miša.

Grouping: Ovo vizualno grupira uzorke koji imaju isto ime. To može biti korisno kod ispitivanja s punim rotorom. Odabir ove mogućnosti ne utječe na izračunate vrijednosti.

### **8.6 Mogućnosti odabranog područja**

Područje grafa se može odabrati klikom i zadržavanjem lijeve tipke miša te povlačenjem pokazivača miša. Tada se pojavljuju sljedeće mogućnosti.

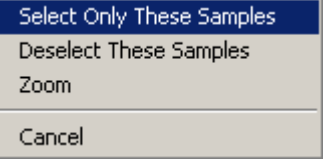

Select These Samples: označeni. Uzorci izvan odabranog područja više nisu

Deselect TheseSvi uzorci u odabranom području nisu Samples: označeni.

Zoom: Ovo približava označeno područje grafa. Kliknite na tipku "Default Scale" za udaljavanje.

Ova je stranica namjerno ostavljena praznom

# **9 Postupci održavanja**

Održavanje radne izvedbe uređaja Rotor-Gene Q MDx je jednostavno. Optička izvedba se održava osiguravanjem da su čiste leće, smještene kod izvora emisije i detekcije. To se postiže njihovim nježnim brisanjem pamučnim štapićem navlaženim etanolom ili izopropanolo[m\\*](#page-210-0) .

**Napomena:** Čistite leće barem jednom mjesečno, ovisno o uporabi. Istovremeno obrišite komoru rotora.

Zadržite područje radne površine čistim i bez prašine i listova papira. Ulaz zraka uređaja Rotor-Gene Q MDx je na dnu i ostavljeni materijal kao što je papir ili prašina mogu ugroziti izvedbu.

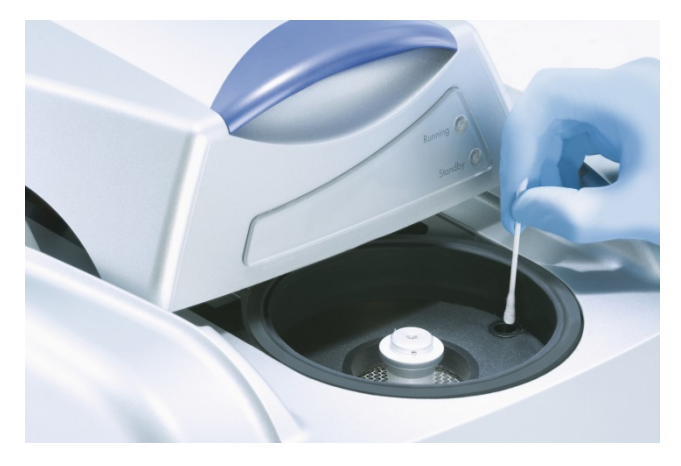

Za izbjegavanje unosa prašine, držite pokrov uređaja Rotor-Gene Q MDx zatvorenim kada uređaj nije u upotrebi.

Ako komora rotora postane zagađena, može se očistiti brisanjem površina tkaninom bez dlačica navlaženom (ali ne mokrom) s 0.1% (v/v) otopinim varikine.\* Obrišite komoru tkaninom bez dlačica navlaženom vodom PCR čistoće kako biste uklonili ostatke varikine.

<span id="page-210-0"></span>Kada radite s kemikalijama, uvijek nosite odgovarajući laboratorijski ogrtač, jednokratne rukavice i zaštitne naočale. Za više informacija pogledajte odgovarajuće sigurnosno-tehničke listove (SDS), dostupne od dobavljača proizvoda.

Ova je stranica namjerno ostavljena praznom

# **10 Optička potvrda temperature**

Optička potvrda temperature (engl. *Optical Temperature Verification,* OTV) je metoda koja potvrđuje temperaturu u epruveti u Rotor-Gene Q MDx. Potvrda temperature u epruveti može biti važan postupak u certificiranim laboratorijima. OTV se provodi koristeći i Rotor-Disc OTV Kit (pogledajte Dodatak C). Sljedećem je tekstu naveden samo kratki uvod u načelo OTV metode. Izvedba OTV postupka je opisana u Rotor-Gene Q MDx softveru. Za detaljniji opis OTV postupka, uključujući vodič za rješavanje problema, molimo pogledajte *Rotor-Disc OTV Priručnik*.

## **10.1 OTV načelo**

OTV koristi optička svojstva 3 termokromatska tekuća kristala (TLC[\)\\*](#page-212-0) kao apsolutne reference temperature. Kada se zagrijavaju, TLC se mijenjaju iz opalescentnih u prozirne kod vrlo preciznih temperatura (50°C, 75 °C, i 90 °C). TLC ne fluoresciraju. Stoga je potrebno prekriti izvor ekscitacije fluorescentnim umetkom kako bi prijelazne točke za TLC bile detektirane optičkim sustavom Rotor-Gene Q MDx. TLC koji su ispod svoje prijelazne temperature opalescentni su i reflektiraju svjetlo. Neke od reflektiranih zraka se rasipaju prema detektoru, povećavajući fluorescenciju. Kada temperatura u epruvete dosegne prijelaznu točku, TLC postane proziran i svjetlo prolazi kroz uzorak te se ne reflektira prema detektoru, rezultirajući smanjenjem fluorescencije. Promjena fluorescencije se koristi za precizno određivanje prijelazne temperature svakog TLC. Prijelazna temperatura se uspoređuje s temperaturom tvorničke kalibracije za OTV Rotor-Disc kako bi se provjerilo je li Rotor-Gene Q MDx unutar specifikacije temperature.

<span id="page-212-0"></span>j \* Kada radite s kemikalijama, uvijek nosite odgovarajući laboratorijski ogrtač, jednokratne rukavice i zaštitne naočale. Za više informacija pogledajte odgovarajuće sigurnosno-tehničke listove (SDS), dostupne od dobavljača proizvoda.

### **10.2 Sastavnice Rotor-Disc OTV Kita**

Sljedeće su sastavnice potrebne za izvođenje OTV-a:

- Rotor-Disk OTV Kit, koji obuhvaća:
	- Zapečačeni Rotor-Disk 72 OTV Rotor (sadrži TLCove)
	- **Fluorescentnu pločicu umetka za raspršenje (Rotor-**Gene 3000 uređaj ili Rotor-Gene Q/6000 uređaj)
	- CD koji sadrži sljedeće zapise: OTV Rotor serijski broj i rok valjanosti (**\*.txt**); OTV predložak ispitivanja (**\*.ret**); Uputu uz proizvod (**\*.pdf**); zapis tvorničke kalibracije (**\*.rex**)
	- Uputu uz proizvod
- Rotor-Gene Series verzije softvera 1.7 ili više, koji sadrži vodič za korištenje OTV Rotora
- Rotor-Disk 72 Rotor
- Rotor-Disk 72 sigurnosni prsten

# **10.3 Izvođenje OTV-a**

- 1. Postavite fluorescentni umetak preko emisijske leće na dnu komore uređaja Rotor-Gene Q MDx
- 2. Postavite OTV Rotor-Disk u Rotor-Disk 72 Rotor. Osigurajte sigurnosnim prstenom. Postavite sklop u Rotor-Gene Q MDx tako da sjedne na mjesto. Zatvorite pokrov uređaja Rotor-Gene Q MDx.

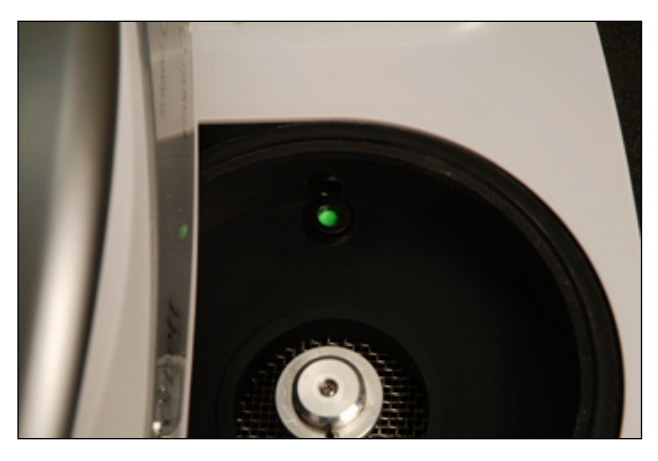

3. Pristupite naprednom vodiču odabirom tipke "Advanced" u prozoru "New Run". U naprednom vodiču kliknite na "Instrument maintenance" i zatim "OTV". Vodič traži OTV serijski broj. Taj se broj može očitati s naljepnice na OTV Rotor-Diska ili se može unijeti s CD-a klikom "Browse" i odabirom zapisa .otv koji se nalazi na CD-u. Kad je broj unesen, kliknite "Start".

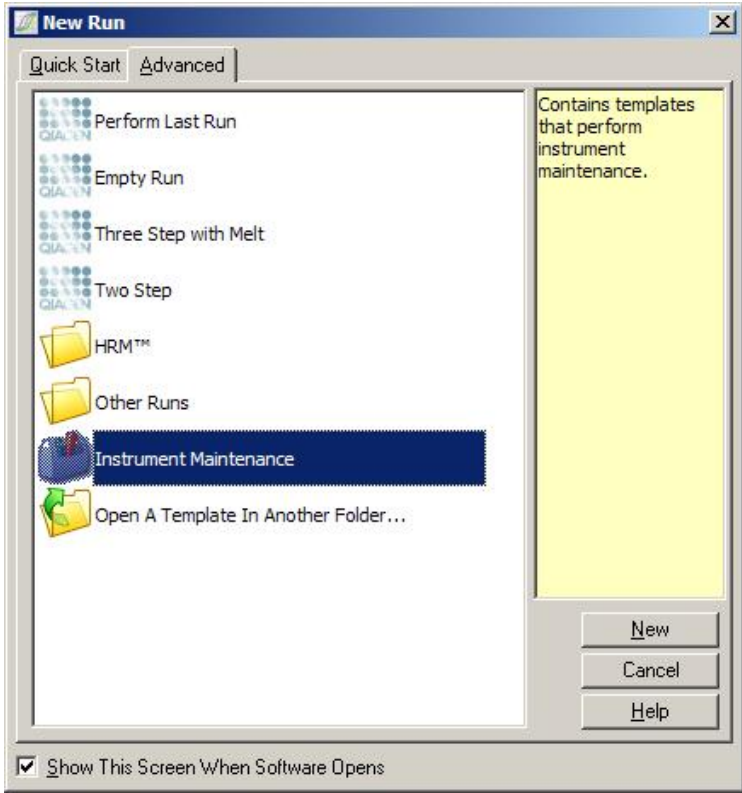

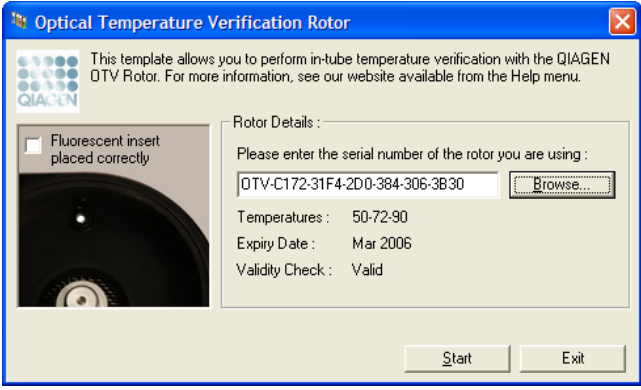

- 4. Softver tada traži ime zapisa za ispitivanje. Zatim počinje ispitivanje.
- 5. Ispitivanje provodi seriju mekšanja za određivanje toplinskih karakteristika Rotor-Gene Q MDx.

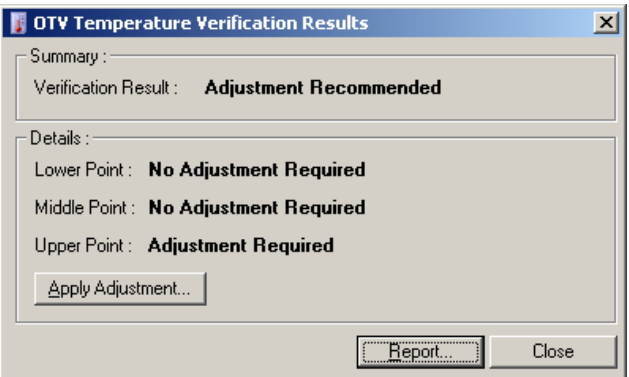

- 6. Kada je ispitivanje završeno, softver pokazuje da li je Rotor-Gene Q MDx unutar specifikacija.
- 7. Ako je potrebno podešavanje, korisnik treba kliknuti "Apply Adjustment". To obavještava korisnika da provede potvrdno ispitivanje. Kada je potvrdno ispitivanje završeno, nije potrebno podešavanje.Ako je potrebno daljnje podešavanje, kontaktirajte vašeg distributera.
- 8. Kada je Rotor-Gene Q MDx unutar specifikacija, može se pogledati i ispisati izvještaj ispitivanja.
# <span id="page-216-0"></span>**11 Visoko razlučiva analiza mekšanja**

Visoko razlučiva analiza mekšanja (HRM) je inovativna tehnika koja se temelji na analizi mekšanja DNA. HRM karakterizira uzorke DNA prema njihovom ponašanju disocijacije jer uz povećanje temperature prelaze iz dvolančane DNA (dsDNA) u jednolančanu DNA (ssDNA) (pogledajte sliku ispod). Uređaj HRM prikuplja fluorescentne signale s izuzetno visokom optičkom i toplinskom preciznošću, kreirajući mnoge mogućnosti primjene.

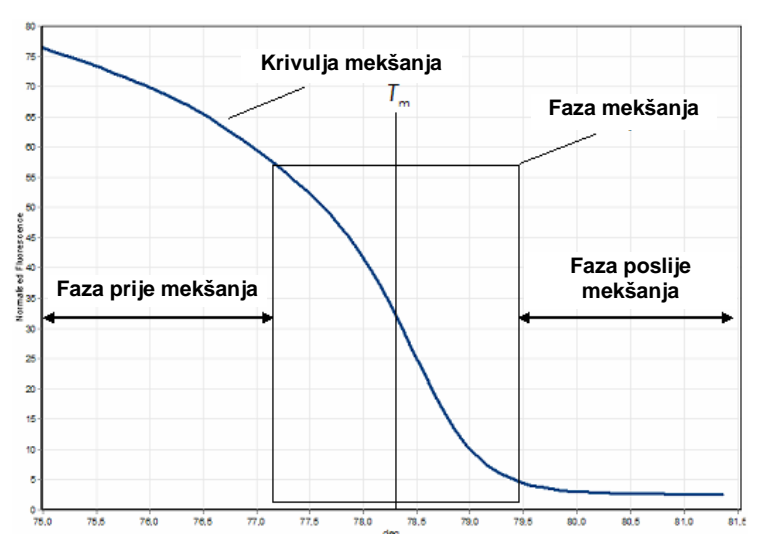

Tipična HRM slika. Krivulja mekšanja prikazuje prijelaz iz visoke fluorescencije početne faze prije mekšanja, kroz smanjenje fluorescencije u fazi mekšanja, do osnovne razine fluorescencije u fazi nakon mekšanja. Fluorescencija opada kako se boja interkalirana u DNA otpušta iz dsDNA kad se ona mekša u jednolančani oblik. Središnja točka faze mekšanja, u kojoj je promjena fluorescencije najveća, određuje temperaturu mekšanja (*T*m) analizirane DNA.

Prije provođenja HRM analize, ciljni slijed treba umnožiti do visokog broja kopija. To se obično postiže PCR-om u prisustvu interkalirajuće fluorescentne boje za dsDNA. Boje ne reagiraju sa ssDNA ali se aktivno interkaliraju u dsDNA i tada jasno fluoresciraju. Promjena fluorescencije se može

koristiti kao mjera za koncentraciju DNA za vrijeme PCR-a, a zatim za izravno mjerenje toplinski induciranog mekšanja DNA tijekom HRM-a. Tijekom HRM-a, fluorescencija je početno visoka jer uzorak započinje s dsDNA. Fluorescencija se smanjuje kako se povećava temperatura, a DNA disocira u jednolančanu. Opaženo ponašanje mekšanja je karakteristično za određeni uzorak DNA.

Koristeći HRM, Rotor-Gene Q MDx može karakterizirati uzorke na temelju duljine slijeda, sadržaja GC i komplementarnosti DNA. HRM se može koristiti za genotipizaciju, kao što je analiziranje insercija/delecija ili polimorfizama jednog nukleotida (SNP), ili za pretraživanje nepoznatih genetičkih mutacija. Također se može koristiti za epigenetičku primjenu za detekciju i analiziranje metilacijskog statusa DNA. Može se još koristiti za prepoznavanje malog udjela DNA varijante u odnosu na pozadinski slijed divljeg tipa kod osjetljivosti koje se približavaju 5%. To može biti korisno, na primjer, za ispitivanje somatskih mutacija ili promjena metilacijskog statusa CpG otočića.

HRM na Rotor-Gene Q MDx omogućuje višestruke primjene, uključujući:

- **Prepoznavanje kandidata za gene predispozicije**
- Ispitivanja povezanosti (uspoređivanje slučajeva i kontrola, genotipa i fenotipa)
- Određivanje prevalencije alela unutar popolacije ili podgrupe
- SNP pretraživanje i validacija
- **Pretraživanje na gubitak heterozihotnosti**
- $\blacksquare$  DNA fingerprinting
- **Karakterizacija blokova haplotipova**
- **Analiza metilacije DNA**
- **Mapiranje DNA**
- $\blacksquare$  Identifikacija vrsta
- **D** Otkrivanje mutacije
- Određivanje udjela somatskih mutacija
- $\blacksquare$  HLA tipizacija

HRM je jednostavnija i jeftinija metoda od genotipizacije sa sondama i, za razliku od uobičajenih metoda, to je sustav zatvorene epruvete koji sprečava zagađenje produktima PCR-a. Rezultati su usporedivi uobičajenim metodama genotipizacije kao što su SSCP, DHPLC, RFLP i sekvenciranie DNA.\*

## **11.1 Oprema**

Rotor-Gene Q MDx ima sljedeće zahtjevne termooptičkekarakteristike i mogućnosti u stvarnom vremenu koje omogućuju HRM.

- Osvietljenje visokog intenziteta
- Visokoosjetljiva optička detekcija
- $\blacksquare$  Brzo prikupljanje podataka
- Konačno kontrolirana temperatura uzorka
- Minimalna odstupanja između uzoraka i u optici

# **11.2 Detekcija**

QIAGEN nudi Type-it® HRM PCR Kit za analizu SNP-ova i mutacija koristeći HRM i EpiTect® HRM PCR Kit za analizu metilacije. Oba kita sadrže treću generaciju interkalirajućih fluorescentnih boja EvaGreen. Kitovi kombiniraju optimirani HRM pufer i HotStarTaq® *Plus* DNA Polymerase zbog izbjegavanja nespecifičnih produkata umnožavanja i osiguravaju pouzdane rezultate.

**Napomena:** Svi QIAGEN HRM kitovi i reagensi su namijenjeni jedino za uporabu s uređajima Rotor-Gene Q za aplikacije opisane u odgovarajućim priručnicima QIAGEN Kitova.

# **11.3 Primjer SNP genotipizacije**

U prikazanom primjeru korišten je Type-it HRM PCR Kit u HRM analizi razlikovanja između homozigotnog divljeg tipa, homozigotnog mutanta i heterozigotnih oblika ljudskog SNP rs60031276. Za tehničke detalje konzultirajte *Type-it HRM PCR Priručnik*.

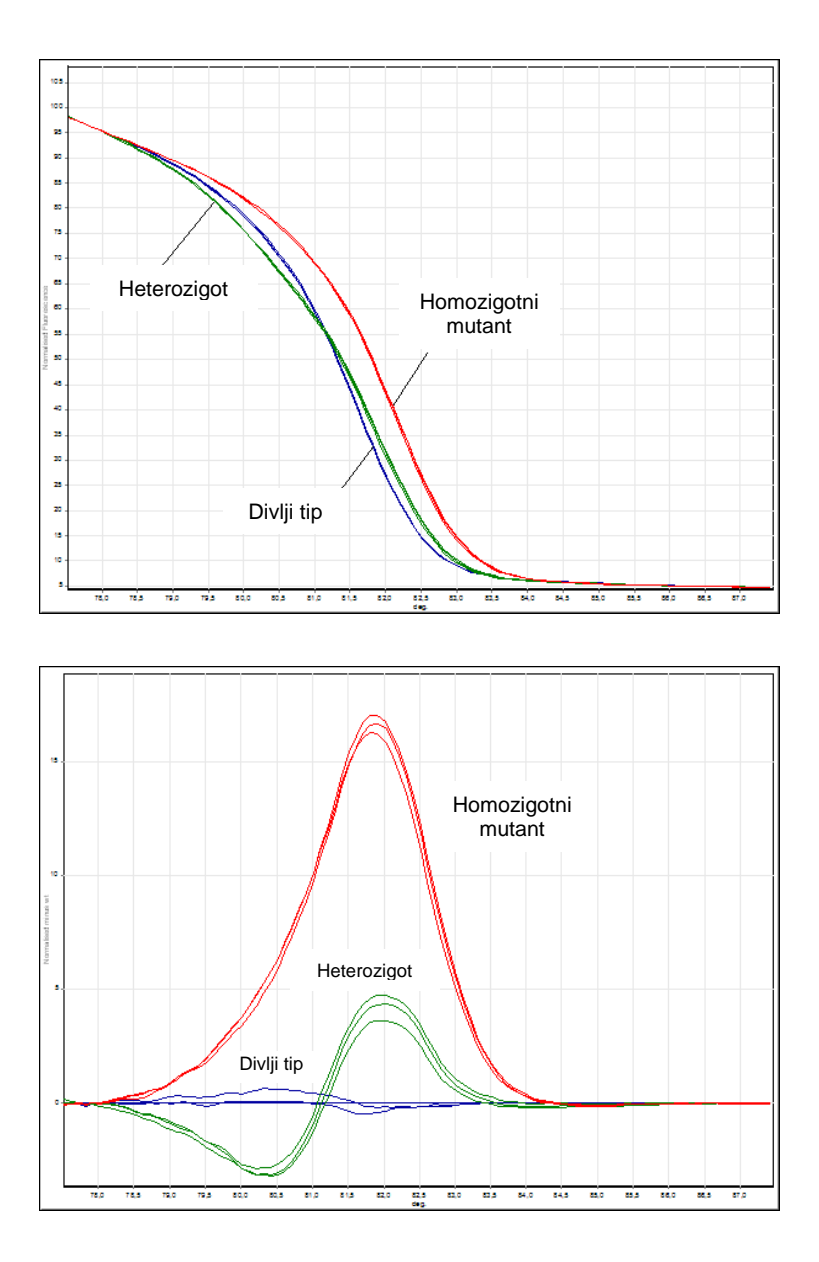

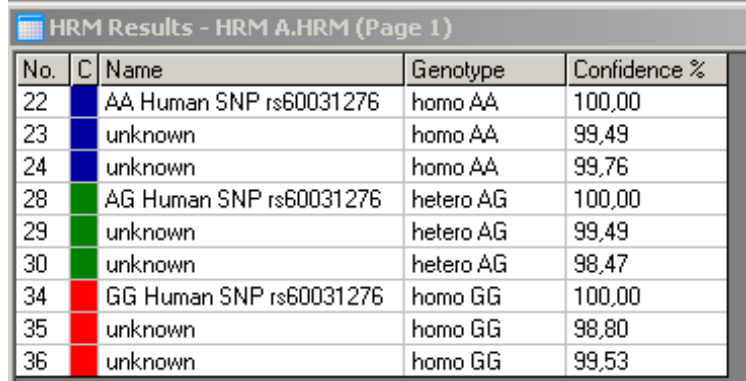

SNP genotipizacija pomoću HRM. Ljudski SNP rs60031276 (supstitucija A sa G) u genu PPP1R14B (protein fosfataza 1, regulatorna (inhibicijska) podjedinica 14B) analiziran je na Rotor-Gene Q koristeći 10 ng genomske DNA različitih genotipova i Type-it HRM Kit. Homozigotni divlji tip (AA), homozigotni mutant (GG), i heterozigotni (AG) uzorci su prikazani na standardnoj normaliziranoj krivulji mekšanja i prikazu razlikovanja normaliziranom prema uzorcima divljeg tipa. genotipovi za nepoznate uzorke su pridruženi Rotor-Gene Q softverom.

## **11.4 Primjer analize metilacije**

U prikazanom primjeru je korišten EpiTect HRM PCR Kit za HRM analizu razlikovanja različitih udjela metilirane i nemetilirane DNA. Za tehničke detalje konzultirajte *EpiTect HRM PCR Priručnik*.

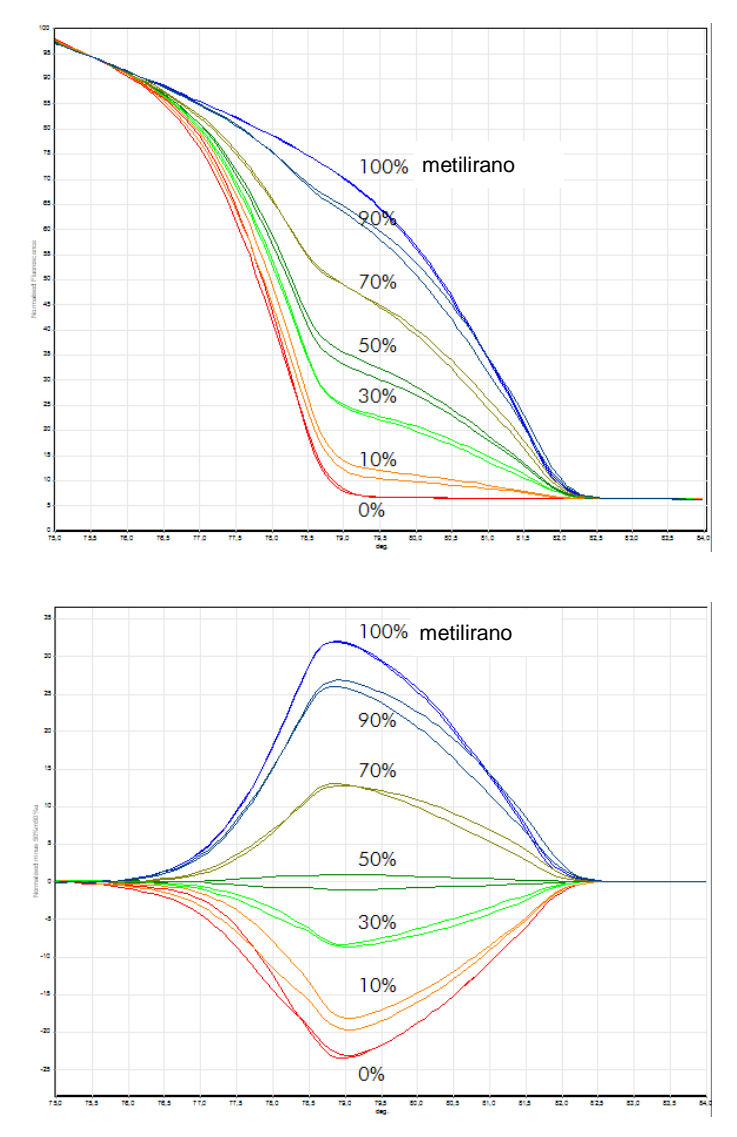

Kvantitativna analiza metilacije pomoću HRM. Različiti udjeli metilirane i nemetilirane DNA-APC (adenomatozne polipoze kolona) analizirani su i razlikovani metodom HRM analize metilacije na Rotor-Gene Q koristeći EpiTect HRM Kit. Na slici je prikazana standardna normalizirana krivulja mekšanja, a na slici je prikazan ispis razlikovanja normaliziran na 50% metiliranog uzorka.

## **11.5 Smjernice za uspješnu HRM analizu**

Uspjeh HRM analize ovisi uglavnom o određenom slijedu koji se istražuje. Određeni motivi slijeda, kao što su ukosnice ili druge sekundarne strukture, lokalizirana područja visokog ili niskog sadržaja GC ili ponavljajući slijedovi mogu utjecati na rezultat. Dodatno, korištenje standardiziranih kitova i optimiranih protokola iz QIAGEN-a može nadići mnoge od mogućih navedenih izazova. Ispod su navedene jednostavne smjernice koje mogu pomoći u osiguranju uspjeha.

## **Analiziranje malih odsječaka DNA**

Analizirajte odsječke ne veće od oko 250 bp. Veći produkti se mogu uspješno analizirati ali obično daju slabiju razlučivost. To je, na primjer, zbog većeg učinka varijacije pojedine baze na ponašanje mekšanja umnoženog slijeda od 100 bp nego umnoženog slijeda od 500 bp.

## **Pobrinite se da PCR sadrži samo specifični produkt**

Uzorci zagađeni post-PCR artefaktima kao što su dimeri početnica ili nespecifični produkti, čine rezultate HRM teškima za interpretiranje. Kitovi iz QIAGEN-a za HRM analizu osiguravaju najveću specifičnost bez potrebe za optimizacijom.

## **Koristite dovoljno predloška predumnožavanja**

Analiza podataka PCR-a u stvarnom vermenu može biti vrlo korisna kod rješavanja problema HRM analize. Ispisi umnožavanja trebaju imati  $C_T$  (prag ciklusa) manji ili jednak 30 ciklusa. Produkti koji se umnožavaju kasnije od ovoga (zbog male količine početnog predloška ili razgradnje predloška) obično daju varijabilne rezultate HRM zbog artefakata PCR-a.

### **Normaliziranje koncentracije predloška**

Količina dodanog predloška u reakciju treba biti stalna. Normalizirajte početne koncentracije tako da su svi ispisi umnožavanja međusobno unutar 3  $C<sub>T</sub>$  vrijednosti. To

osigurava da su rasponi polaznih koncentracija unutar 10 puta.

#### **Provjerite ima li aberantnih ispisa umnožavanja**

Prije pokretanja HRM, pažljivo pregledajte ispise umnožavanja na abnormalni oblik. Ispisi s log–linearnom fazom koja nije razvučena, nego je nazubljena, ili oni koji dosežu plato niskog signala u usporedbi s drugim reakcijama, mogu ukazivati na loše umnožavanje ili preniski signal fluorescencije (npr., to se može pojaviti ako je koncentracija početnice bila preniska). Slabe reakcije mogu biti uzrokovane inhibitorima ili neispravnim postavljanjem reakcije. HRM podaci takvih uzoraka mogu biti nejasni ili slabo razlučivi. Za izbjegavanje nepouzdanih rezultata, preporučujemo QIAGEN kitove za pripremu uzoraka i HRM analizu.

#### **Zadržite sličnima koncentracije uzoraka poslije umnožavanja**

Koncentracija fragmenta DNA utječe na njegovu temperaturu mekšanja (*T*m). Zbog tog razloga, koncentracije DNA uzoraka moraju biti slične koliko je to moguće. Kod analiziranja produkata PCR-a, provjerite da li se svaka reakcija umnožila do platoa. Na platou će sve reakcije biti umnožene do slične razine, neovisno o početnoj količini. Primijetite, međutim, da slabe reakcije možda ne dosegnu plato uz istu umnoženu količinu, na primjer zbog nedosljednosti u pripremi analize (npr., preniska koncentracija početnice).

## **Osigurajte ujednačenost između uzoraka**

Svi uzorci trebaju biti jednakog volumena i trebaju sadržavati iste koncentracije boje. Ponašanje mekšanja DNA je podložno solima u reakcijskoj smjesi, stoga je važno da su koncentracije pufera, Mg i drugih soli ujednačene koliko je to moguće u svim uzorcima. Slično, koristite samo identične reakcijske epruvete istog proizvođača zbog izbjegavanja odstupanja zbog debljine plastike i svojstava autofluorescencije.

#### **Omogućite dovoljno prikupljanja podataka u fazama prije i poslije mekšanja**

Hvatajte podatkovne točke HRM-a iznad približnog raspona od 10°C, sa središtem oko opažene *T*<sup>m</sup> (pogledajte sliku na stranici [11-1](#page-216-0)). To omogućuje dovoljno osnovnih podataka za učinkovitu normalizaciju krivulje i rezultirat će reproducibilnim ponavljanjima i lakšom interpretacijom podataka.

# **11.6 Priprema uzorka**

Treba izbjegavati razgradnju uzoraka za vrijeme pročišćavanja i čuvanja. Izbjegavajte pretjerane količine inhibitora, kao što je zagađenje etanolom. Za poboljšanje HRM rezultata, preporučujemo održavanje stalnom količine korištenog predloška između uzoraka. Preporučuje se spektrofotometrijska analiza za određivanje koncentracije i čistoće DNA. Za pripremu uzoraka preporučujemo QIAGEN kitove.

**Napomena:** Na 260 nm jedna jedinica apsorbancije je jednaka 50 µg/ml DNA. Čista DNA će dati omjer 260 nm / 280 nm od 1.8.

## **11.7 Postavke softvera**

1. Otvorite novi zapis ispitivanja odabirom "New…" iz izbornika File. U naprednom vodiču izaberite "HRM".

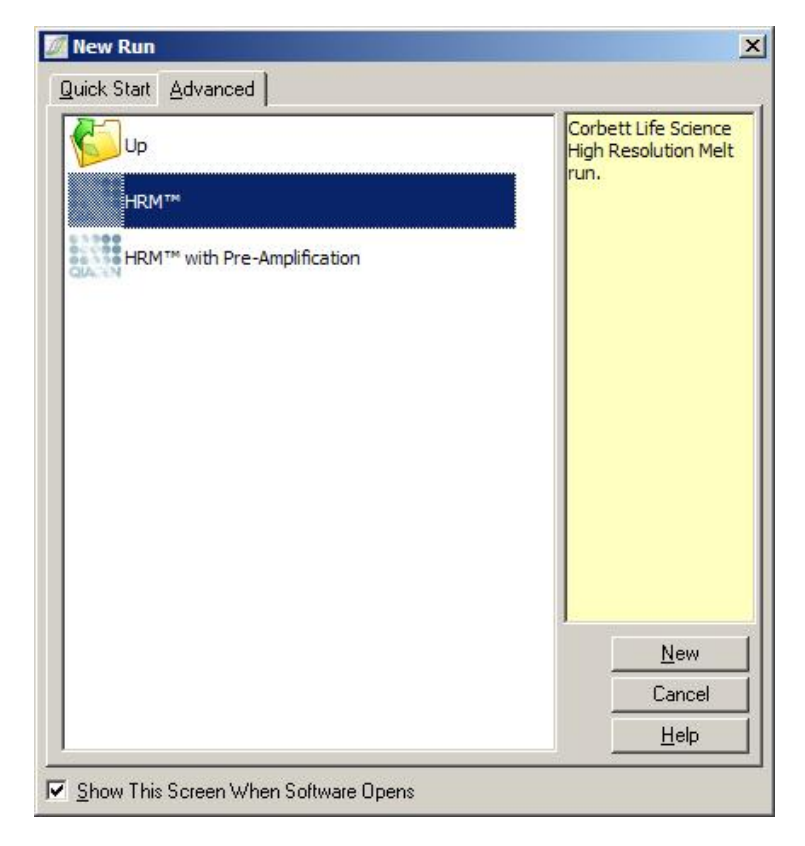

2. Postavite vrstu rotora (u ovom primjeru je korišten rotor sa 72 jažice). Pobrinite se da je postavljen sigurnosni prsten i da je obilježena kućica "Locking Ring Attached" prije prelaska na sljedeći korak.

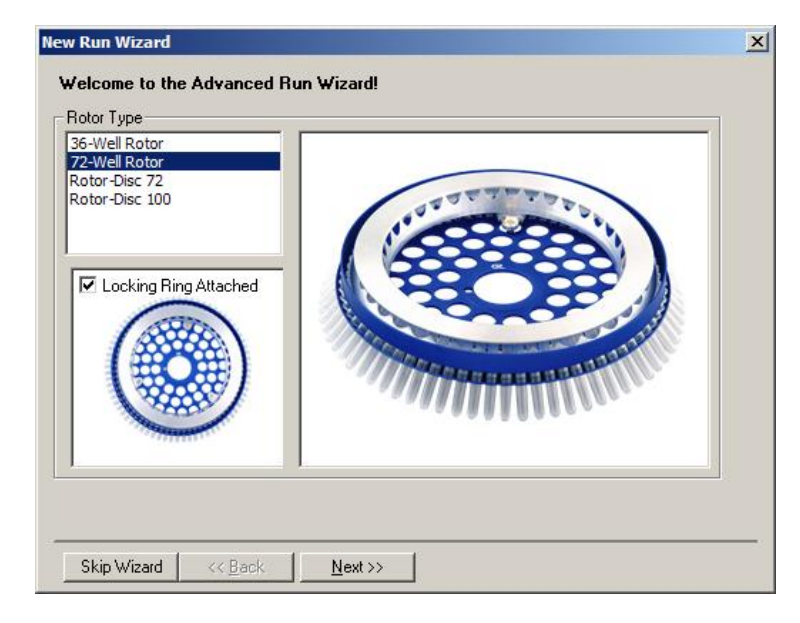

3. Postavite detalje ispitivanja. Unesite ime operatera (na izbor) i dodajte bilo kakvu napomenu o eksperimentu (na izbor). Odaberite volumen reakcije (potrebno) i željeni raspored uzoraka.

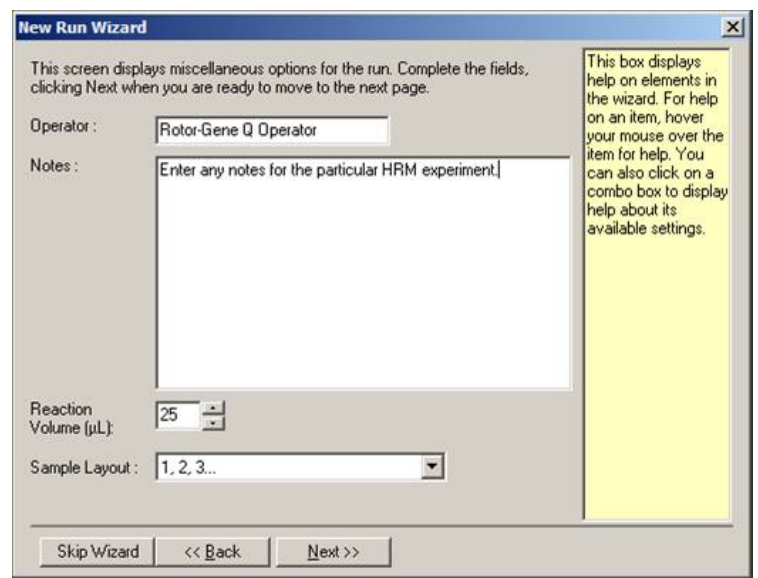

4. Kliknite na tipku "Edit Profile…" da biste promijenili vremena i temperature reakcije.

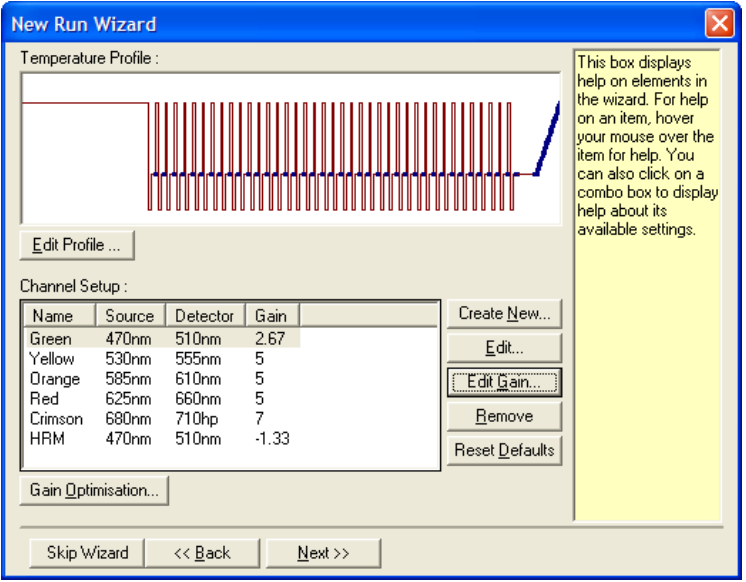

5. Postavite odgovarajuće početno vrijeme zadržavanja. To vrijeme ovisi o vrsti korištene DNA polimeraze. Typeit HRM PCR Kit i EpiTect HRM PCR Kit zahtjevaju vrijeme aktivacije od 5 minuta. Softverom predodređeno vrijeme aktivacije je 10 minuta.

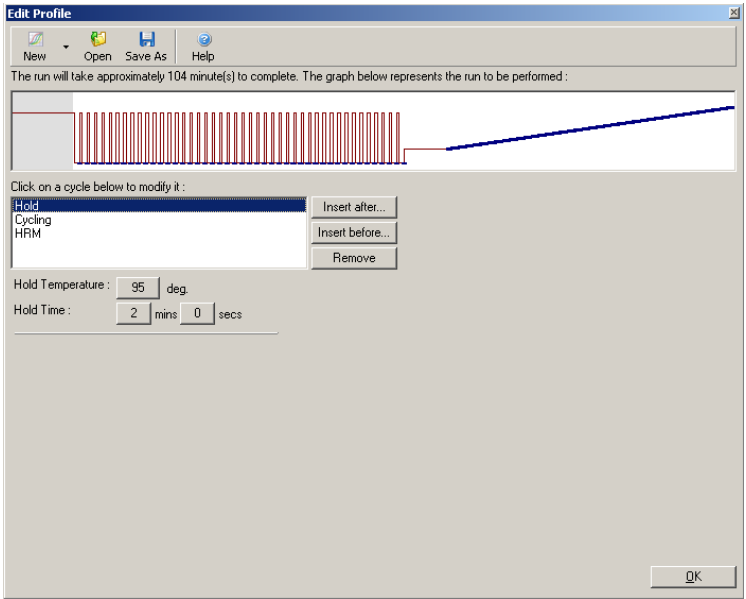

6. Mijenjanje ciklusa prema potrebama umnoženog slijeda.

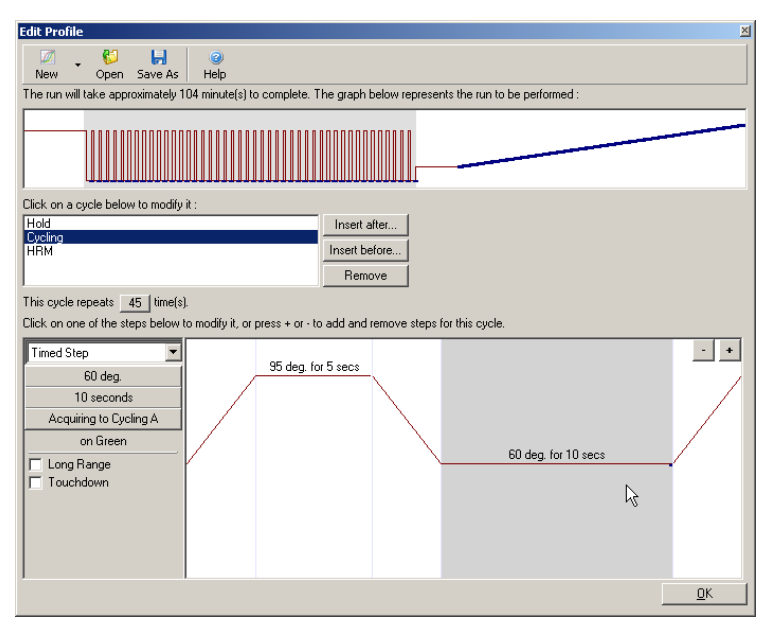

7. Osigurajte da podaci o fluorescenciji budu prikupljeni. Prikupite podatke na zelenom kanalu na kraju koraka prijanjanja.

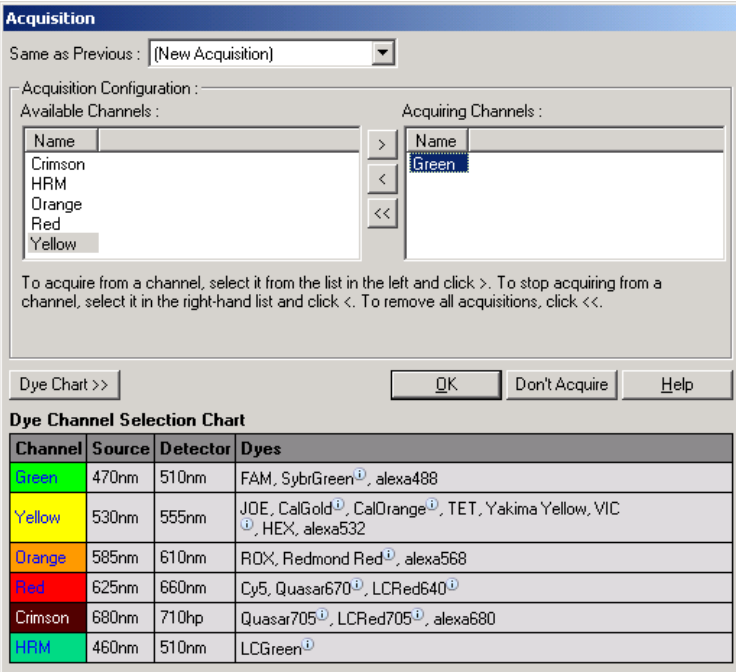

8. Postavite uvjete HRM ispitivanja. Promijenite uvjete tako da odgovaraju umnoženom slijedu. Za prvi set ispitivanja dozvolite širu domenu mekšanja. Koristite teoretski *T*<sup>m</sup> kao vodič za odgovarajući raspon. Kad ste odredili gdje će se produkt mekšati, smanjite domenu mekšanja na ne više od 10°C. Pobrinite se da se početak mekšanja javlja 5°C prije prvog prijelaza mekšanja. Predodređeni nagib je postavljen na 0.1°C uz zadržavanje od 2 sekunde za svaki korak. Najmanji prirast nagiba je 0.05°C uz sekundu zadržavanja na svakom koraku. Podaci se automatski prikupljaju na HRM kanalu. Automatsko optimiziranje dosega se provodi prema predodređenim postavkama. Softver će tražiti optimalne postavke dosega tako da najviša izviještena razina fluorescencije nije veća od 70 jedinica

na skali od 100. Primijetite da ovo može biti najviše povećano na 100.

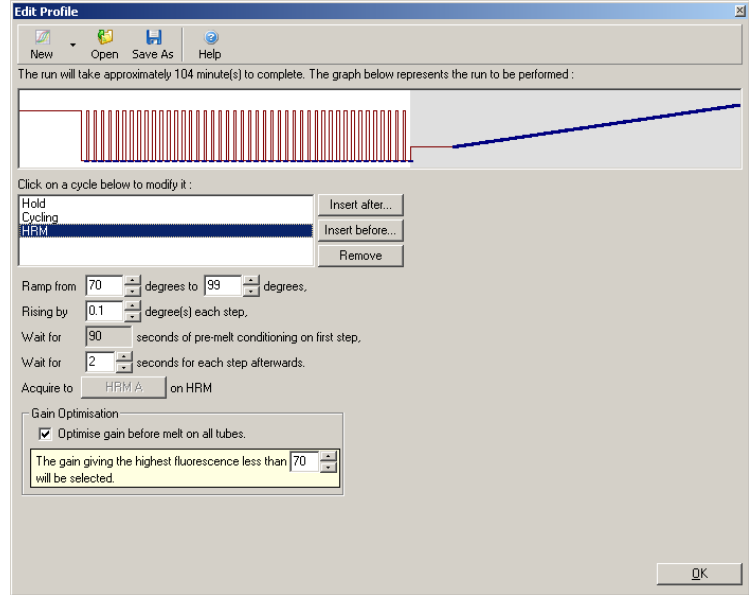

9. Prema izboru: Postavite optimizaciju dosega. Ovo se jedino primjenjuje na korak umnožavanja u stvarnom vremenu i postavljeno je za zeleni kanal. Pritisnite tipku "Optimize Acquiring" (za optimizaciju samo onih kanala koji se koriste u ispitivanju). Optimizaciju je najbolje provesti neposredno prije prvog koraka prikupljanja, zato obilježite kućicu "Perform Optimization Before First Acquisition". Preporučeni raspon pozadinske fluorescencije za interkalirajuće boje je između 1 i 3 jedinice fluorescencije. Za promjenu ovih postavki, kliknite na ime kanala za odabir liste i zatim kliknite tipku "Edit".

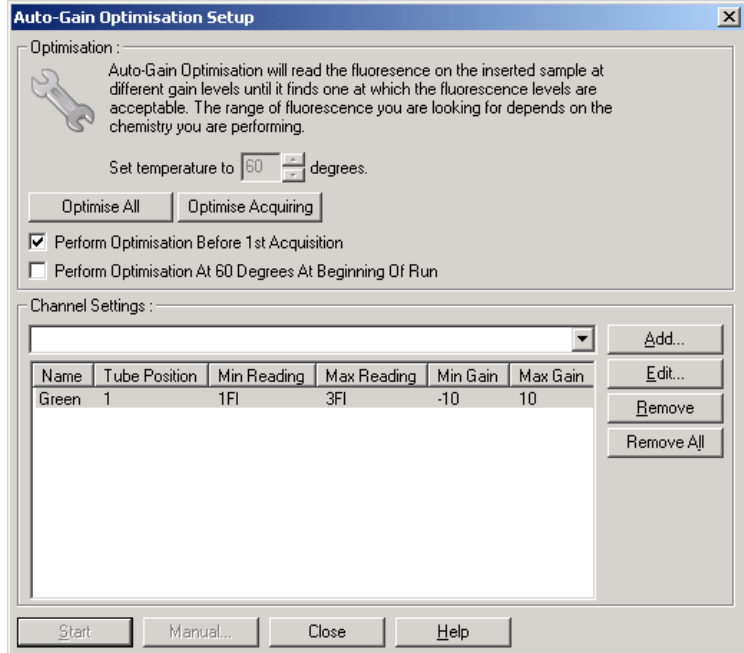

10. Pokrenite ispitivanje odabirom "Start Run" i spremite zapis ispitivanja na vaše računalo.

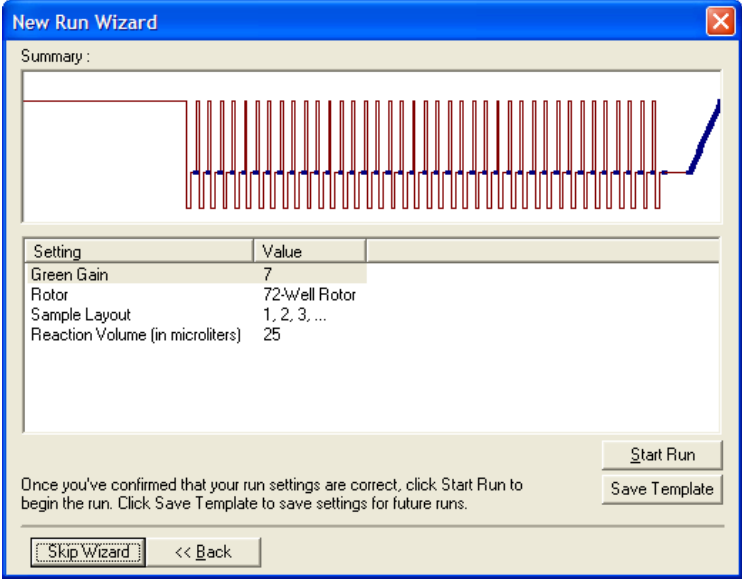

11. Uredite imena uzoraka (na izbor). Imena uzoraka je moguće urediti za vrijeme ili nakon ispitivanja.

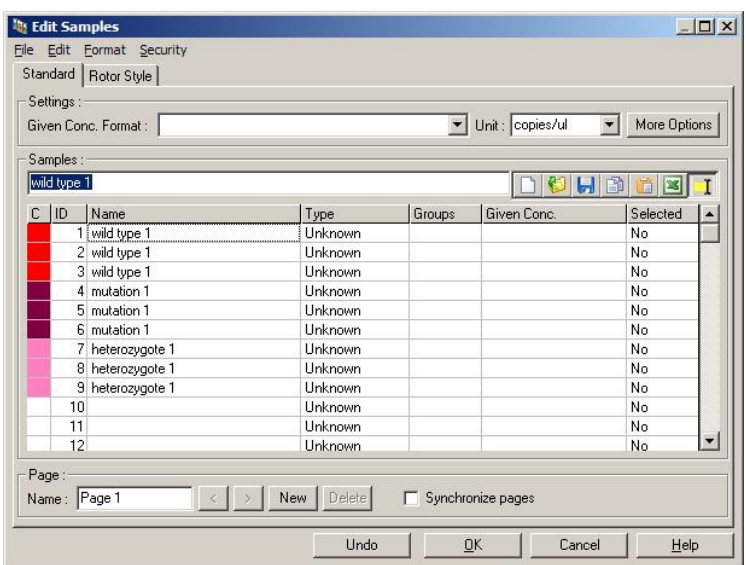

## **11.8 Analiza podataka PCR-a u stvarnom vremenu**

Poželjna je analiza podataka PCR-a u stvarnom vremenu prije analize HRM podataka. Podaci PCR-a u stvarnom vremenu mogu rasvijetliti loše izvedbe ispitivanja. Prepoznavanje tih odstupanja i njihovo izbacivanje iz HRM analize koja slijedi značajno će unaprijediti ukupnu učinkovitost HRM analize, jer će analiziranje PCR produkata loše kvalitete dati loše HRM rezultate. Preporučujemo analiziranje kvantitativnog PCR-a u stvarnom vremenu kako slijedi.

1. Analizirajte podatke u stvarnom vremenu koristeći mogućnost "Quantitation" iz prozora "Analysis". Ako su bilo koje  $C_T$  vrijednosti 30 ili više, dotične reakcije su se prekasno umnožile. Te uzorke treba analizirati sa sumnjom ili ukloniti iz analize kao odstupanja. Kasno

umnožavanje je obično zbog premalo početnog predloška i/ili visokog udjela razgradnje uzorka.

- 2. Dosegnite završnu točku razine fluorescencije. Ako je fluorescencija završne točke u bilo kojem ispisu umnožavanja niska u odnosu na većinu ispisa u podacima, isključite taj uzorak iz analiziranja čak i ako je njegova  $C_T$  vrijednost manja od 30. Niska završna fluorescencija može ukazati na neispravnu količinu boje, neispravne razine sastavnica reakcije (kao što su početnice), ili inhibitore reakcije.
- 3. Koristite mogućnost "Comparative Quantitation" iz prozora "Analysis" za dobivanje učinkovitosti reakcije za svaki uzorak. Ako učinkovitost nije slična drugim reakcijama u ispitivanju, ili je manje od približno 1.4, izbacite reakciju kao odstupanje.

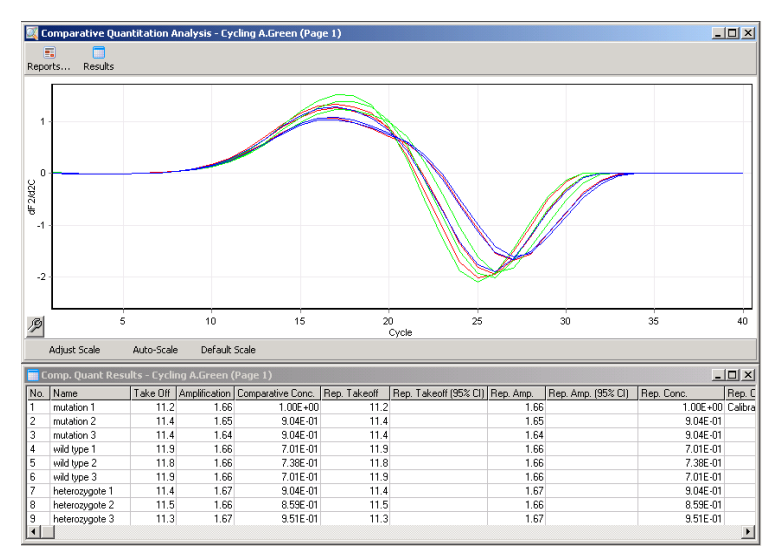

**Rezultati usporedne kvantifikacije**. Učinkovitost reakcije je prikazana u stupcu "Amplification" kao skala od 2 (2 = 100% učinkovitosti).

**Napomena:** Ako sumnjate na prisustvo početnicadimera ili nespecifičnih produkata, pristupite reakciji crtanjem ispisa derivacije koristeći "Melt" u prozoru "Analysis". Provjerite da je tu jedan pik, koji ukazuje na jedan produkt. Ako je moguće, provedite razdvajanje na gelu za provjeru pojedinačnog produkta. Ako postoji više od jednog produkta, reakciju treba ponoviti ili ponovo optimirati.

## **11.9 Analiziranje HRM podataka**

HRM analiziranje omogućuje i vizualno i automatsko pozivanje genotipova. Rezultati se mogu pregledati ili kao normalizirane točke mekšanja ili razlikovni prikaz. Normalizirane krivulje omogućuju osnovni prikaz različitih genotipova na temelju pomaka krivulje (za homozigote) i promjene oblika krivulje (za heterozigote).

Razlikovni prikazi su pomoć u vizualnoj interpretaciji. Oni prikazuju razliku u fluorescenciji uzorka prema odabranoj kontroli kod svakog prijelaza temperature. Razlikovni prikazi daju drugačiji pogled na razlike između prijelaza krivulje mekšanja.

**Napomena:** Analiza prve derivacije krivulje mekšanja (koju koristi uobičajena mogućnost "Melt" u prozoru "Analysis") smatra se neodgovarajućom za analizu mekšanja. To je zato jer svaka derivacija podataka dodaje umjetni šum i čini interpretaciju podataka težom.

Sljedeći koraci opisuju analiziranje HRM rezultata koristeći Rotor-Gene Q softver.

1. Odaberite mogućnost "HRM" iz prozora "Analysis".

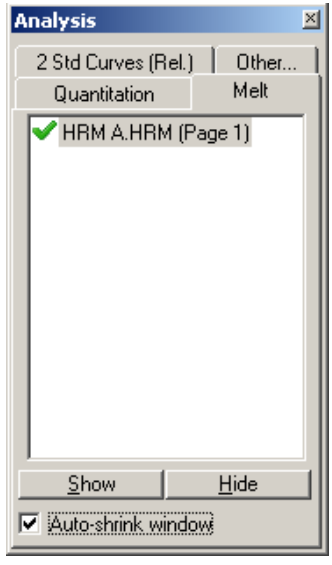

2. Pojavljuje se prozor koji pokazuje osnovne podatke, normalizirani graf i rezultate. Prozor osnovnih podataka omogućuje prilagodbu područja normaliziranja. Normalizacija omogućuje da sve krivulje budu uspoređene s istim početnim i završnim signalom fluorescencije zbog pomoći u interpretaciji i analiziranju. Na raspolaganju su dva pokazivača po području, postavljena na krajeve krivulje. Točke podataka unutar područja se koriste za normaliziranje fluorescencije (samo y osi) za početak (područje 1) i kraj (područje 2) ispisa mekšanja. Podaci izvan postavljenih područja se zanemaruju. Prilagodite područja da obuhvate reprezentativne osnovne podatke za faze prije i nakon mekšanja. Proširivanje područja (klikom i povlačenjem) omogućuje softveru prilagodbu nagiba osnovne linije. Da bi se krivulja učinkovito normalizirala, izbjegavajte proširivanje područja normaliziranja u fazu mekšanja.

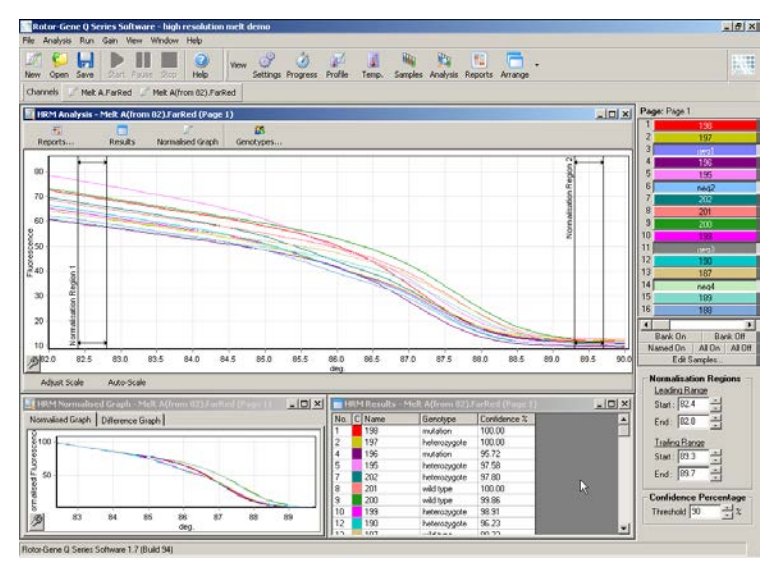

**Napomena:** Preporučujemo pomicanje pokazivača jedino ako želite izbjeći određena područja krivulje mekšanja. Pomicanje pokazivača prema fazi mekšanja može utjecati na prikaze oduzimanja i postotke pouzdanosti.

3. Prozor "Normalised Graph" prikazuje normalizirane krivulje mekšanja. Uzorke je također moguće vidjeti kao razlikovne prikaze u odnosu na kontrole.

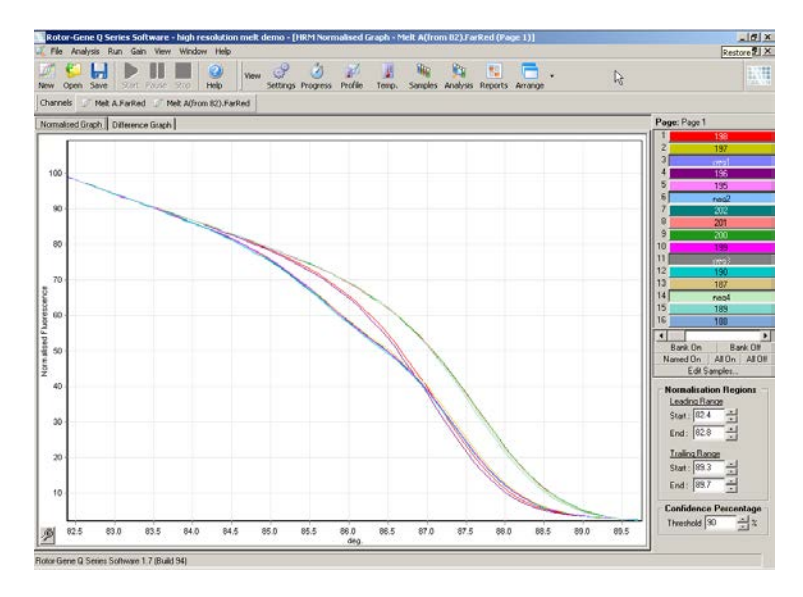

4. Kliknite na tipku"Genotypes…" da biste odredili genotipove. Unesite naziv svakoj kategoriji genotipa i iz liste odaberite reprezentativni uzorak za svaki.

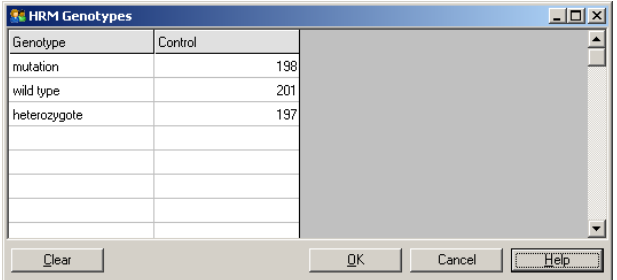

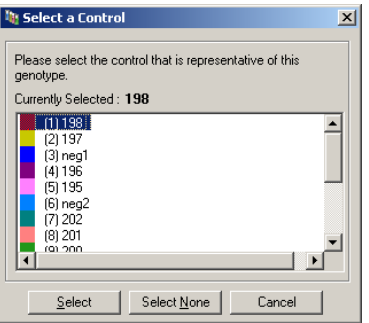

5. Pregledajte razlikovni prikaz odabirom tipke "Difference Graph". Zatim odaberite genotip za usporedbu naspram svih drugih uzoraka koristeći padajući izbornik na vrhu prozora. Na prikazanom primjeru, svi su prikazani uzorci oduzeti od prosječnog prikaza svih uzoraka označenih kao "Mutation 1".

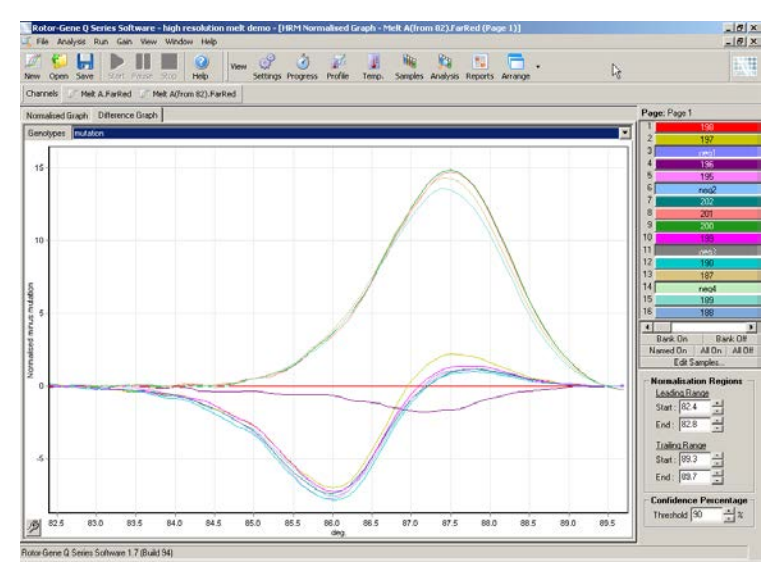

6. Genotipovi će automatski biti pozvani softverom u prozoru "Results". Vrijednost pouzdanosti je prikazana kao provjera integriteta automatski pozvanih rezultata. Vrijednost praga, iznad koje su načinjene autoskale, može se urediti. Uzorci koji padaju ispod postavljenog praga će biti označeni kao odstupanja za pobliže istraživanje ili ponovno testiranje.

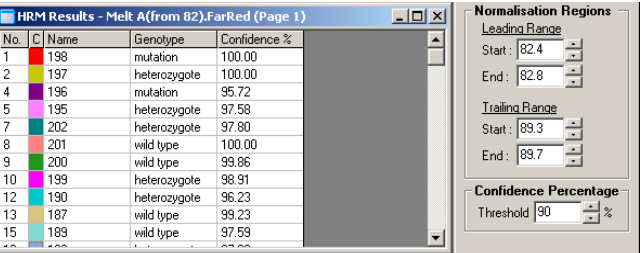

Ova je stranica namjerno ostavljena praznom

# **12 Otkrivanje i rješavanje problema**

## **12.1 Log arhive**

Softver čuva nepromijenjeni zapis svakog ispitivanja, zajedno s dijagnostičkim informacijama, u svojem odlagalištu Log arhivi. Koristeći mogućnosti Help i Send Support Email, možete poslati poruku sa svim potrebnim dijagnostičkim informacijama tehničkoj podršci QIAGEN-a (pogledajte Poglavlje [7.12.1\)](#page-197-0).

Za čuvanje prostora na disku, čuvaju se Log arhive za 60 posljednjih ispitivanja. Kod kreiranja novih log arhiva prepisuje se ona od najstarijeg ispitivanja.

## **12.2 HRM problemi**

#### **Komentari i prijedlozi**

Nemogućnost izvođenja HRM-a

Rotor-Gene Q MDx model nije opremljen za HRM Kontaktirajte vašeg lokalnog predstavnika QIAGEN-a.

Nisu dobiveni HRM podaci

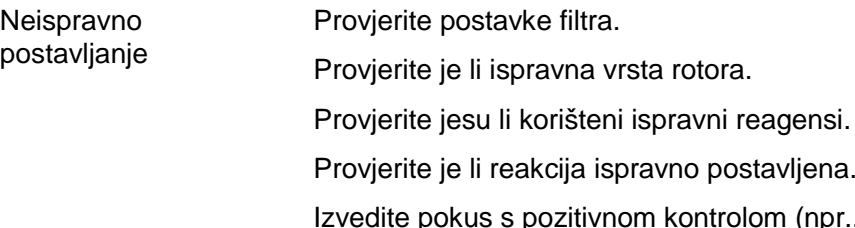

Izvedite pokus s pozitivnom kontrolom (npr., jedno ispitivanje za koje se zna da će dati rezultat).

#### **Komentari i prijedlozi**

#### **Ispisi izgledaju nazubljeno**

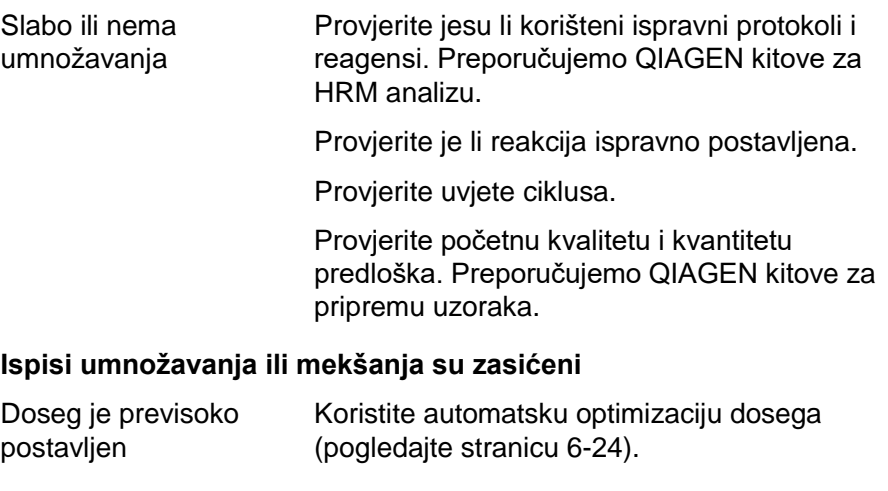

## **Promijenili su se postoci pouzdanosti**

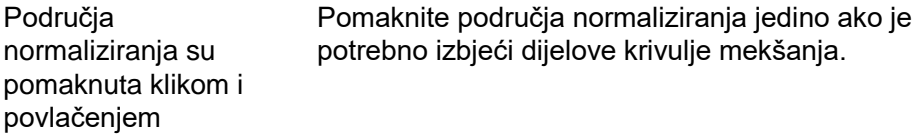

#### **U podacima su prisutna odstupanja**

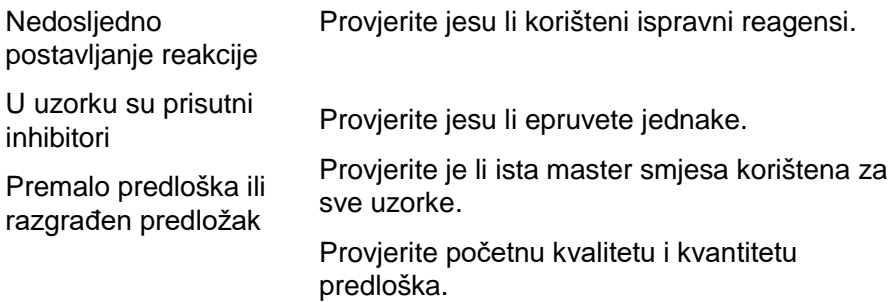

# **12.3 Općenite pogreške uređaja**

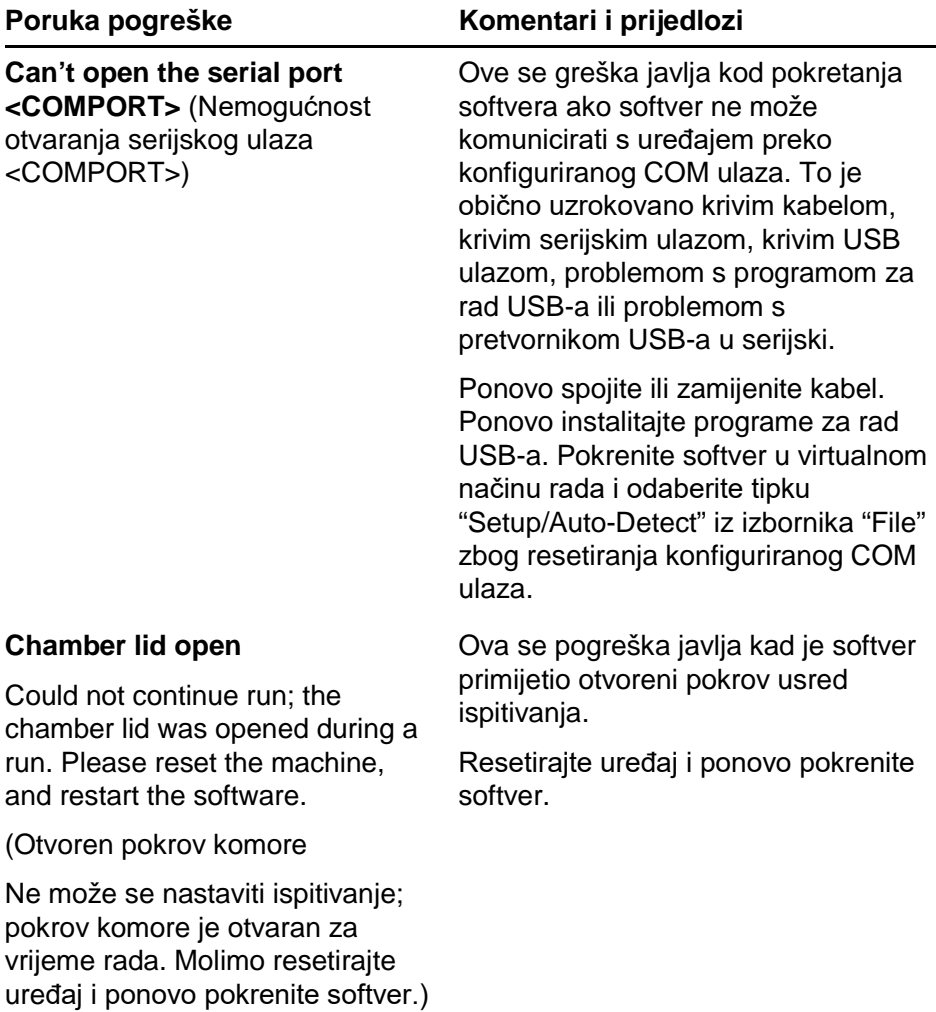

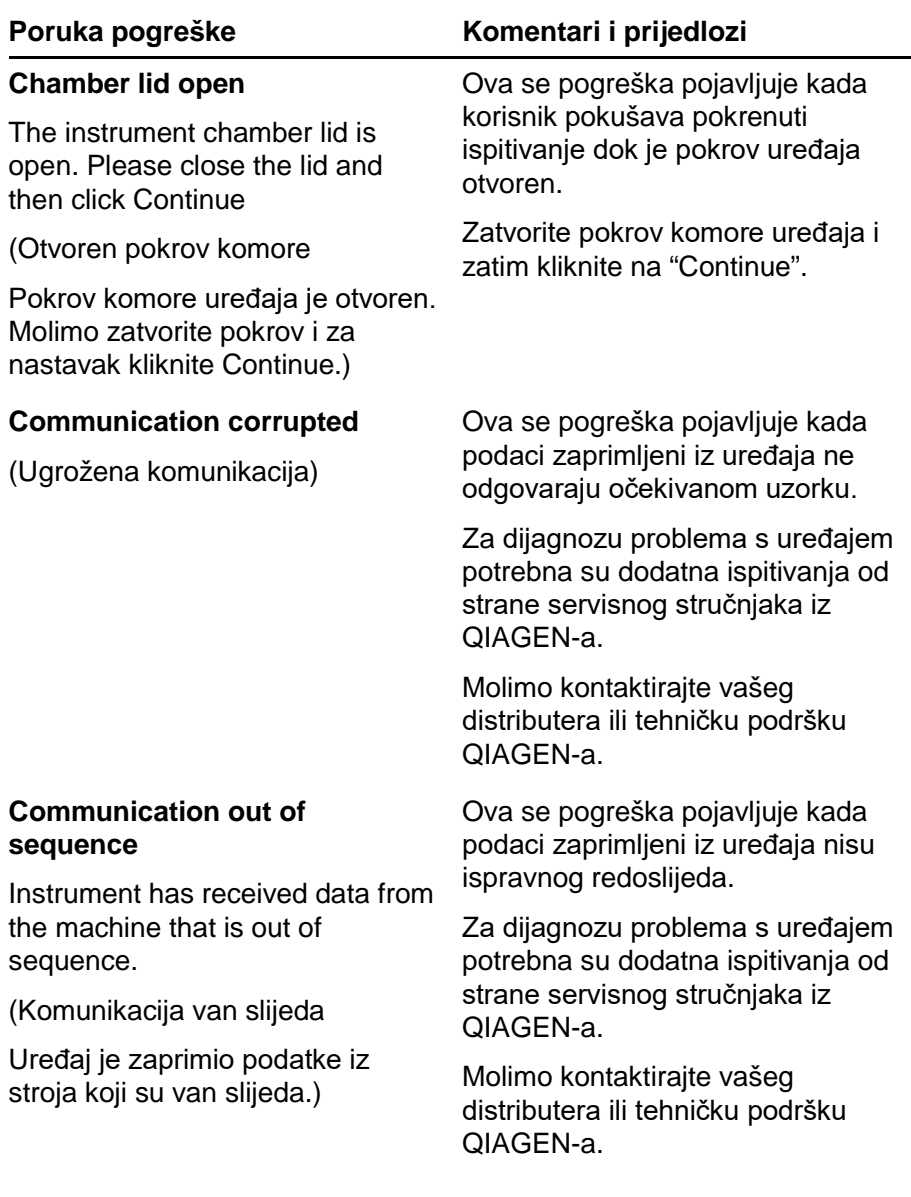

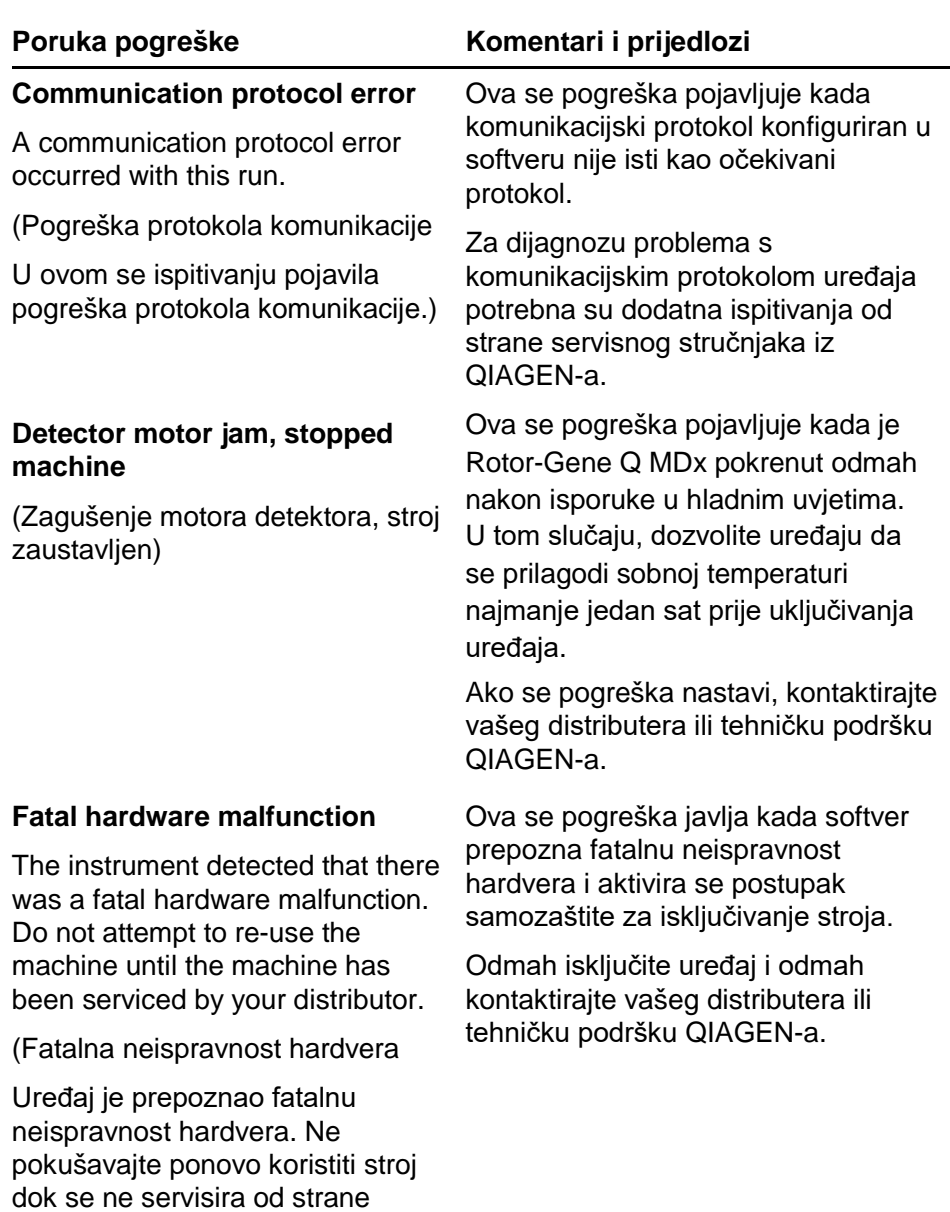

vašeg distributera.)

#### **Machine error**

This run was stopped as machine errors occurred that could not be recovered from. Please contact your distributor if this occurs again, attaching a support archive file.

#### (Pogreška stroja

Ovo je ispitivanje prekinuto jer su se pojavile pogreške stroja koje se ne mogu oporaviti. Molimo kontaktirajte vašeg distributera ako se ovo ponovo pojavi, uz prilaganje zapisa iz arhive podrške.)

#### **Machine unplugged**

The instrument is not responding and failed with the message <ERROR MESSAGE >. This is an unrecoverable failure, please reset the instrument and restart the software."

(Stroj isključen

Uređaj ne reagira uz poruku pogreške <ERROR MESSAGE >. Ovo je nepopravljiva pogreška, molimo resetirajte uređaj i ponovo pokrenite softver.)

#### **Poruka pogreške Komentari i prijedlozi**

Ova se pogreška javlja kada je softver prepoznao greške na stroju koje se ne mogu oporaviti. Softver je zaustavio ispitivanje.

Pokušajte drugo ispitivanje. Ako se problem zadržao, kontaktirajte vašeg distributera ili tehničku podršku QIAGEN-a uz prilaganje zapisa iz arhive podrške.

Ova se pogreška pojavljuje ako uređaj ne komunicira sa softverom nakon određenog vremenskog intervala. Često je uzrokovana pogreškom na uređaju ili pretjeranom aktivnosti računala, koja uzrokuje gubitak paketa.

Česti uzroci ovog problema povezani sa softverom uključuju zahtjevne zadatke procesora, kao što je pozadinska antivirusna zaštita, bežične kartice ili infracrvene kartice.

Onemogućite ili deinstalirajte značajne softvere koji okupiraju procesor.

Ako se pogreška nastavi, kontaktirajte vašeg distributera ili tehničku podršku QIAGEN-a.

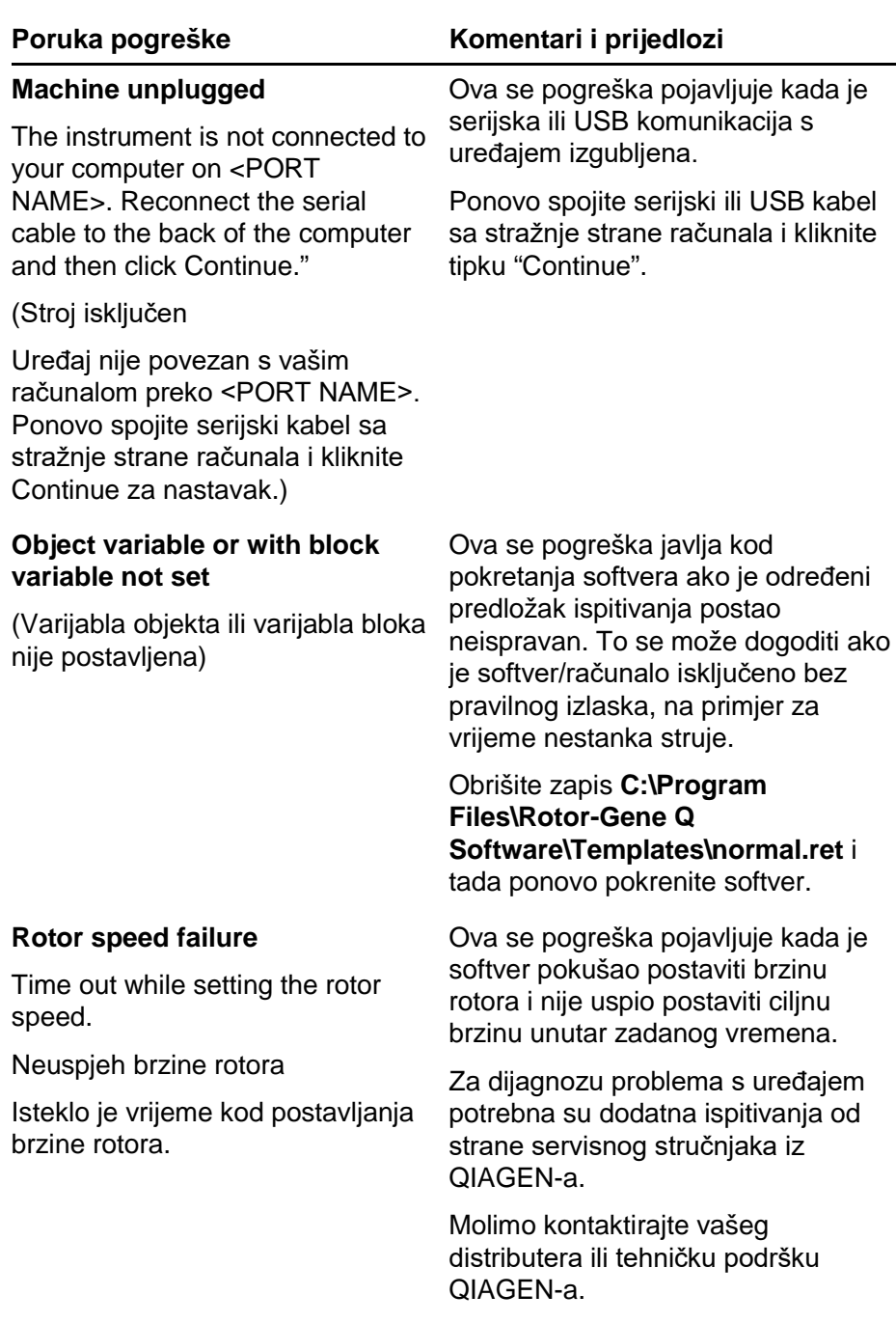

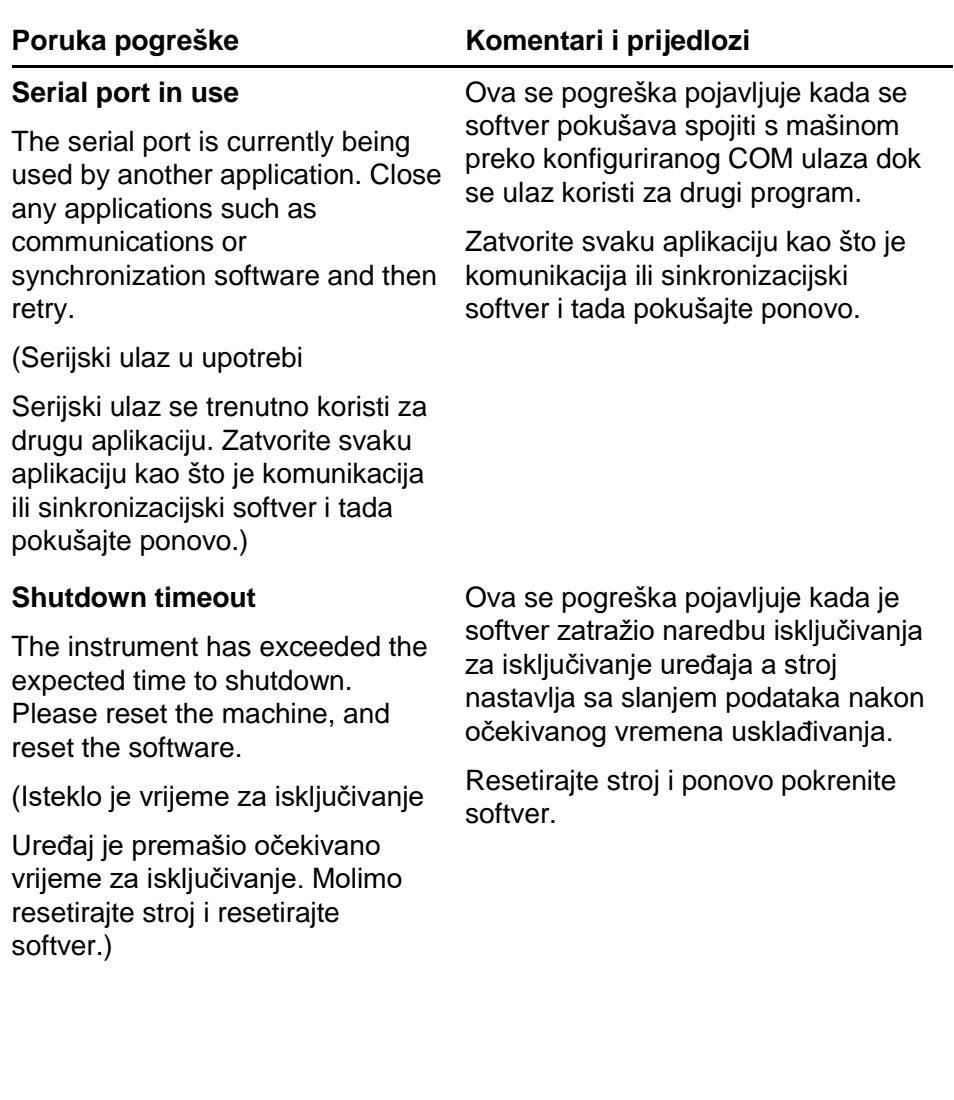

#### **Poruka pogreške Komentari i prijedlozi**

#### **Temperature protection activated**

The instrument detected that the chamber temperature increased above a safe level. It has therefore entered a self-protection mode. Please turn off the instrument and contact your distributor if the problem persists.

(Aktivirana zaštita temperature

#### Uređaj je detektirao da je temperatura komore narasla preko sigurna razine. Stoga je ušao u samozaštitni mod. Molimo isključite uređaj i kontaktirajte vašeg distributera ako se problem nastavi.)

Ova se pogreška pojavljuje kada je softver detektirao povećanje temperature komore iznad sigurne razine te je stoga aktivirao samozaštitni postupak.

Odmah isključite uređaj i kontaktirajte vašeg distributera ili tehničku podršku QIAGEN-a.

### **Thermistor is open**

The instrument detected that the thermistor is open, and so to prevent damage to the machine, it has been turned off. Please contact your distributor if this occurs again.

(Termistor je otvoren

Uređaj je detektirao da je termistor otvoren te se je isključio zbog izbjegavanja oštećenja stroja. Molimo kontaktirajte vašeg distributera ako se problem ponovo pojavi.)

Ova se pogreška pojavljuje kada je softver detektirao da je termistor otvoren i stoga ne može očitavati temperaturu; softver je aktivirao samozaštitni postupak za isključivanje stroja.

Odmah isključite uređaj i kontaktirajte vašeg distributera ili tehničku podršku QIAGEN-a.

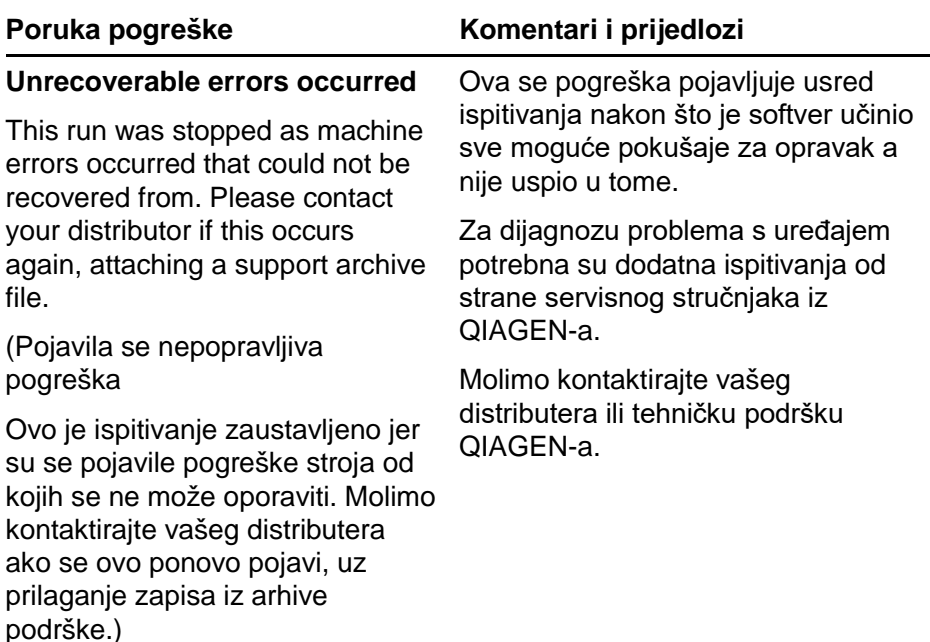

## **12.4 Poruke Rotor-Gene Q softvera**

Slijedi lista poruka uporabe, upozorenja i drugih poruka koje se mogu pojaviti u Rotor-Gene softveru za vrijeme rada hardvera i softvera. Svaki dio poruke koji je varijabilan, npr. kao što je karakteristični opis pogreške, naveden je u zagradama (npr. < ERROR DESCRIPTION >).

**Tekst poruke**

1 A raw channel already exists for this page. If you would like to recreate this page, you must first delete the raw channel via the Options button and then try again.

## **Općenite poruke**

Osnovni kanal već postoji za ovu stranicu. Ako želite promijeniti ovu stranicu, prvo morate izbrisati osnovni kanal pomoću tipke Options i zatim pokušati ponovo.

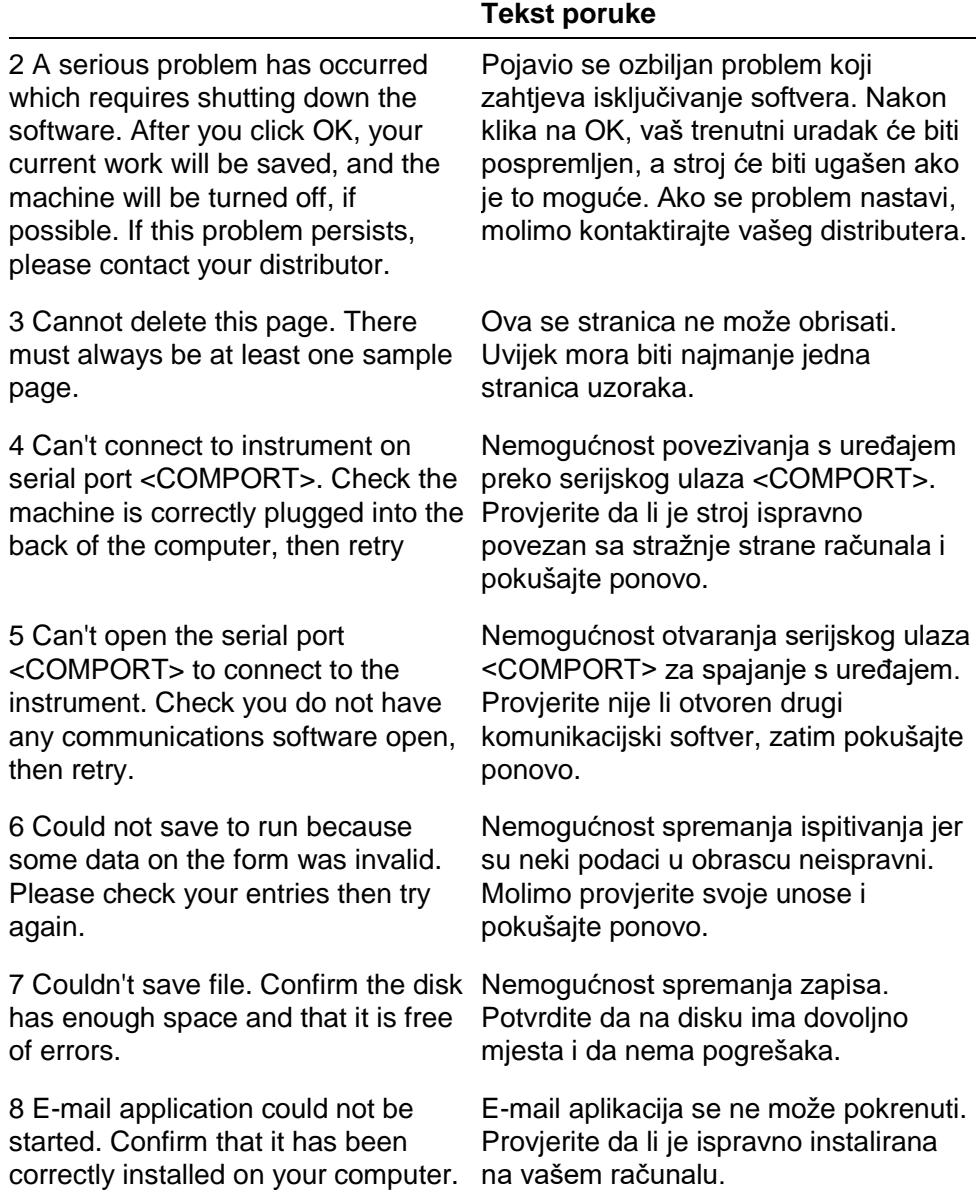

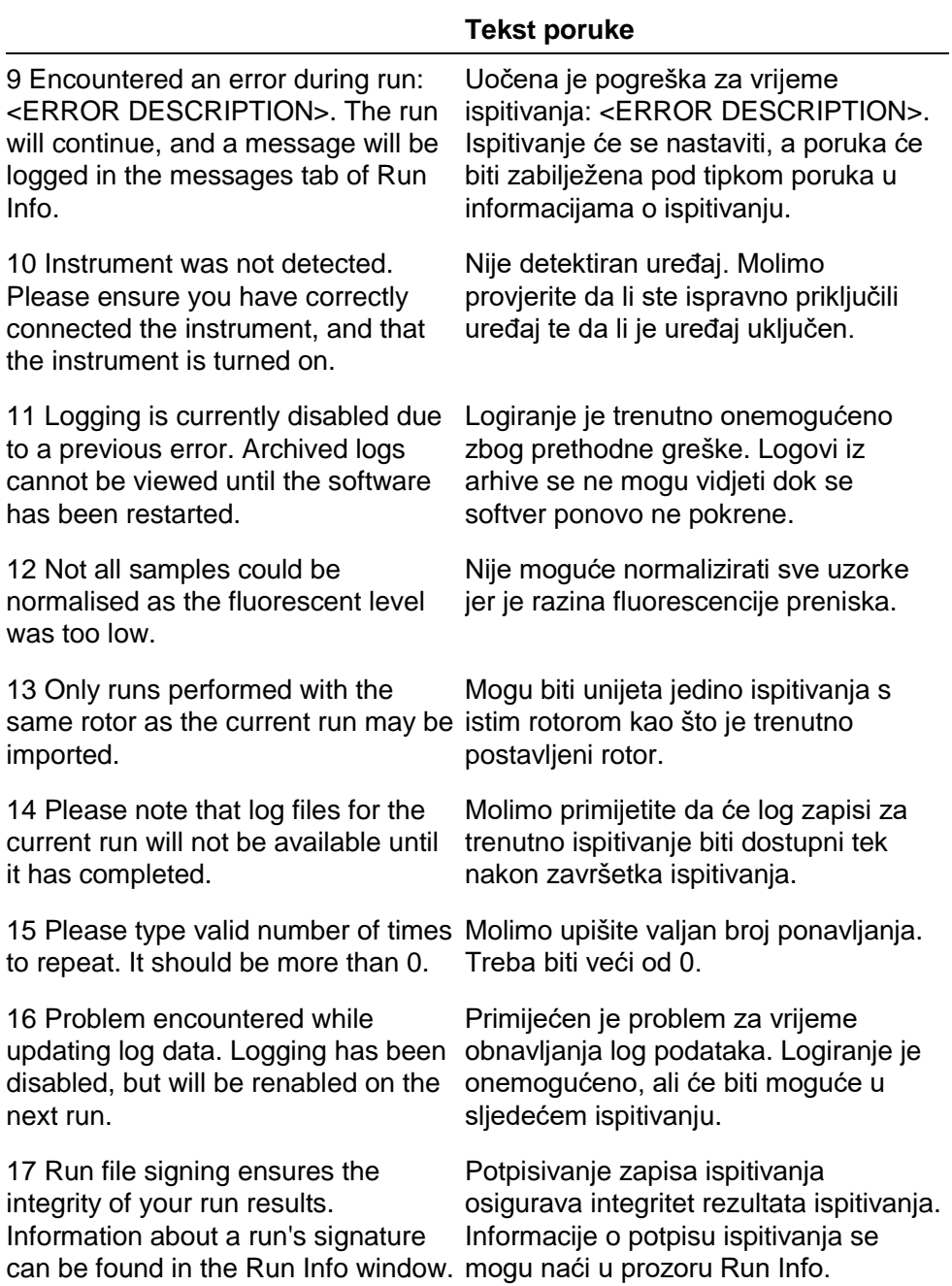
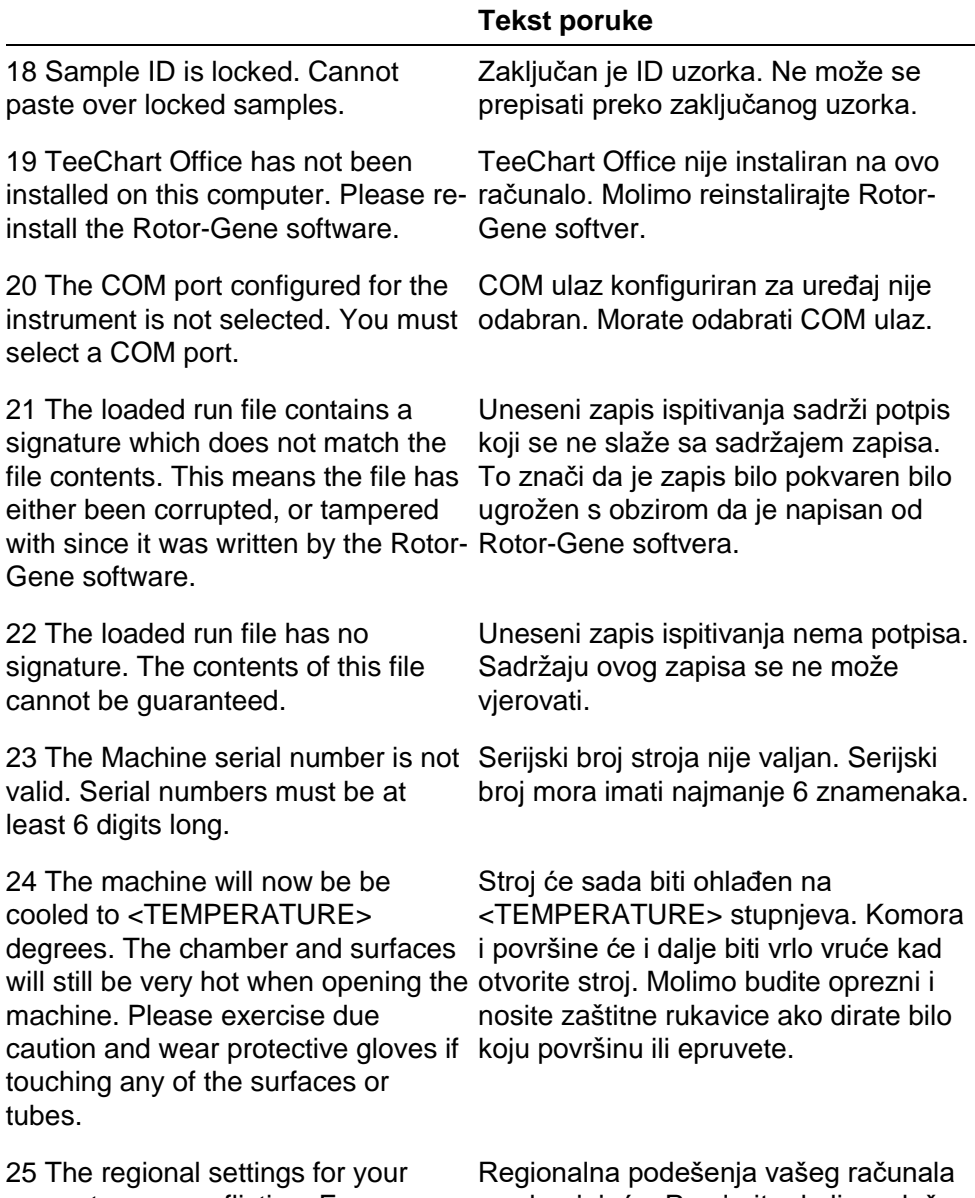

computer are conflicting. Ensure your su zbunjujuća. Provjerite da li se slaže currency and numeric decimal placeholders are matching. vaša valuta i oznaka decimalnog mjesta.

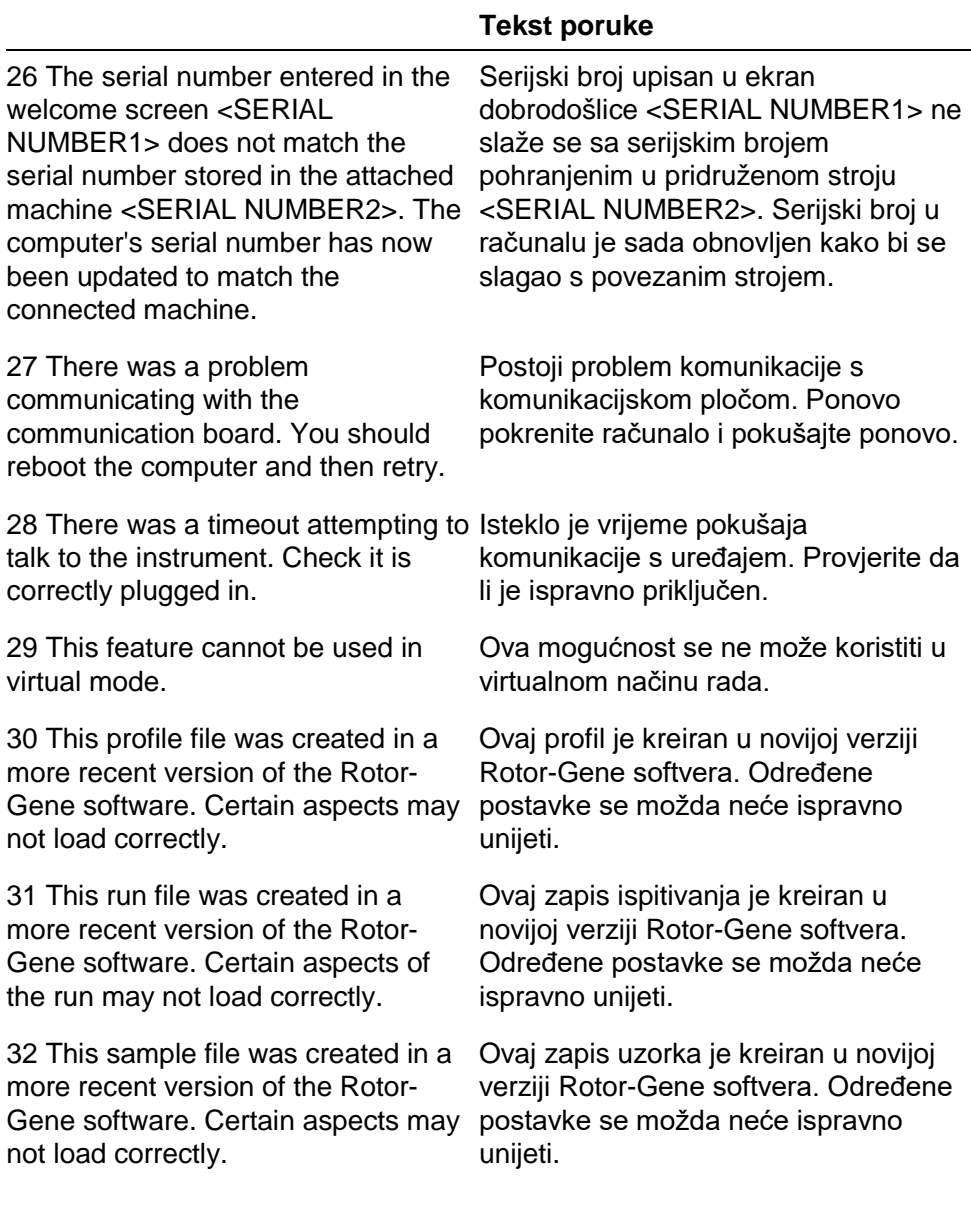

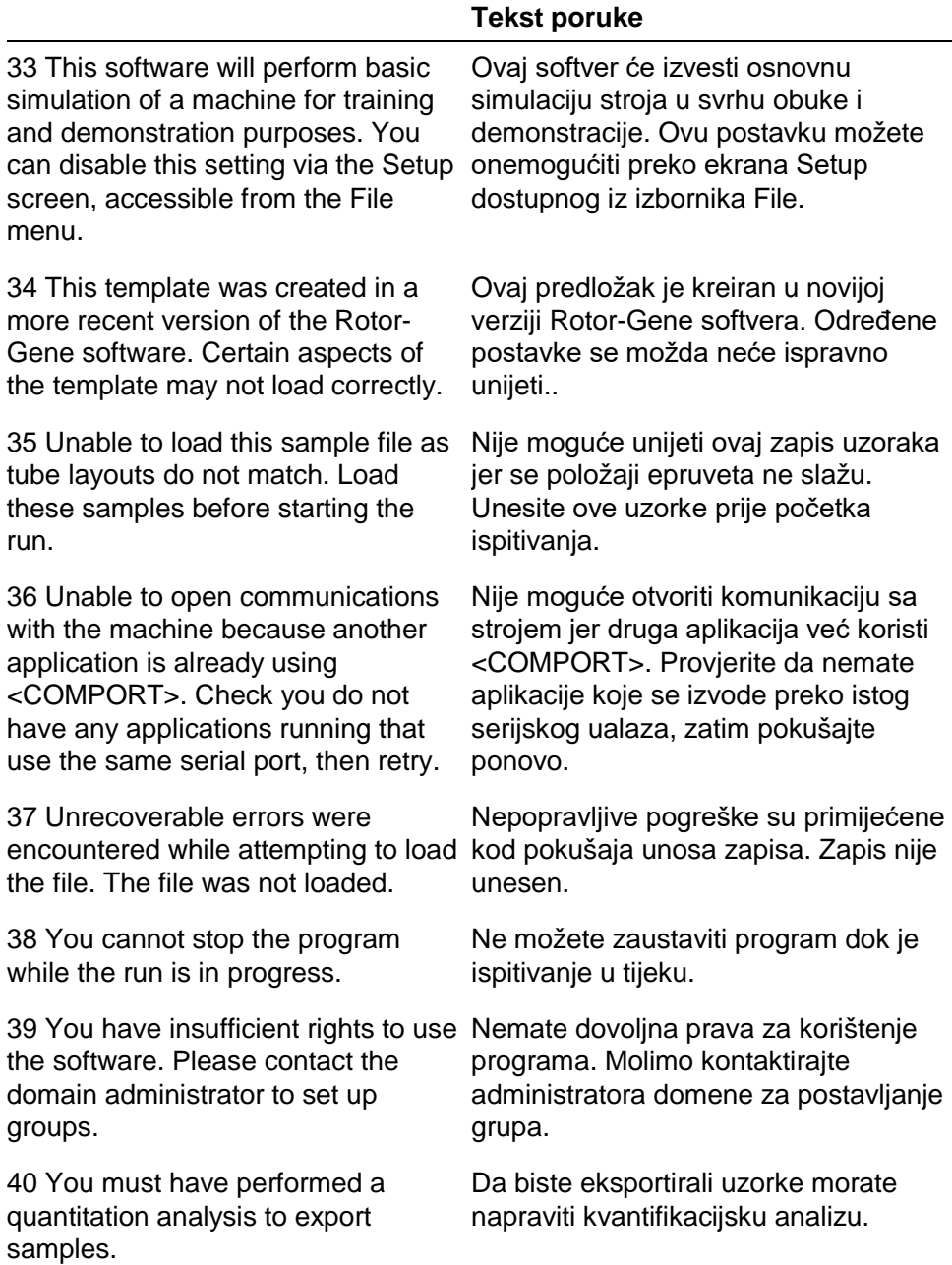

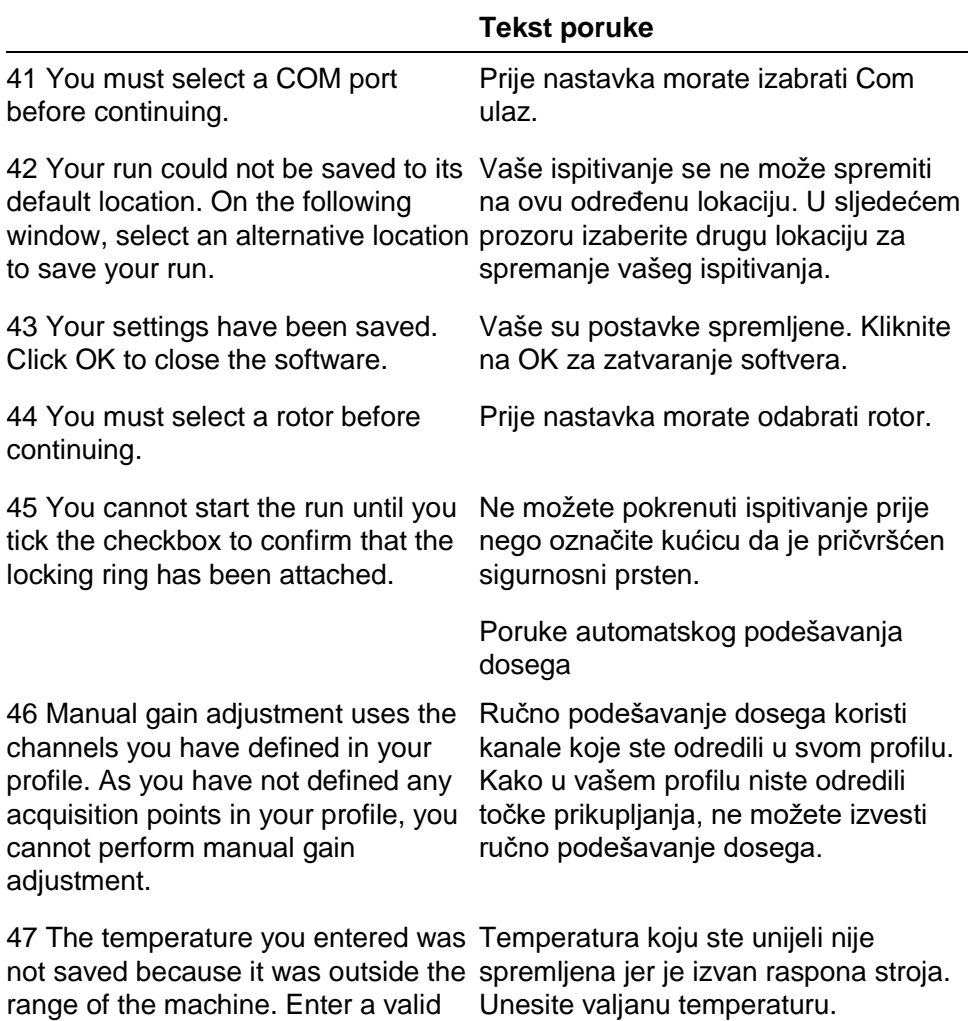

temperature.

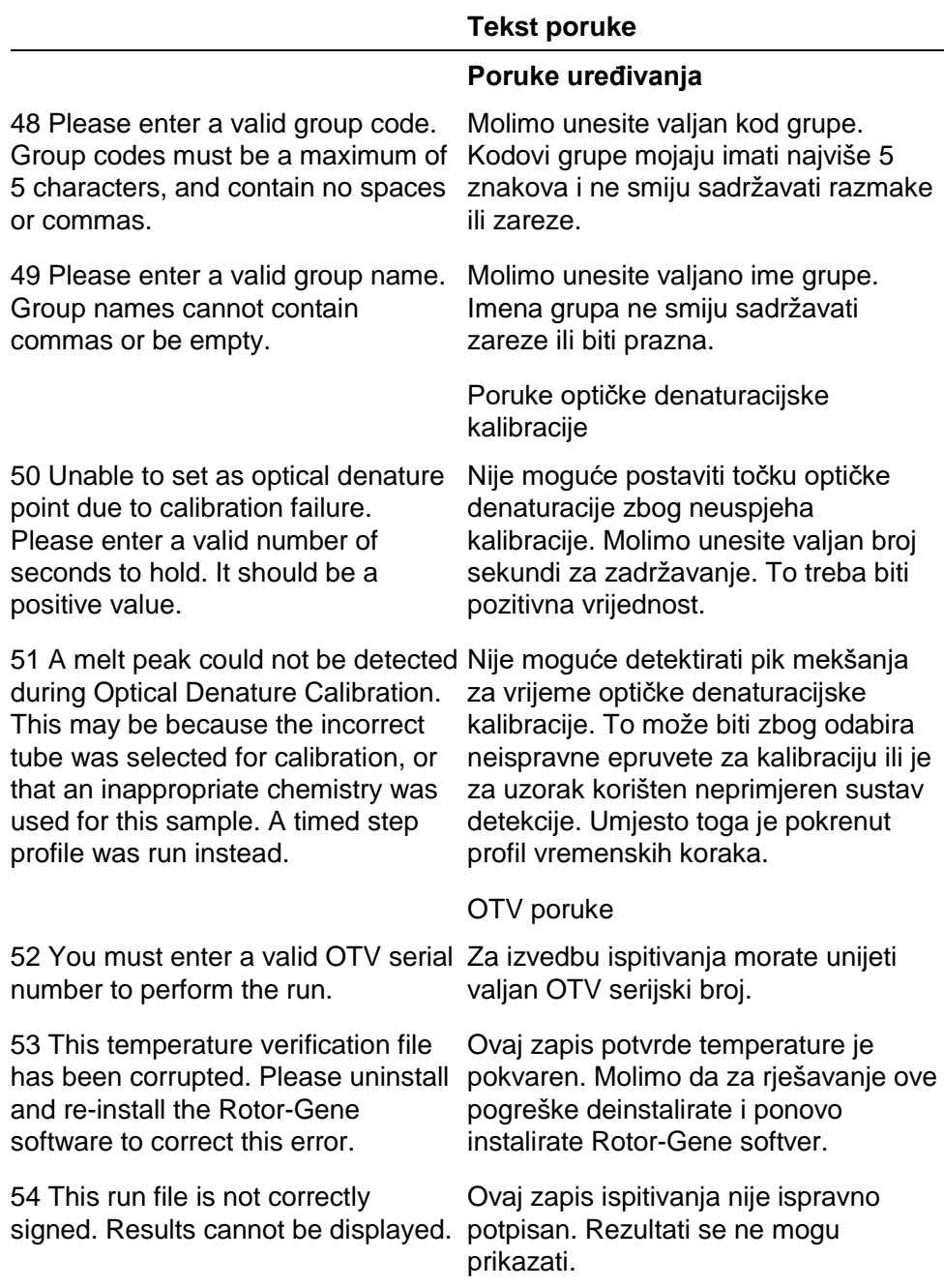

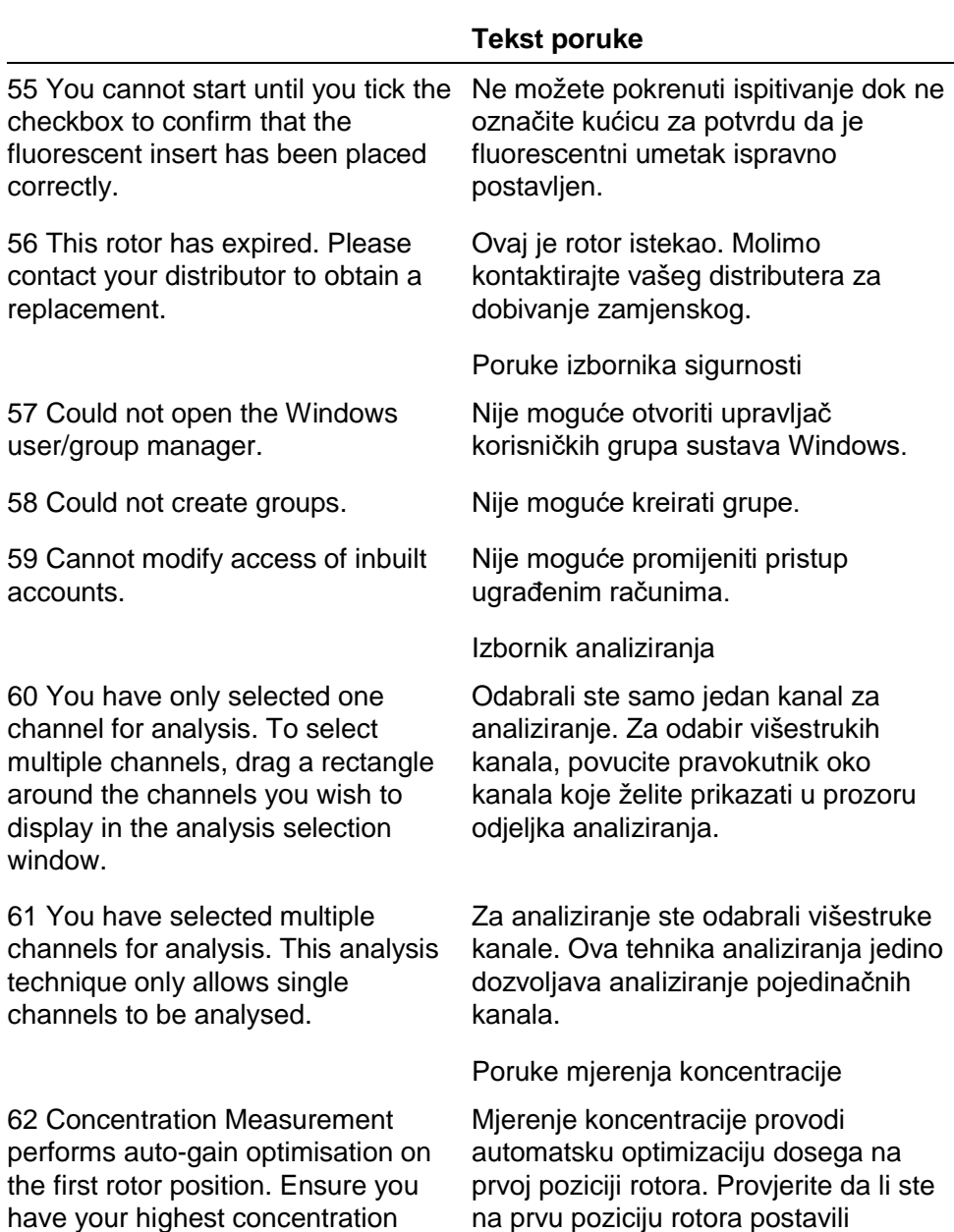

standard najviše koncentracije.

standard in the first rotor position.

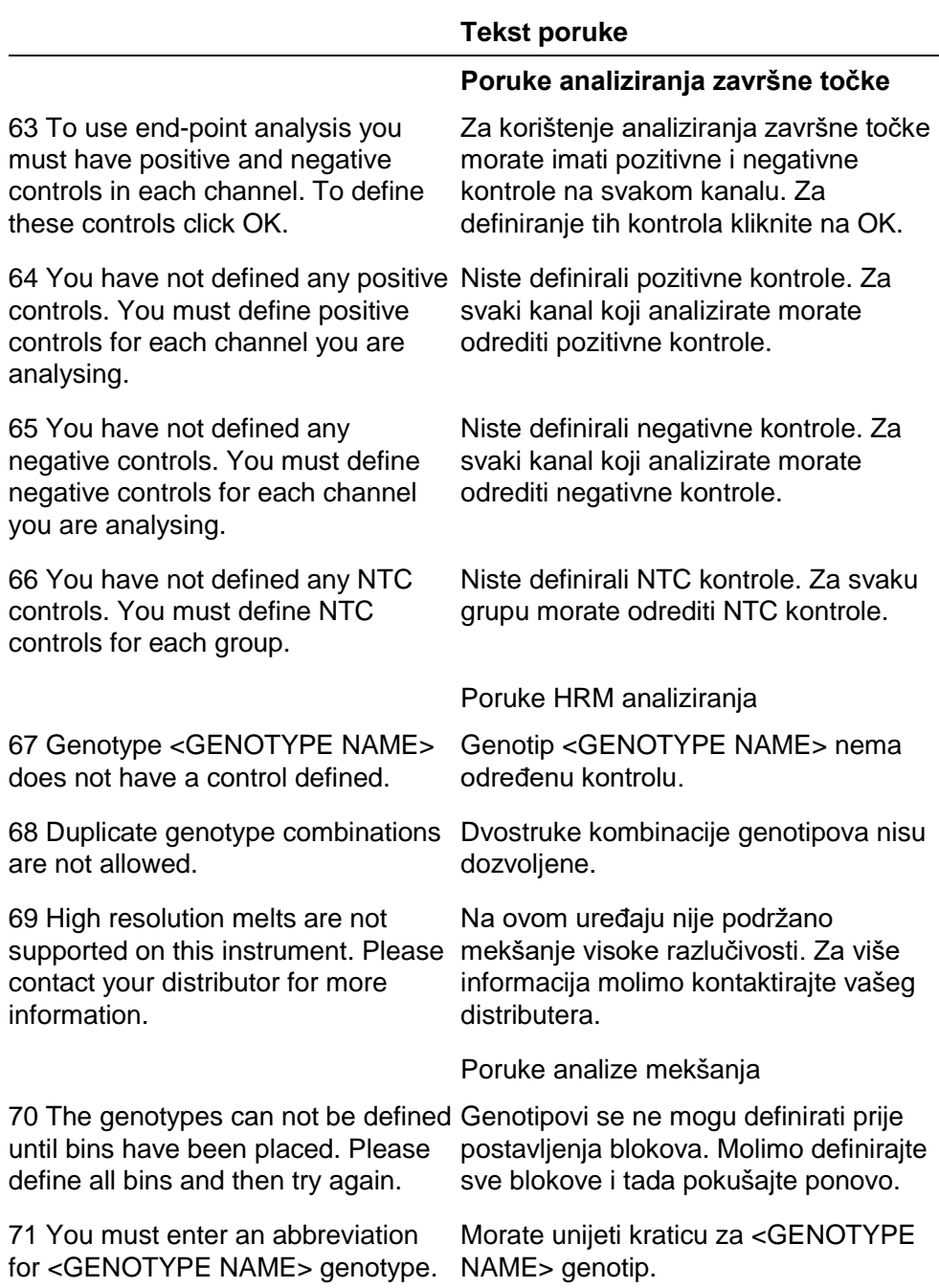

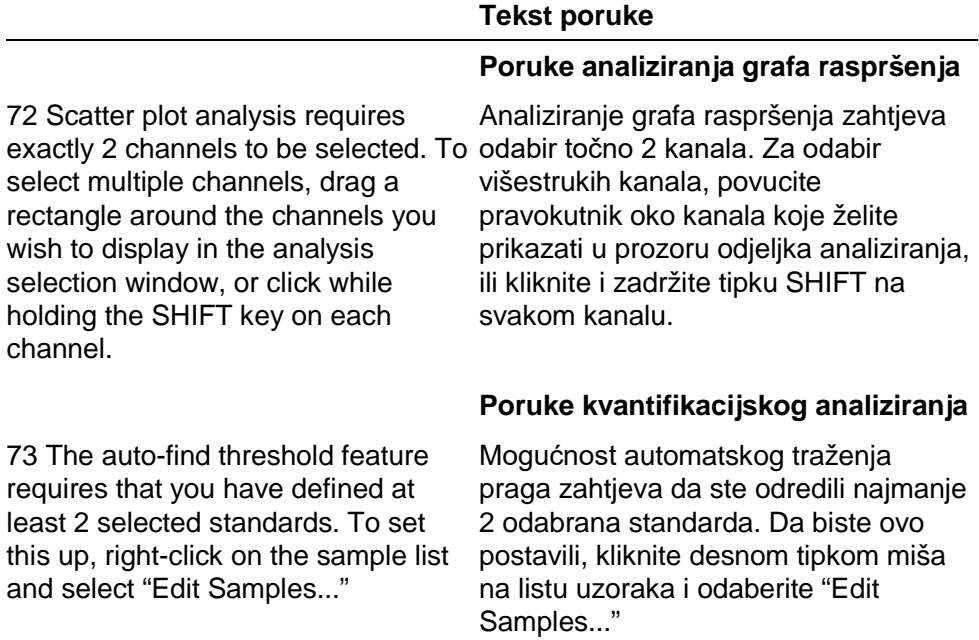

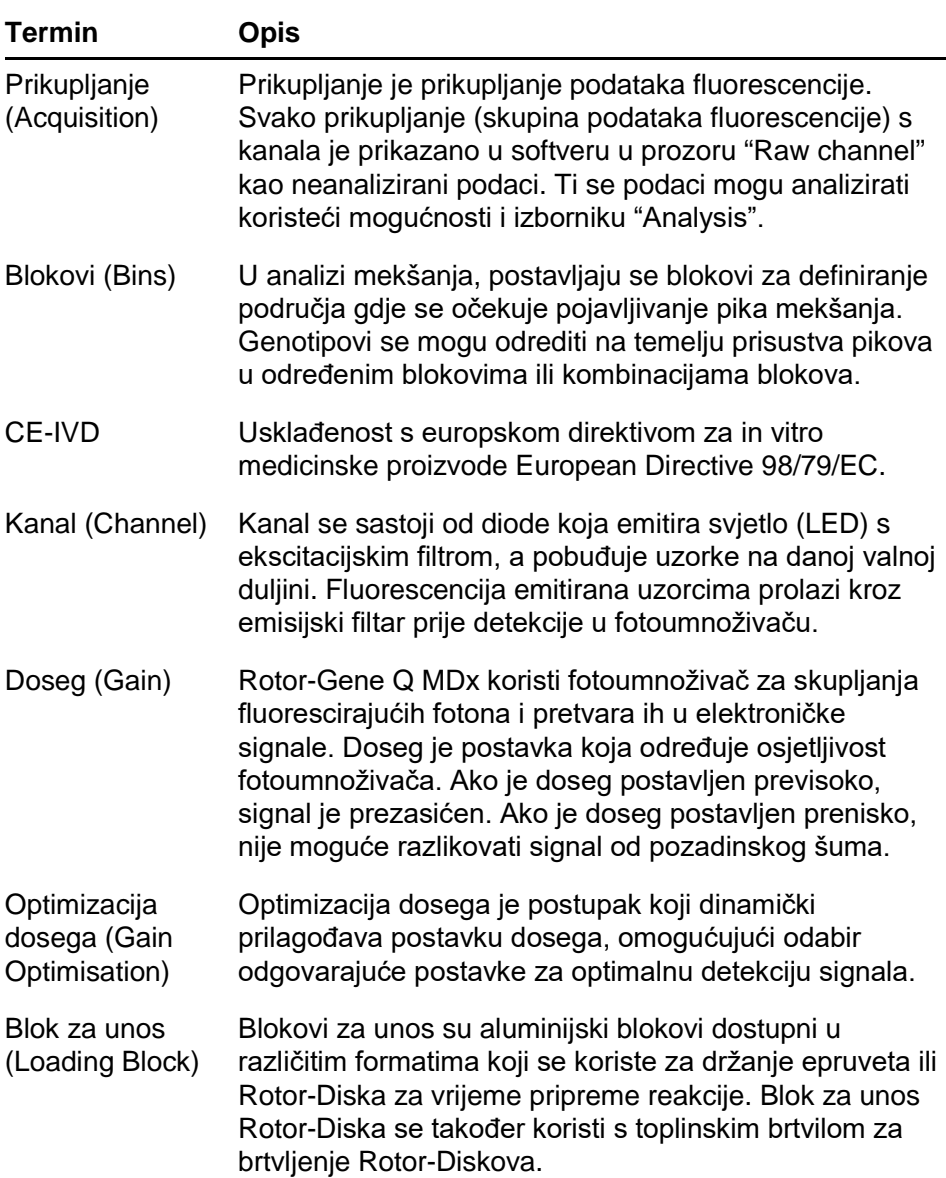

# **13 Riječnik**

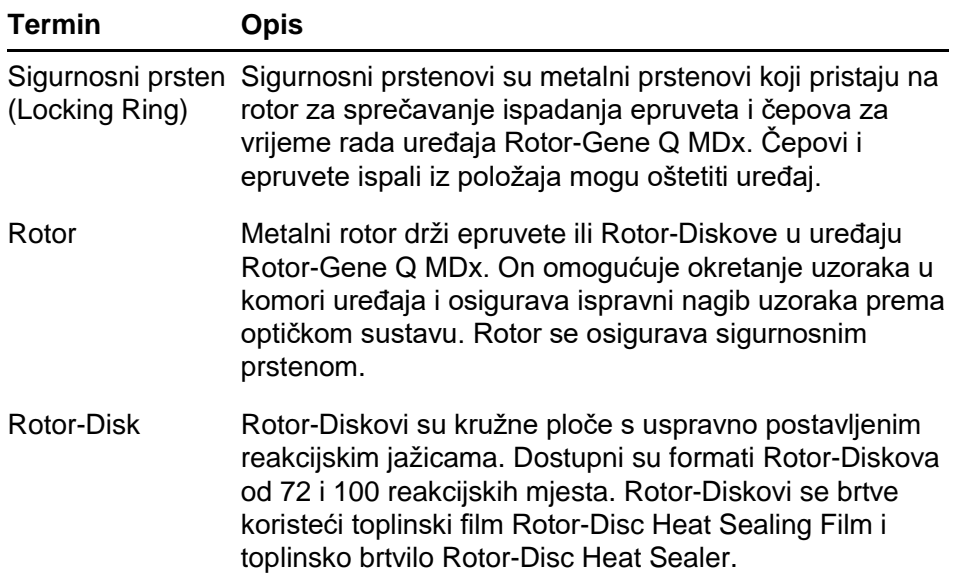

# **Dodatak A**

# **Tehnički podaci**

QIAGEN zadržava pravo bilo kada promijeniti specifikacije.

# **Uvjeti okoliša**

### **Uvjeti rada**

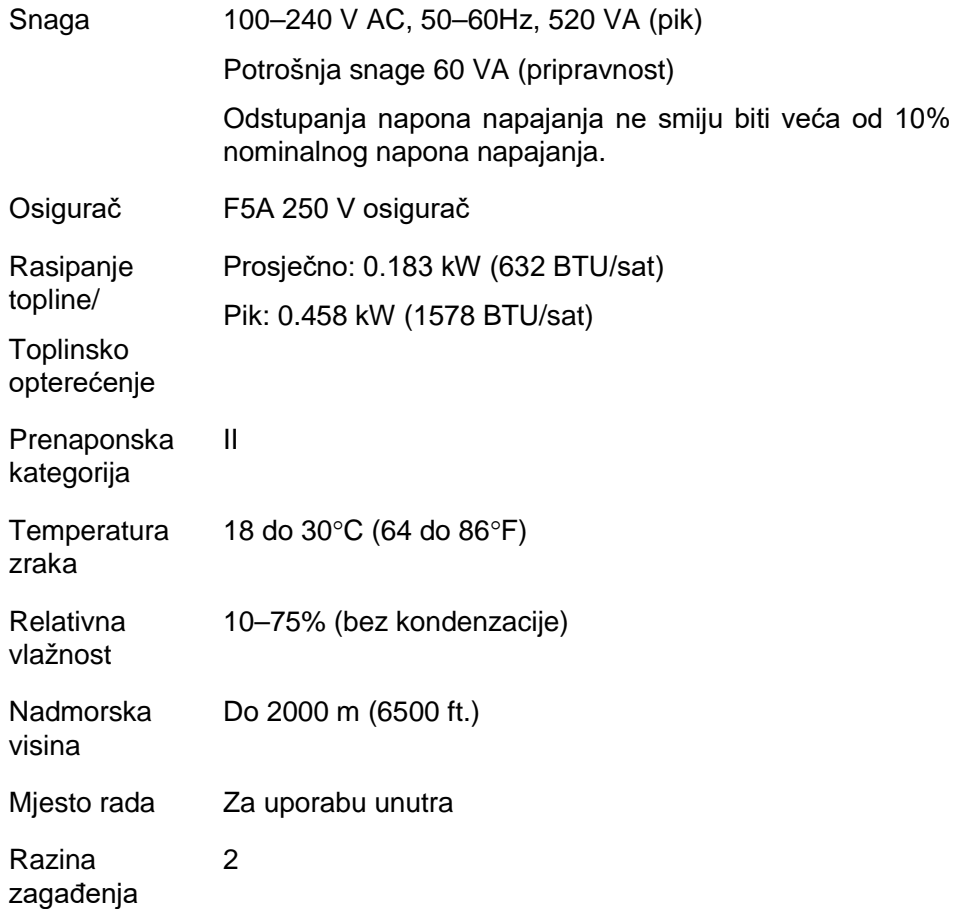

Razred okoliša 3K2 (IEC 60721-3-3) 3M2 (IEC 60721-3-3)

### **Uvjeti transporta**

**Temperatura** zraka –25°C do 60°C (–13°F do 140°F) u pakiranju proizvođača Relativna vlažnost Maks. 75% (bez kondenzacije) Razred okoliša 2K2 (IEC 60721-3-2)

### **Uvjeti čuvanja**

**Temperatura** zraka 15°C do 30°C (59°F do 86°F) u pakiranju proizvođača Relativna vlažnost Maks. 75% (bez kondenzacije) Razred okoliša 1K2 (IEC 60721-3-1)

### **Mehanički podaci i osobine hardvera**

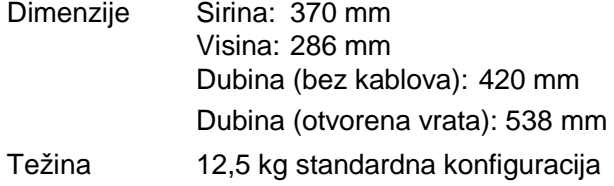

Kapacitet Do 100 uzoraka po ispitivanju koristeći Rotor-Disk 100

Softver Rotor-Gene Q software (verzije 2.3.4 ili više),

# **Toplinske specifikacije**

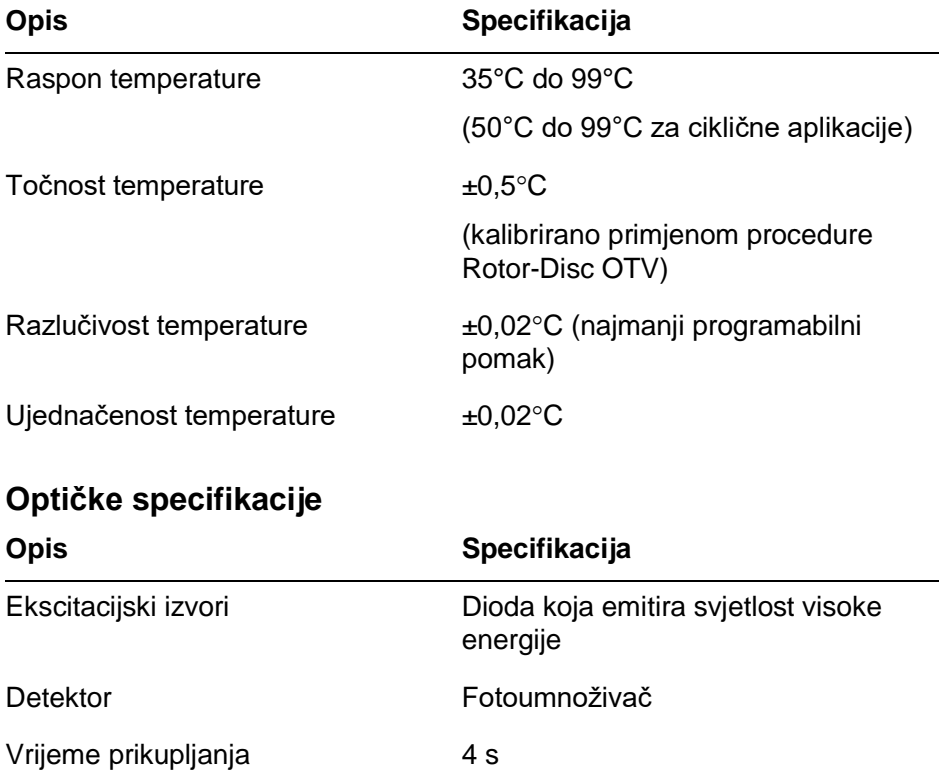

# **FCC Deklaracija**

''United States Federal Communications Commission'' (USFCC) (u 47 CRF 15. 105) je deklarirala da korisnici ovog proizvoda moraju biti informirani o sljedećim činjenicama i okolnostima.

''Ova naprava je usklađena s dijelom 15 iz FCC: Rad je podložan sljedećim dvjema uvjetima: (1) Naprava ne može uzrokovati štetne interferencije i (2) ova naprava mora prihvatiti bilo koju primljenu interferenciju, uključujući interferenciju koja može uzrokovati neželjeni postupak.''

"Ovaj digitalni uređaj klase B usklađen je s kanadskim ICES-0003.''

Sljedeća se izjava primjenjuje na proizvode obuhvaćene ovim priručnikom, osim ako ovdje nije drugačije navedeno. Izjava za druge proizvode će se pojaviti u pratećoj dokumentaciji.

**Napomena:** Ova je oprema ispitana i utvrđeno je da podliježe ograničenjima za klasu B digitalnih uređaja, suglasna je s dijelom 15 iz FCC pravila i odgovara svim zahtjevima kanadskog Interference-Causing Equipment Standard ICES-003 za digitalne naprave. Ova ograničenja su postavljena zbog razumne zaštite od štetne interferencije boravišnih instalacija. Ova oprema stvara, koristi i može zračiti energiju te ako nije instalirana i korištena u skladu s uputama, može uzrokovati štetne interferencije s radiokomunikacijama. Međutim, nema jamstva da se interferencije neće pojaviti u određenoj instalaciji. Ako ova oprema zaista uzrokuje štetne interferencije radijskom ili televizijskom prijemu, što može biti utvrđeno uključivanjem i isključivanjem opreme, potiče se korisnika da pokuša ispraviti interferencije jednom ili više od sljedećih mjera:

- $\blacksquare$  Preorjentirajte ili premjestite antenu prijamnika
- $\blacksquare$  Povećajte razmak između opreme i prijamnika
- Spojite opremu na utičnicu različitog strujnog kruga od one na koju je spojen prijamnik

Za pomoć konzultirajte zastupnika ili iskusnog radijskog/TV tehničara.

QIAGEN GmbH Njemačka nije odgovoran za bilo kakve radijske ili televizijske interferencije uzrokovane neovlaštenim izmjenama ove opreme ili zamjenom ili spajanjem strujnih kablova i opreme koja se razlikuje od specificirane od strane QIAGEN GmbH, Njemačka. Ispravak interferencije nastale uslijed takve neovlaštene izmjene, zamjene ili spajanja, bit će odgovornost korisnika.

# **Declaration of Conformity**

### **Naziv i adresa pravnog proizvođača**

QIAGEN GmbH

QIAGEN Strasse 1

40724 Hilden

Njemačka

Ažuriranu Izjavu o sukladnosti možete zatražiti od tehničke službe tvrtke QIAGEN.

# **Otpadna električna ili elektronička oprema (WEEE)**

Ovaj odjeljak daje informacije o odlaganju otpadne električne i elektroničke opreme za korisnike.

Prekriženi simbol kante s kotačem (pogledajte ispod) znači da se proizvod ne smije odlagati zajedno s drugim otpadom; treba ga odvesti u ovlašteni pogon za tretiranje ili na određeno sabirno mjesto za recikliranje, u skladu s lokalnim zakonima i normama. Zasebno skupljanje i recikliranje otpadne električne i elektroničke opreme u vrijeme odlaganja pomaže očuvanju prirodnih izvora i osigurava recikliranje proizvoda na način koji štiti ljudsko zdravlje i okoliš.

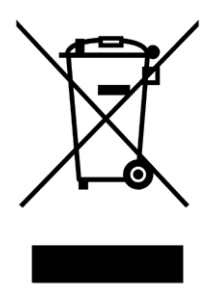

QIAGEN na zahtjev može provesti recikliranje uz naplatu. U Europskoj uniji u skladu sa specifičnim WEEE zahtjevima recikliranja i gdje je od strane QIAGEN-a isporučen zamjenski proizvod, QIAGEN osigurava besplatno recikliranje svoje opreme označene kao WEEE elektronička oprema.

Za recikliranje elektroničke opreme kontaktirajte vaš lokalni QIAGEN prodajni ured kako biste dobili povratni obrazac. Kad je obrazac poslan, kontaktirat će vas iz QIAGEN-a bilo zbog traženja dodatnih informacija za termin skupljanja elektroničkog otpada ili zbog predračuna.

# **Dodatak B**

Ovaj dodatak detaljnije opisuje korištene matematičke tehnike..

# **Kvantificiranje**

Izračunate koncentracije su dobivene iz jednostavnog modela linearne regresija, uz poznate vrijednosti log koncentracija (x) i eksperimentalne vrijednosti  $C_T$  (y).

Log koncentracije i  $C_T$  vrijednosti standarda se koriste za konstrukciju modela u obliku:

 $v = Mx + B$ 

### **Intervali pouzdanosti za izračunate koncentracije**

Koristimo sljedeći interval pouzdanosti 100(1- α)% za procjenu novog promatranja x0 iz standardne krivulje.

$$
\frac{Y_0 - \hat{\beta}_0}{\hat{\beta}_1} \pm \frac{S}{\hat{\beta}_1} (1 + \frac{1}{n} + \frac{(x_0 - \bar{x})^2}{S_{xx}})^{\frac{1}{2}} t_{n-2,\alpha/2}
$$

Ovo je interval pouzdanosti za pojedinačnu nepoznatu koncentraciju.

Pretpostavimo da imamo daljnjih k promatranja na x = x0 i

označimo njihovu prosječnu vrijednost s $\,{}^{{ Y}_0}$ . Tada,

$$
\bar{Y}_0 \sim N(\beta_0 + \beta_1 x_0, \frac{\sigma^2}{k})
$$

i argumenti slični gornjima daju

$$
\frac{Y_0 - \hat{\beta}_0}{\hat{\beta}_1} \pm \frac{S}{\hat{\beta}_1} (\frac{1}{k} + \frac{1}{n} + \frac{(x_0 - \bar{x})^2}{S_{xx}})^{\frac{1}{2}} t_{n-2,\alpha/2}
$$

Ta formula prikazuje kako se određuju intervali pouzdanosti za nepoznata ponavljanja.

Za procjenu standarda, mogu se dobiti uži intervali pouzdanosti:

$$
\frac{Y_0 - \hat{\beta}_0}{\hat{\beta}_1} \pm \frac{S}{\hat{\beta}_1} (\frac{1}{n} + \frac{(x_0 - \bar{x})^2}{S_{xx}})^{\frac{1}{2}} t_{n-2,\alpha/2}
$$

Smisao ove formule je taj da dodavanje ponavljanja pojedinoj koncentraciji standarda smanjuje širinu intervala za sve procjene, kako se on povećava. Dodavanjem velikog broja ponavljanja nepoznatom smanjuje njegovu nesigurnost do one pojedinačnog standarda. Dodatna ponavljanja smanjuju nesigurnost zbog toga što nepoznato ne čini dio linearnog modela.

### **Intervali pouzdanosti za C<sub>T</sub> vrijednosti**

Podrazumijevamo da je pogreška u ponavljanju  $C_T$ vrijednosti linearna i normalno raspodijeljena.

Stoga koristimo interval pouzdanosti One-Sample t Confidence Interval. Neka µ bude srednja vrijednost za  $C_T$ 

vrijednosti ponavljanja  $(x_0 \ldots x_{n-1})$  . Tada je, 100(1– α)% interval pouzdanosti za C<sub>T</sub> vrijednost  $\mu$ :

$$
\left(\bar{x} - t_{\alpha/2, n-1} \cdot \frac{s}{\sqrt{n}}, \ \bar{x} + t_{\alpha/2, n-1} \cdot \frac{s}{\sqrt{n}}\right)
$$

Željeli bismo zahvaliti Peteru Cooku iz Matematičkog odjela sveučilišta University of NSW, Sydney, Australia, čija je pomoć u potvrđivanju korištenih matematičkih pristupa bila neprocjenjiva.

# **Dodatak C**

# **Rotor-Gene Q MDx proizvodi, pribor i potrošni materijal**

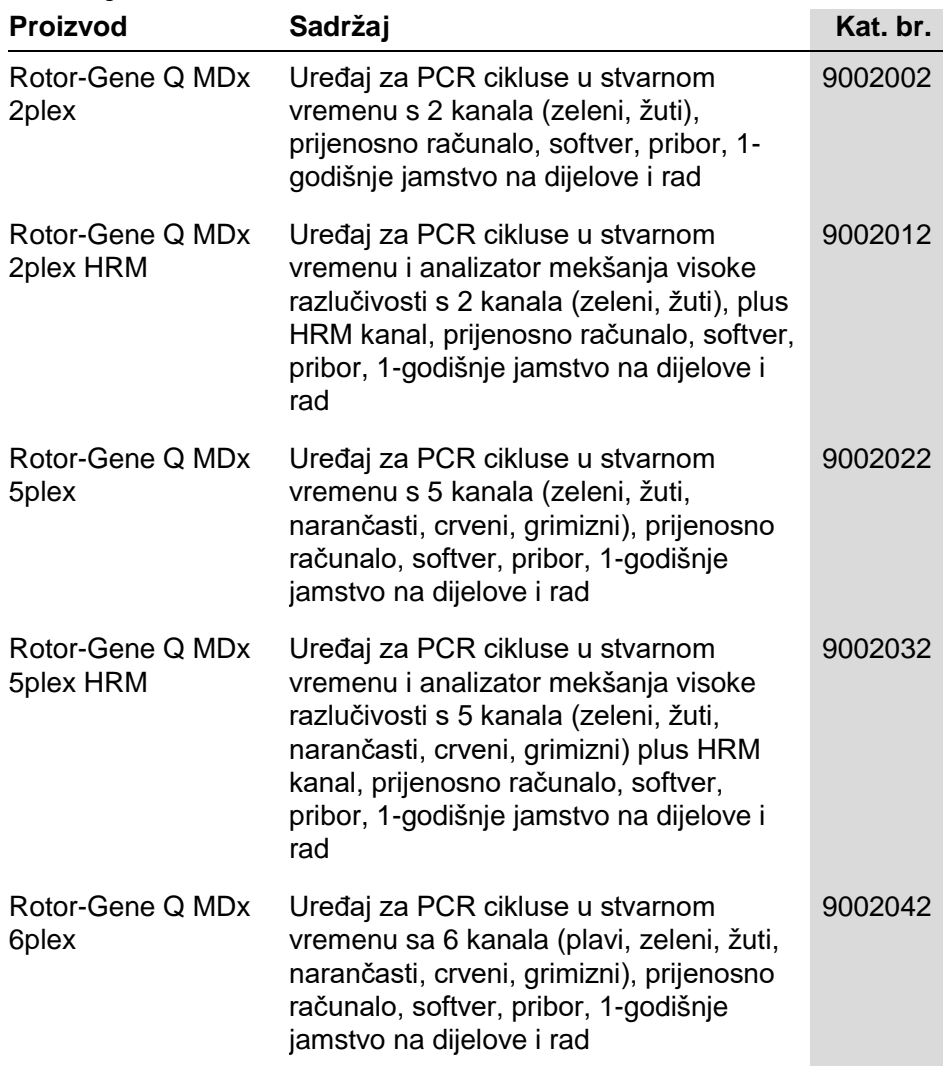

### **Dodatak C**

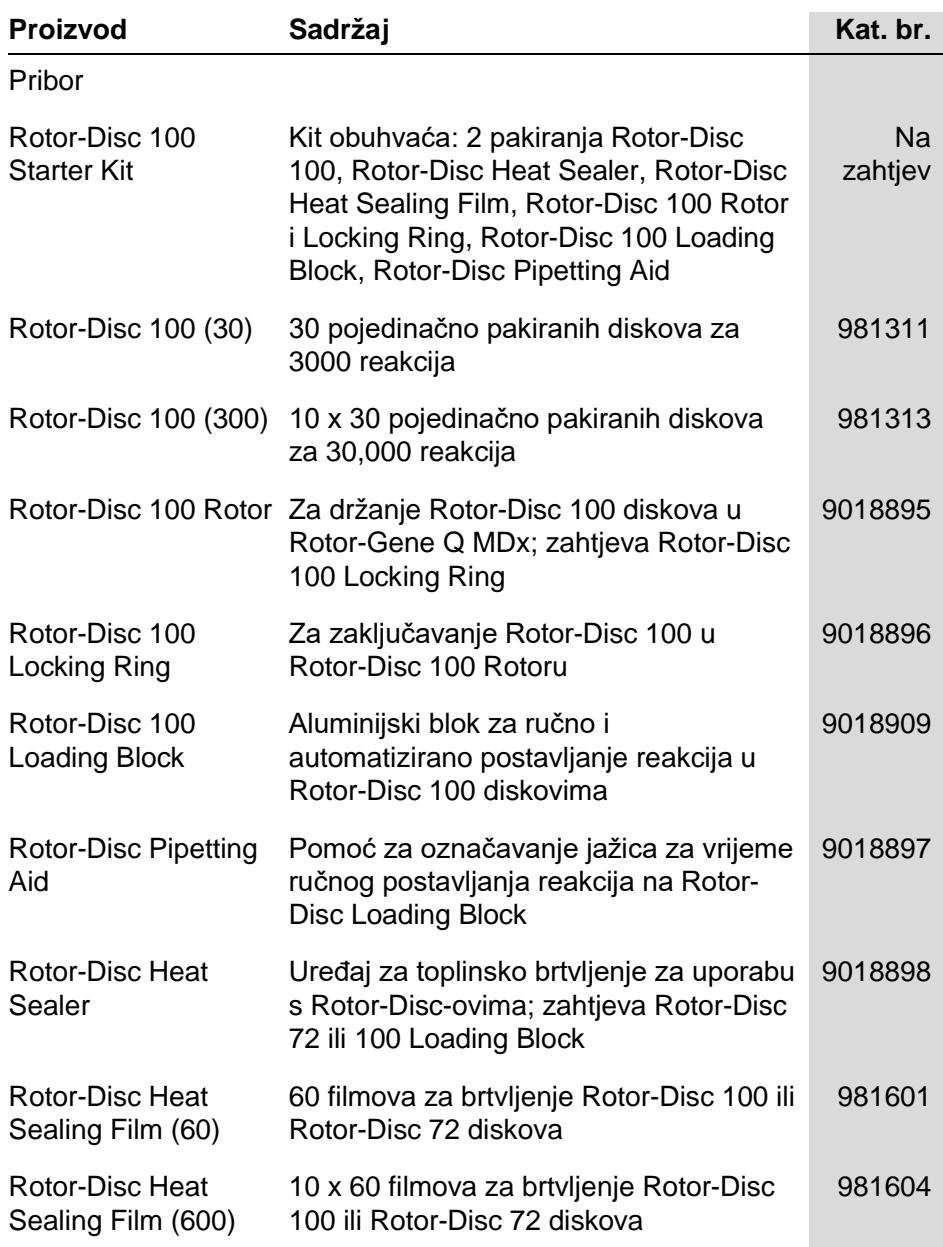

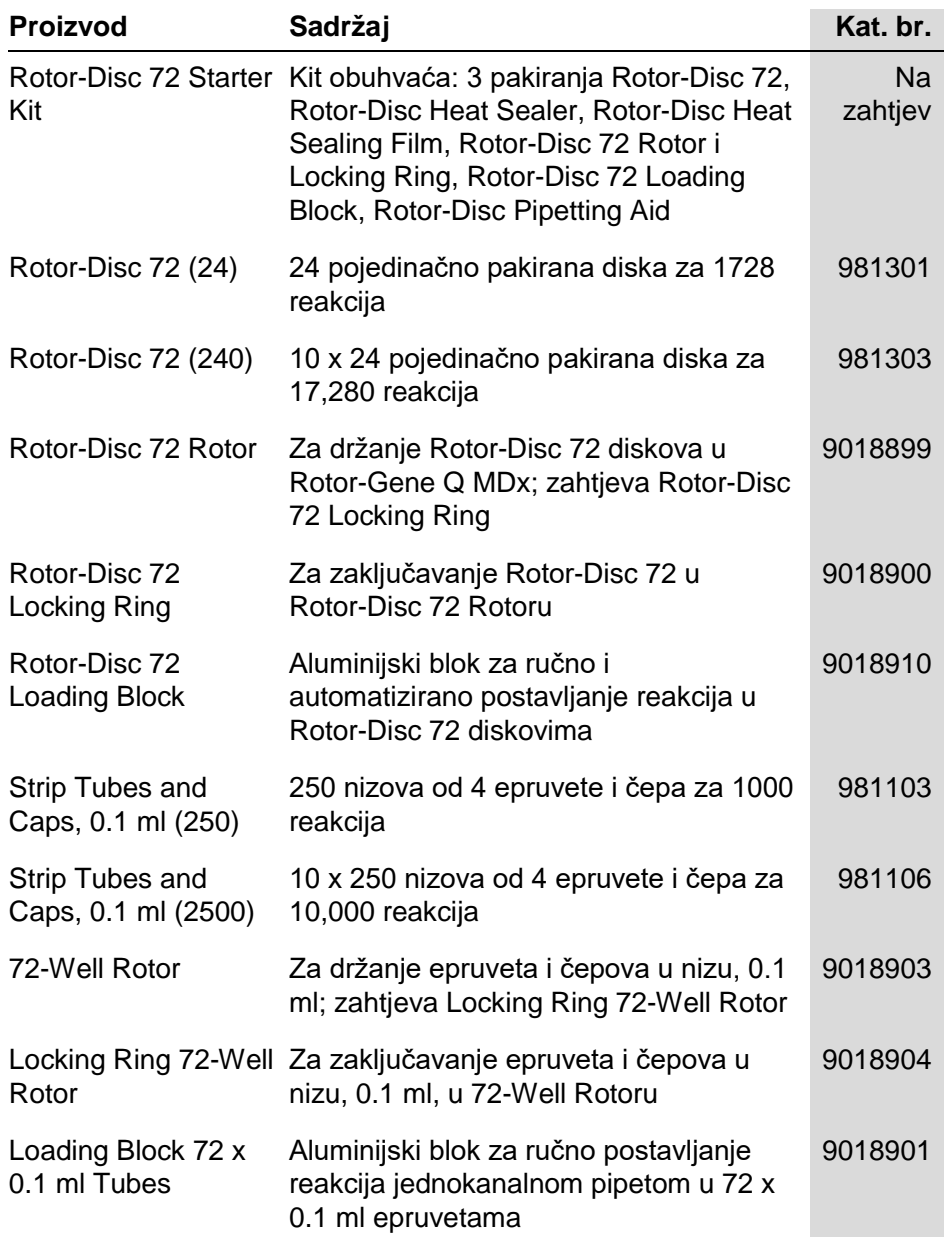

### **Dodatak C**

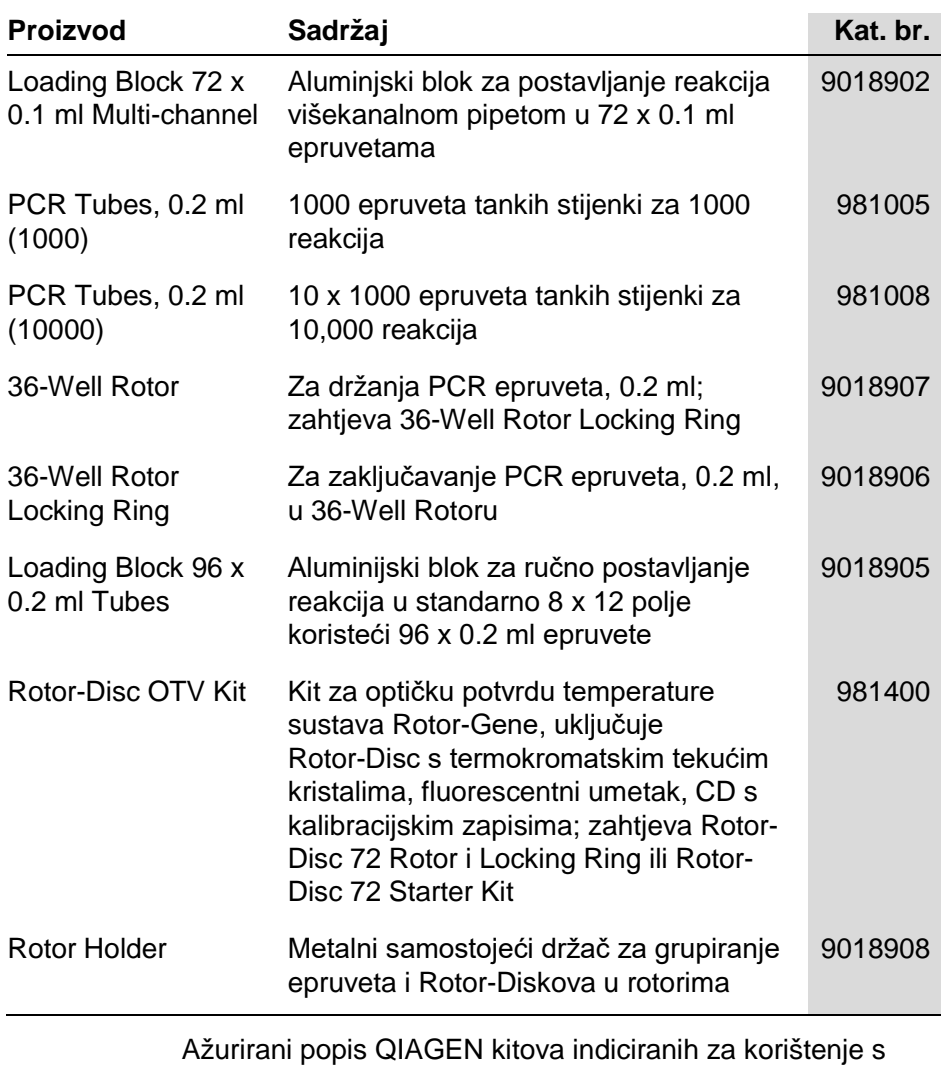

uređajem Rotor-Gene Q MDx dostupan je na stranici www.qiagen.com/products/rotor-geneqmdx.aspx.

# **Dodatak D**

# **Izjava o odgovornosti**

QIAGEN će biti oslobođen svih obaveza iz ovog jamstva ako su popravci ili izmjene učinjeni od strane drugih osoba osim njegovog vlastitog osoblja, osim u slučajevima gdje je Tvrtka dala pisanu suglasnost za provedbu takvih popravaka ili izmjena.

Za sve materijale zamijenjene pod ovim jamstvom jamčit će se samo za vrijeme trajanja originalnog jamstva, a nikako u slučaju iza originalnog datuma isteka originalnog jamstva osim ako tako nije pismeno ovlašteno od namještenika Tvrtke. Naprave za čitanje, naprave sučelja i pridruženi softver pokriveni su jamstvom samo za vrijeme koje je ponudio izvorni proizvođač tih proizvoda. Reprezentacije i jamstva od strane bilo koje osobe, uključujući predstavnika QIAGEN-a, koje nisu u skladu ili se suprotstavljaju uvjetima ovog jamstva neće biti obvezujuća za Tvrtku osim ako nisu načinjena pisanim putem i odobrena od strane službenika QIAGEN-a.

# **Indeks**

**—A—**

Analiza grafa raspršenja, 7-53 Analiza koncentracije, 7-65 standardi, 7-66 Analiza krivulje mekšanja, 7-43 blokovi, 7-45 pikovi, 7-45 Analiza završne točke, 7-57 kontrole, 7-60 Automatski početak, 7-27 Automatsko traženje praga, 7-22 Autoskala, 7-2

### **—B—**

Blok za unos, 5-4

**—C—**

Ciklusi, 6-14 Ciklusi optičkog denaturiranja, 6-18 Ct komentar, 7-24 Čuvanje, 2

**—D—**

Delta delta  $C_T$  relativna kvantifikacija, 7-40 Detekcijski parametri, 3-4 Detektirani fluorofori, 3-4 Dugi raspon, 6-15 Dva koraka, 6-2, 6-9

# **—E—**

Ekscitacijski parametri, 3-4 Eksponencijalno umnožavanje, 7-33 Eksportiranje grafovi, 8-2 nativni format, 8-4

podaci, 8-5 u LinReg, 7-9

### **—G—**

**Genotipovi** analiza grafa raspršenja, 7-55 analiza krivulje mekšanja, 7-46 analiza završne točke, 7-58, 7-64 razlikovanje alela, 7-52 Graf temperature, 7-75 Grupe, 7-85

## **—H—**

**—I—**

Hibridizacija, 6-17 HRM analiza, 7-68, 11-1 analiza metilacije, 11-5 analiziranje, 11-19 ciklus, 6-18 kitovi, 11-3 napredni vodič, 6-9 PCR u stvarnom vremenu, 11-17 priprema uzorka, 11-9 problemi, 12-1 smjernice, 11-7 SNP genotipizacija, 11-3 softver, 11-9 vodič za brzi početak, 6-3

Ikona ključa, 8-5 Ikona natezača, 8-5 Instaliranje, 4-1 hardver, 4-7 softver, 4-9 zahtievi miesta, 4-1 zahtjevi napajanja, 4-2 zahtjevi uzemljenja, 4-2 zahtjevi za računalom, 4-2

### **Indeks**

Intervali pouzdanosti, 2 Ispitivanje novo, 7-6 otvaranje, 7-7 pokretanje, 7-70 postavke, 7-71 potpisi, 7-101 privremeno zaustavljanje, 7-70 spremanje, 7-7 zaustavljanje, 7-70 Ispravak nagiba šuma, 7-54 Izbornik analiziranje, 7-12 doseg, 7-106 ispitivanje, 7-70 mogućnosti prikaza, 7-87 pomoć, 7-107 pregled, 7-71 prozor, 7-107 sigurnost, 7-88 zapis, 7-5 Izbornik alata, 7-1 Izračunavanje C<sub>T</sub>, 7-21 Izrezivanje ciklusa, 7-3 Izvođenje prethodnog ispitivanja, 6-2, 6- 8

**—K—**

Kanali, 3-4, 7-72 Koeficijent korelacije, 7-17 Korekcija nagiba šuma, 7-29 Korisnik dodjela uloga Win7, 7-98 kreiranje računa Win7, 7-96 višestruki korisnički računi, 7-98 Kvantificiranje, 7-14, 1

**—L—**

LinReg eksportiranje u, 7-9 Log arhive, 12-1

**—M—**

Mekšanje, 6-17 Metoda dvije standardne krivulje, 7-35 Mjerenje koncentracije nukleinske kiseline, 6-3, 7-65 Mogućnosti uređaja, 7-71

### **—N—**

Nagib, 7-33 Namjena, 2-2 Napredni vodič, 6-7 Napredovanje profila, 7-76 Normalizacija analiza završne točke, 7-61 dinamička epruveta, 7-29, 7-54 Normalizacija dinamičke epruvete, 7-29 Normalizacija dinamičke epruvete, 7-54 Normalizcija, 7-2

**—O—**

Odlaganje otpada, 1-6 Održavanje, 9-1 napredni vodič, 6-9 Okruženje, 1-4 Oprezs, 1-1 Optička potvrda temperature, 10-1 Optički sustav, 3-2 Optimizacija dosega, 6-11, 6-24 ručna, 6-29 Osnovni kanali, 7-1 OTV, 10-1 Outlook, 7-111

### **—P—**

Početnice–dimeri, 11-18 Podrška, 7-108 Položaj epruvete, 7-74 Ponavljanja kalibratora, 7-49 Poruke, 7-72 Poruke pogrešaka, 12-3 Postavke dosega, 7-106 Postavljanje reakcije, 5-4 Prag, 7-21 Prazno ispitivanje, 6-8 Prebacivač, 7-3 Predlošci analiza grafa rasipanja, 8-1 analiza grafa raspršenja, 7-56

analiza mekšanja, 7-47, 8-1 analiza završne točke, 7-65, 8-1 dodavanje u napredni vodič, 6-9 dodavanje vodiču za brzi početak, 6- 3 kvantificiranje, 8-1 kvantifikacija, 7-34 razlikovanje alela, 7-53, 8-1 Predodređena skala, 7-2 Prigušeni FRET, 6-3 Prikupljanje, 6-15 Prilagodba skale, 7-2 Prilagođenosti, 7-84 Problemi, 12-1 HRM, 12-1 Rotor-Gene Q MDx, 12-3 Prozor kvantificiranja rezultata, 7-22 Prozor postavljanja, 7-11 Prozor pregleda izvještaja, 7-10, 7-14, 7-46 Prozor prilagođenosti stranice uzoraka, 7-84 Prozor rezultata analize krivulje mekšanja, 7-46 Prozor uređivanja profila, 6-12 Prozor uređivanja uzoraka, 6-31, 7-77 vrsta rotora, 7-83

### **—R—**

**Rad** hardver, 5-1 softver, 6-1 uvjeti, 1-4, 1 Raspakiravanje, 4-6 Razlikovanje alela, 7-51 Rotor 36 jažica, 5-1 72 jažice, 5-2 odabir, 6-4, 6-9 Rotor-Disk 100, 5-3 Rotor-Disk 72, 5-2 specifikacije, 5-4 vrste, 5-1 Rotor-Disc OTV Kit, 10-2 Rotor-Disk postavljanje, 5-9 toplinsko brtvljenje, 5-9 Rotor-Disk 100, 5-3 Rotor-Disk 72, 5-2

### **—S—**

**Safety** rotor, 1-7 **Security** configuration Win7, 7-89 Seriski broj, 4-11 Sigurnosni prsten Rotor s 36 jažica, 5-1 Rotor sa 72 jažice, 5-2 Rotor-Disk 100, 5-3 Rotor-Disk 72, 5-2 Sigurnost, 7-74, 7-88 biološka, 1-5 električna, 1-3 kemikalije, 1-6 mehaničke opasnosti, 1-6 odlaganje otpada, 1-6 održavanje, 1-8 otrovni dimovi, 1-6 pravilna uporaba, 1-1 toplinska opasnost, 1-8 **uzorci**, **1-5** Simboli, 1-9 Skaliranje, 8-1 **Softver** nadogradnje, 4-21 poruke pogrešaka, 12-10 verzija, 4-12 Specifikacije hardver, 3 optičke, 4 toplinske, 4 Spuštanje, 6-15 Standardna krivulja, 7-15 eksportiranje, 7-17 formula, 7-17, 7-33 izračunavanje, 7-18 metoda dvije standardne krivulje, 7- 35 preklapanje, 7-17 unos, 7-19 Stranica, 7-3, 7-5, 7-81

### **Indeks**

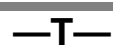

Takeoff point adjustment, 7-30 TeeChart Office, 8-4, 8-6 Tehnička pomoć, 2-1 Toplinska izvedba, 3-1 Tragovi revizije, 7-100 Transportiranje, 2 Tri koraka s mekšanjem, 6-2, 6-9

**—U—**

Učinkovitost, 7-16, 7-33 Uklanjanje nepodobnog, 7-30 Ulaz, 4-11, 7-12 Upozorenja, 1-1 Uređivanje prozora profila, 6-5 Uređivanje prozora uzoraka, 6-7 User

assigning roles Win7, 7-91 creating account Win7, 7-90 Usporedna kvantifikacija, 7-48

### **—V—**

Verzija, 2-2 Virtualni način, 4-11, 7-11 Vodič za brzi početak, 6-1 Vrste uzoraka, 7-80

**—Z—**

Zadržavanje, 6-13 **Zaključavanje** predlošci, 7-105 uzorci, 7-103 Zanemari prvo, 7-30, 7-54

Austra lia techservice-au@qiagen.com Austria techservice-at@qiagen.com Belgium ■ techservice-bnl@qiagen.com Bra zil ■ suportetecnico.brasil@qiagen.com Canada techservice-ca@qiagen.com China  $\equiv$  techservice-cn@qiagen.com  $\mathtt{Denmark}$  = techservice-nordic@qiagen.com Finland  $\blacksquare$  techservice-nordic@qiagen.com France  $\equiv$  techservice-fr@qiagen.com Germany  $\equiv$  techservice-de@qiagen.com Hong Kong  $\equiv$  techservice-hk@qiagen.com India  $\equiv$  techservice-india@qiagen.com Irela nd techservice-uk@qiagen.com Ita ly techservice-it@qiagen.com  $Japan \equiv \text{techserve} - ip@qiagen.com$ Korea (South) techservice-kr@qiagen.com Luxembourg  $\equiv$  techservice-bnl@qiagen.com Mexico  $\equiv$  techservice-mx@qiagen.com The Netherlands  $\equiv$  techservice-bnl@qiagen.com Norway techservice-nordic@qiagen.com  $\operatorname{Sing}$ a pore $\blacksquare$ techservice-sg@qiagen.com Sweden  $\blacksquare$  techservice-nordic@qiagen.com Switzerland  $\equiv$  techservice-ch@qiagen.com UK  $\equiv$  techservice-uk@qiagen.com

USA  $\equiv$  techservice-us@qiagen.com

Narudžbe www.qia gen.com / shop | Tehnička podrška support.qia gen.com | Web-mjesto www.qia gen.com

# **QIAGEN**

**IT14365HR 09/2018** Sample & Assay Technologies